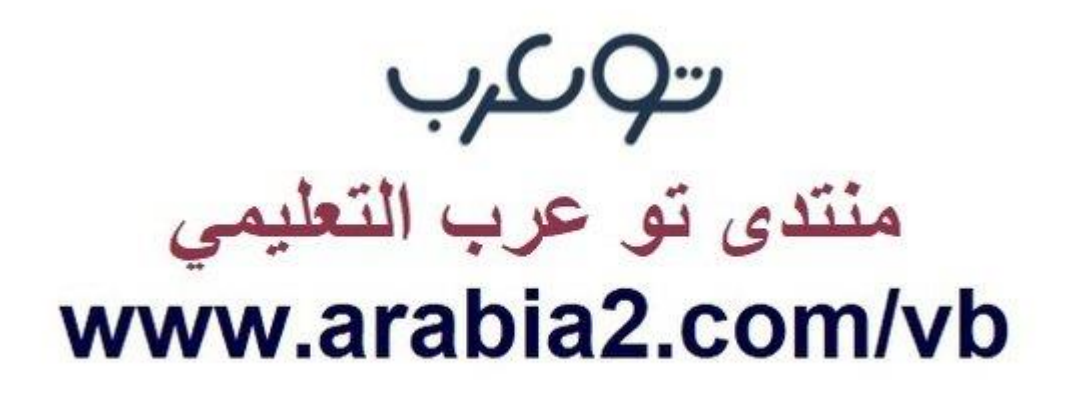

**موقع توعرب التعليمي**

# **www[.arabia2.com/vb](https://www.arabia2.com/vb)**

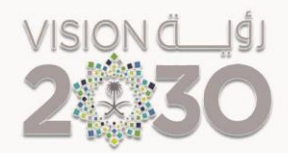

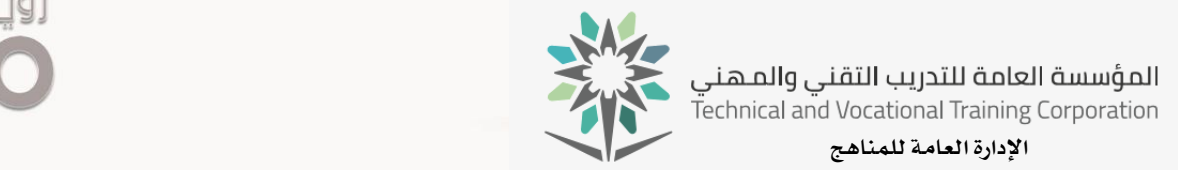

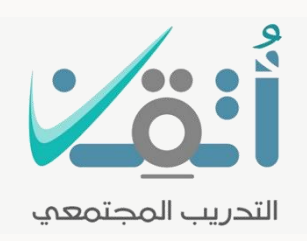

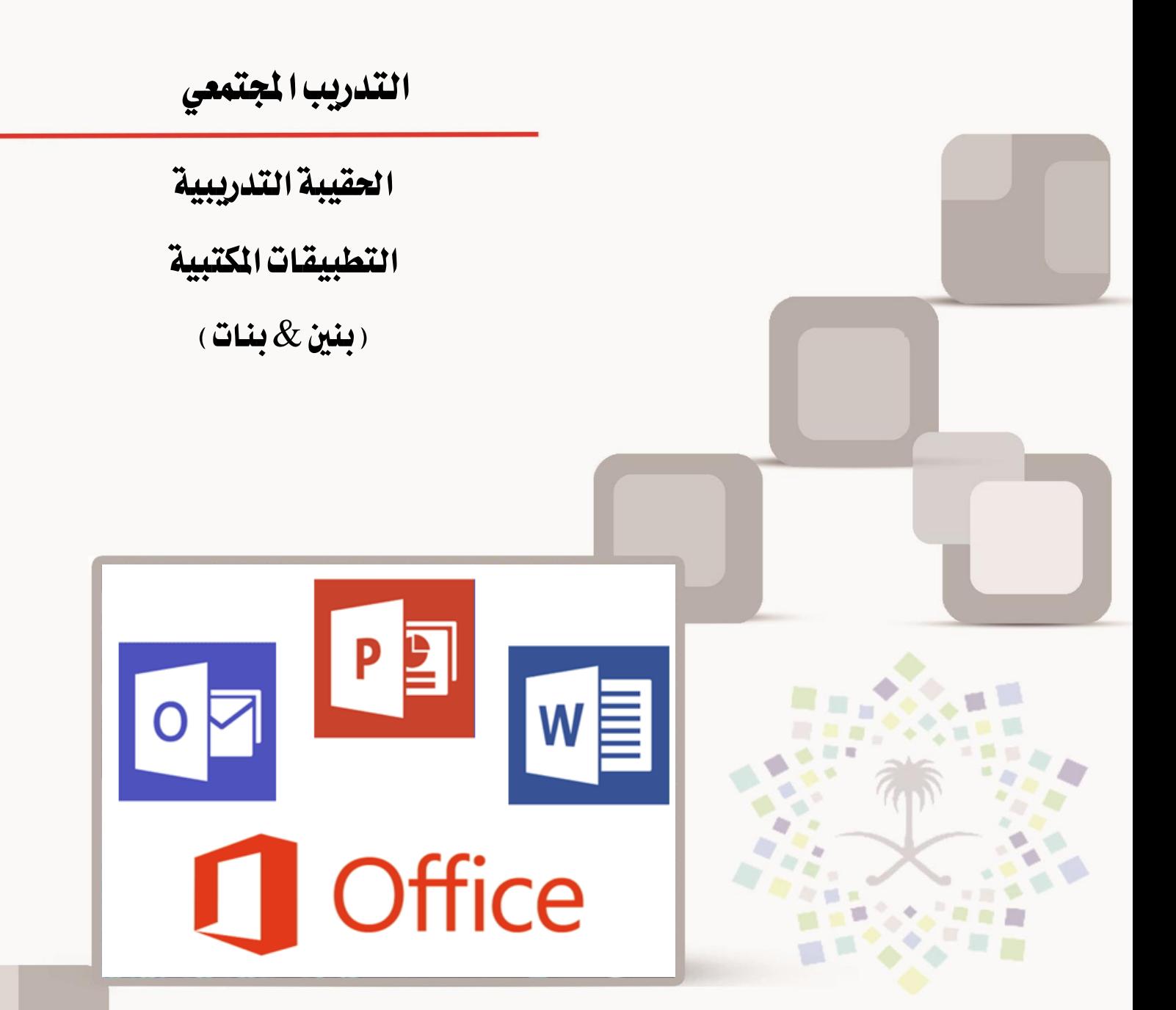

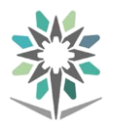

### مقدمة

الحمد لله وحده والصلاة والسلام على من لا نبي بعده، محمد بن عبد الله وعلى آلة وصحبه، وبعد:

من منطلق حرص المؤسسة العامة للتدريب التقنى والمهنى وتماشيا مع تحقيق رؤية التحول الوطني والمساهمة ية الخدمة المجتمعية رأت أن تتقدم خدمات تدريبية بعض الحقائب التدريبية بشكل مُبسط يف حمتوى تدرييب تقدميه يف دورات قصرية ال تتجاوز 16 ساعة تدريب يف الأسبوع، تُقدم لجميع شرائح المجتمع الراغبين ية اكتساب مهارات ية أحد التخصصات التي تهمهم يف حياتهم اليومية.

وتتناول *ه*ذه الحقيبة التدريبية **" التطبيقات المكتبية"** لمتدربي برامج التدريب المجتمعي أُ**تَقِنَّ**<br>-موضوعات حيوية تتناول الثقافة المهنية واكتساب المهارات الأولية لهذا البرنامج التدريبي.

والإدارة العامة للمناهج وهي تضع بين يديك هذه الحقيبة التدريبية تأمل من الله عز وجلً أن تسهم بالشكل مباشر يف تأصيل املهارات الضرورية الالزمة، بأسلوب مبسط خيلو من التعقيد ، مدعم بالتطبيقات والأشكال التي تدعم عملية اكتساب هذه المهارات.

واللّه نسأل أن يوفق القائمين على إعدادها والمستفيدين منها لما يحبه ويرضاه، إنه سميع جميب الدعاء.

الإدارة العامة للمناهج

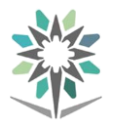

# الفهـــرس

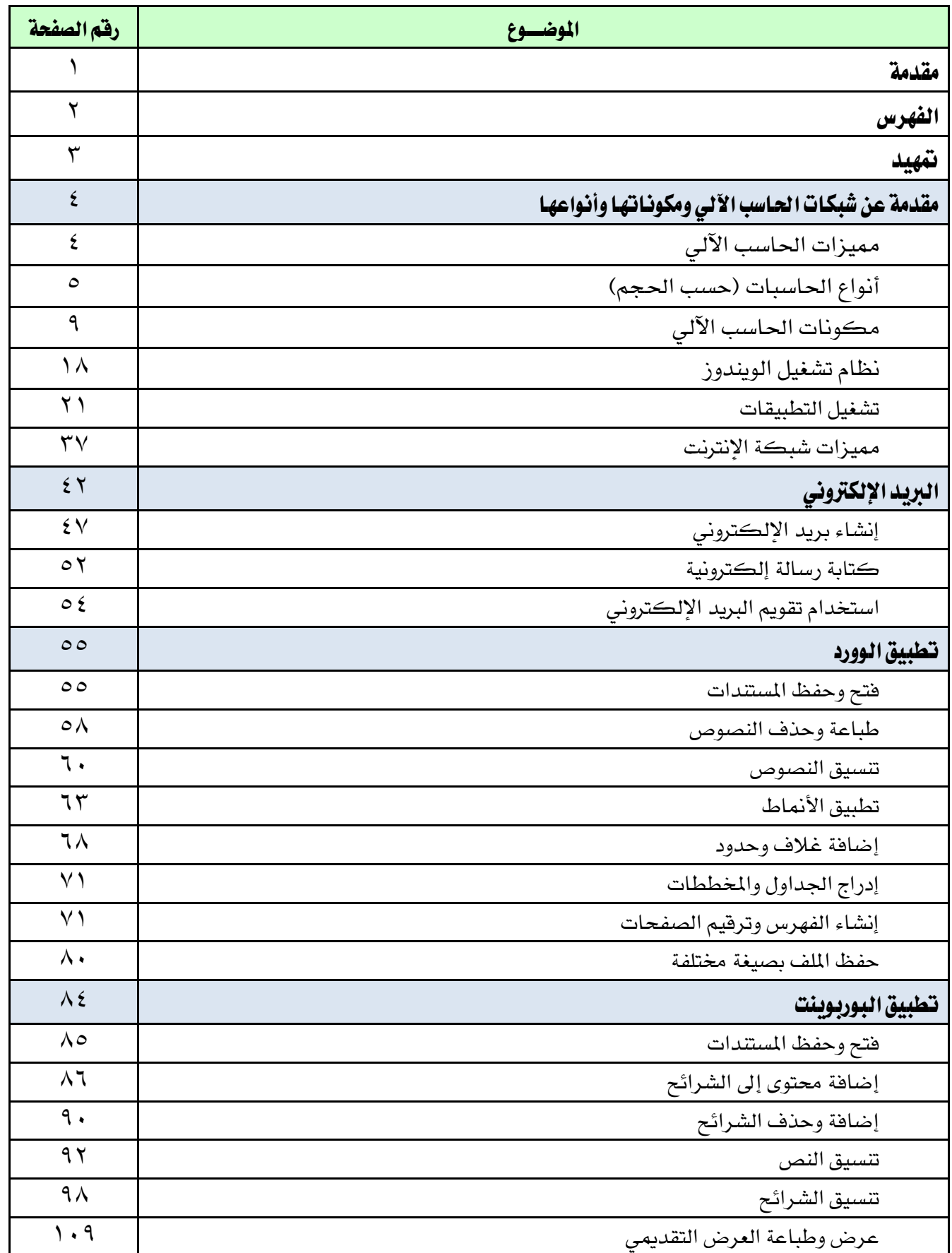

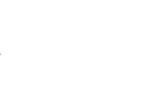

متهيد

#### اهلدف العام من احلقيبة:

يهدف هذا البرنامج إلى إكســـــاب المتدرب المهارات والمعلومات الأســـــاســــية التطبيقات املكتبية.

#### تعريف باحلقيبة:

تقدم هذه الحقيبة المفاهيم الأولية الأساسية عن التطبيقات المكتبية، حيث سيتمكن المتدرب من التعرف على التطبيقـات المكتبيـة وأنواعهـا ، تطبيق الوورد ، تطبيق البوربوينـت، البريد الألكتروني ، بالإضافة إلى معرفة مدخلات ومخرجات الحاسب الآلي.

## الوقت التوقع لإنمام التدريب على مهارات هذه الحقيبة التدريبية :

يتم التدريب على مهارات هذه احلقيبة يف 16 ساعة تدريبية، موزعة كالتالي:

الوحدة :1 مقدمة عن األنرتنت واحلاسب اآللي 4 ساعات تدريبية الوحدة :2 مايكروسوفت وورد 4 ساعات تدريبية الوحدة :3 مايكروسوفت بوربوينت 4 ساعات تدريبية الوحدة :4 الربيد األلكرتوني 4 ساعات تدريبية

#### الأهداف التفصيلية للحقيبة :

من المتوقع ية نهاية هذه الحقيبة التدريبية أن يتقن المتدرب ما يلي:

- 1 . املعرفة التامة عن مدخالت وخمرجات احلاسب اآللي.
	- 2 . معرفة استخدام تطبيق الوورد.
	- 3 . معرفة استخدام تطبيق البوربوينت.
	- ٤ . معرفة استخدام البريد الألكتروني.
		- 5 . القدرة على طباعة.
	- 6 . أرسال والرد على الربيد األلكرتوني..

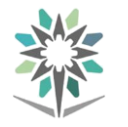

## مقدمة عن شبكات الحاسب الآلي ومكوناتها وأنواعها

### تعريف تقنية املعلومات:

هي مصطلح عـام يطلق على المدات والـرامج والأنظمة المستخدمة لإدارة ومعـالجة الملومـات والمحـافظة عليهـا ضمن الشركة أو املؤسسة.

مقدمة الحاسب الآلي

تعريف احلاسب اآللي

هو عبارة عن آلة الكترونيه يمكن بواسطتها تخزين البيانات ومعالجتها لاستخراج املعلومات، ومن ثَمَّ اسرتجاعها مرة أخرى متى ما طلب ذلك.

#### **Information and Data**

المدخلات للجهاز تسمى بيانات حيث يقوم الحاسب بمعالجتها أو تخزينها و أما المخرجات عبارة عن معلومات أو نتائج.

## مميزات الحاسب الآلى:

- 1 . السرعة: يف إجراء العمليات احلسابية و معاجلة البيانات.
- 2 . الدقة: حيث أن نسبة خطأها بسيطة جداً لدرجة إهماله.
- 3 . إمكانية التخزين: لكم هائل من املعلومات سواء على أقراص داخليه )ختزين داخلي) أو على أقراص خارجية (تخزين خارجي).
	- 4 . اقتصادية من ناحيتني )التكلفة، الوقت(
- 5 . االتصاالت الشبكية: توفر خدمات االتصال الشبكي السريع مما يوفر الوقت و المجهود و التكلفة مثل: خدمة الشبكة العالمية (الويب، الإنترنت).

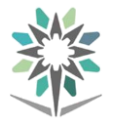

## أنواع الحاسبات (حسب الحجم)

## احلاسبات العمالقة **(Computer Super(**:

- 1 . تعترب آالت سريعة جداً و لديها القدرة على تشغيل العشرات من الربامج يف وقت واحد.
- ٢ . تخزين بلايين الأحرف ية الذاكرة و يستخدم لهذا الهدف أحدث تقنيات التكنولوجيا.
	- 3 . ميكن ربطها باملئات من أجهزة الوحدات الطرفية.
	- ٤ . يمكن أن تصل تكلفة مثل هذه الأجهزة إلى ملايين الدولارات.
- 5 . تستخدم فقط يف جماالت البحوث العلمية احلكومية و اجلامعات و يف املراكز الصناعية التطبيقية.

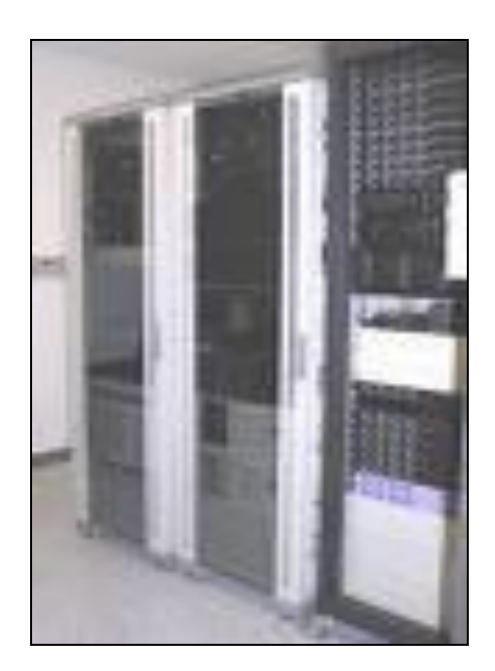

### احلاسبات الكبرية **(Frames Main(**:

- 1 . متتاز بسرعتها العالية جدا.
- 2 . مقدرتها على خدمة مئات املستخدمني يف الوقت نفسه.

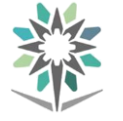

- 3 . متلك سعة ختزين عالية.
- 4 . ترتبط هذه احلواسيب غالباً مع طرفيات و ميكن استخدامها يف الشركات الكبرية و اجلامعات.

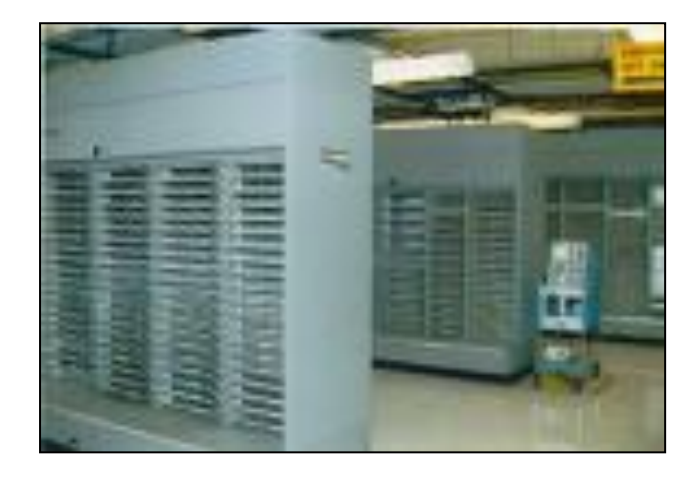

## احلاسبات املتوسطة **(Computers Mini(**:

- 1 . أقل حجما و قدرة ختزينية و سرعة تشغيل من اليت قبلها.
- 2 . مناسبة لالستعمال لألعمال التجارية الصغرية و املتوسطة و يف عمليات التحكم الصناعي و اتصالات المعلومات.
	- 3 . حتتاج إىل عدد ال يتجاوز الثماني أفراد تقريبا للعمل عليها.
		- 4 . أقل تكلفة من احلاسبات الكبرية.

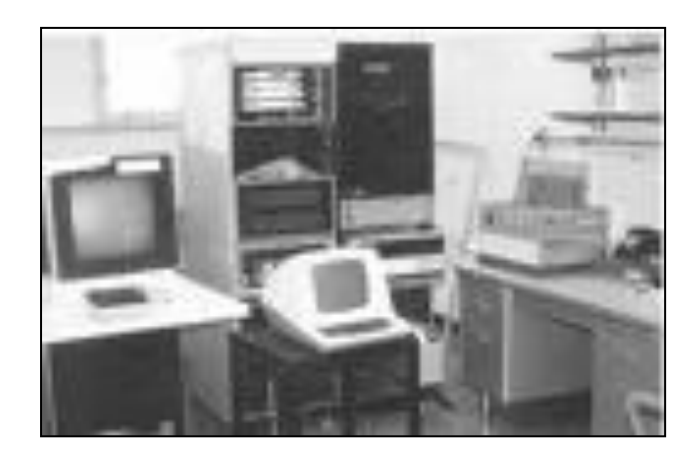

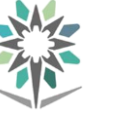

## احلاسبات الدقيقة **(Computers Micro(**:

- 1 . أصغر األنواع حجما ذو قدرة ختزينية حمدودة.
- 2 . تسمى باحلاسبات الشخصية أو املنزلية Computer Personal.
	- 3 . تؤدي األعمال الغري معقدة و عامة الغرض.
- ٤ . . تعتبر أرخص الحاسبات لا يمكن استخدامه من قبل أكثر من شخص واحد يف نفس الوقت.

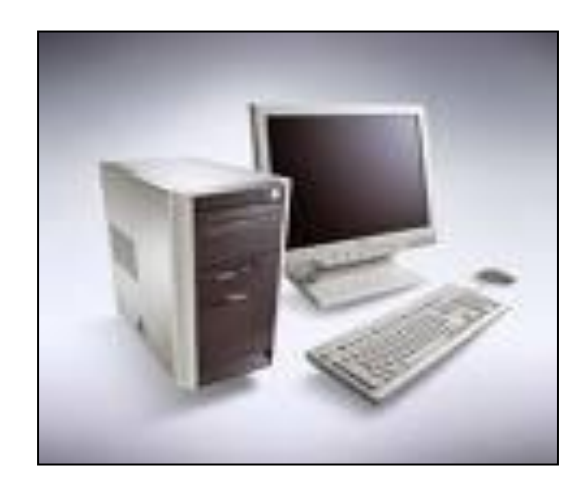

#### حمطة العمل:

تشبه محطة العمل الحاسب الشخصي من حيث أن مستخدمه واحد ، و لكنه أقوى من حيث المعالجة للبيانات و التخزين و إمكانية عرض الرسوم أو الألوان بدقة عالية على شاشة عرض الجهاز، و لهذا يستخدم هذا النوع من قبل المهندسين و العلماء و ية المختبرات و المصانع، أي المجالات التي تتطلب معالجة عالية جداً.

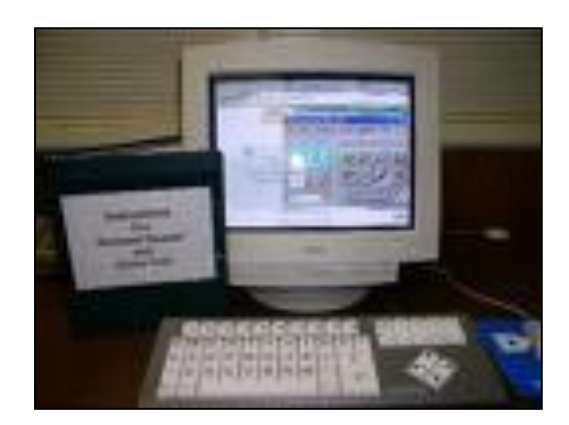

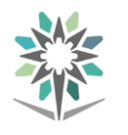

#### حاسب التحكم:

يستخدم هذا النوع يف عمليات التحكم و املراقبة لألجهزة املختلفة مثل األجهزة الصناعية و الطبية

و وسائل النقل كالطائرات و السيارات إلصدار إشارات التنبيه يف حال وجود خلل أو عطل يف مجال كما يستخدم ية وسائل الاتصالات مثل المقاسم و السنترالات لتولي عمليات تحويل المكالمات الهاتفية و الاستجابة لطلبات مستخدم الهاتف.

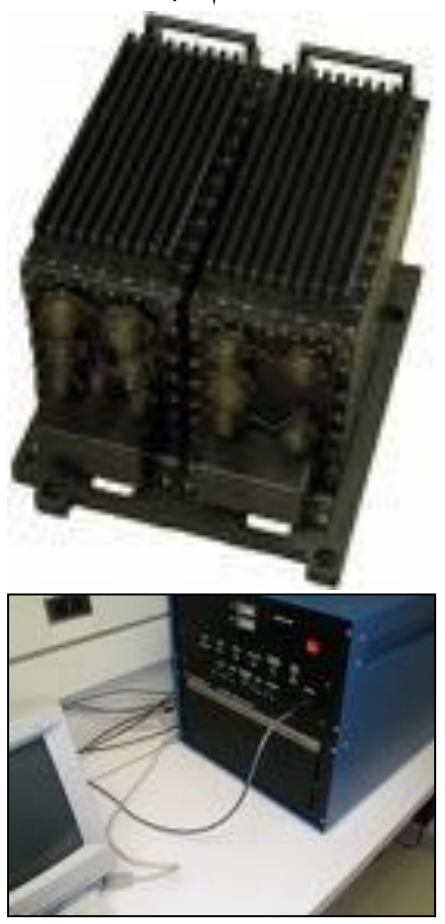

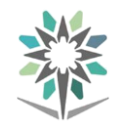

## مكونات الحا*سب* الآل*ي*:

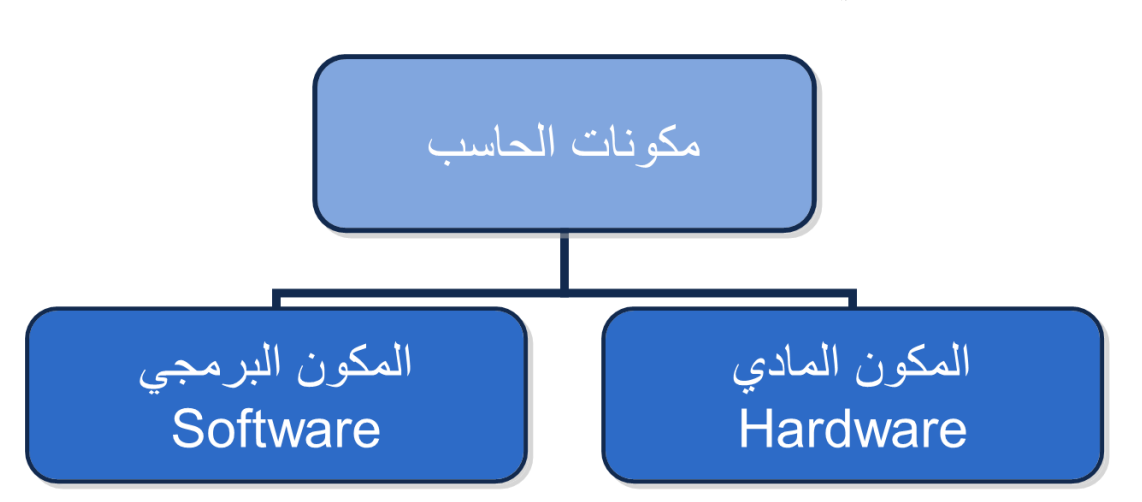

## املكونات املادية **Hardware**

- 1 . وحدة املعاجلة املركزية (Unit Processing(.
	- $\text{Memory Unit}$  . وحدة الذاكرة (Memory Unit).
		- 3 . وحدات اإلدخال (Units Input(.
	- 4 . وحدات اإلخراج (Units Output(.
	- 5 . وحدات التخزين (Unit Storage(.

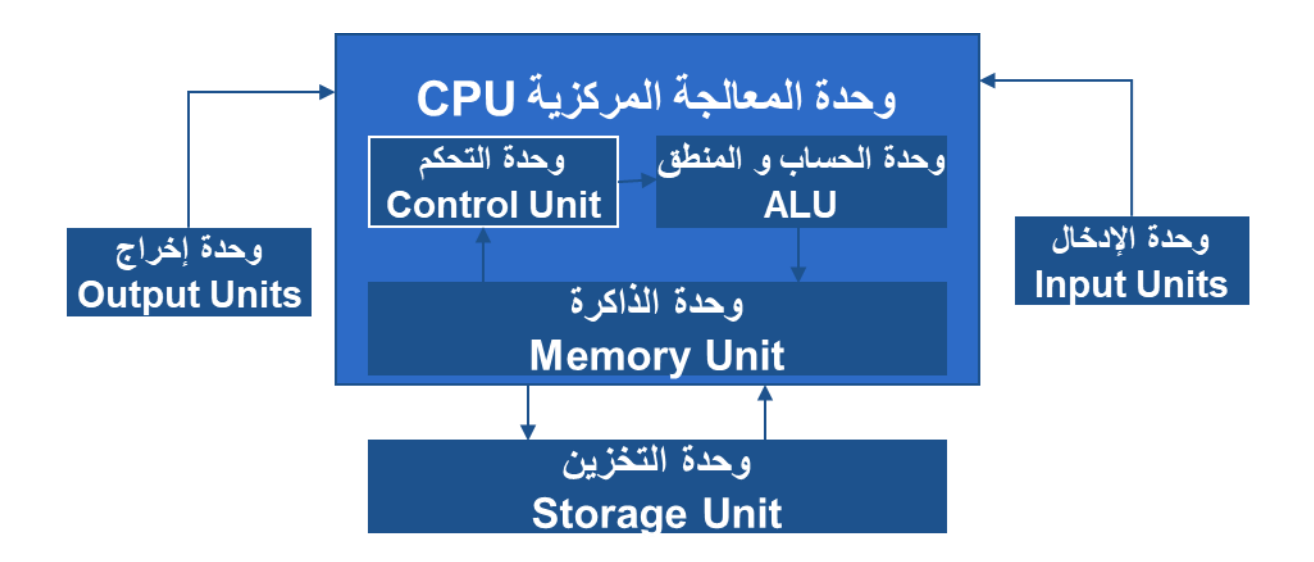

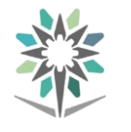

## وحدة املعاجلة املركزية **(Unit Processing(**

- Control Unit التحكم وحدة
- Arithmetic and Logic Unit "ALU"واملنطق احلساب وحدة
	- وحدة قياس سرعة CPU وهي امليجاهرتز **MHz**

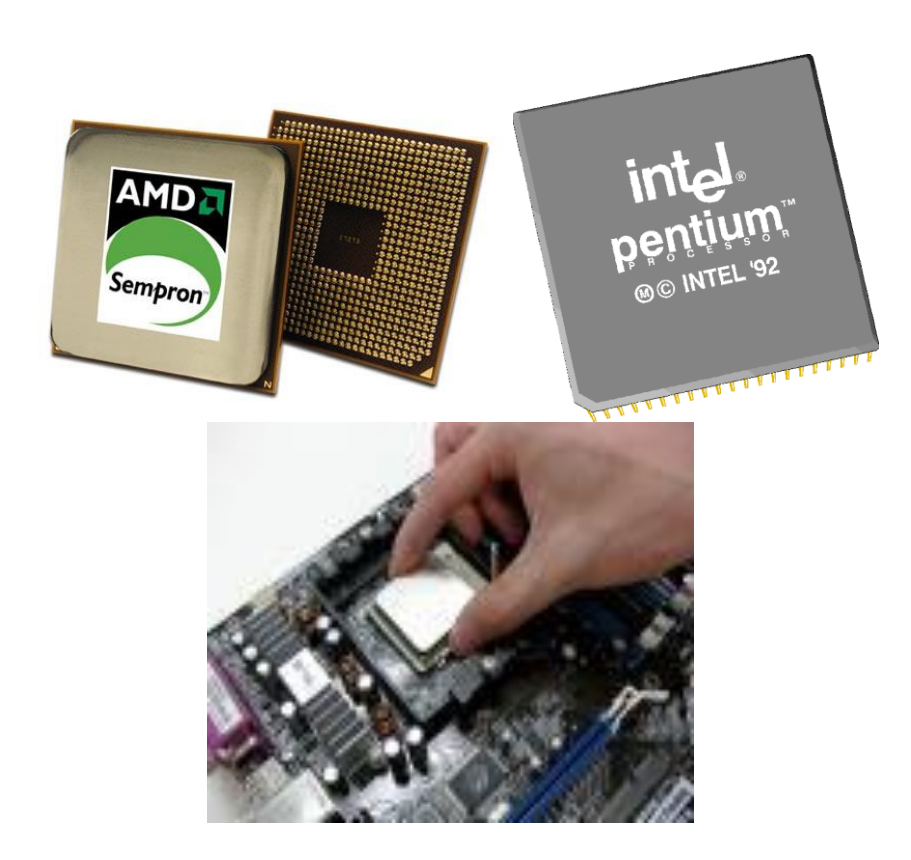

وحدة الذاكرة **(Unit Memory(**

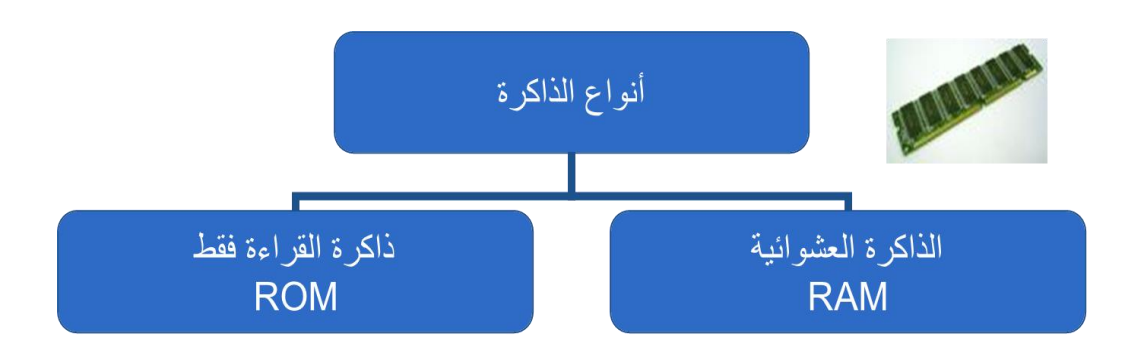

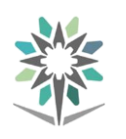

- 1 . ذاكرة الوصول العشوائي
- 2 . تفقد حمتوياتها مبجرد إيقاف تشغيل الجهاز
	- 3 . تستخدم لالحتفاظ املؤقت بالبيانات أثناء العمل على اجلهاز و الملفات القابلة للتغير أو الكتابة عليها.
	- <sup>٤</sup>. هي ذاكرة للمستخدم بمكنه التعامل معها و تعديل بياناتها.
- حيتاجها اجلهاز لبدء التشغيل و الغري قابلة للتغيريمثل )معلومات وحدات اإلدخال و اإلخراج املتصلة باجلهازو ملفات نظام التشغيل.

1 . ذاكرة القراءة فقط

تشغيل الجهاز

2 . ال تفقد حمتوياتها عند إيقاف

٣ . تحتفظ بالبيانات الأساسية التي

4 . الميكن تعديل بياناتها إال من قبل مبرمجين متخصصين.

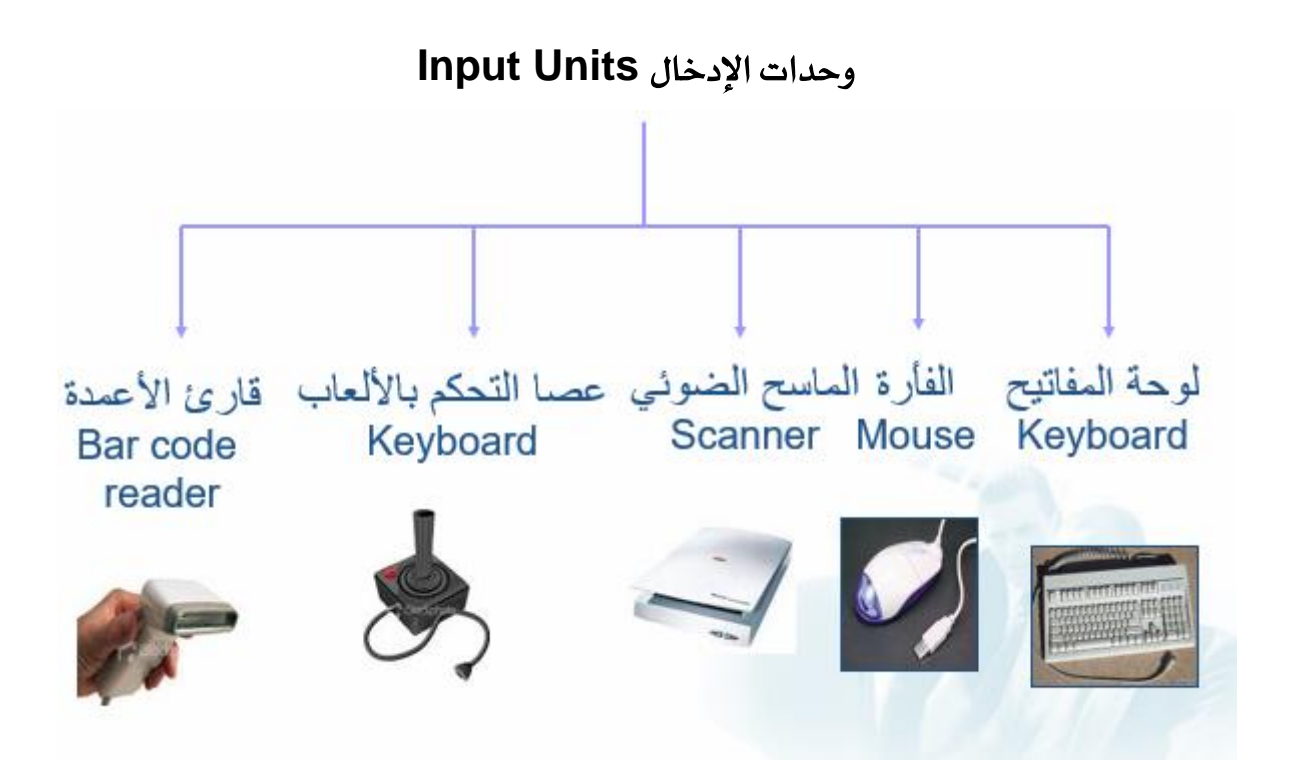

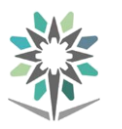

## وحدات اإلخراج **Units Output**

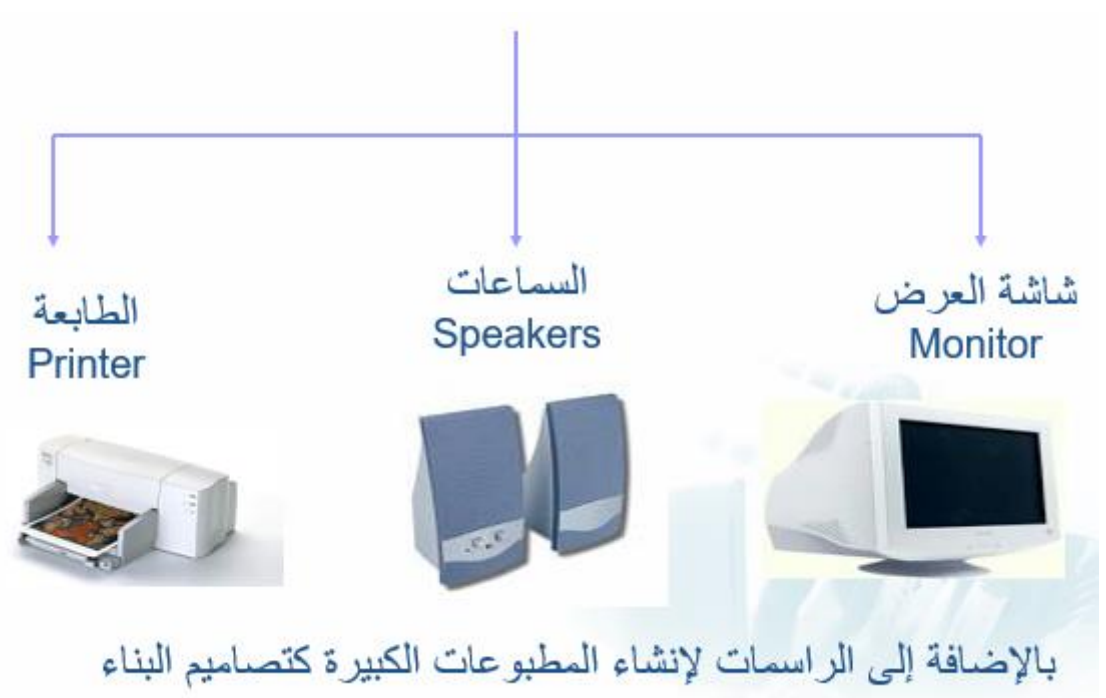

## وحدات تستخدم لإلدخال و اإلخراج

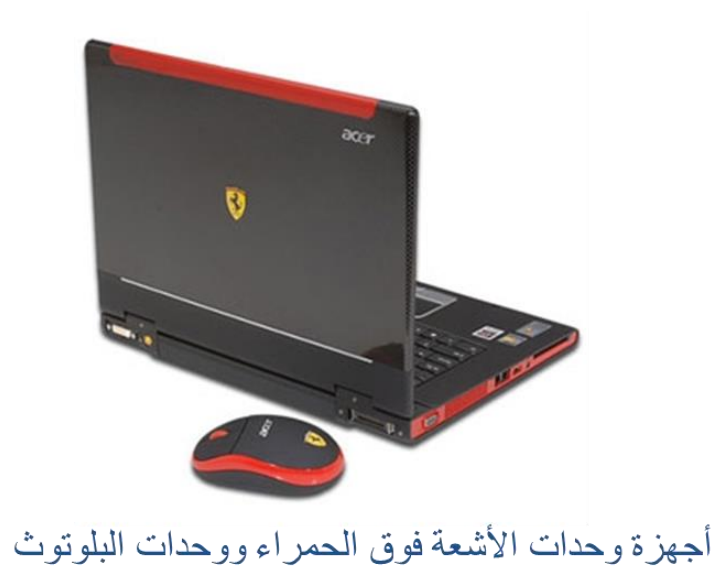

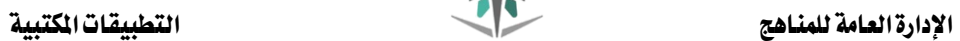

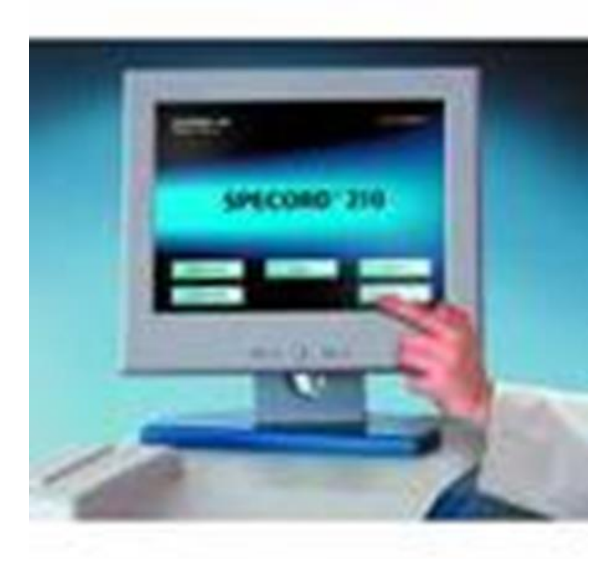

شاشة اللمس

## وحدات التخزين **Unit Storage**

- وحدات ختزين داخلية
- )األقراص الصلبة Disks Hard(

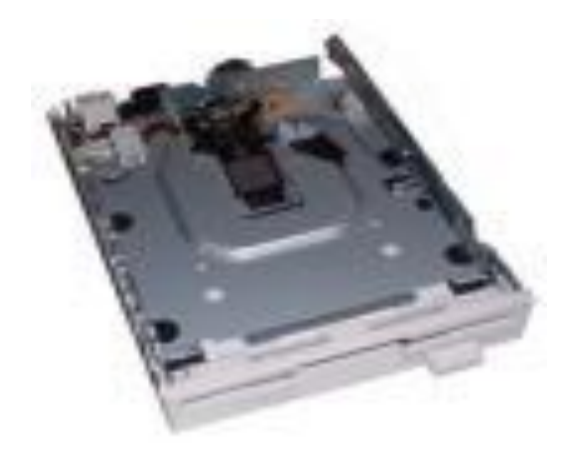

وحدات ختزين خارجية

)القرص املرن، الذاكرة الفالشية، القرص الصلب اخلارجي(

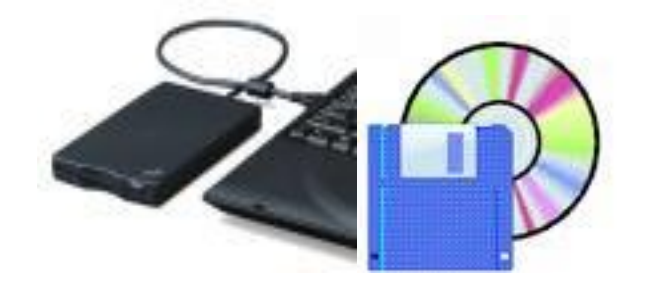

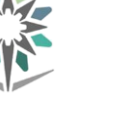

## وحدات التخزين **Unit Storage:**

تستخدم لتخزين البيانات و ميكن اسرتجاعها إذا طلب املستخدم وهي وحدات ال تفقد حمتوياتها عند إيقاف التشغيل.

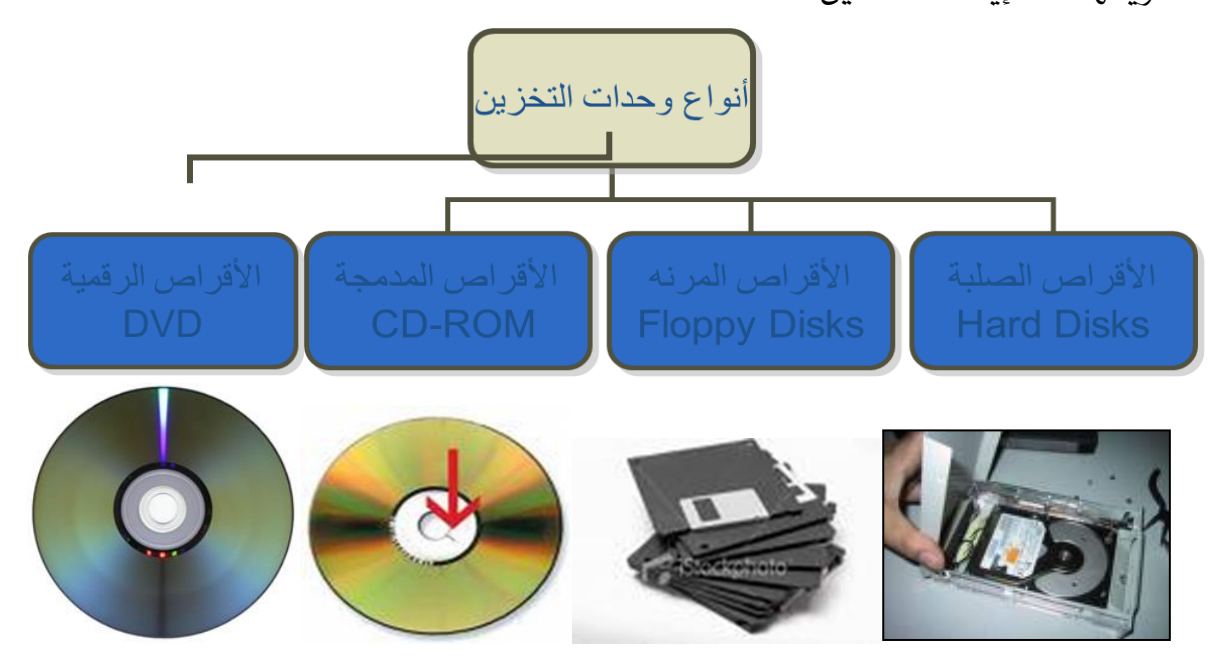

ملاحظة: يطلق اسم الأقراص الضوئية على كل من الأقراص الرقمية و الأقراص المدمجة و ذلك لأنها تستخدم تقنية الليزر ية تخزين البيانات.

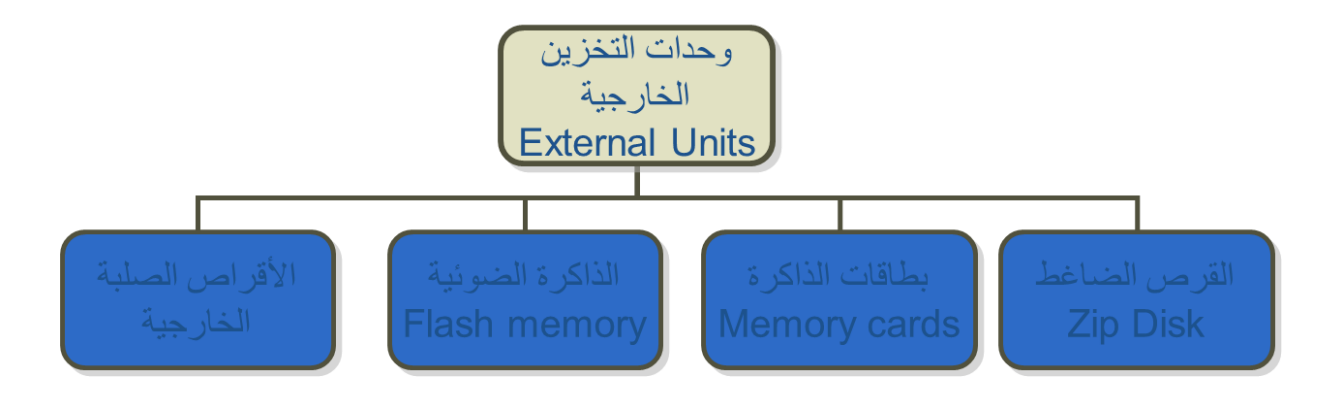

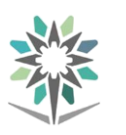

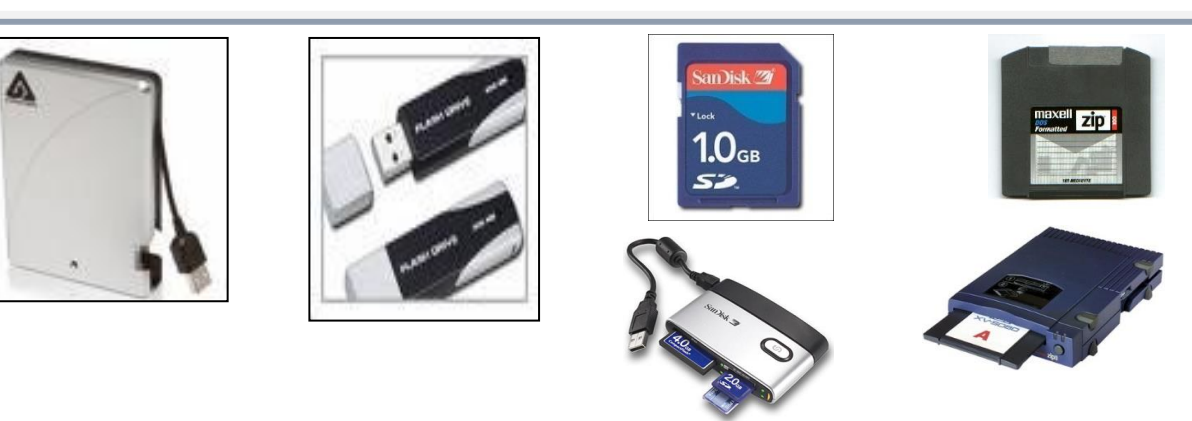

مقارنة بين الأنواع الرئيسية لوحدة تخزين البيانات

زيادة السرعة و سعة التخزين

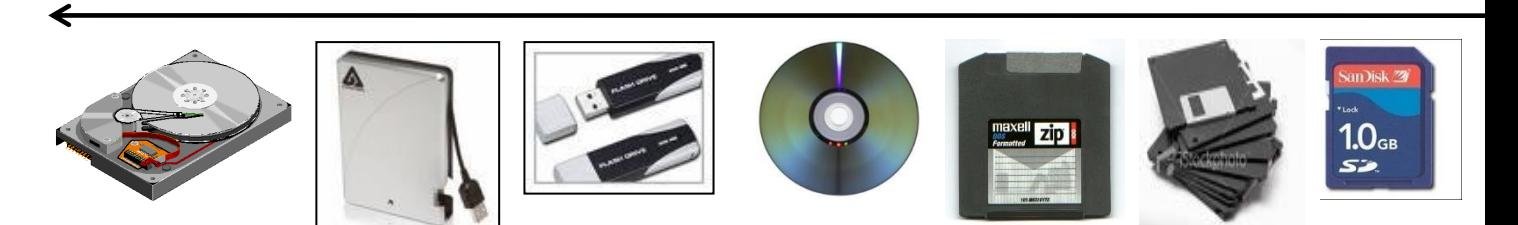

زيادة التكلفة املادية

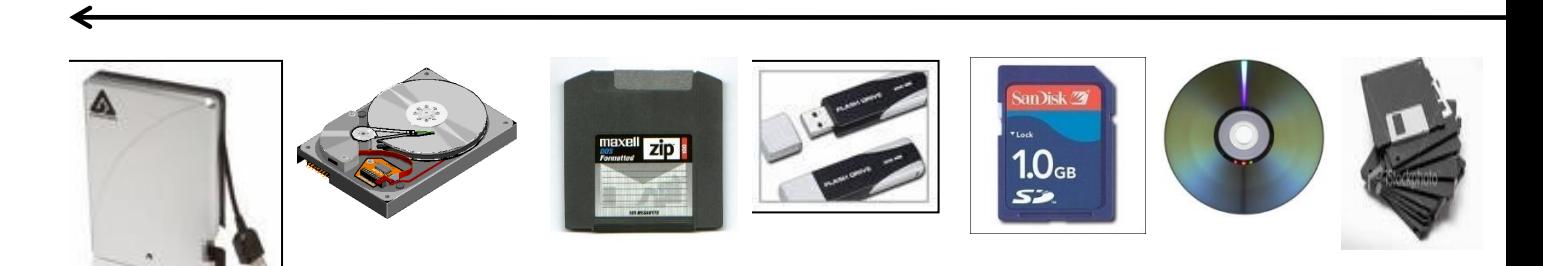

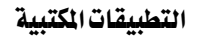

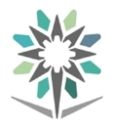

## **Hardware** املكونات املادية

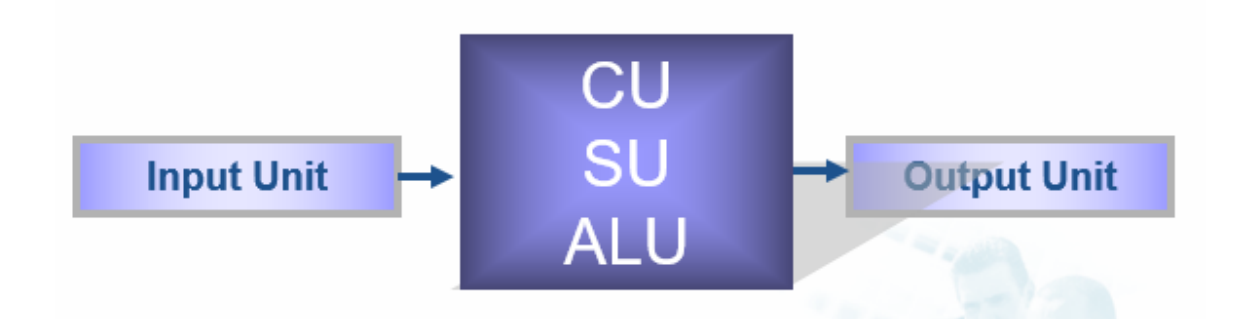

## قياس بيانات الحاسب الآلي

- الوحده االساسيه هي Bit وأساسها ثنائي أي 0,1
	- Byte =  $8 \text{ bits.}$   $\bullet$
	- Kilo Byte (KB) = 1024 Byte.  $\bullet$
	- Mega Byte (MB) =  $1024$  KB.  $\bullet$ 
		- Giga Byte (GB) =  $1024 \text{ MB.}$  •
- وحدات قياس سعة الذاكرة العشوائية **RAM**
- وحدة قياس سرعة **CPU** وهي امليجاهرتز **MHz**

#### صندوق احلاسب**:**

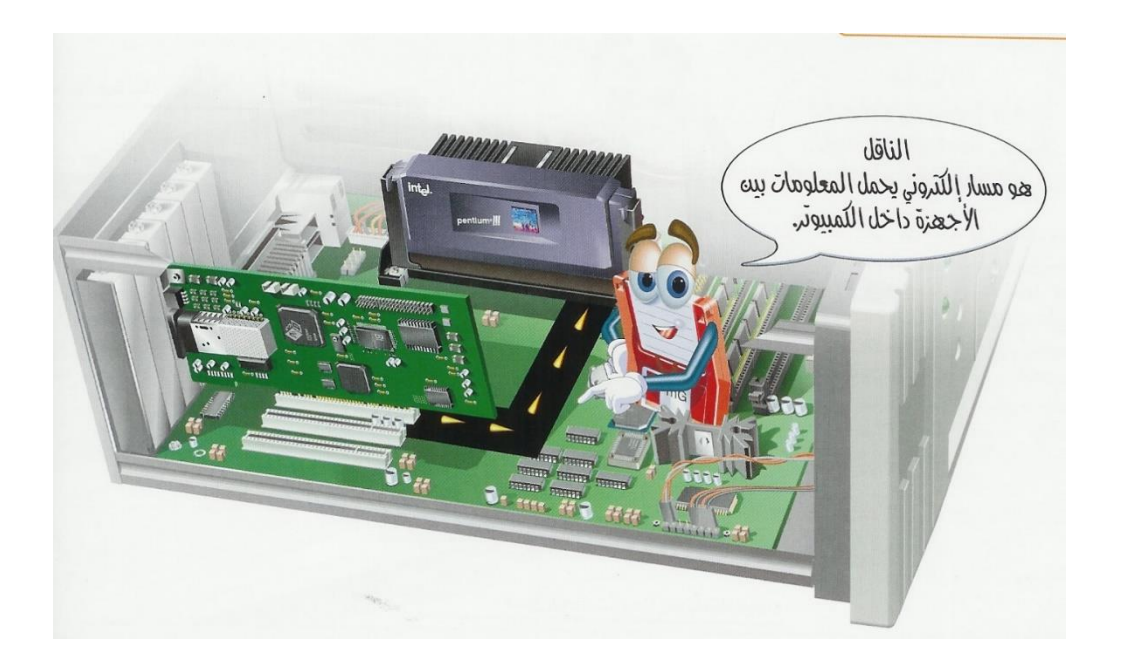

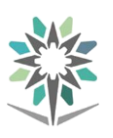

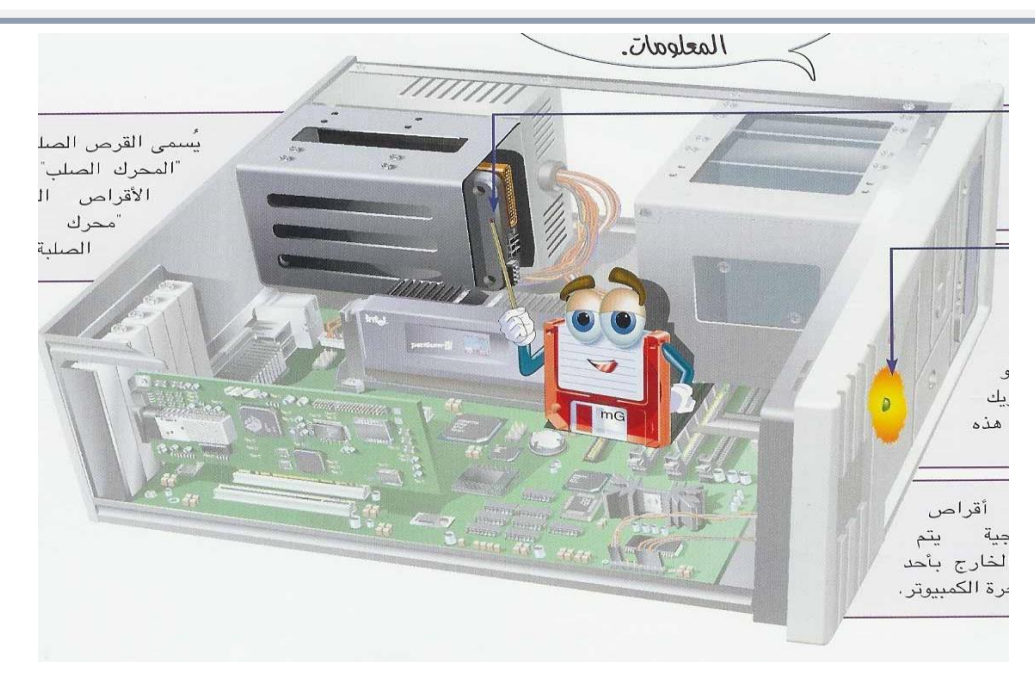

## من وظائف اللوحة الأم

توزيع الطاقة الكهربائيه

جسر نقل املعلومات

### أسباب التسمية للقرص الصلب واملرن

مادة القرص الصلب قاسية بينما مادة القرص املرن مرنه قابلة للثين لذلك يتم محايتها باستخدام غطاء بالستيكي خارجي، ومسيت باألقراص نظرا للشكل الدائري

املكونات الربجمية للحاسب وتطوير النظم

املكونات الربجمية **Software**

ا**لبرامج او البرمجيات:** هو عبارة عن مجموعة من الأوامر والتعليمات مرتبة بتسلسل معين ويقوم اجلهاز بتنفيذها لتحقيق غرض معني.

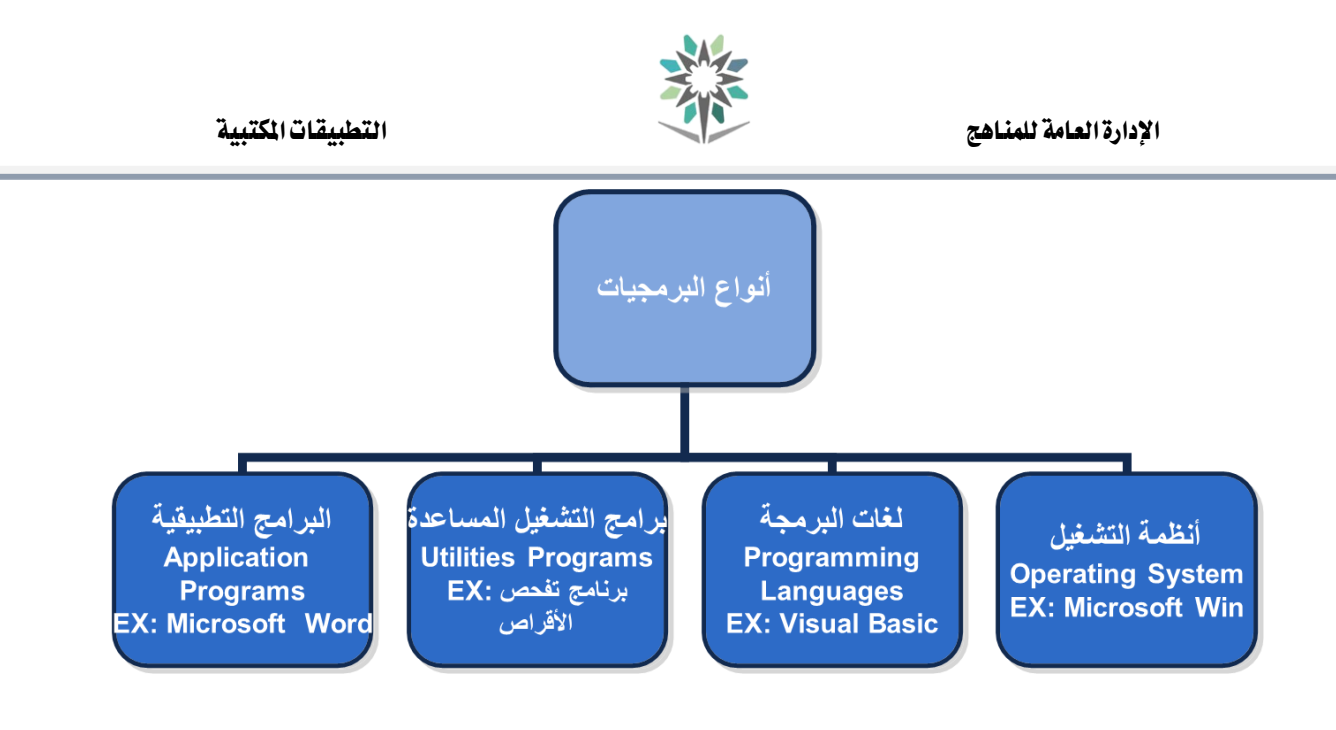

## نظام التشغيل **System Operating**

نظام التشغيل: هو عبارة عن مجموعة من البرامج التي تستخدم ية تشغيل الحاسب وية التعامل مع مكوناته ويف ادارة الربامج والتطبيقات.

وظائف نظام التشغيل:

- 1 . التحكم يف مسار البيانات.
- 2 . حتميل الربامج إىل الذاكرة.
- 3 . التحكم يف وحدة الذاكرة الرئيسية.
- 4 . التحكم يف وحدات اإلدخال و اإلخراج.
	- 5 . اكتشاف األعطال

الوحده الثانيه :

## نظام التشغيل ويندوز )**7**( وادارة امللفات

- 1 . تشغيل الربنامج وإغالقه وأقسام الشاشة الرئيسية.
	- 2 . فتح النوافذ والتحكم بها وتنسيق قائمة )ابدأ(.

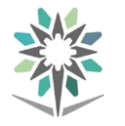

- 3 . ترتيب النوافذ املفتوحة والتنقل بينها وإظهار وإخفاء أقسام النافذة .
	- 4 . العمل على أيقونات سطح املكتب .
	- 5 . التغيري على إجراءات سطح املكتب .
- 6 . مفردات التعامل مع امللفات واجمللدات واألقراص ورموزها ومكوناتها .

## .**1**تشغيل نظام النوافذ وأقسام الشاشة الرئيسية

فبعد تشغيل الجهاز (بالضغط على زر التشغيل الموجود ضمن صندوق الحاسب) ستظهر لنا واجهة سطح المكتب التي تعتبر هي مساحة العمل الأساسية لكافة الأوامر التي تطلب من الحاسب .

### وتظهر عادة الأجزاء التالية على سطح المكتب:

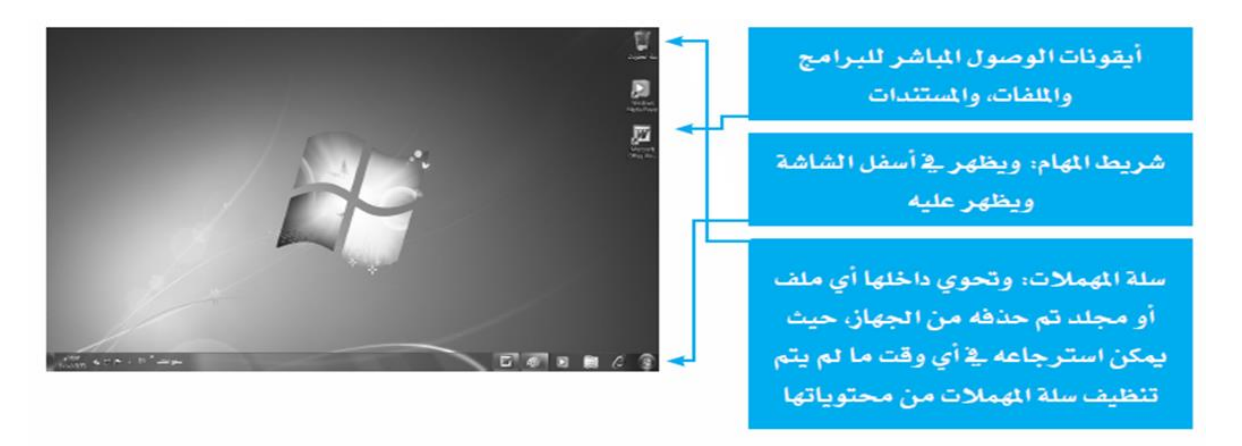

## أقسام شريط المهام:

يُمكنك نظام التشغيل )ويندوز 7( من تشغيل أكثر من ملف أو برجمية يف الوقت الواحد بحيث تظهر أيقونات كل هذه البرمجيات أو الملفات على شريط المهام، مما يسهل عليك التنقل بينها بواسطة النقر بزر الفأرة الأيسر على الأيقونات الموجودة على شريط المهام.

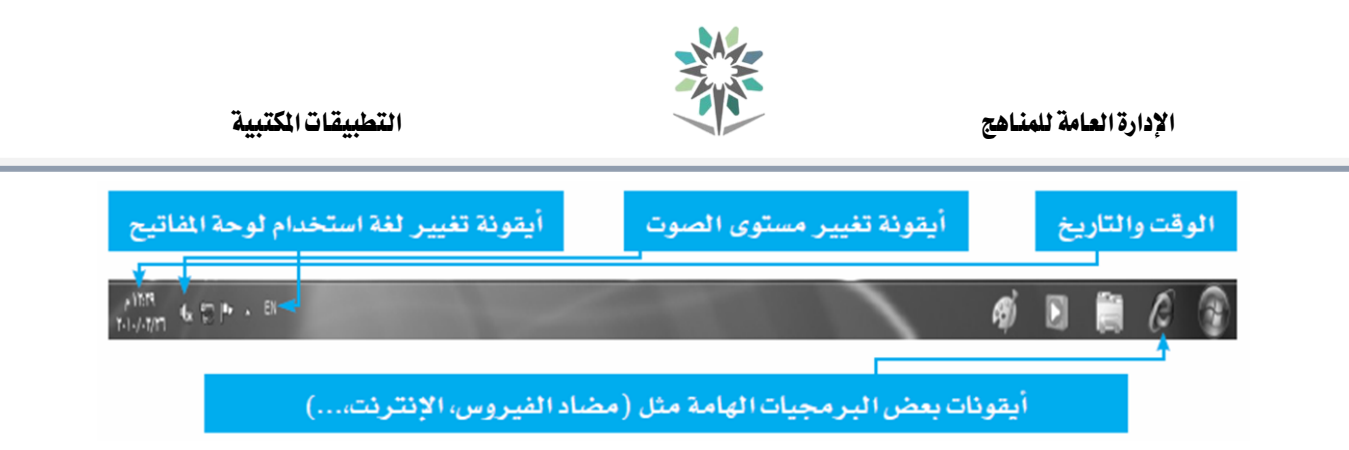

### إيقاف تشغيل نظام النوافذ

إنهاء العمل الأمن: لإنهاء العمل على نظام التشغيل (ويندوز ٧) بطريقة صحيحة وآمنة، اتبع اإلرشادات التالية:

.1أغلق كافة التطبيقات الفاعلة على النظام.

.<br>1.انقر على زر (ابدأ) للوصول لقائمة الخيارات.

.3انقر على زر )إيقاف التشغيل( .

<sup>ع</sup> انتظر قليلاً ليتم إغلاق الجهاز تلقائياً مع الاحتفاظ بكافة التعريفات والتعديلات التي تم إجراؤها من قبل المستخدم على بيئة النظام.

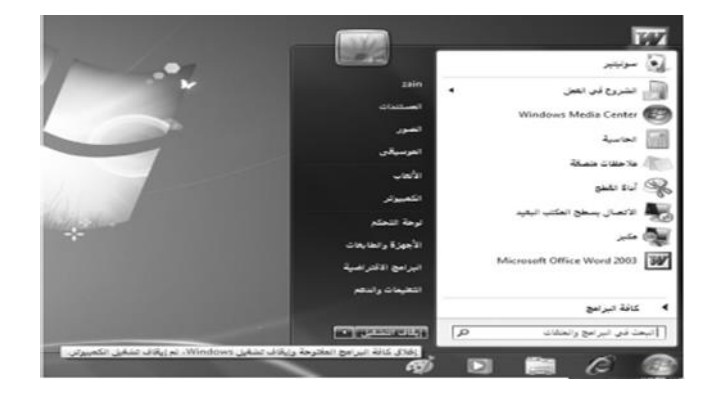

<sup>0</sup>.أو اضغط على السهم الموجود بجانب إيقاف التشغيل حيث ستظهر قائمة إيقاف التشغيل.

.6اخرت من القائمة اخليار املناسب لإلغالق.

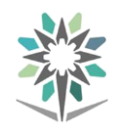

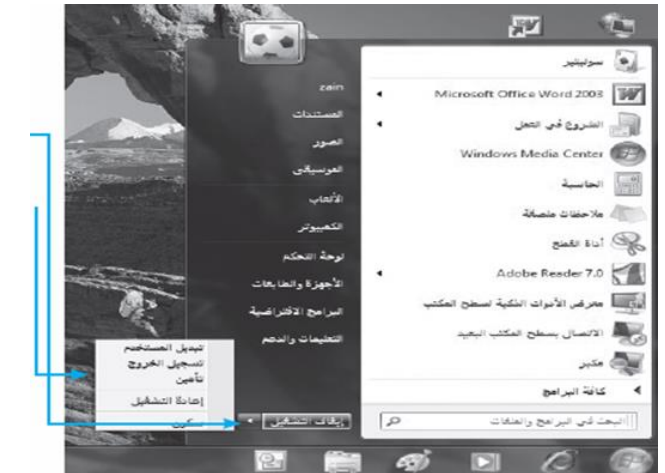

.<br>أو اضغط على مفتاحي (Alt+F4) واختر من القائمة ماذا تريد من الكمبيوتر أن يفعل.

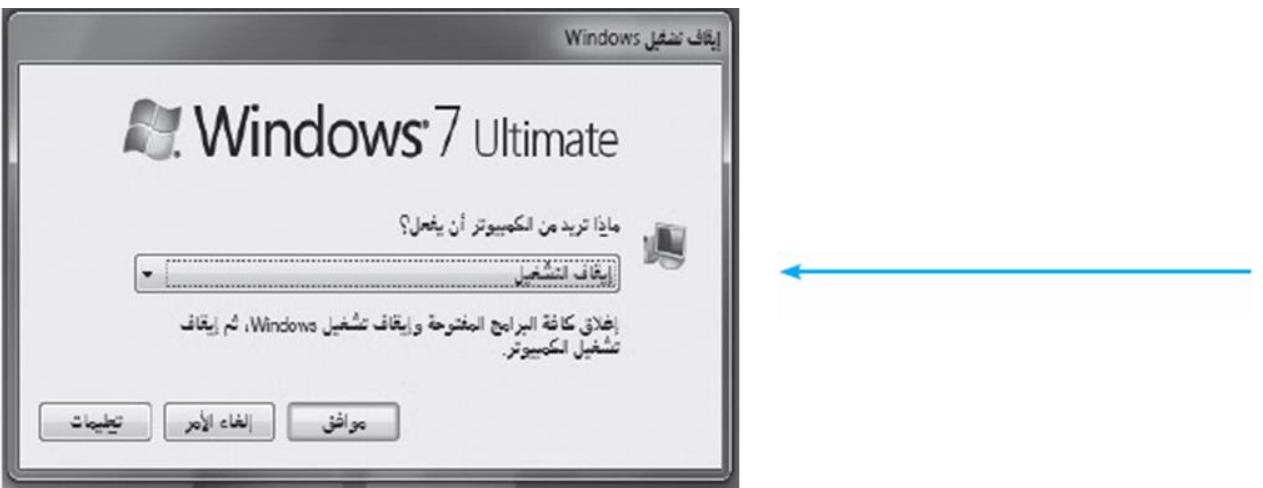

#### تشغيل التطبيقات:

للوصول إلى البرمجيات المعرفة على جهازك وتشغيلها:

ا .انقر على مفتاح (ابدأ ) الموجود على الشريط الظاهر ية أسفل شاشة سطح المكتب، لتظهر مباشرة قائمة البدء التي تظهر عليها مجموعة من التطبيقات الرئيسية منها (خيار البحث، كافة البرامج، ...).

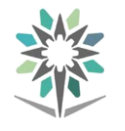

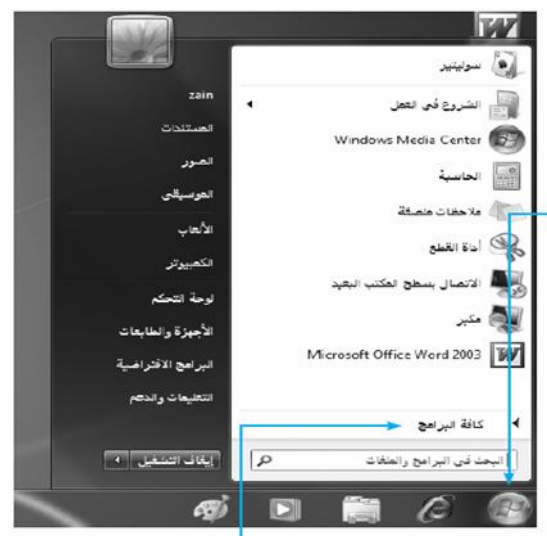

<sup>1</sup> .انقر على زر (كافة البرامج) لتظهر أسماء كافة البرامج المعرفة على الجهاز (مع ملاحظة ظهورها غالباً ضمن مجموعات فرعية).

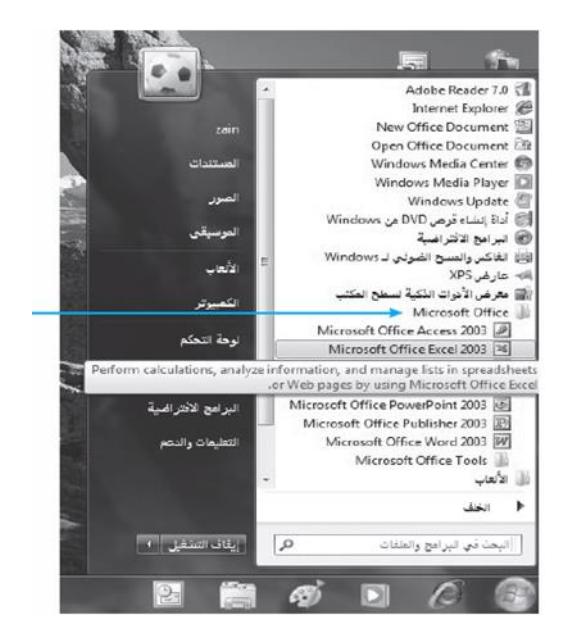

## .**2**فتح النوافذ والتحكم بها وتنسيق قائمة )ابدأ(

مسيَّ نظام النوافذ بهذا االسم ألن أي برنامج أو مستند أو ملف يتم فتحه يف مربع خاص يكون على شكل نافذة ويتم فتح نافذة أي (برنامج/ ملف) بالنقر المزدوج على أيقونة البرنامج أو امللف املُراد فتحه ليتم مباشرة فتح الربنامج/ امللف املعين.

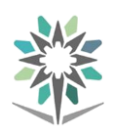

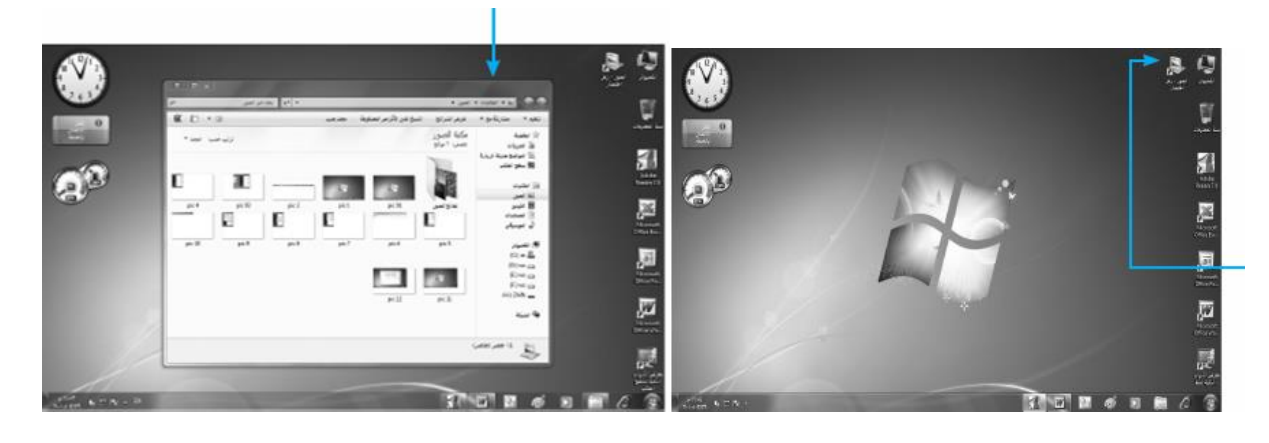

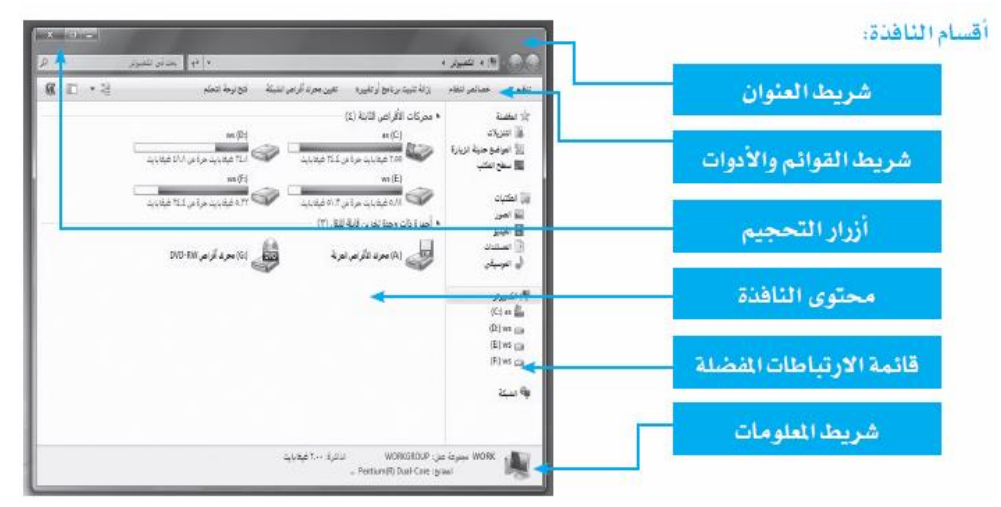

## التحكم حبجم النافذة على الشاشة :

يُمكنك برنامج التشغيل من التحكم حبجم الشاشة من خالل أزرار التحجيم:

- 1 . زر إغالق النافذة: ويقوم بإغالق الربجمية أو امللف وإيقاف تشغيله نهائيا.ً
	- 2 . زر تكبري النافذة: ويقوم بتكبري النافذة لتصبح ملء الشاشة.
- 3 . . زر توسيط النافذة: ويقوم بتصغري النافذة لتغطي مساحة حمددة من الشاشة.
- 4 . .4 زر تصغري الشاشة: ويقوم بتصغري الشاشة لتبقى أيقونتها نشطة على شريط املهام.

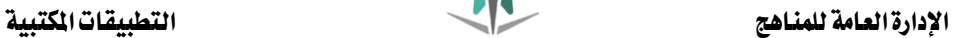

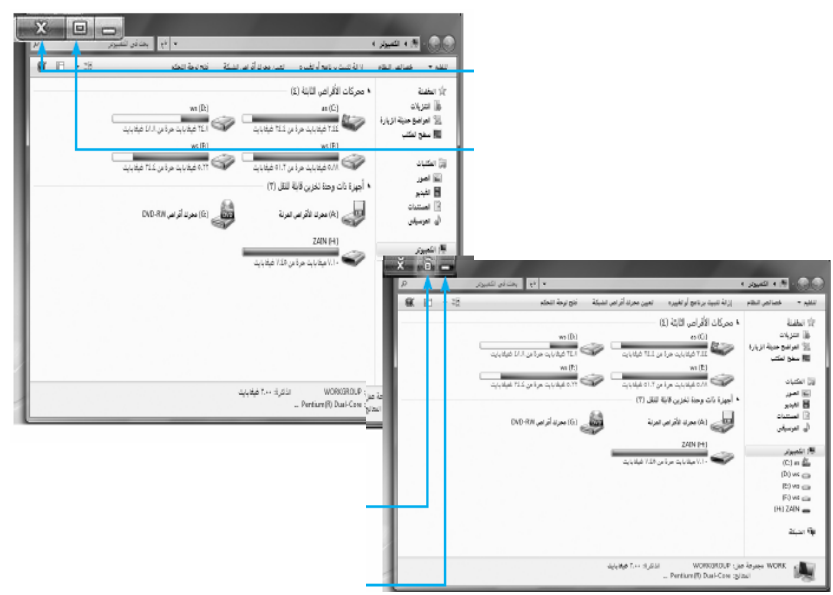

### تنسيق قائمة ابدأ

يُمكنك نظام التشغيل (ويندوز <sup>7</sup>) من إضافة وحذف محتويات قائمة (ابدأ) باتباع الخطوات التالية:

<sup>1</sup> . انقر بزر الفأرة الأيمن على الأيقونة المراد وضع اختصار الوصول على سطح المكتب من قائمة (كافة البرامج) أو قائمة (ابدأ)، لتظهر قائمة خيارات.

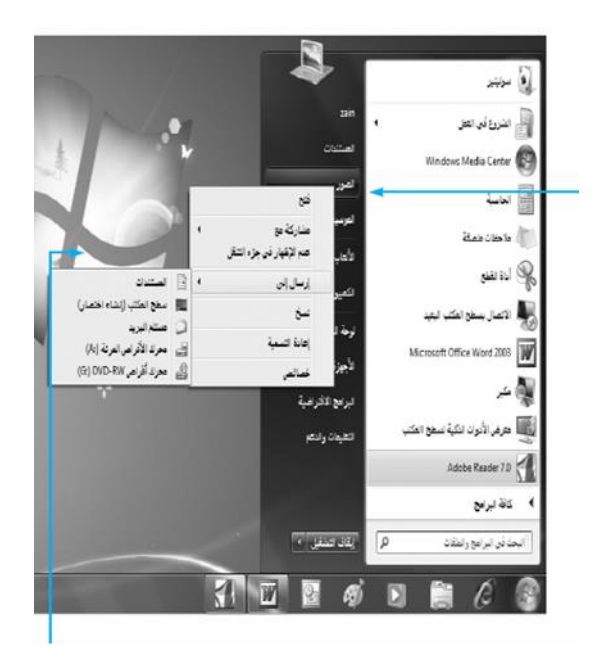

2 . انقر على خيار )إرسال إىل( ثم خيار )سطح املكتب(، لتظهر األيقونة على سطح املكتب مباشرة.

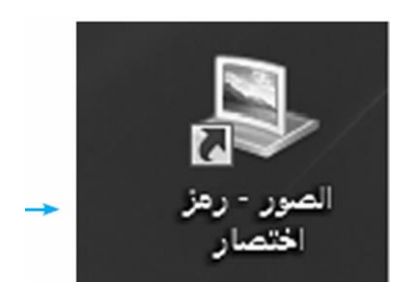

لتغيير اسم الأيقونة ضمن قوائم (ابدأ) الرئيسية أو الفرعية وكذلك أيقونات سطح المكتب:

.1 انقر بزر الفأرة األمين على األيقونة املعنية، لتظهر قائمة خيارات.

.2انقر على خيار )إعادة تسمية( ليسمح نظام التشغيل مباشرة بتعديل االسم من خالل التعديل على أحرف الاسم الأصلي.

.3انقر خارج مربع االسم أو اضغط على مفتاح ( Enter (لتثبيت االسم اجلديد

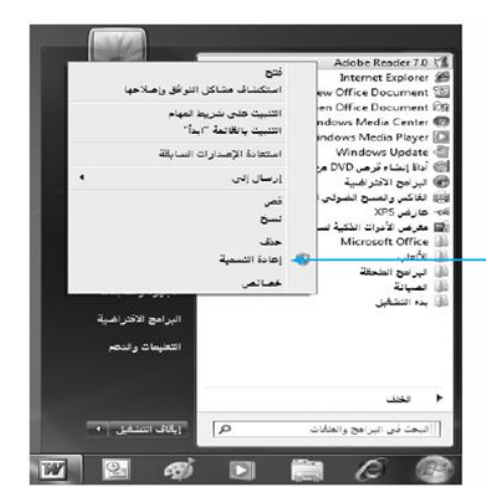

.**3**ترتيب النوافذ املفتوحة والتنقل بينها وإظهار وإخفاء أقسام النافذة

ترتيب النوافذ املفتوحة على سطح املكتب

يُمكنك نظام التشغيل )ويندوز 7( من فتح نافذة أو أكثر لربنامج/ملف يف الوقت ذاته لتظهر على سطح المكتب والتبديل بين هذه النوافذ للعمل عليها.

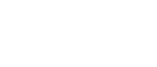

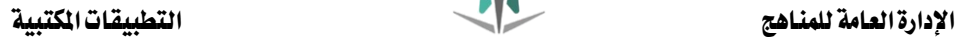

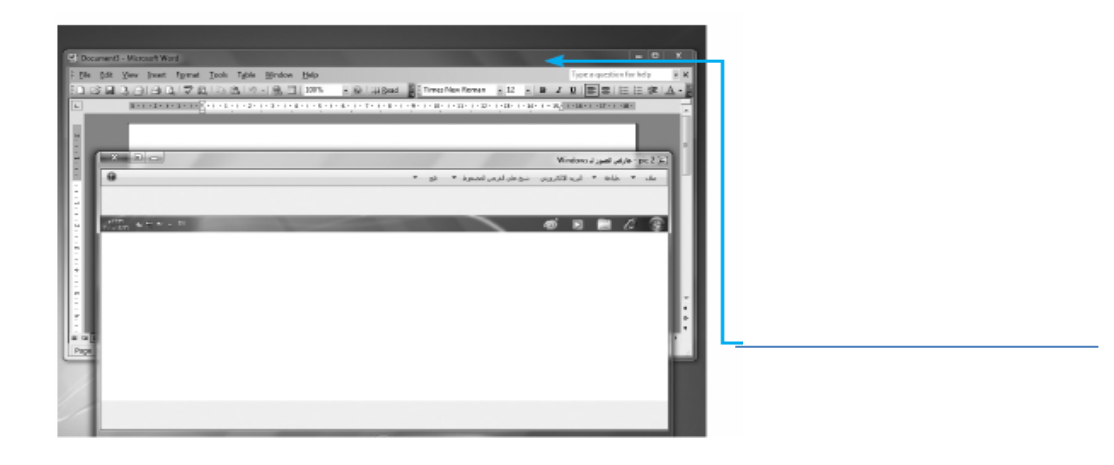

## للبدء ترتيب النوافذ املفتوحة اتبع اخلطوات التالية:

<sup>1</sup> .انقر بزر الفأرة الأيمن على شريط المهام لتظهر قائمة الخيارات

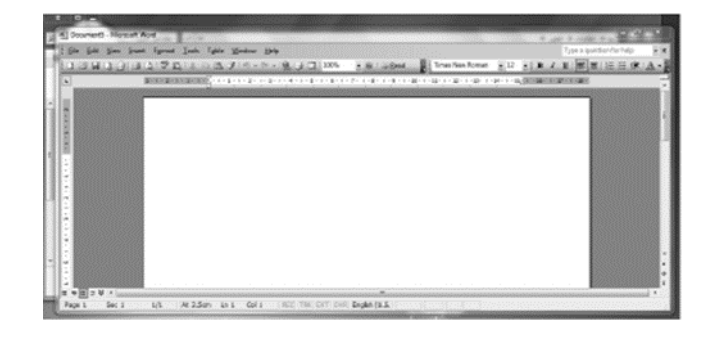

.2انقر على أي من أنواع الرتتيب املتاحة ليتم تغيري عرض النوافذ املفتوحة.

أ. تتالي اإلطارات.

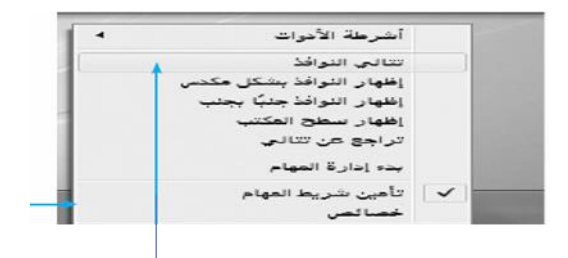

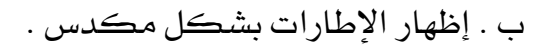

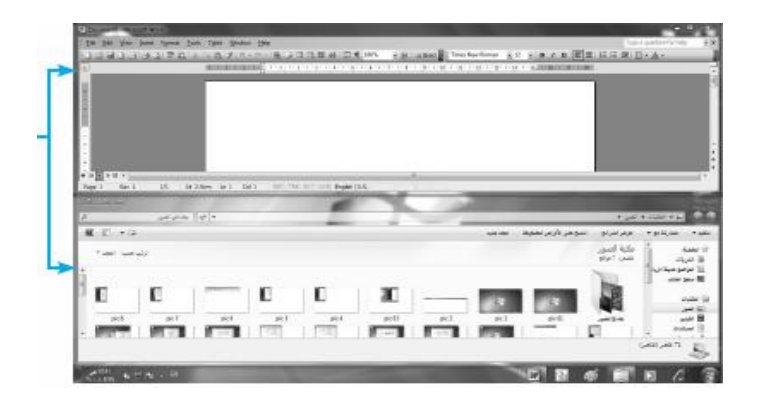

ج . إظهار اإلطارات جنباً إىل جنب

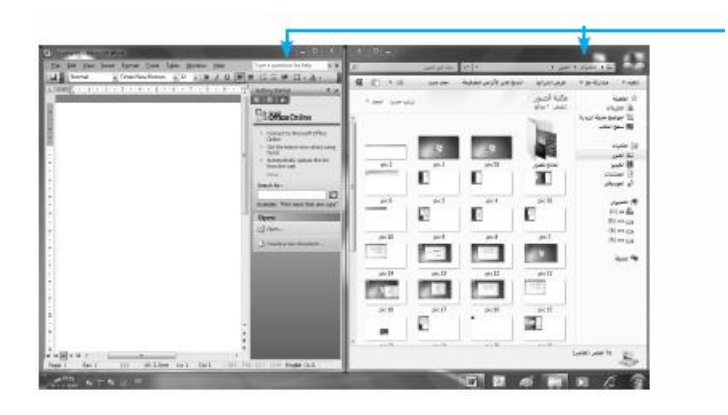

#### تنشيط النوافذ :

يقصد بتنشيط النافذة: جعلها يف مقدمة النوافذ املفتوحة ومتكني املستخدم من العمل عليها من خلال وحدات الإدخال والإخراج، ويتم تنشيط النافذة بالنقر على أيقونتها الموجودة على شريط المهام، أو الضغط على مفتاحي (Alt+Tab) .

إذا كانت النوافذ المفتوحة يف وضع التوسيط (التحجيم) يمكنك النقل بينها بالنقر فقط على النافذة املُراد تفعيلها

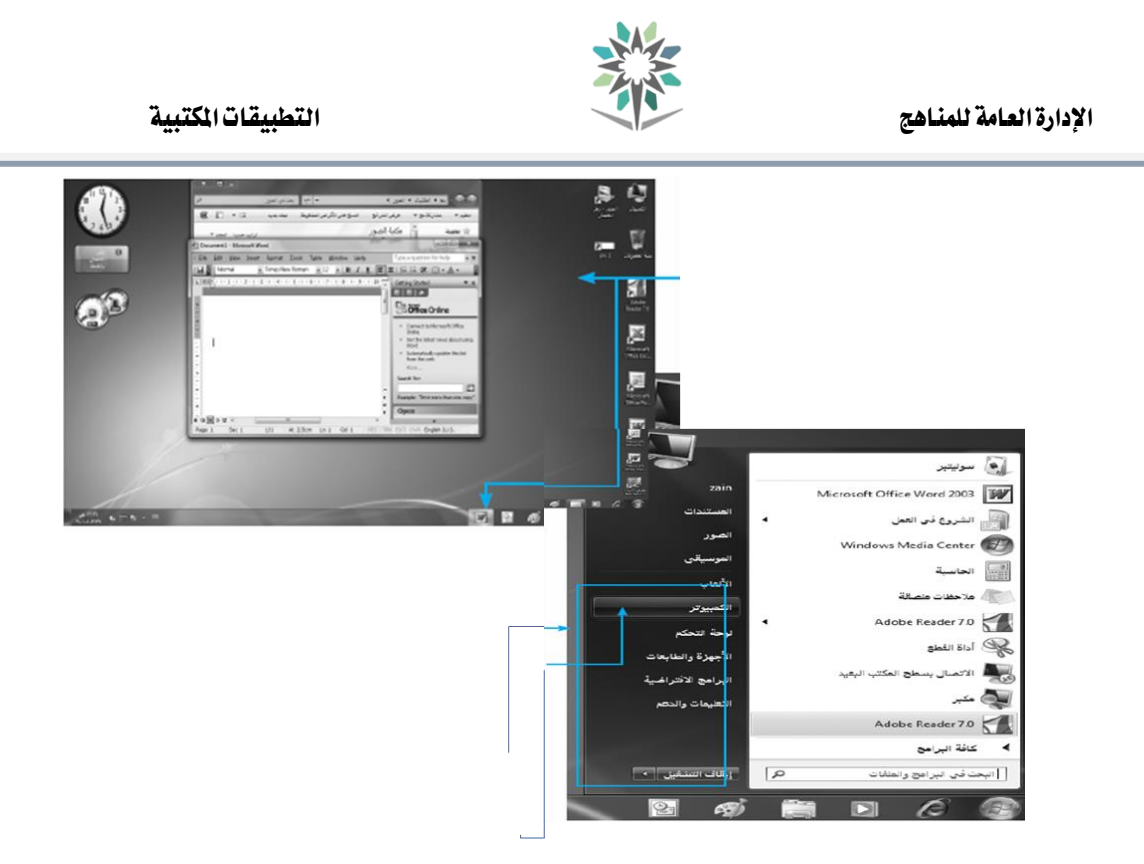

## للوصول إلى الملفات المخزنة على الجهاز:

.<br>انقر على قائمة (ابدأ) لتظهر قائمة ابدأ.

- <sup>7</sup> ستظهر مجموعة الملفات التي يحتاجها المستخدم على يمين قائمة (ابدأ).
	- .3انقر على خيار )الكمبيوتر
	- .4ستظهر نافذة أقسام وحدات التخزين على جهازك الشخصي

<sup>0</sup>. انقر نقراً مزدوجاً على وحدة التخزين المناسبة لتصل إلى الملفات والمجلدات المخزنة عليها ومنها جملدات وملفات نظام التشغيل ذاته

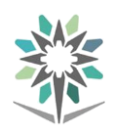

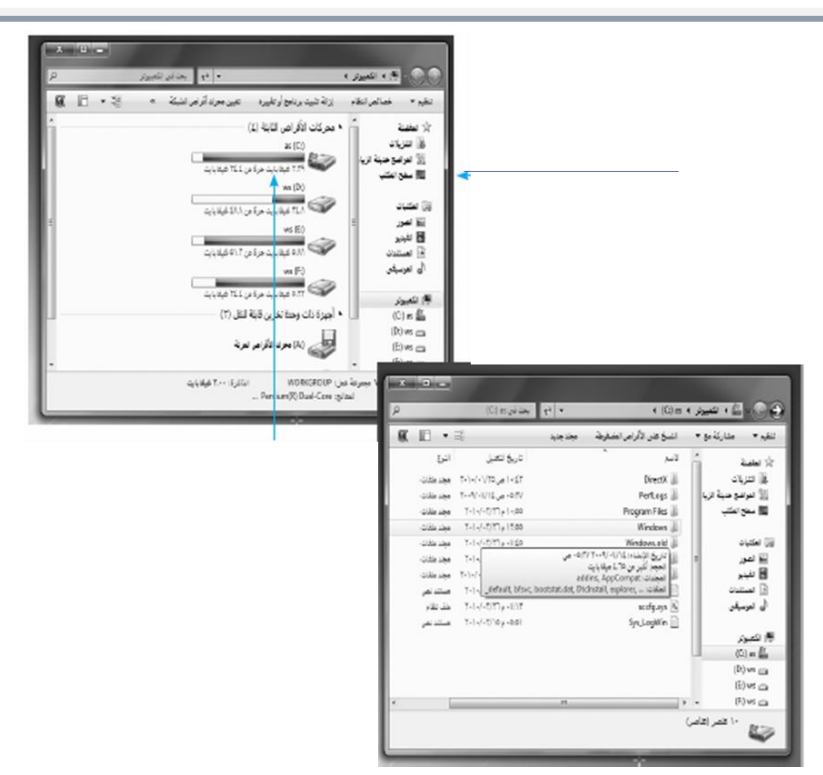

## التغيري على إجراءات سطح املكتب

يُمكنك نظام التشغيل (ويندوز <sup>7</sup>) من تحدّيد لون خلفية وإطار سطح المكتب وشاشة التوقف والأصوات المرافقة للتغيير وغيرها من الإجراءات ، ويتم ذلك باتباع الخطوات التالية:

- 1 . انقر على أي مكان من سطح املكتب لتظهر قائمة خيار سطح املكتب.
	- 2 . انقر على خيار )ختصيص(

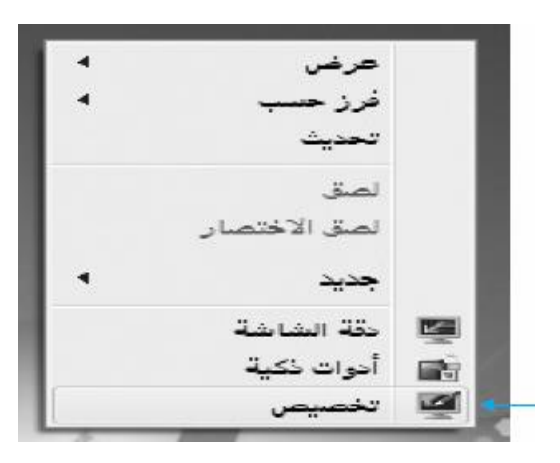

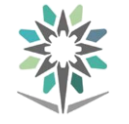

- 3 . سيظهر مربع حوار )إضفاء طابع شخصي على املظهر واألدوات(.
	- 4 . نفذ العمليات املبينة أدناه على كل خيار.

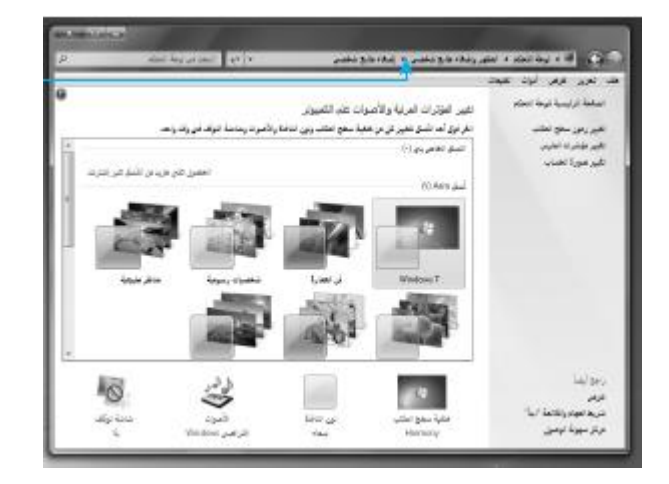

تغيير لون الإطار ومظهره :

مكنك هذا الخيار من تغيير لون إطار الشاشة وشريط المهام.

ا.انقر على خيار (تغيير لون الإطار ومظهره) ليظهر مربع الألوان المتاحة.

.2انقر على اللون املناسب، ثم انقر )موافق (لتثبيت التغيري.

.3انتقل لسطح املكتب ملشاهدة تأثري التغيري.

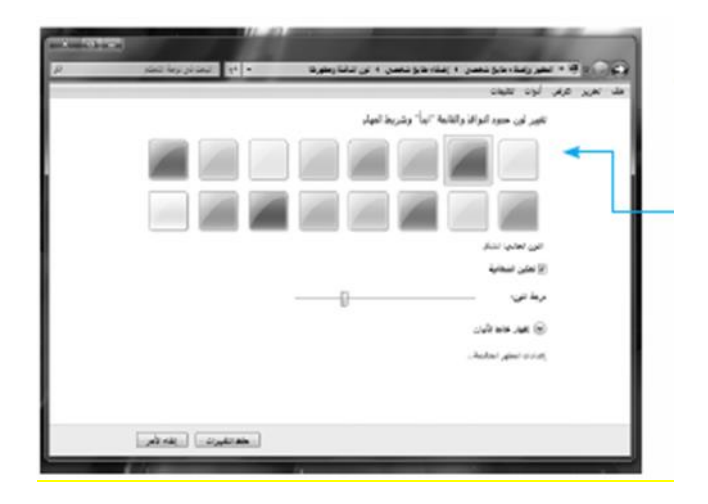

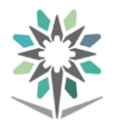

تغيير خلفية سطح المكتب(Desktop)

ميكنك هذا اخليار من تغيري الصورة الظاهرة على سطح املكتب.

- 1 . انقر على خيار )خلفية سطح املكتب( ليظهر مربع الصور املتاحة.
	- 2 . انقر على الصورة املناسبة، ثم انقر )موافق (لتثبيت التغيري.
		- 3 . انتقل لسطح املكتب ملشاهدة تأثري التغيري.

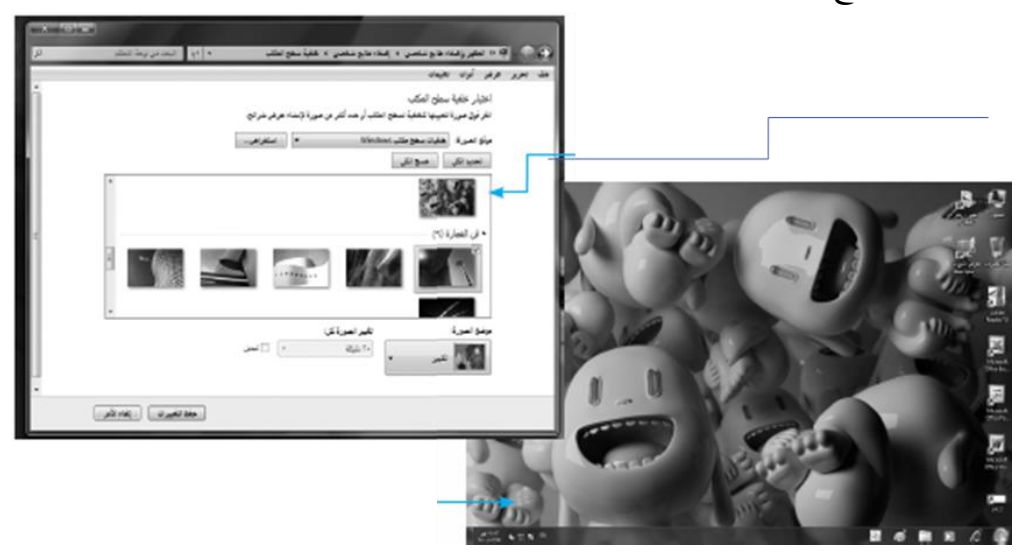

تغري إعدادات العرض :

ميكنك هذا اخليار من ضبط دقة الشاشة وإضفاء مزيد من السهولة على قراءة ما يظهر على الشاشة. .1انقر على خيار العرض وستظهر الصفحة الرئيسية للوحة التحكم. .2انقر على ضبط الدقة وذلك من أجل تغيري مظهر شاشة العرض. .3انقر بالفأرة على مربع الدقة لزيادة أو ختفيض عدد نقاط اللون يف البوصة املربعة الواحدة. <sup>2</sup> .انقر على زر (تطبيق) ثم زر (موافق) لتثبيت الخيار. .<br>10انتقل لسطح المكتب لمشاهدة تأثير التغيير

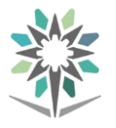

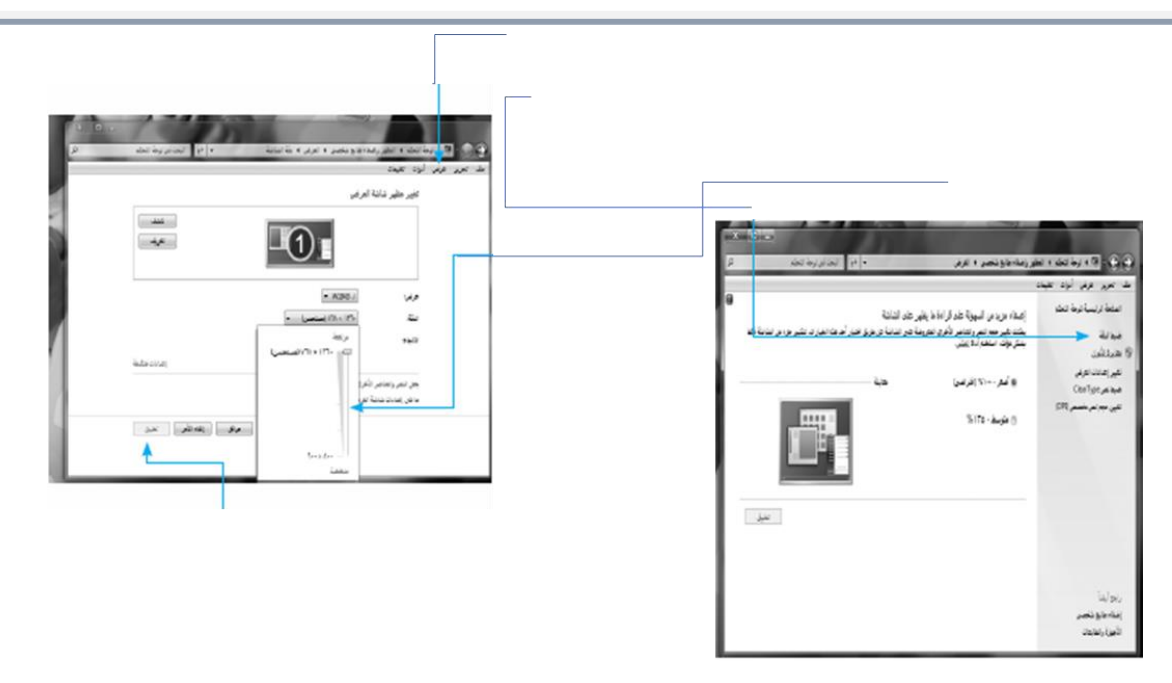

مفردات التعامل مع الملفات والمجلدات والأقراص ورموزها ومكوناتها

يمكن التعرف على مسميات الأقراص ومحتوياتها من ملفات ومجلدات باتباع الخطوات التالية:

1 . انقر على خيار )كمبيوتر( ضمن قائمة ابدأ اليمنى.

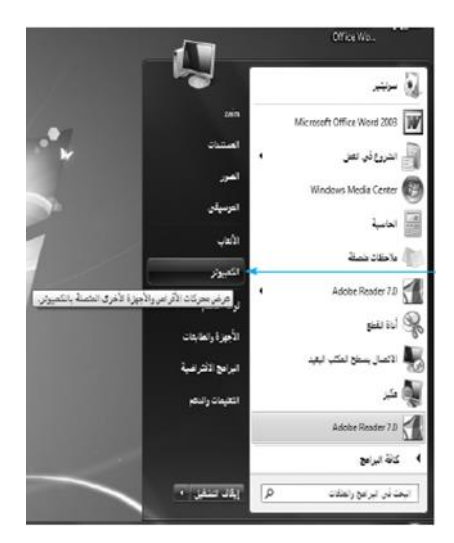

2 . أو انقر نقراً مزدوجاً على أيقونة )جهاز الكمبيوتر( املوجودة على سطح المكتب، ليتم مباشرة فتح النافذة الخاصة بها.

يلي.

3 . سيبدأ نظام التشغيل بعرض أيقونات األقراص الصلبة واألقراص اخلارجية (المرنة، المدمجة).

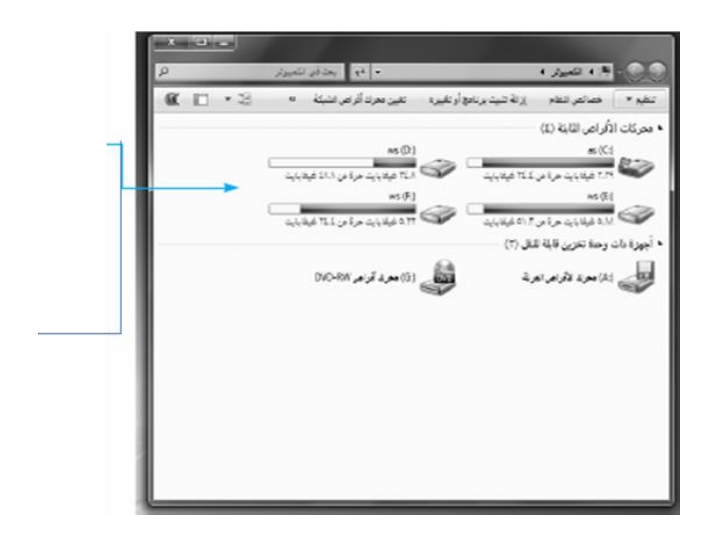

٤ . لعرض محتويات المجلد : انقر نقراً مزدوجاً على المجلد المطلوب عرض محتوياته وليكن (Windows) لتظهر الملفات كما بالشكل المجاور.

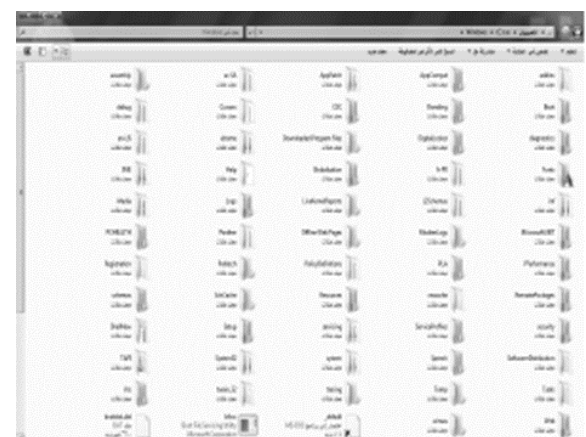

5 . لعرض حمتويات القرص الصلب/ احمللي: انقر نقراً مزدوجاً على أيقونة القرص الصلب (:C)، ليتم عرض تفرعات القرص والتي تسمى (مجلدات) وتظهر كما

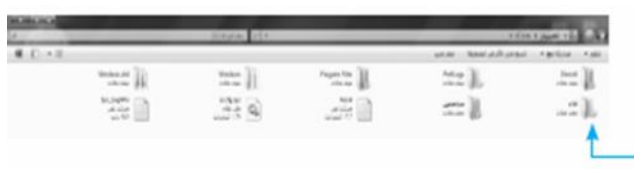

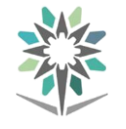

## تطبيق الوورد باد

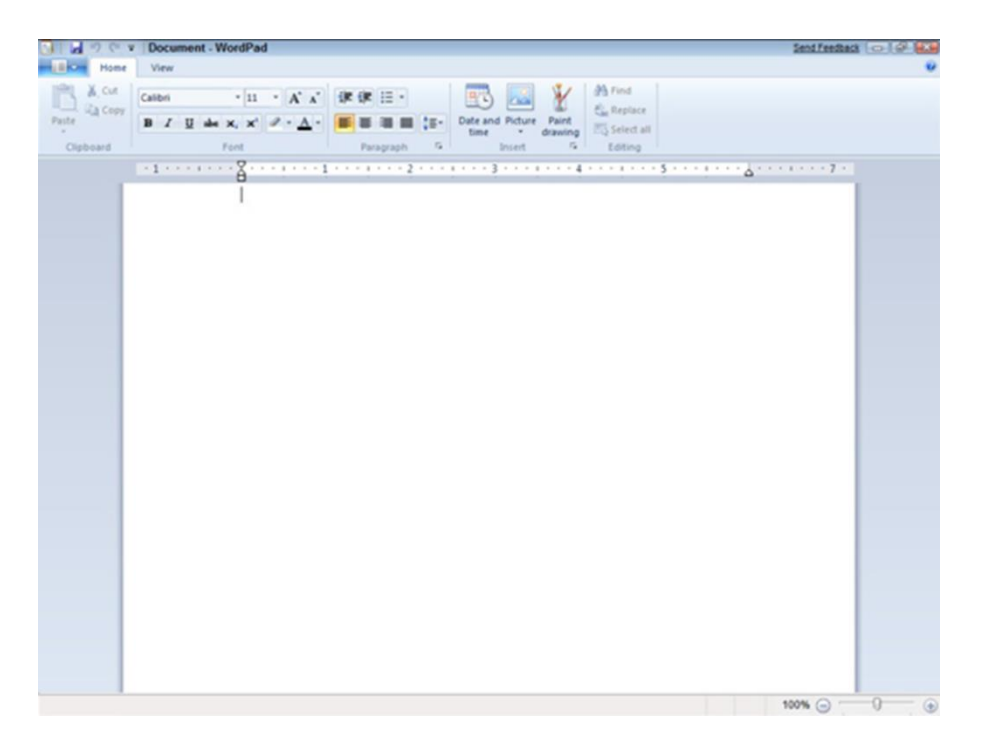

## تطبيق الرسام

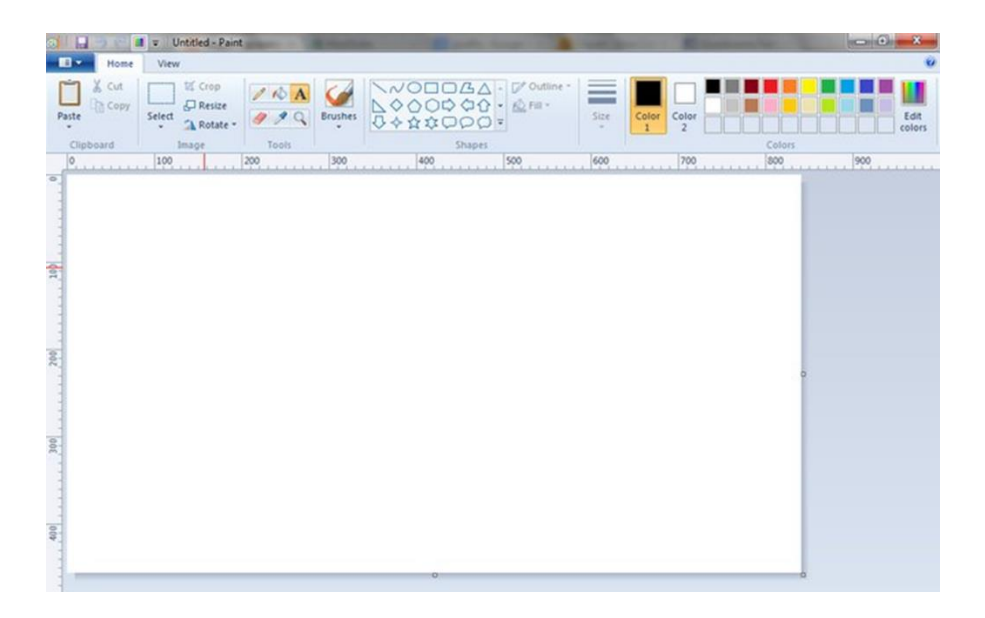
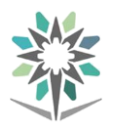

# تمارين

.1شغل نظام النوافذ على جهازك؟ .2قم بإيقاف تشغيل النظام؟ .3أضف أي من الربامج إىل شريط الوصول السريع؟ .4أضف أي من الربامج إىل قائمة )ابدأ(؟ .5ضع جهازك يف وضع )االستعداد(؟ .6أغلق جهازك بشكل أمن ثم قُم بإعادة تشغيله مرة ثانية؟ .7ما هي األقسام اليت يتكون منها )شريط املهام(؟ .8انسخ أيقونة برنامج معاجل النصوص لتظهر مباشرة على قائمة )ابدأ( الرئيسية؟ .9عدل خصائص قائمة )ابدأ( الرئيسية لتمكينه من إظهار 20 أيقونة وصول مباشر؟ .10أدخل على قائمة )كافة الربامج( وإنشاء اختصار وصول لربنامج معاجل النصوص على سطح املكتب؟ .11احبث عن ملفات صور بواسطة أمر البحث، ثم أنشاء اختصار وصول ألحد الصور على سطح املكتب؟ .12احذف اختصار الوصول للصورة الذي أنشئ يف النقطة السابقة؟ .13أعد ختزين اختصار الوصول مرة ثانية من سلة املهمالت؟ .14افتح أي نافذتني على نظام تشغيل النوافذ؟ .15 ابدأ بالتنقل أو التبديل بني النوافذ املفتوحة )تنشيط نافذة معينة(؟ .16 ابدأ برتتيب النوافذ: )تتالي، جتانب أفقي، جتانب عمودي(؟ .17 أغلق مجيع النوافذ املفتوحة؟

.افتح أيقونة سلة المحذوفات، ثم قم بإظهار شريط الادوات (شريط العنوان، أزرار قياسية)؟ .19 غيّر خلفية سطح املكتب بأي خلفية من اخللفيات املتاحة؟ .20غيّر شاشة التوقف بأي شاشة من الشاشات املتاحة وبتوقيت 3 دقائق؟ .<br>× 1.غيّر إطار الشاشة للون الأحمر؟

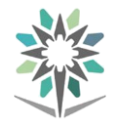

٢٦.حدّد الصوت عند حذف محتويات سلة المهملات بأي من الأصوات المتاحة؟ .23غيّر نظام دقة اللون والحظ تأثره على شاشة سطح املكتب؟ ٢٤ ثبت قيمة جودة الألوان (٣٢ بت)؟

#### مقدمة عن االنرتنت

المقصود بالإنترنت: هو أن الإنترنت عبارة عن شبكة متفرعة إلى العديد من الفروع الحاسوبية فتقوم بإيصالها جميعها معاً وتمكنها من تبادل المعلومات فيما بينها ، وتسهل عليها الاتصال بطريقة سريعة. إن الملومات المتوفرة على شبكة الإنترنت يستطيع أي إنسان أيّاً كان على وجه الأرض الوصول إليها والاستفادة منها ، في شتى الأشكال الموجودة.

#### الملخص

مقدمة عن االنرتنت.

مستعرض الويب.

موقع الويب.

عنوان الويب.

االرتباطات.

موفر خدمة االنرتنت.

الشبكة العنكبوتية العاملية WWW

الربيد االلكرتوني.

عنوان البريد الالكتروني.

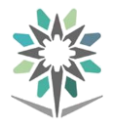

الأمان والتأمين وحقوق

امللكية.

# مميزات شبكة الإنترنت:

- 1 . يعترب اإلنرتنت من أحدث الوسائل اليت اختصرت الزمن ونقلت البشرية إىل عامل جديد من العلم واملعرفة.
	- 2 . احلصول على املعلومات للدراسات واألحباث بكل سهولة ويسر.
		- 3 . يساعد على االتصال بالعامل بأسرع وقت وأقل تكلفة.
			- ٤ . الاستفادة من البرامج التعليمية الموجودة على الإنترنت.
		- 0 . الاطلاع على آخر الأبحاث العلمية والتربوية ية كل الجالات.
		- 6 . االطالع على آخر اإلصدارات من اجملالت والنشرات العلمية.
			- 7 . وأيضاُ بعض املواقع تقوم بنشر التقارير واألحباث املفيدة.

#### مستعرض الويب

عبارة عن برنامج جيد ويعرض النصوص والصور وغريها من البيانات من الشبكة العنكبوتية العالمية أو بعض الشبكات الأخرى

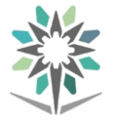

مثل:

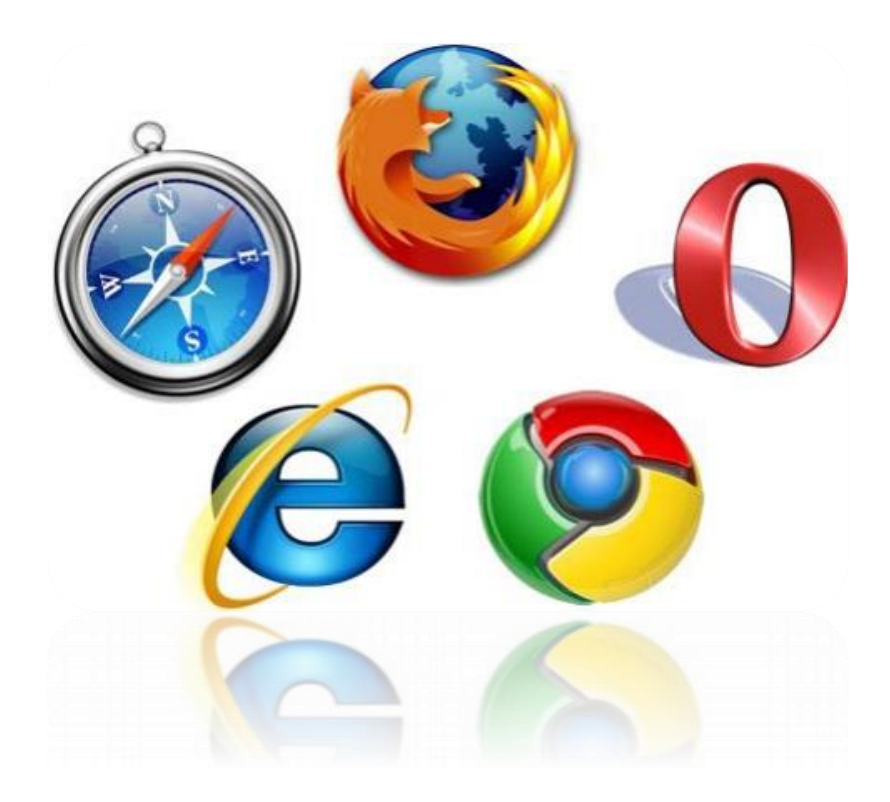

تنتهي عادة عناوين المواقع بحروف ترمز الى اسم المنظمة او البلد التي تنتمي اليها صاحب العنوان

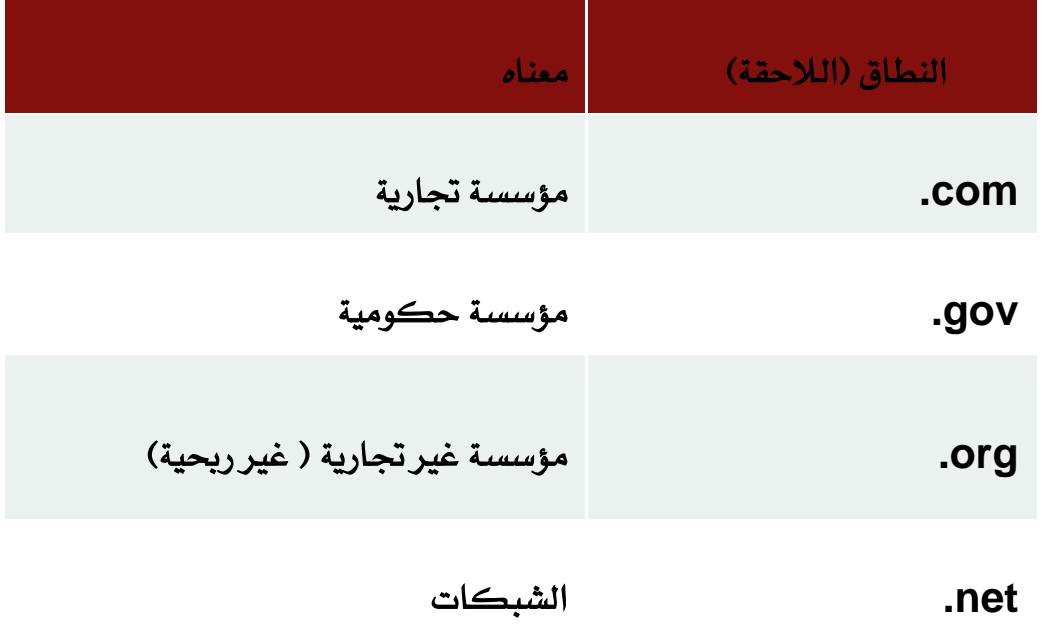

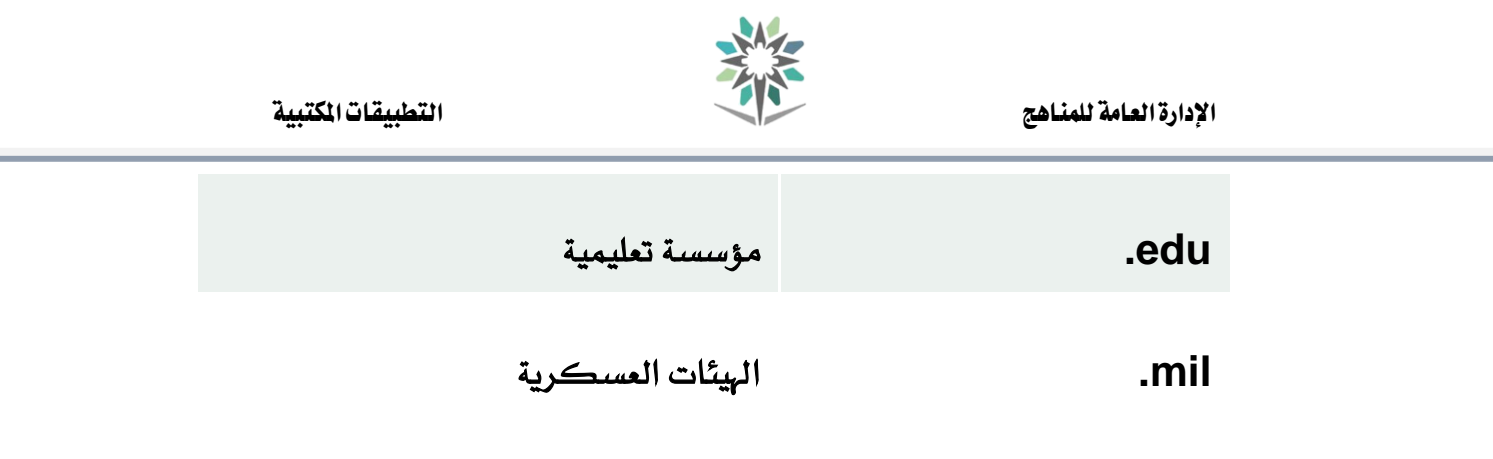

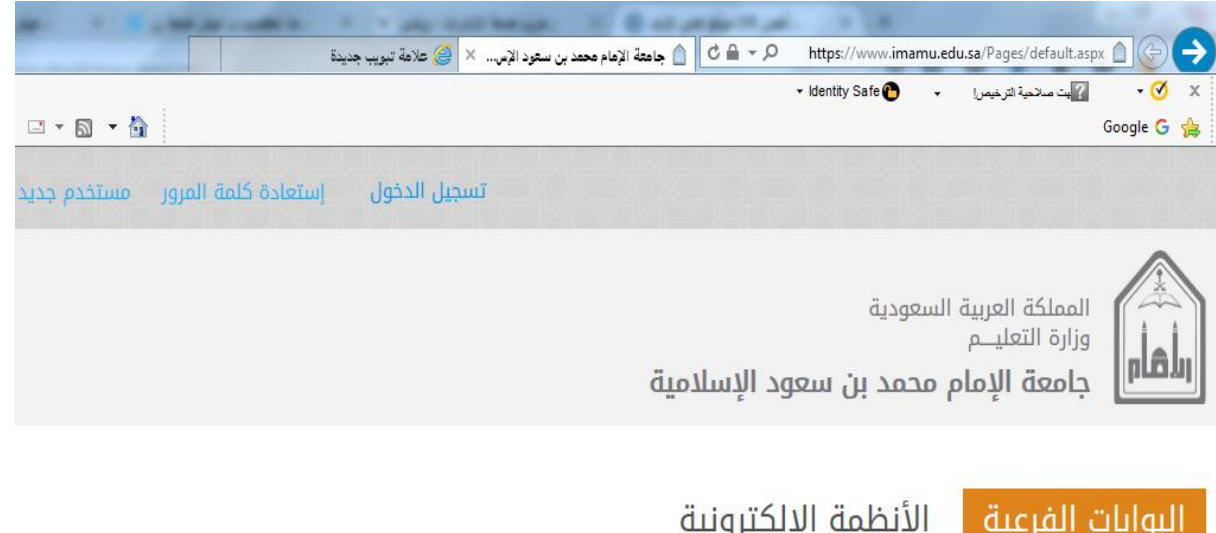

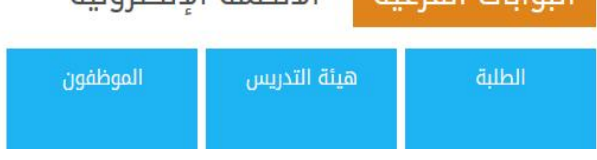

استخدام اجلوجل كروم - فتح الفاير فوكس

عند فتح شاشة البدء وانقر **fox fire "**، اكتب "**chrome google**لفتح تطبيق على أول نتيجة.

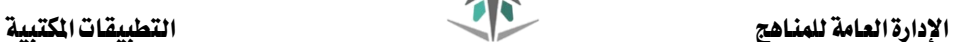

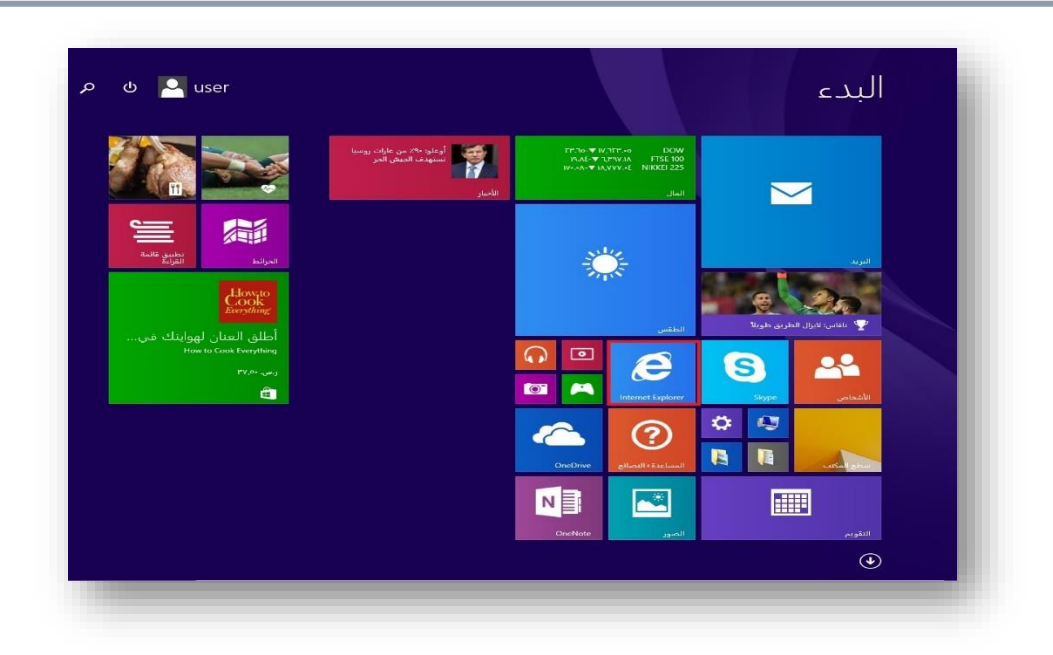

# االنتقال يف جوجل كروم

عند فتح تطبيق جوجل كروم، ستظهر نافذة التطبيق ويتم حتميل صفحة ويب بشكل تلقائي، وهذا ما يسمى بالصفحة الرئيسية لموقع ويب تم اختياره سابقا كصفحة رئيسية، وسترى أيضا شريط العنوان ية أعلى النافذة مع بعض الأوامر وعلامات التبويب الأساسية.

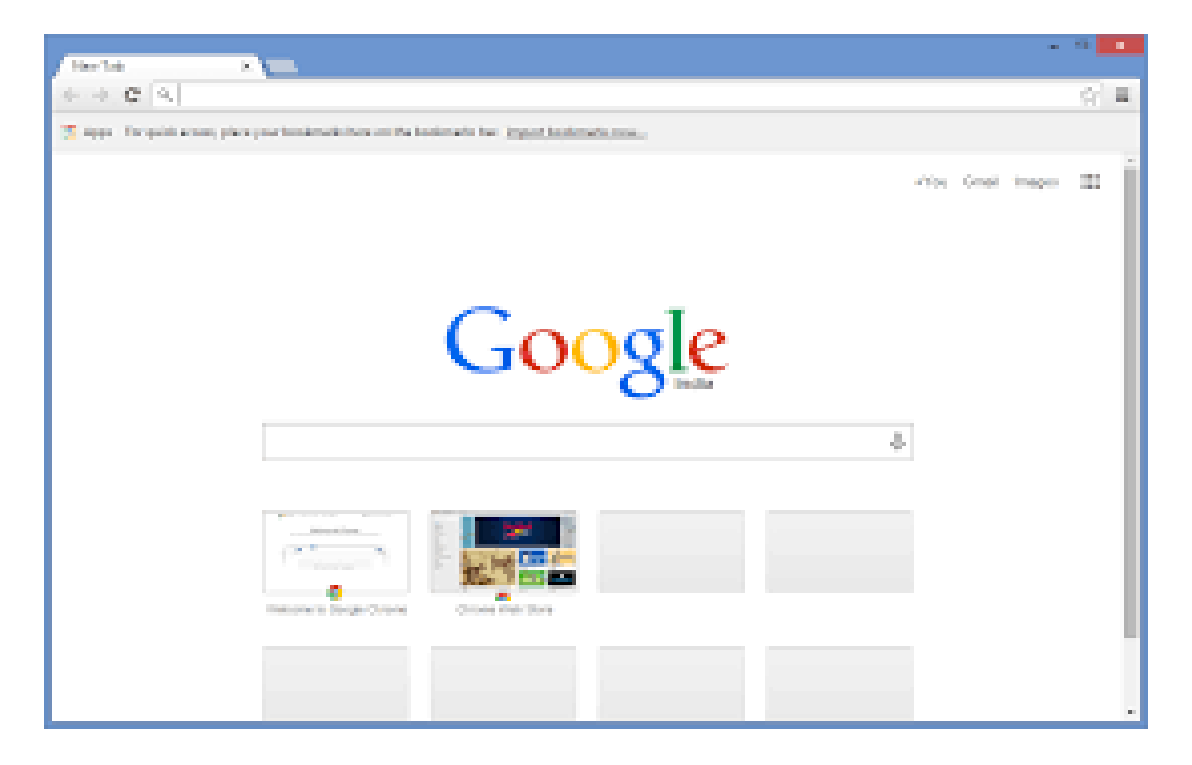

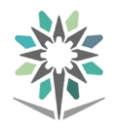

#### تحديث الصفحة

وميكنك القيام بذلك يف املتصفح بالنقر على زر حتديث الذي يظهر على يسار حقل عنوان الموقع الإلكتروني ية شريط التنقل.

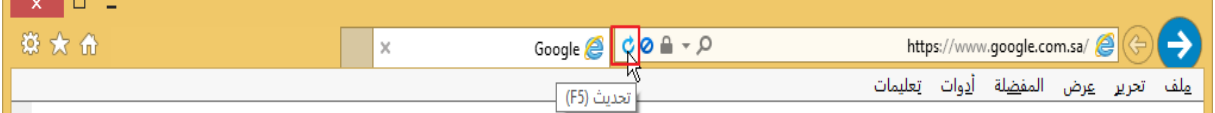

# االنتقال للخلف ولألمام

يقوم زر **السابق** بالعودة إلى الصفحة السابقة التي زرتها ية حين يقوم **للأمام** بالذهاب إلى الصفحة التي عدت منها ، وإذا لم تستخدم زر "**السابق**" فسيتم تعطيل زر "**للأمام**":

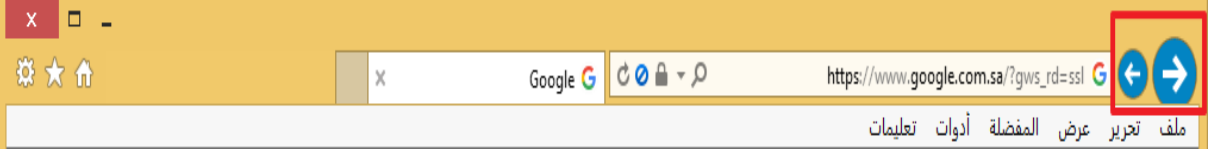

# الدخول إلى موقع إلكتروني عبر الارتباط التشعبي

يتم عرض الارتباطات التشعبية عادة بنص مسطر ازرق اللون <u>مثل هذا.</u>

#### فتح نافذة جديدة

ويختلف هذا الأمر عن استخدام علامات التبويب حيث أن النوافذ الجديدة تكون مستقلة عن بعضها البعض متاما

# استخدام مسرعات الويب

حتسن مسرعات الويب من قدرتك على العمل على النص يف صفحات الويب، وميكنك أن تحدد المسرعات التي قمت بتثبيتها من خلال اختيار نص على صفحة ويب والنقر عليه بالزر الأيمن:

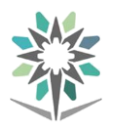

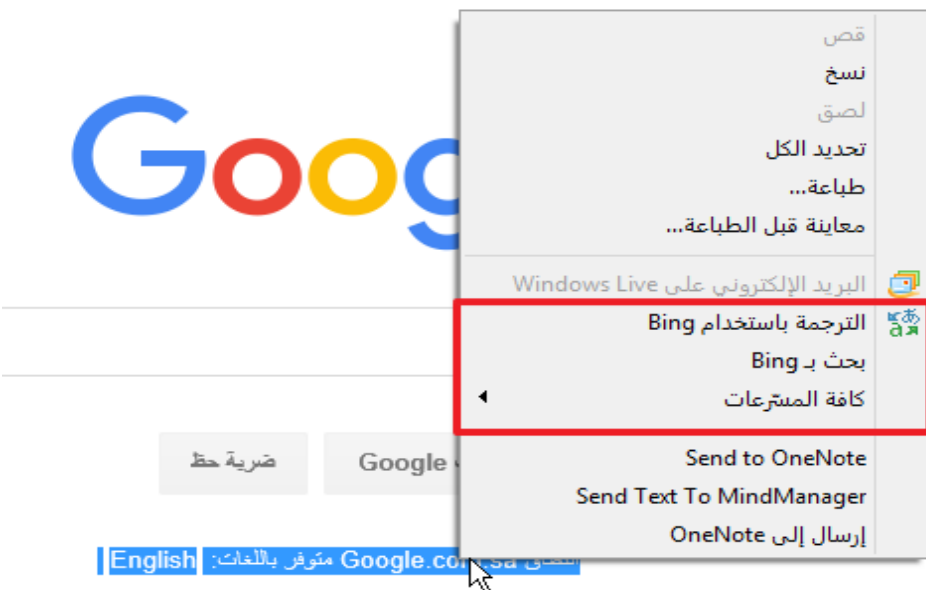

# ما هي المفضلة؟

المفضلة عبارة عن محدد مواقع معلومات محفوظ يمكنك دخوله يخ أي وقت تشاء

# فتح مركز املفضلة

مركز المفضلة هو جزء يظهر تلقائياً على الجانب الأيسر من نافذة المتصفح، ويمكنك إظهاره بالنقر على عرض – أشرطة املستكشف - املفضلة:

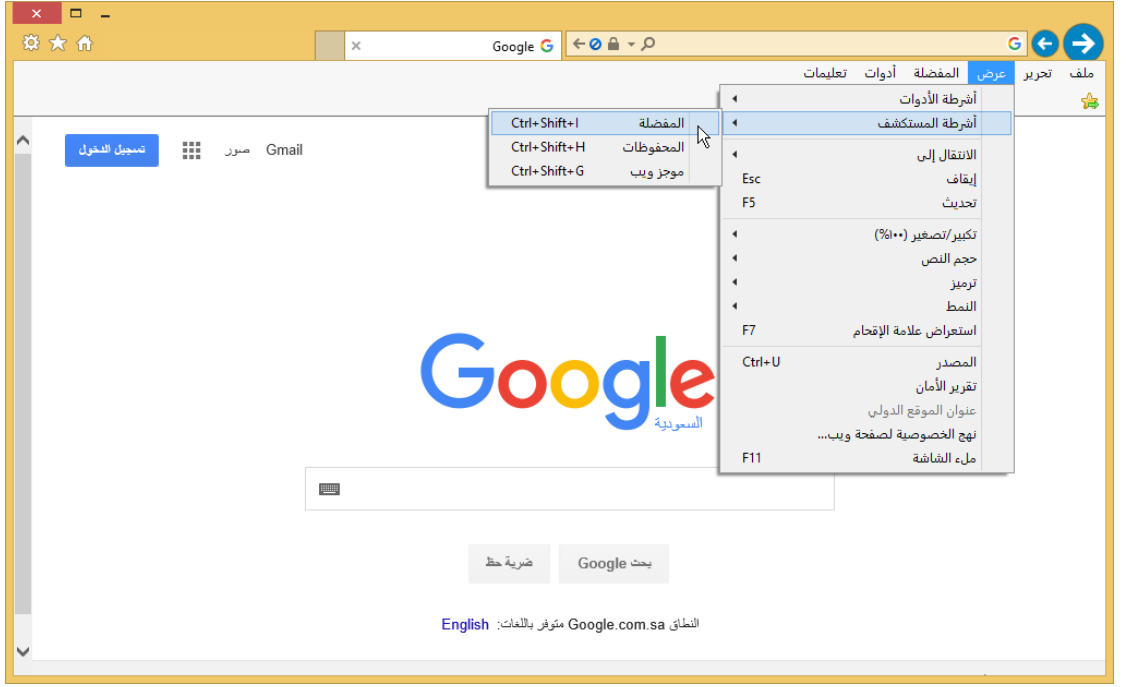

ت**ثبيت وإغلاق مركز المفضلة**X الواقعة ية الركن العلوي الأيسر من الجزء

لاحظ الأمر الواقع يخ الركن العلوي الأيمن عند فتح مركز المفضلة. أنقر هذا الأمر لإبقاء مركز المفضلة على الجانب الأيمن من النافذة، لإغلاق الجزء، فقط أنقر

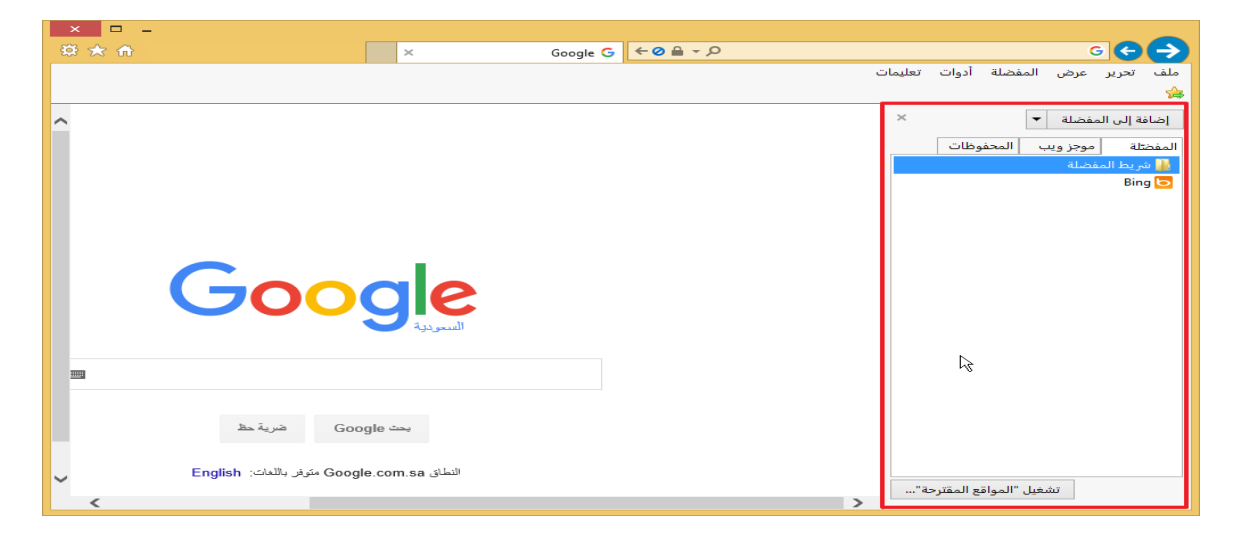

إضافة الصفحة كمفضلة

عندما تنتهي من تصفح صفحة تريد زيارتها مستقبلاً، أنقر قائمة المفضلة ← إضافة إلى املفضلة

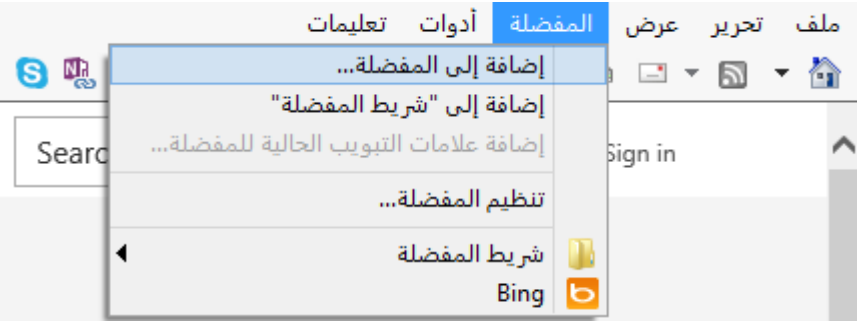

حذف المضلة والمحافظة عليها

لحذف مفضلة غير مستخدمة ، أو لإجراء أي تعديل على مفضلاتك، أنقر قائمة المفضلة ← تنظيم المفضلة

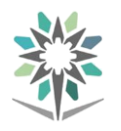

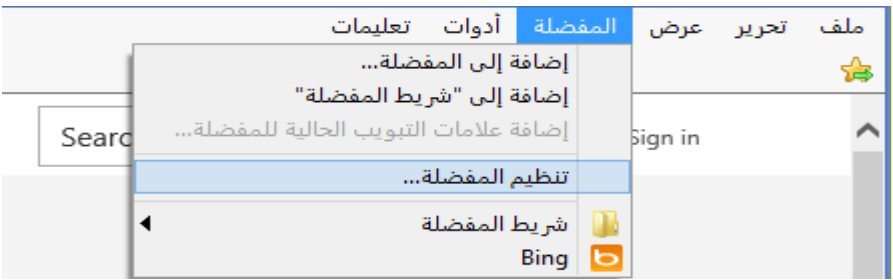

اختر المفضلة أو مجلد المفضلة الذي تريد إعادة تسميته أو حذفه ثم أنقر الأمر المناسب، ستحتاج إىل تأكيد أي حمذوفات، أنقر إغالق بعد االنتهاء من مربع تنظيم املفضلة.

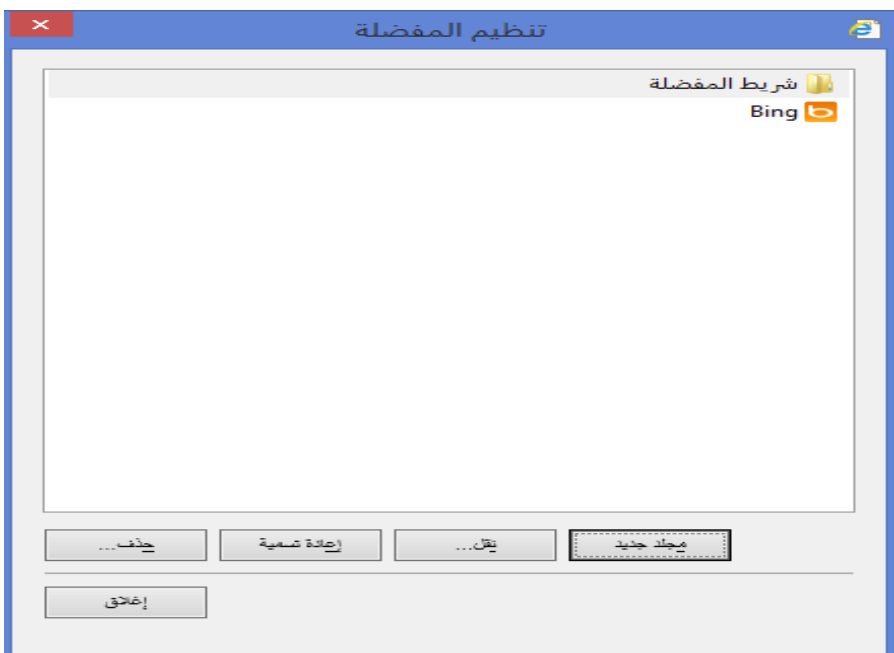

#### دخول المفضلة

لدخول مفضلة، إفتح مركز املفضلة ثم أنقر الرابط الذي تريد دخوله

#### طباعة صفحتك

ميكنك طباعة صفحة املواقع اإللكرتونية فور رضاك عن اجتاه وتصميم الصفحة ، وميكن إجناز هذا ببعض الطرق املختلفة: ملف ← طباعة، P + Ctrl ، أيقونة الطباعة على شريط الأوامر

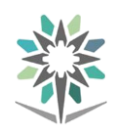

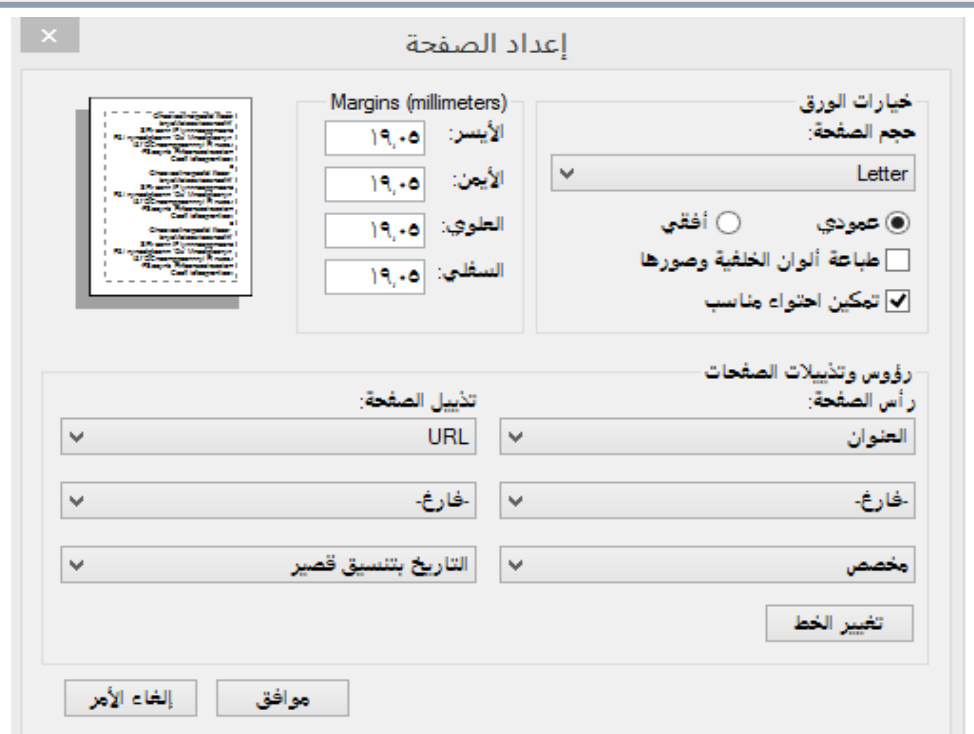

# حفظ الصور من المواقع الإلكترونية

أنقر بيمني الفارة على الصورة اليت تريد حفظها ثم أنقر أحفظ الصورة باسم ) Save Picture As). سيعمل هذا على فتح مربع حفظ (Save) حيث يمكنك تحديد مكان حفظ الصورة وامسها

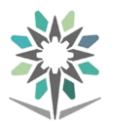

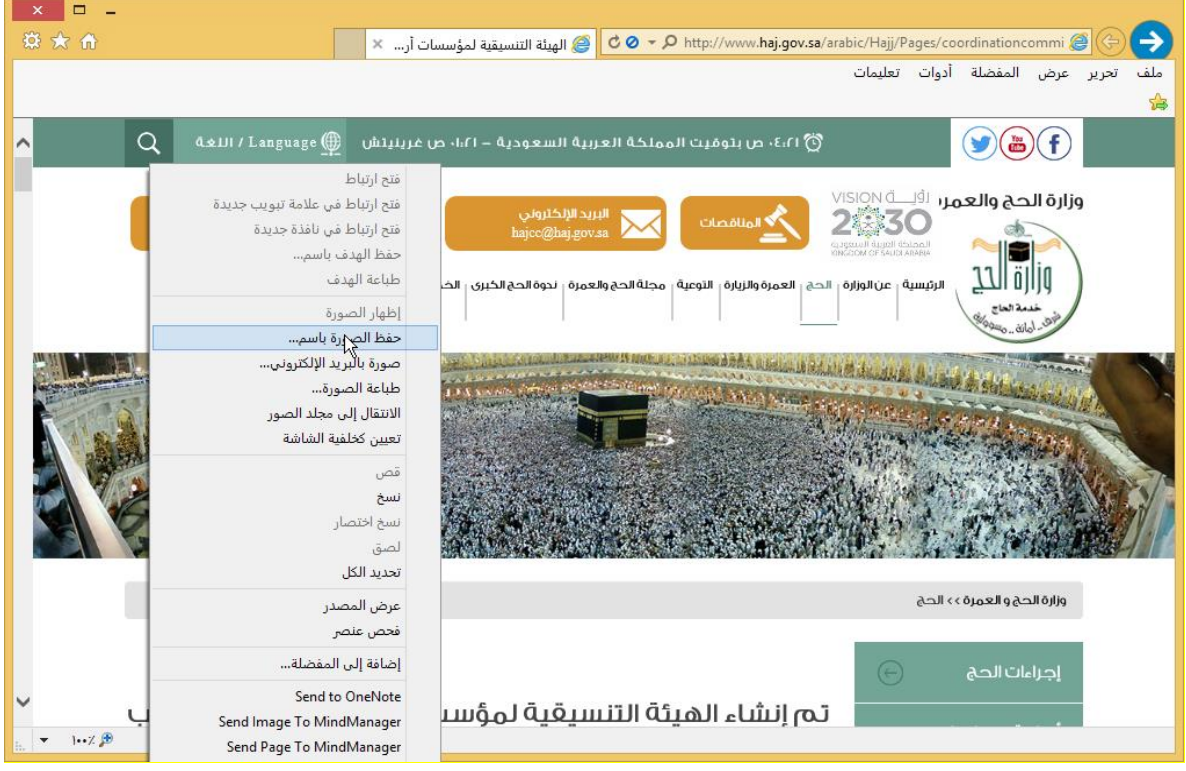

تنزيل الملفات

ولتنزيل ملف معين على جهازك، من صفحة الويب لديك قم بالنقر بالزر الأيمن للفأرة على الملف الذي ترغب ية تنزيله ، ثم اختر الأمر حفظ الهدف باسم (Save target as) أو النقر مباشرة على رابط الملف.

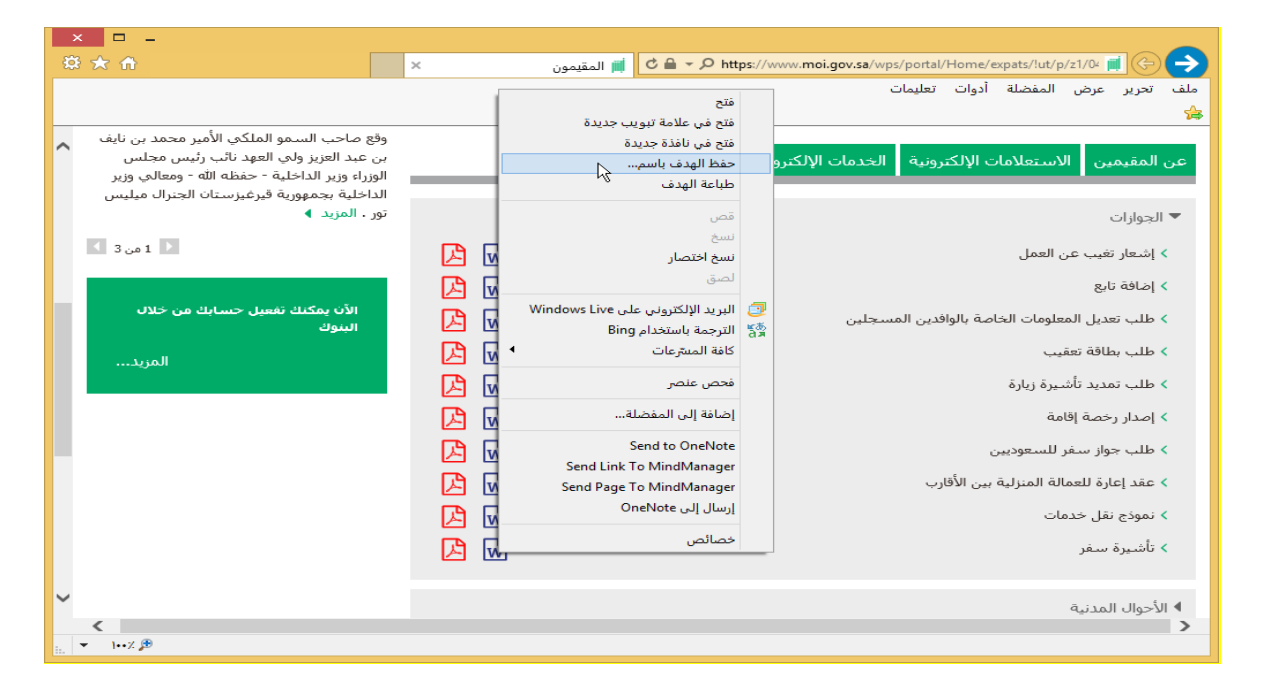

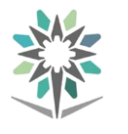

#### البحث داخل صفحة ويب

ميكنك البحث عن موضوع معني يف صفحة تقوم بتصفحها، إلظهار شريط البحث، أنقر على حترير – حبث يف هذه الصفحة، أو اضغط F + Ctrl من لوحة املفاتيح:

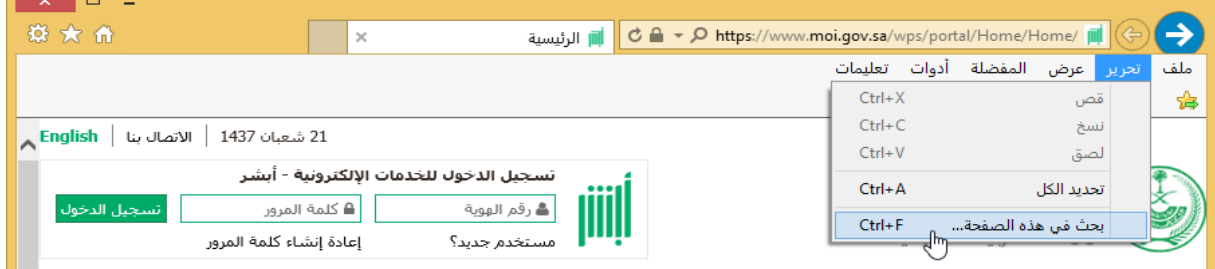

سيظهر شريط البحث يف الصفحة أسفل التبويبات، عندها سيقوم املتصفح بتظليل النص الذي تبحث عنه داخل صفحة الويب احلالية خالل كتابة موضوع البحث:

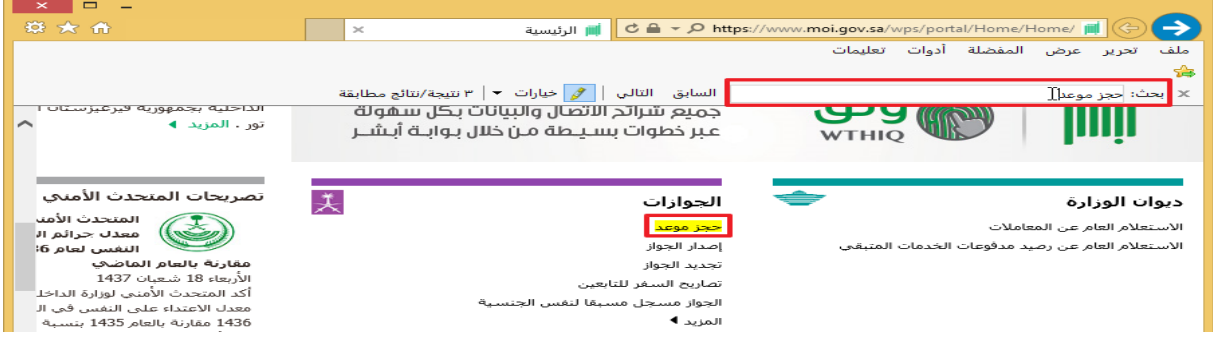

عنوان البريد الالكتروني

هو مجموعة من الحروف التي تعرف موقع صندوق البريد على النترنت بشكل فريد

جميع عناوين البريد الالكتروني لها صيغة واحدة، وهي:

**Username @ Domain.**

**Username**: اسم حساب الشخص.

**Domain**: اسم الشركة أو مزود اخلدمة الذي يستضيف حساب الربيد اإللكرتوني.

**@**: عالمة الربيد اإللكرتوني

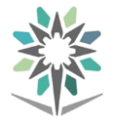

- من خلال البريد الالكتروني التالي :
- Ahmed@wentic.Edu.Sa : الربيد

# ال حيتوي عنوان الربيد االلكرتوني على مسافات

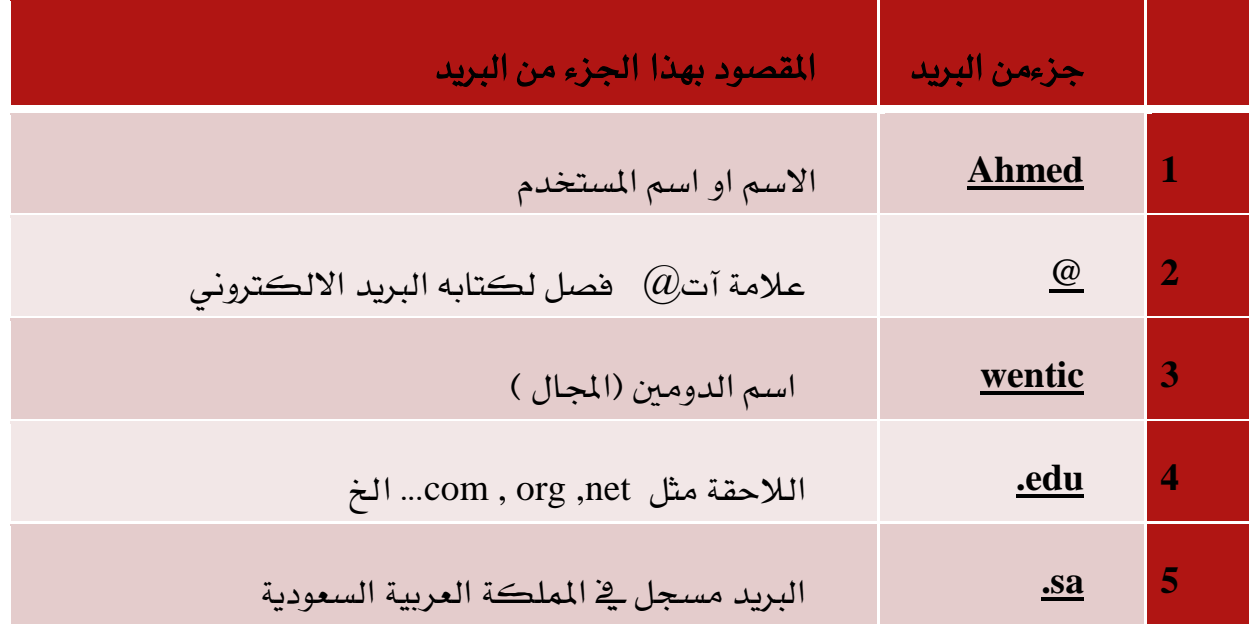

# إنشاء حساب جيميل

#### Format:

- Username
	- @
	- gmail
- Ex. ahmed101@gmail.com

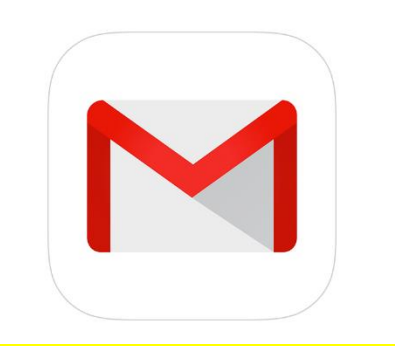

اذهب[www.gmail.com](http://www.gmail.com/)

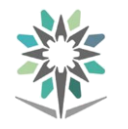

أنشئ حساباً يف جوجل

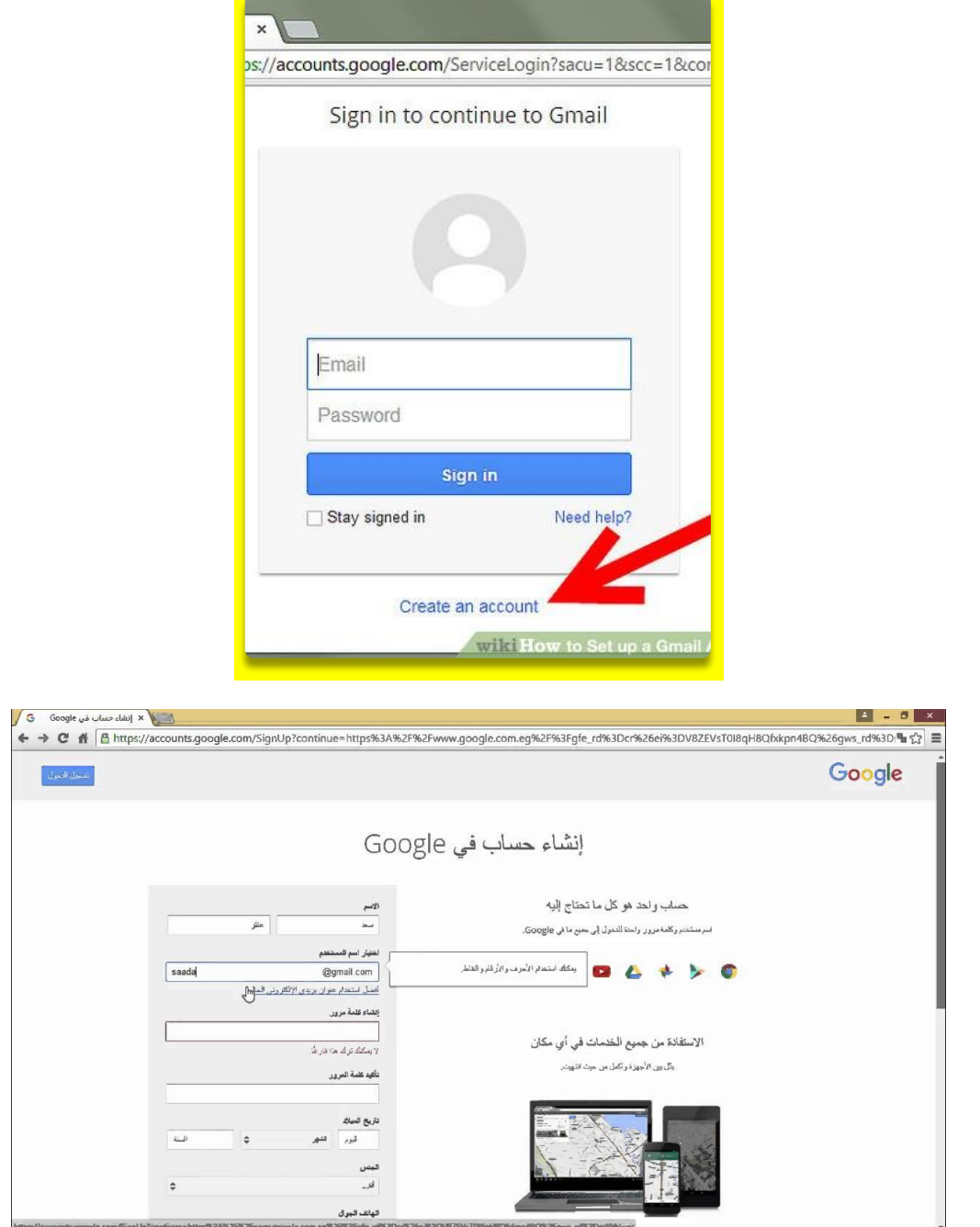

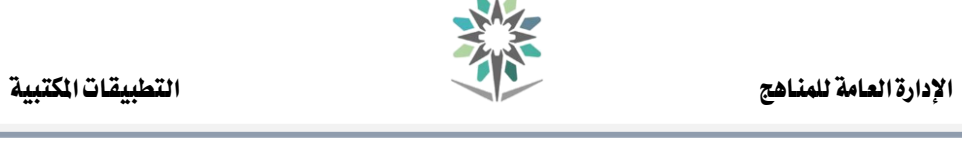

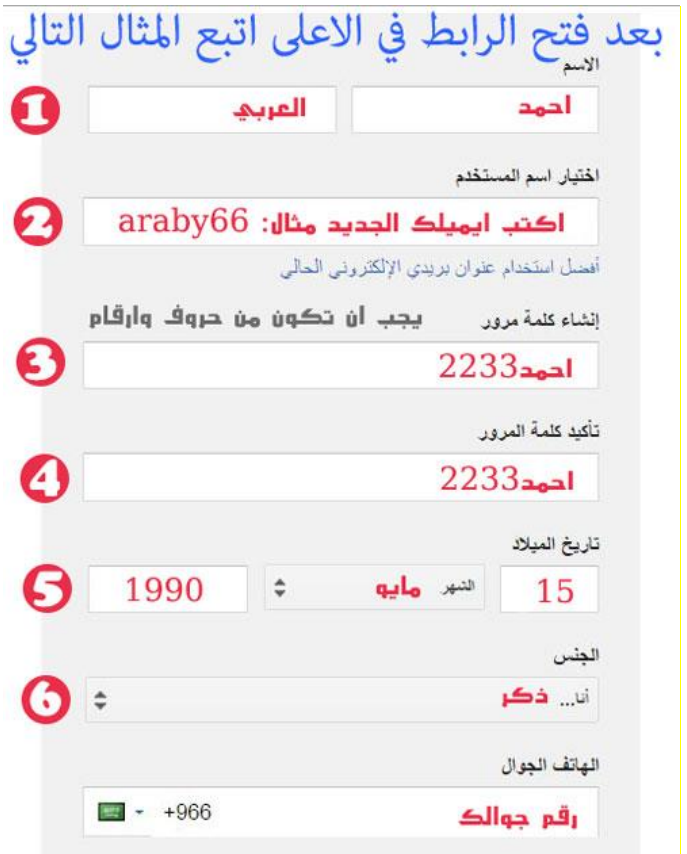

إدخال اسم المعلومات الأساسية

إدخال كلمة السر

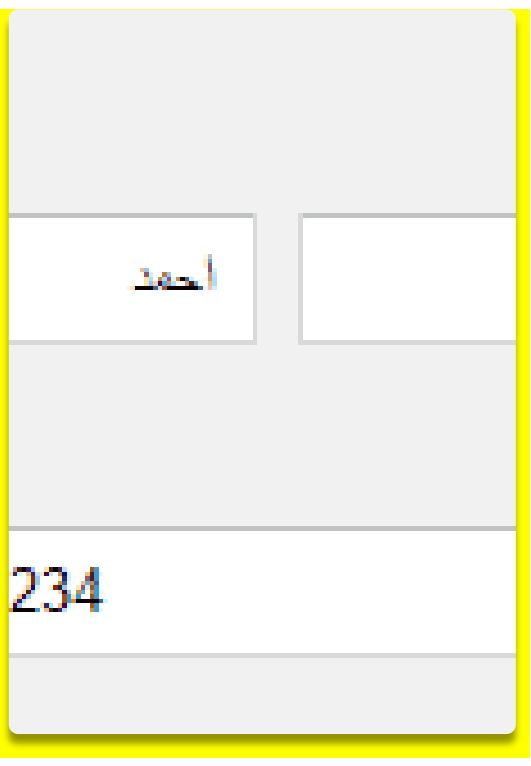

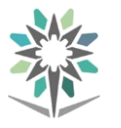

# تأمين الحساب بكلمة سر قوية

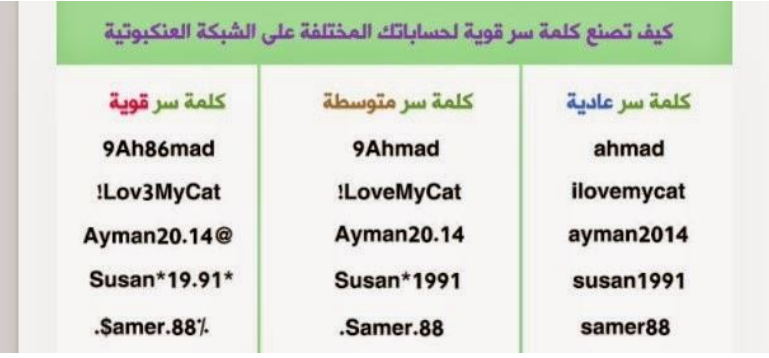

تأكيد املعلومات

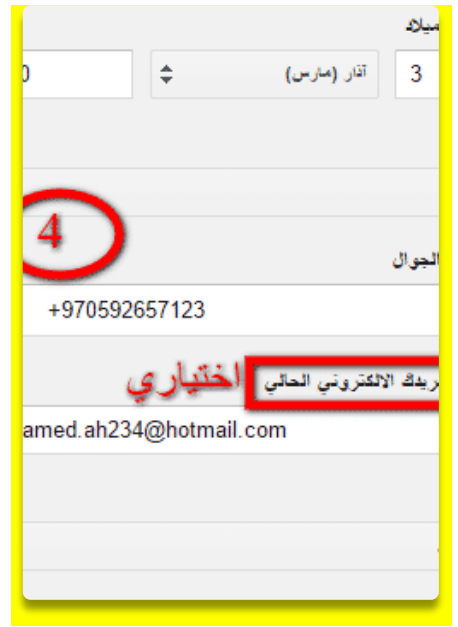

مرحبا بك يف جوجل

Congratulations

Click on Show me my account

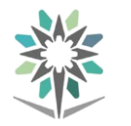

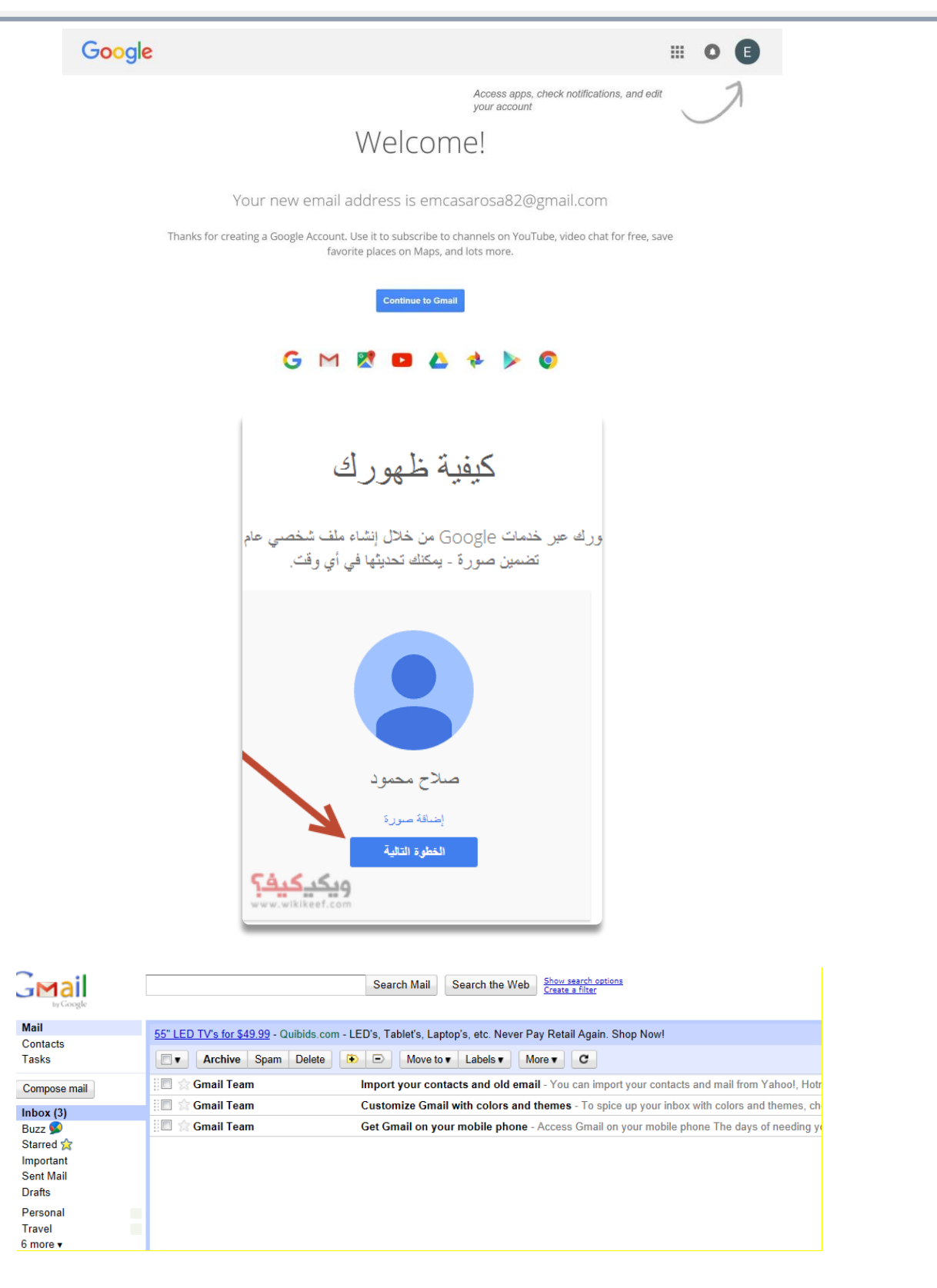

كتابة رسالة إلكرتونية

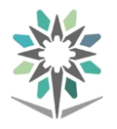

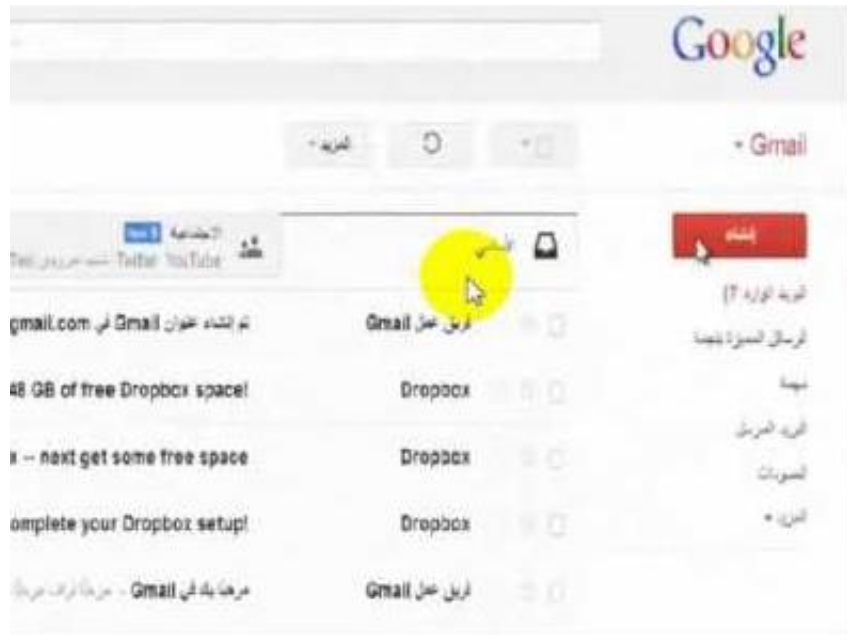

عند إضافتك لمستلمين إلى رسالتك، يكون لديك الخيار لإضافة حقل "نسخة إلى".

وسيتمكن أي شخص يف هذا الحقل من رؤية المستلمين الآخرين للرسالة

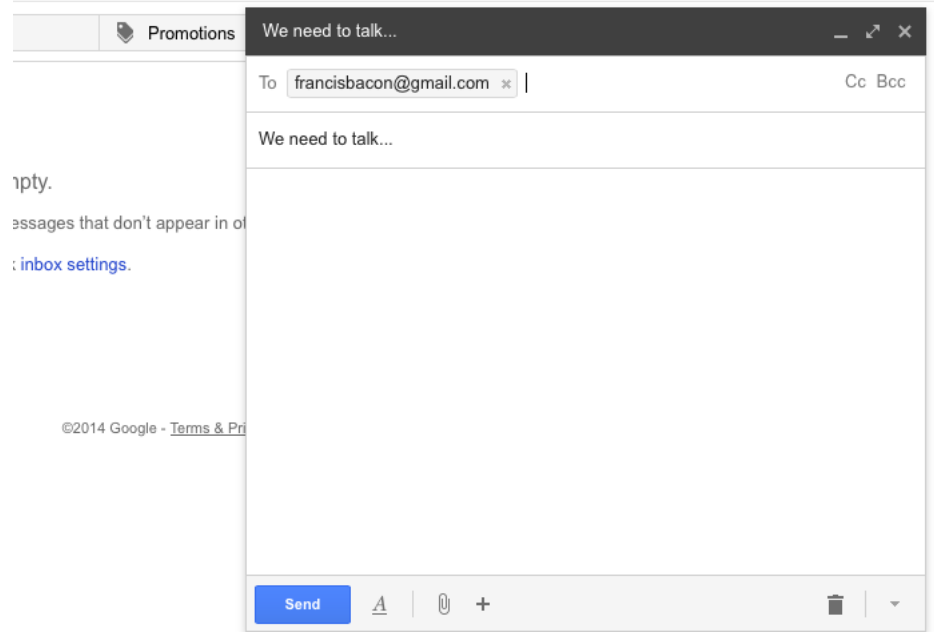

إخفاء مستلمين (نسخة مخفية الوجهة)

إذا كنت ترسل رسالة وترغب يخ إخفاء عنوان البريد الإلكتروني لمستلم، يمكنك إضافة هذا المستلم يخ حقل "نسخة مخفية الوجهة".

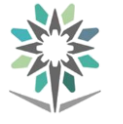

آلية عمل حقل "نسخة خمفية الوجهة"

لن يعرف المستلمون أنك أضفت أي شخص ية الحقل "نسخة مخفية الوجهة".

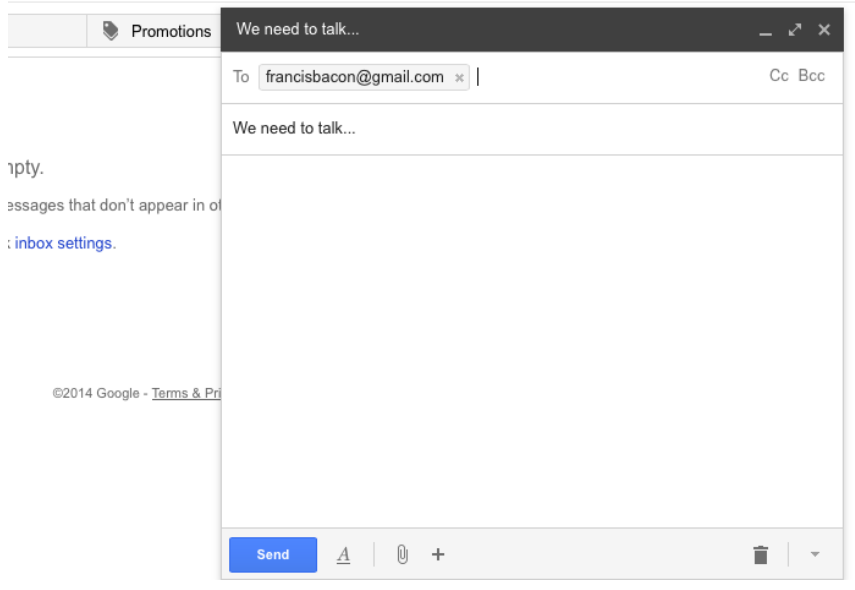

طريقة استخدام تقويم جوجل

تتيح لك قائمة المهام اليومية عرض أية مهام ذات تاريخ محدد ، تحت التقويم تماما. ويخ حال كانت هذه امليزة يف وضعية إيقاف التشغيل، ميكنك تشغيلها بالنقر على عالمة تبويب عرض – قائمة المهام اليومية – عادي، ستظهر قائمة المهام اليومية على طول أسفل التقويم:

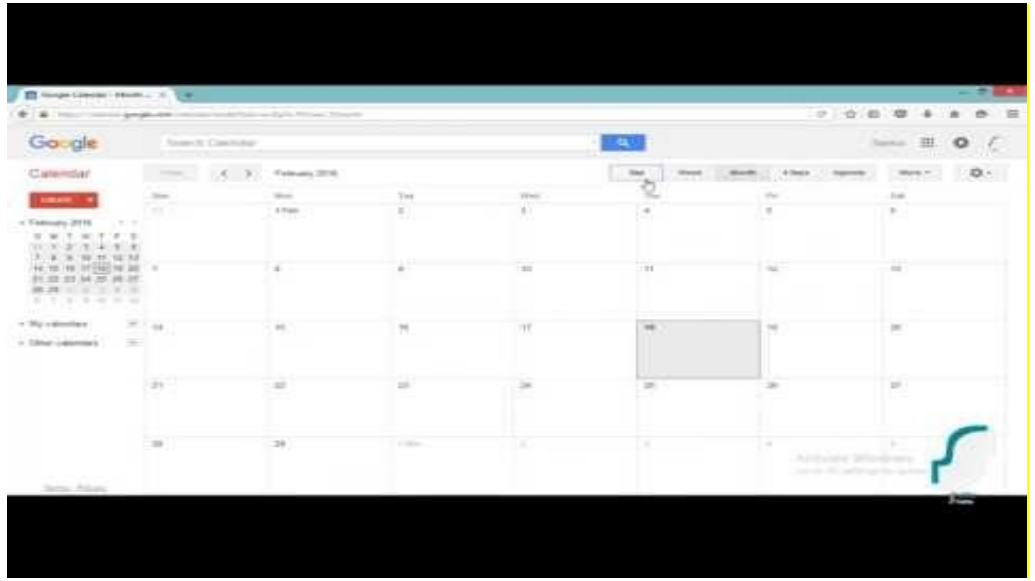

طريقة استخدام جوجل درايف

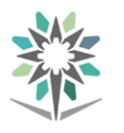

تتيح لك قائمة المهام اليومية عرض أية مهام ذات تاريخ محدد ، تحت التقويم تماما. ويخ حال كانت هذه الميزة يخ وضعية إيقاف التشغيل، يمكنك تشغيلها بالنقر على علامة تبويب عرض – قائمة املهام اليومية – عادي، ستظهر قائمة املهام اليومية على طول أسفل التقويم:

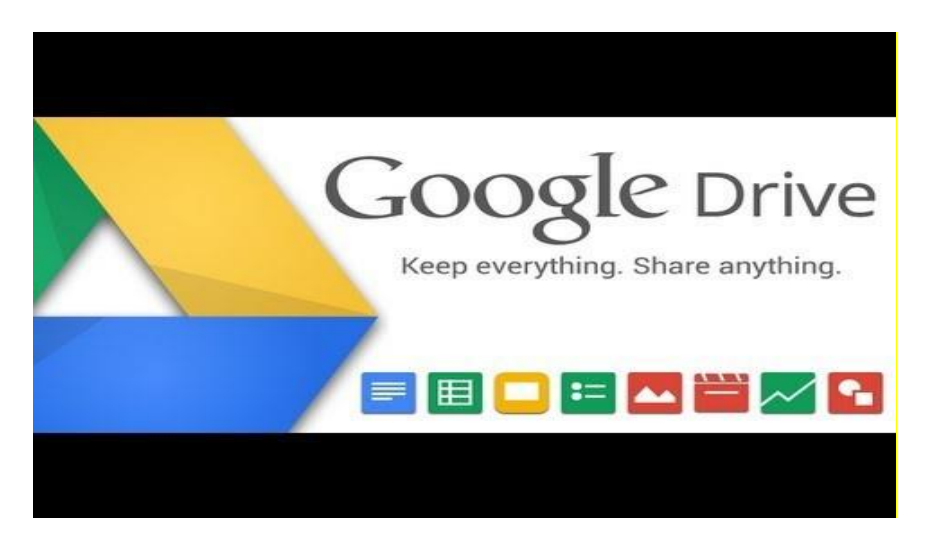

معاجلة الكلمات **Word**

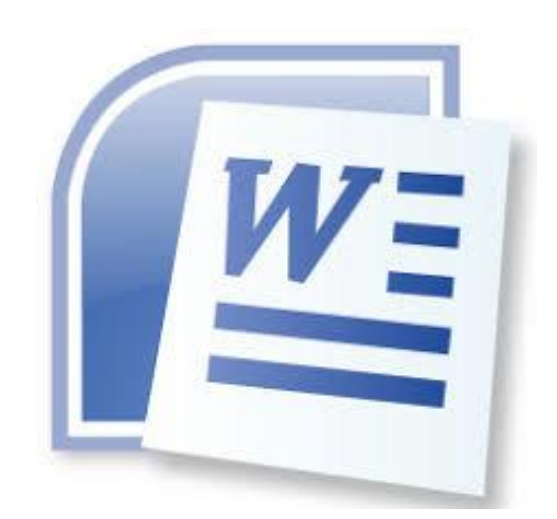

الوحدة :**1** البدء

يف هذه الوحدة، سوف نتعلم كيفية: بالتعامل مع مايكروسوفت وورد البدء الدخول إىل حساب وورد إنشاء وحفظ وفتح المستندات

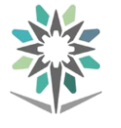

#### البدء

لفتح مايكروسوفت وورد، انقر على أيقونة 2013 Wordعلى شاشة البدء ، انقر على نوع املستند اليت ترغب يف إنشائها، ثم انقر على إنشاء لتأكيد العملية

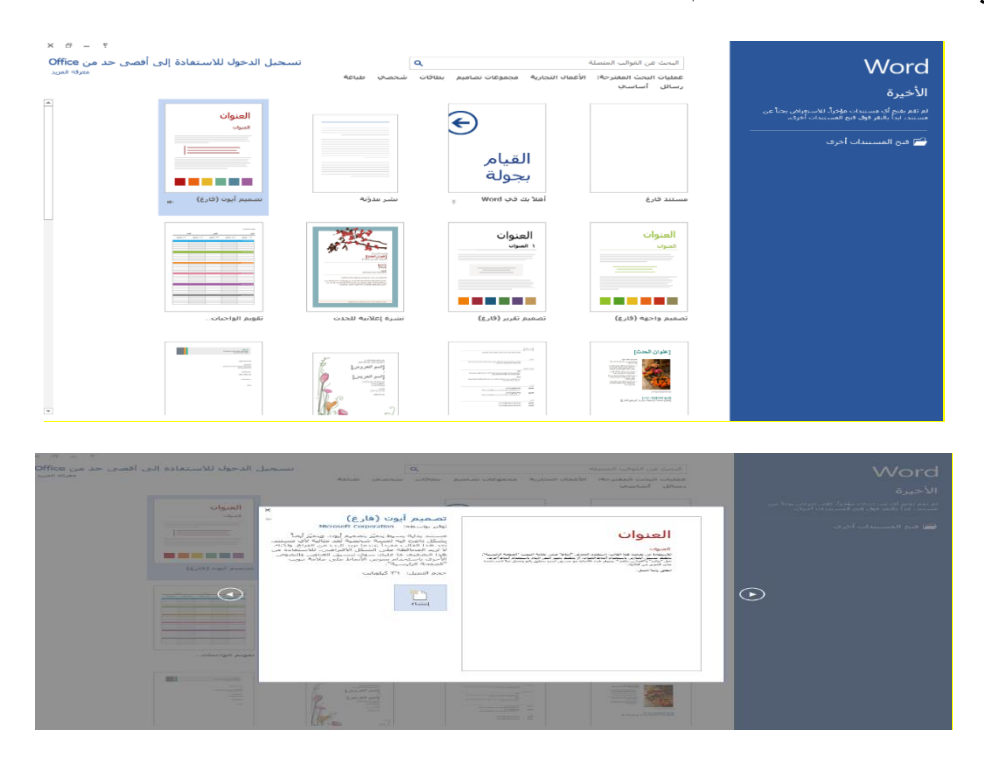

#### الدخول

إذا كنت تستخدم ويندوز ،8.1 وكان حساب املستخدم اخلاص بك حساب مايكروسوفت، سيتم إدخالك عندما تفتح وورد

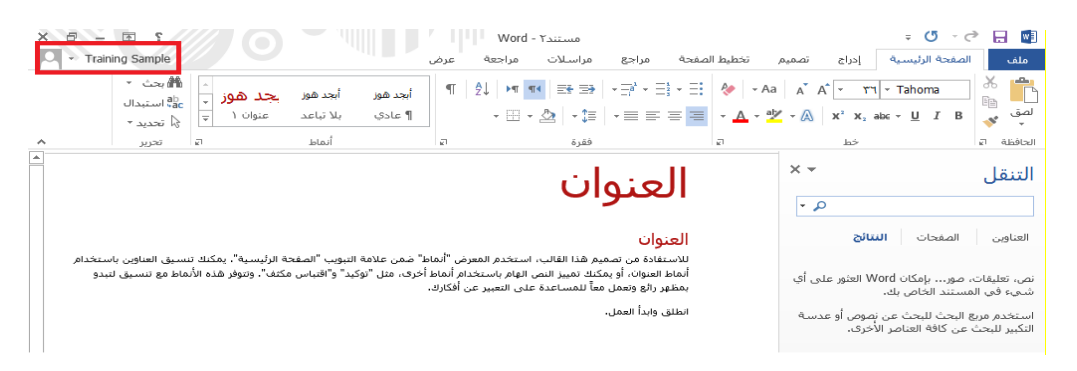

#### حفظ المستندات

حلفظ مستندك، انقر على ملف – حفظ باسم

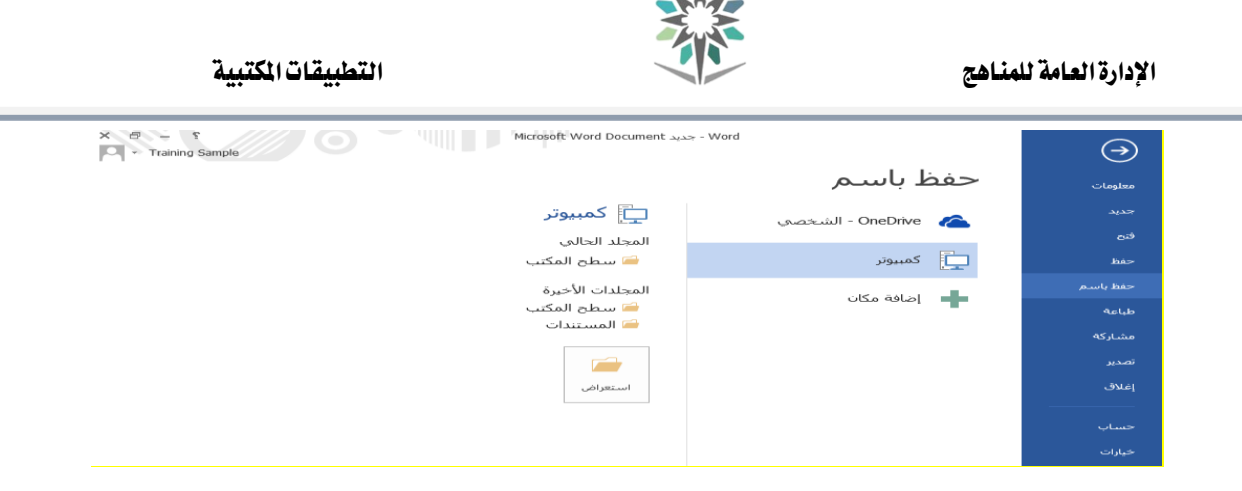

# فتح مستند

إذا لم تفتح مستند بعد ، انقر على رابط مستندات أخرى ية الفئة الحالية من عرض الخلفية ، إذا فتحت مستندا بالفعل، تستطيع النقر على ملف – فتح أو استخدام اختصار O + Ctrl

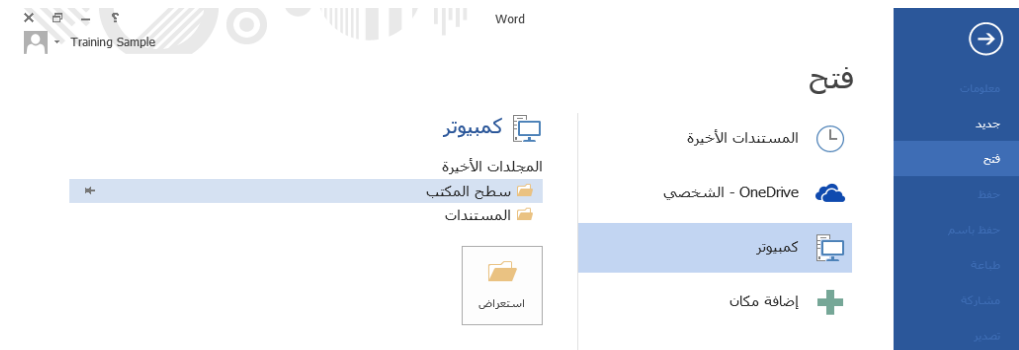

#### إنشاء مستند جديد

انقر على ملف – جديد ، اختر بعد ذلك نوع المستند الذي ترغب بإنشائه

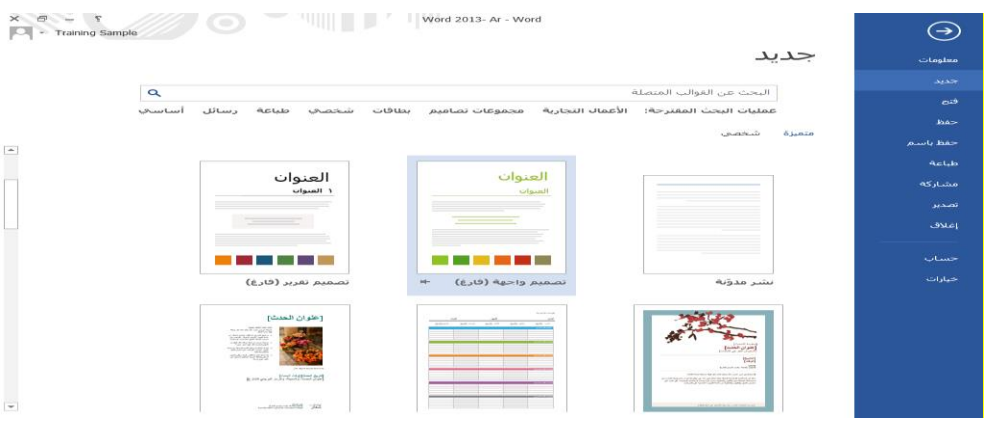

الوحدة :**2** املستند األول يف هذه الوحدة، سوف نتعلم كيفية: طباعة وحذف واختيار نص

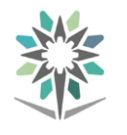

استخدام قص ونسخ ولصق استخدام تراجع عن الكتابة وتكرار الكتابة البحث يف املستند استخدام حبث واستبدال

طباعة وحذف نص

يتعني أن يكون يف أي مستند تقوم بفتحه مؤشرا وميضيا. اطبع على لوحة املفاتيح لرؤية الحروف تظهر بواسطة المؤشر الوميضي.

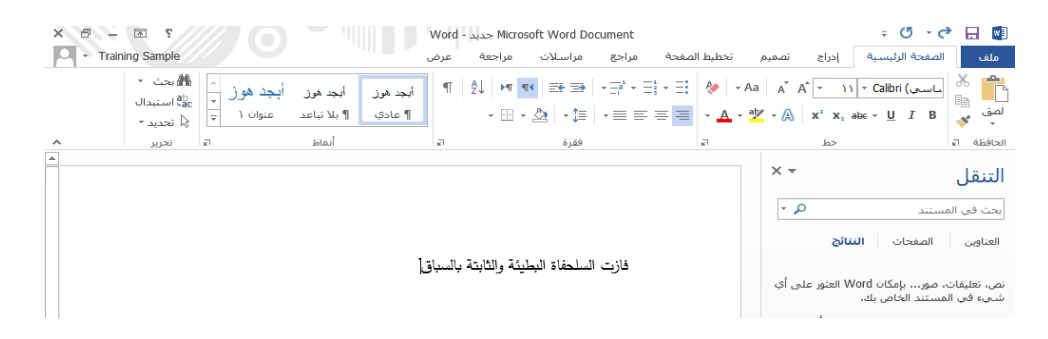

حلذف نص، استخدم مفتاح مسافة للخلف إلزالة العناصر إىل يسار املؤشر أو استخدم مفتاح حذف لإزالة العناصر إلى يمين المؤشر

فازت السلحفاة البطيئة والثابتة بالسباق

اختيار نص

الختيار نص، ضع الفأرة على إحدى نهاييت النص الذي تريد اختياره. اضغط بعد ذلك على زر الفأرة الأيسر واسحب الفأرة فوق النص. قم بعد ذلك بإفلات زر الفأرة عند الانتهاء

فازت السلحفاة بالسباق

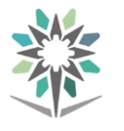

# استخدام قص ونسخ ولصق

تستطيع إجياد أوامر قص ونسخ ولصق يف عالمة تبويب الصفحة الرئيسية ويف قائمة النقر الأيمن

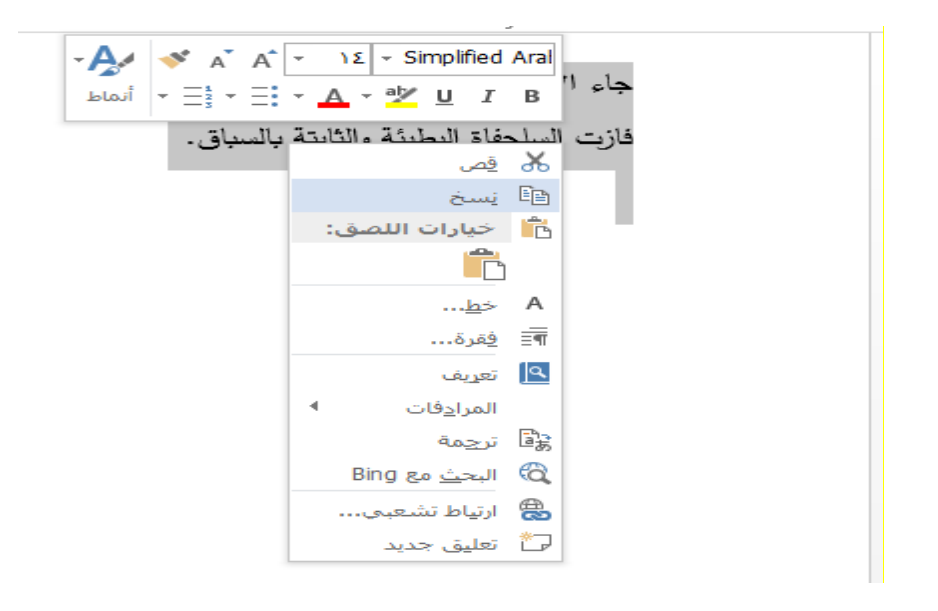

# استخدام تراجع عن الكتابة وتكرار الكتابة

للتراجع عن إجراء ما ، انقر على أمر التراجع عن الكتابة على شريط أدوات الوصول السريع او اضغط على Z + Ctrl

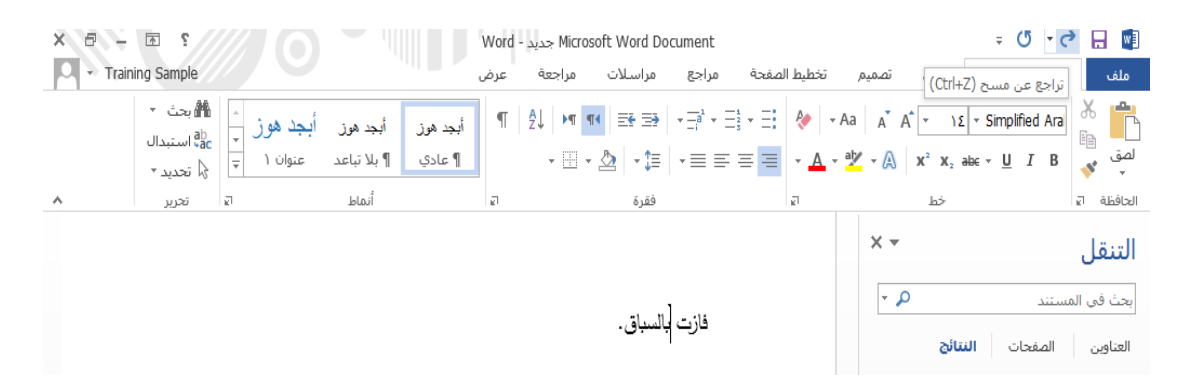

#### البحث يف املستند

تتمثل أسهل طريقة للبحث يف مستند يف جزء التنقل. وللبدء بالبحث، انقر على الصفحة الرئيسية – حبث أو استخدم اختصار F + Ctrl

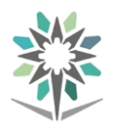

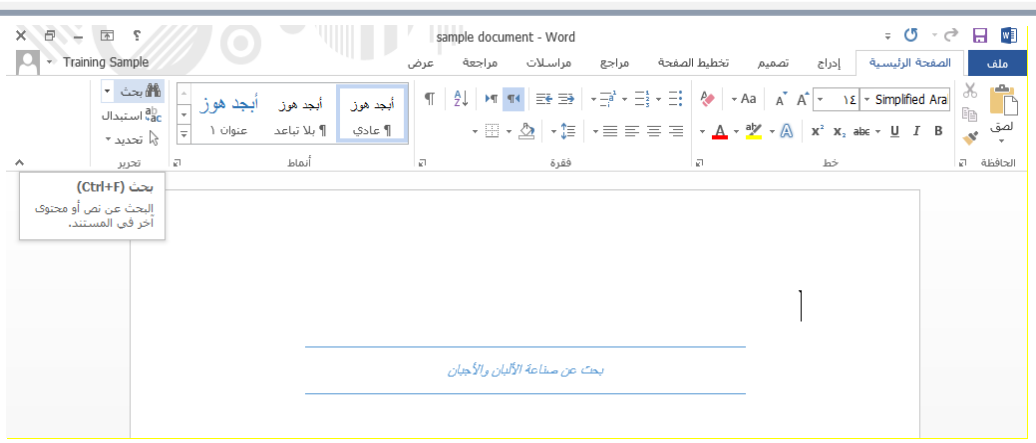

استخدام بحث واستبدال

الستبدال نص، انقر على الصفحة الرئيسية – استبدال أو اضغط على H + Ctrl ، واآلن اطبع ما تريد البحث عنه وما تريد استبداله به

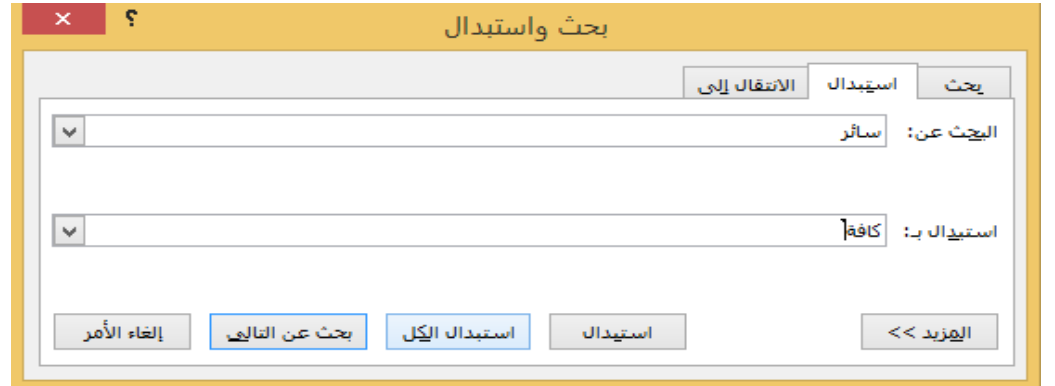

الوحدة <sup>٣</sup> : تتسيق النصوص، الجزء الأول

يف هذه الوحدة، سوف نتعلم كيفية: تغيري شكل اخلط وحجمه ولونه تطبيق تأثيرات النص الأساسية تطبيق تأثريات النص املتقدمة باستخدام أمر "تأثريات النص وأسلوب الطباعة" استخدام مربع حوار اخلط

#### تغيري شكل اخلط

اختر النص وانقر على قائمة الخط على علامة تبويب الصفحة الرئيسية:

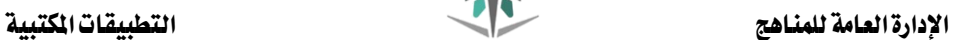

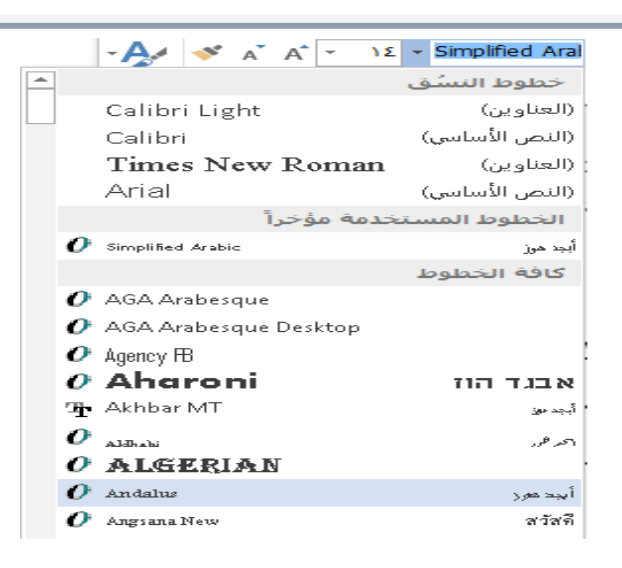

# تغيير حجم الخط

يعتبر تغيير حجم الخط مشابها لتغيير الشكل. ستجد قائمة حجم الخط يف علامة تبويب الصفحة الرئيسية وشريط الأدوات المصغر

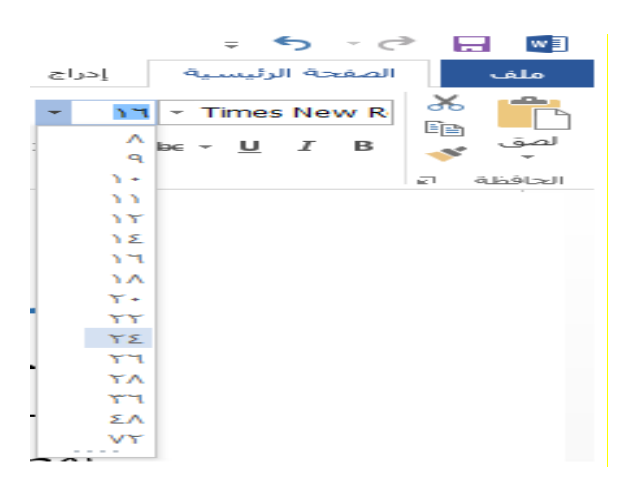

# تغيير لون الخط

يعتبر تغيير لون الخط مشابها لتغيير الشكل والحجم. ستجد قائمة لون الخط ية علامة تبويب الصفحة الرئيسية وشريط الأدوات المصغر

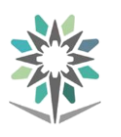

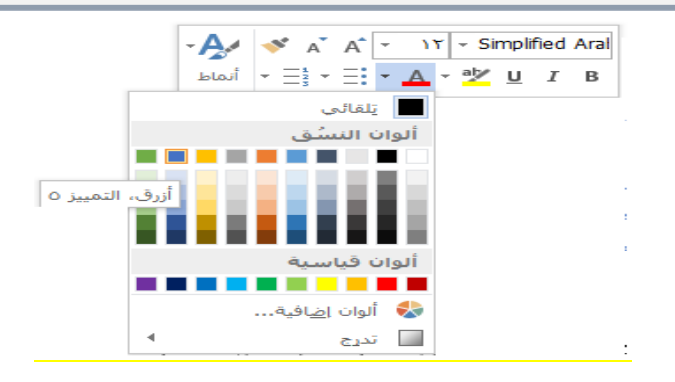

# تطبيق تأثيرات النص الأساسية

يوفر أيضا مايكروسوفت وورد تأثيرات النص لتحسبن المستند. وتستطيع إيجاد هذه الأوامر يخ مجموعة الخط لعلامة تبويب الصفحة الرئيسية

#### تطبيق تأثيرات النص المتقدمة

يتضمن مايكروسوفت وورد 2013 بعض األدوات املتقدمة اليت ميكن أن تضيف املزيد من الذوق إلى النص. اختر النص وانقر على أمر "تأثيرات النص وأسلوب الطباعة" ية علامة تبويب الصفحة الرئيسية

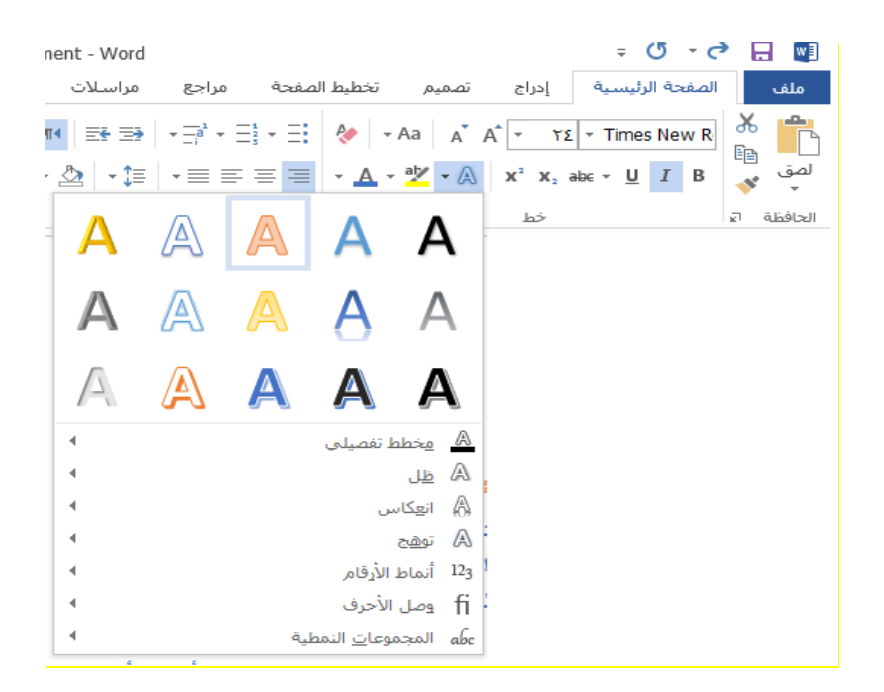

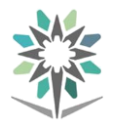

استخدام مربع حوار اخلط

يحتوي مربع حوار الخط على جميع خيارات تنسيق الخط. ولفتح مربع الحوار، يمكنك النقر على زر اخليار يف جمموعة اخلط على عالمة تبويب الصفحة الرئيسية او النقر على الزر الأيمن في المستند والنقر على الخط:

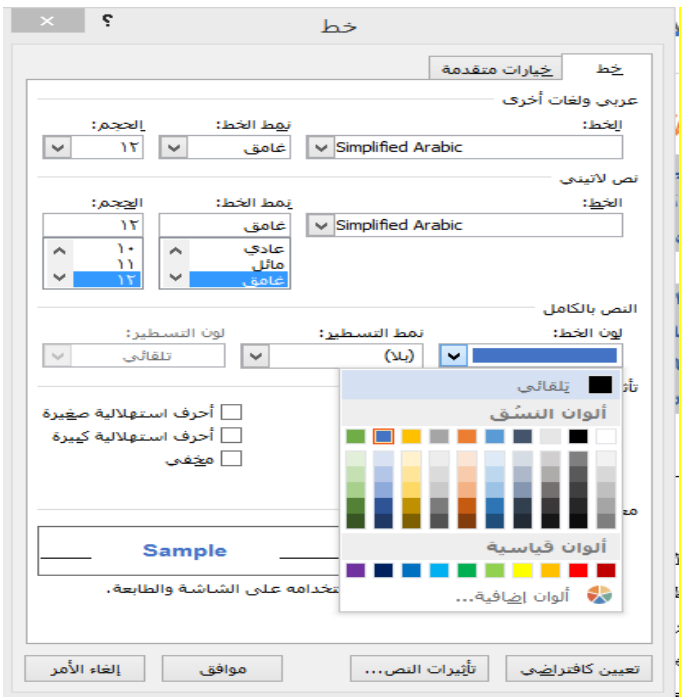

الوحدة <sup>£</sup> : تتسيق النصوص، الجزء الثاني يف هذه الوحدة، سوف نتعلم كيفية: تطبيق الأنماط على النص تغيير نسق المستند تغيير مجموعة أنماط تنسيق المستند اختيار لون أو خط أو خمطط تأثريات جديدة استخدام الفرشاة إزالة التنسيق من النص

#### تطبيق الأنماط

لتطبيق نمط ما ، اختر النص وانقر على النمط المرغوب يخ علامة تبويب الصفحة الرئيسية

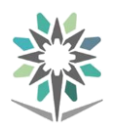

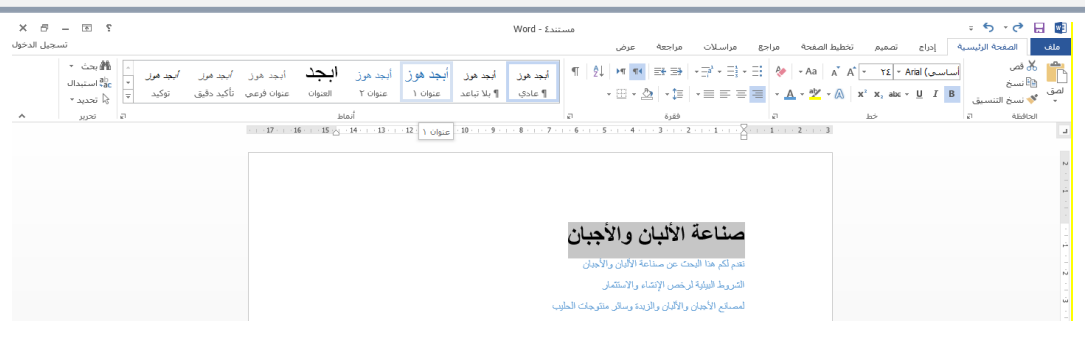

#### تغيير النسق

لتغيير المظهر الكلي للمستند، تستطيع تغيير النسق. وللبدء بذلك، انقر على تصميم – <sup>ب</sup>ُ سق

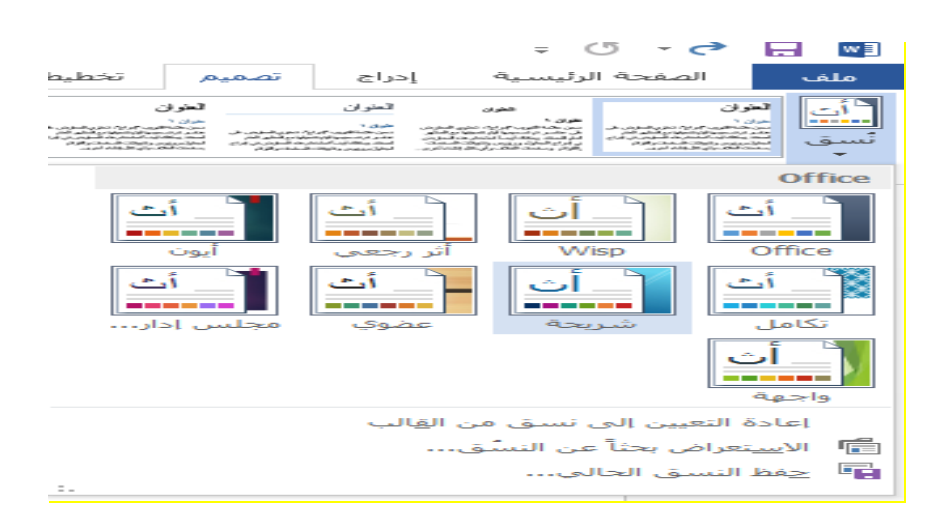

#### تغيير تنسيق المستد

يأتي كل نسق مع عدد من جمموعات تنسيق املستند ملساعدتك على ختصيص شكل املستند. انقر على عالمة تبويب التصميم وانقر على مصغرة التوسيط

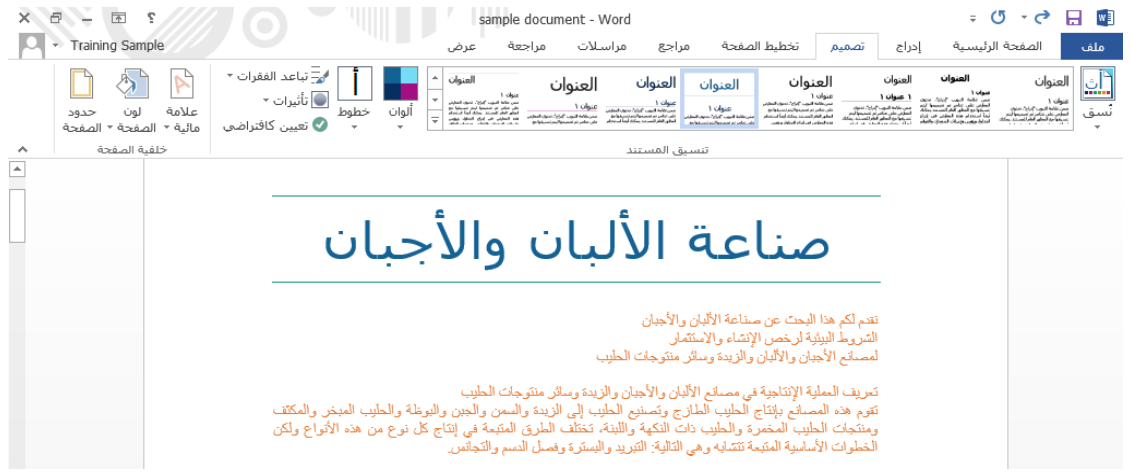

اختيار لون أو خط أو خمطط تأثريات جديدة

تحتوي علامة تبويب التصميم أيضا على قوائم لتخصيص الألوان والخطوط والتأثيرات التي تستخدم يف النسق

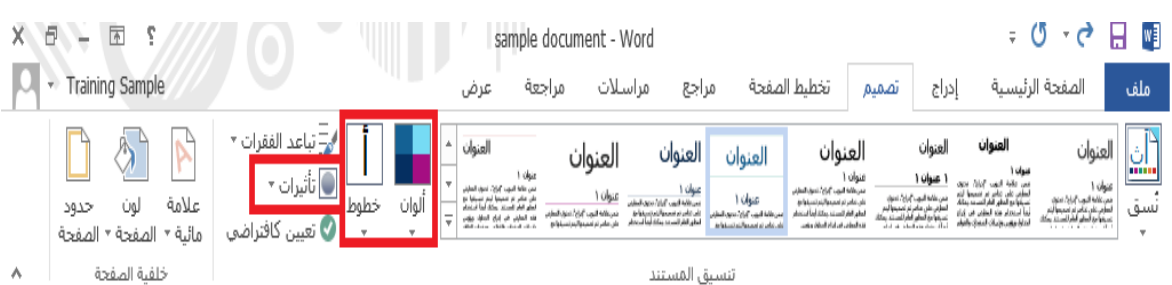

# استخدام الفرشاة

تتيح لك الفرشاة نسخ التنسيق من أحد أجزاء النص إىل جزء آخر

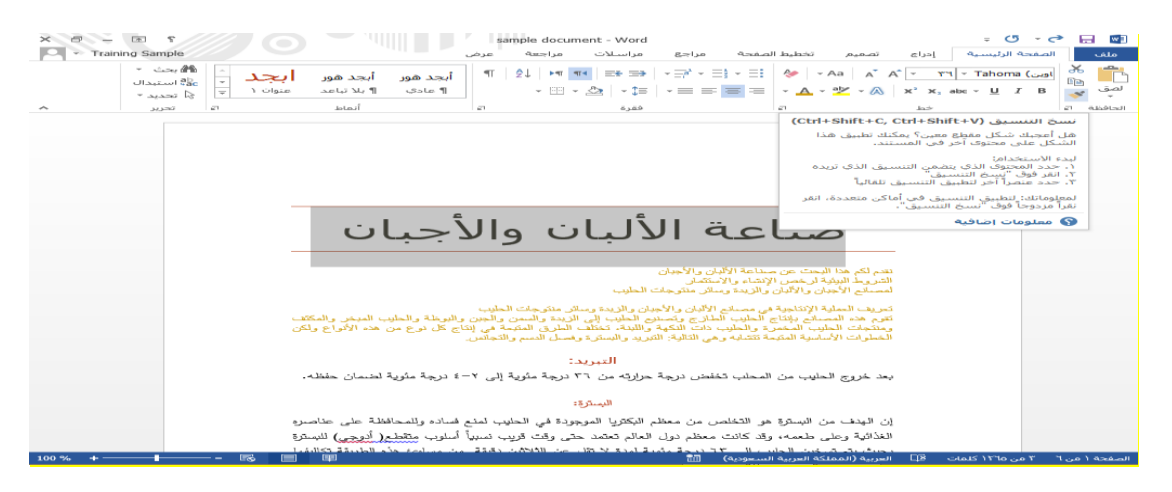

#### إزالة التنسيق

لإزالة التنسيق من النص، اختر النص وانقر على الصفحة الرئيسية – مسح التنسيق. جرب مسح التنسيق عن الكلمة "التربيد" يف املستند العينة

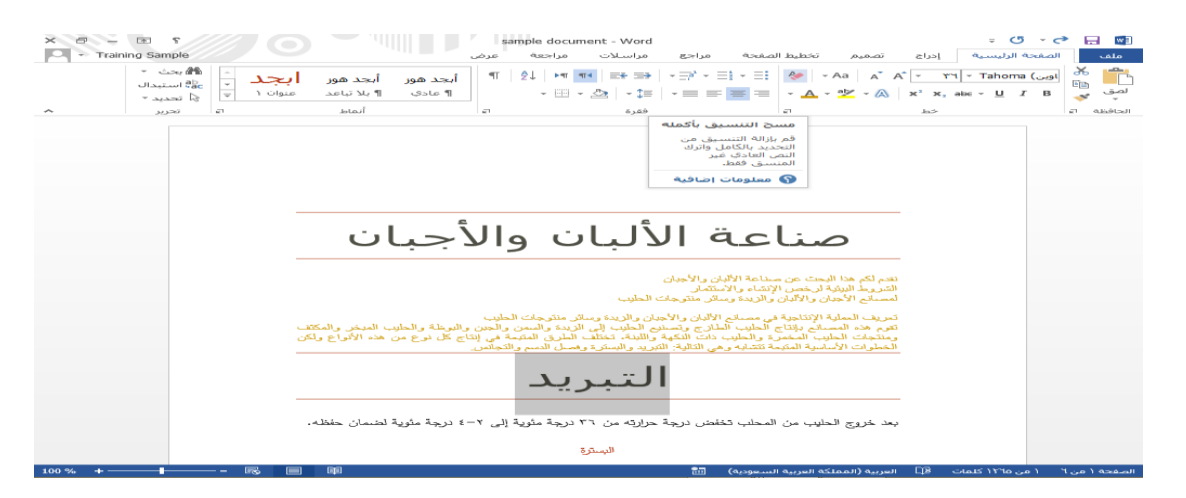

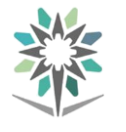

الوحدة :**5** العمل على الفقرات يف هذه الوحدة، سوف نتعلم كيفية: نقل النصوص إنشاء قوائم التعداد النقطي والقوائم الرقمية تغيير تباعد الأسطر حماذاة وضبط النصوص استخدام مربع حوار الفقرة نقل النصوص إحدى الطرق هي استخدام أداة القص واللصق. أو تستطيع سحب وإفالت النص.  $\begin{array}{rcl}\nX & \text{if} & = & 0 \\
\hline\n\end{array}$ الله المصدقة المصدقة المصدقة على المصدقة المصدقة المصدقة المصدقة المصدقة على المصدقة المصدقة المصدقة المصدقة ا<br>- المصدقة المصدقة المصدقة المصدقة المصدقة المصدقة المصدقة المصدقة المصدقة المصدقة المصدقة المصدقة المصدقة ال ألبان والأجبان والزيدة وسائر منكوجات الحليب<br>لزج وتصديق الحلوب إلى الزيدة والسمن والجزير والبوطة والحليب المبخر والمكلف<br>الث الذكية واللبنة، تخلّف الطرق العميمة في الذلح كل نوع من هذه الأنواع ولكن<br>ب الثالية: الثريد والبسترة التبريد<br>المحلب تخفض درجة حرارته من ٣٦ درجة مثوية إلى ٢-٤ درجة مثوية لضمان ى المتحدة المتحدة التي يتحد المتحدة التي تتحدد التي تتحدد التي تتحدد التي تتحدد التي تتحدد التي تتحدد التي تتح<br>و وقد التكال المتحدة عن التي تتحدد التي تتحدد التي يتحدد التي تتحدد التي تتحدد التي تتحدد التي تتحدد التي يتحد وتكثيرها بأموض العوال العوالة لغذائية في الحاليب، شكلتختم العمامات العنظية الساوب، نرجة الحرارة<br>يرهبك بها مراسطحندا الخدارة عن الخدايسة مع الحكومات، تسلم المعلمة المسؤول عن الحرارة عن ترجة حرارة<br>يرهبك من باستمادة الذي الخ

تطبيق التعداد النقطي واألرقام

إلنشاء قوائم تعداد نقطي وقوائم رقمية، تستطيع اختيار النص احلالي والنقر على األمر الملاسب يف علامة تبويب الصفحة الرئيسية أو يف شريط الأدوات المصغر ، أو النقر على الأمر

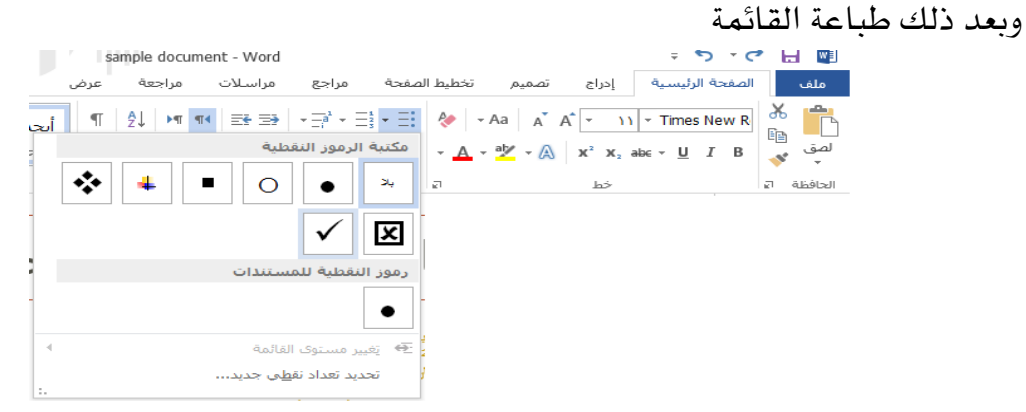

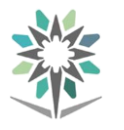

تغيير تباعد الأسطر

لتغيير التباعد بين الأسطر ية فقرة معينة، يتوجب عليك النقر أولا لوضع المؤشر ية تلك الفقرة.

ضع المؤشر ي<sup>ع</sup> الفقرة. انقر بعد ذلك على الصفحة الرئيسية – تباعد الأسطر والفقرات:

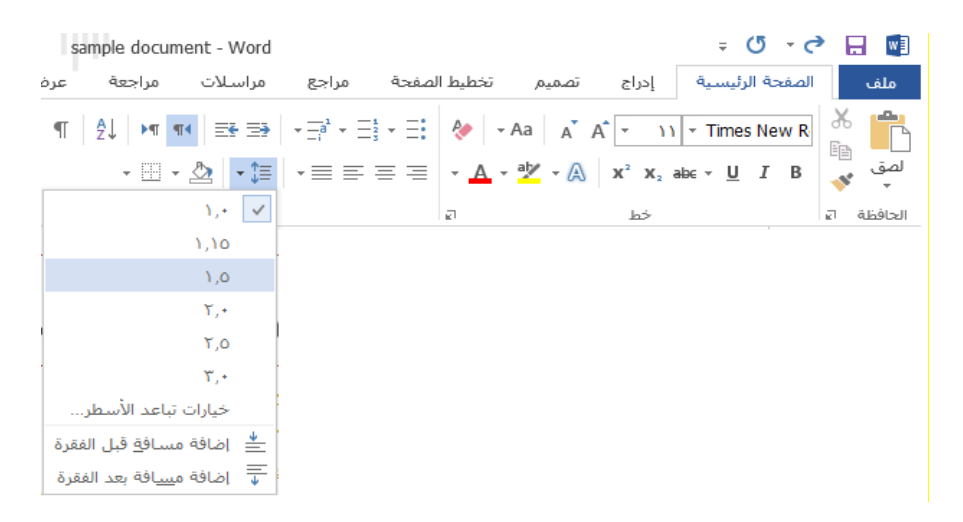

حماذاة وضبط النصوص

لتغيير كيفية محاذاة النص بين الهوامش، استخدم الأوامر ية مجموعة الفقرة ية علامة تبويب الصفحة الرئيسية:

حماذاة إىل اليسار )اختصار L + Ctrl) توسيط )اختصار E + Ctrl) حماذاة إىل اليمني )اختصار R + Ctrl) ضبط )اختصار J + Ctrl)

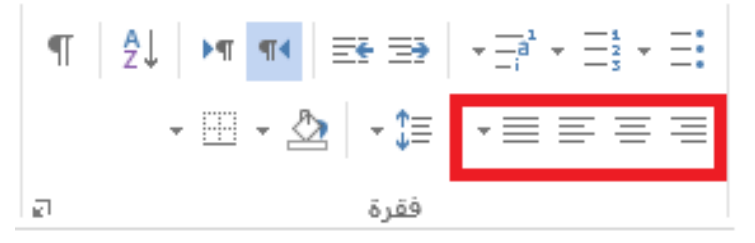

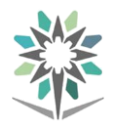

العمل على مربع حوار الفقرة

يحتوي مربع حوار الفقرة على جميع خيارات تنسيق الفقرة. ولفتح المربع، فإنك تستطيع النقر على زر الخيار <u>ي</u>ة مجموعة الفقرة على علامة تبويب الصفحة الرئيسية أو النقر على الزر األمين يف املستند والنقر على فقرة

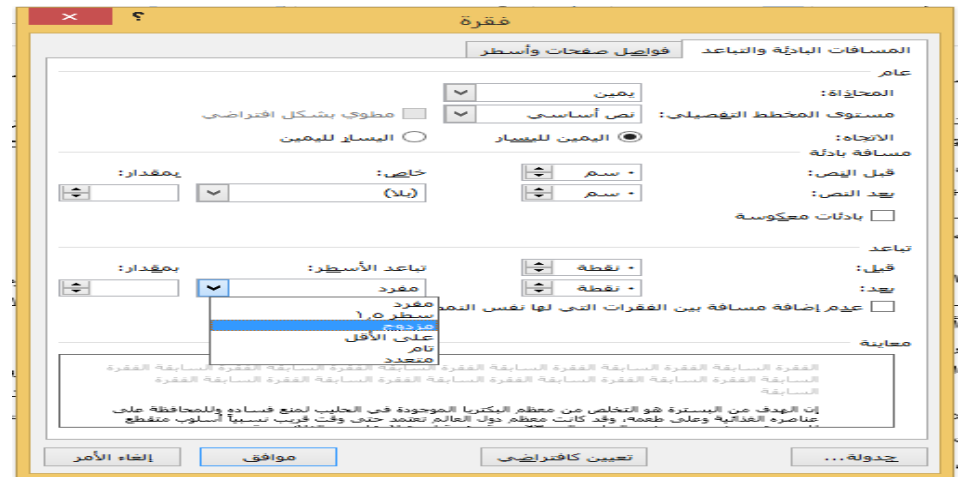

الوحدة :**6** تنسيق الصفحة يف هذه الوحدة، سوف نتعلم كيفية: إضافة صفحة غلاف إلى مستند تنسيق النصوص يف أعمدة إضافة عالمة مائية إىل مستند تغيير لون الصفحة إضافة حد إلى الصفحة

### إدراج صفحة غالف

يأتي مايكروسوفت وورد 2013 مع عدد من صفحات الغالف املصممة مسبقا. انقر على إدراج – صفحة غالف واخرت تصميما

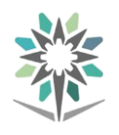

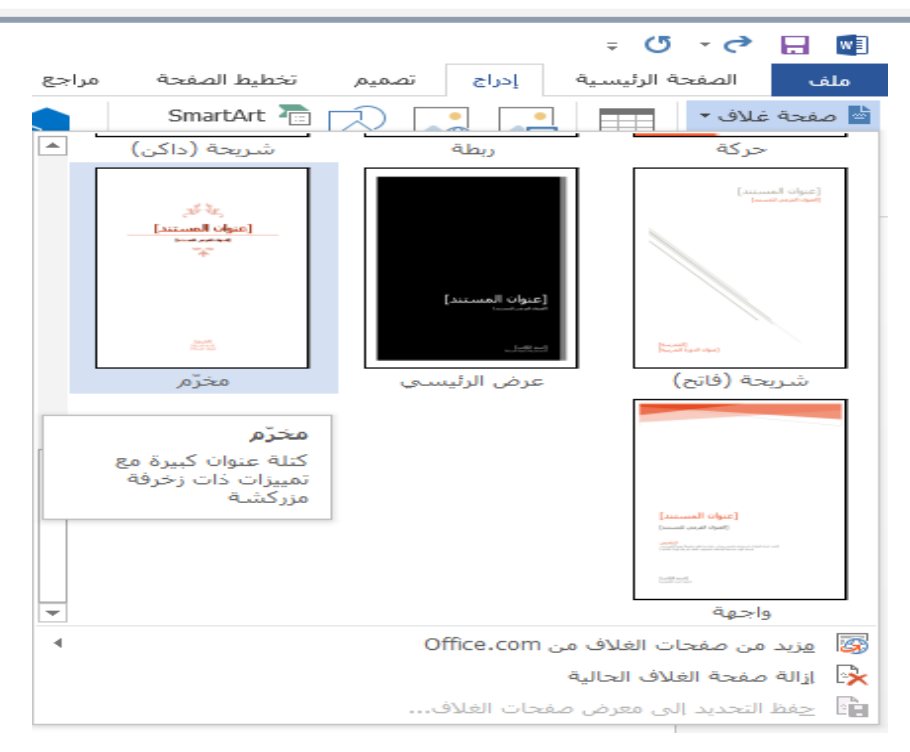

# تنسيق النص على شكل أعمدة

لتنسيق نص على شكل أعمدة، اختر أولا النص المرغوب. اختر كامل النص ية الصفحتين الثانية والثالثة. انقر بعد ذلك على تخطيط الصفحة — الأعمدة واختر عدد الأعمدة التي تريدها.

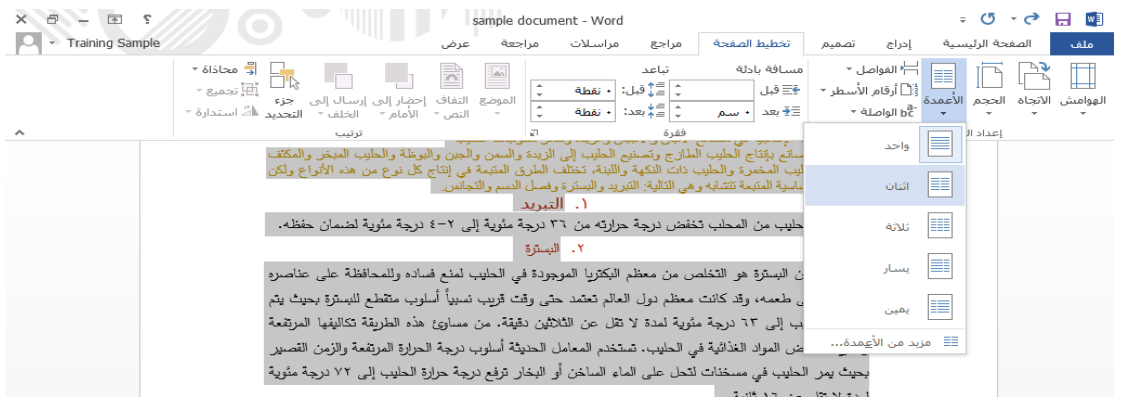

#### إضافة العلامات المائية

لإضافة علامة مائية إلى المستند، انقر على تصميم – علامة مائية واختر تصميم

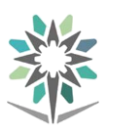

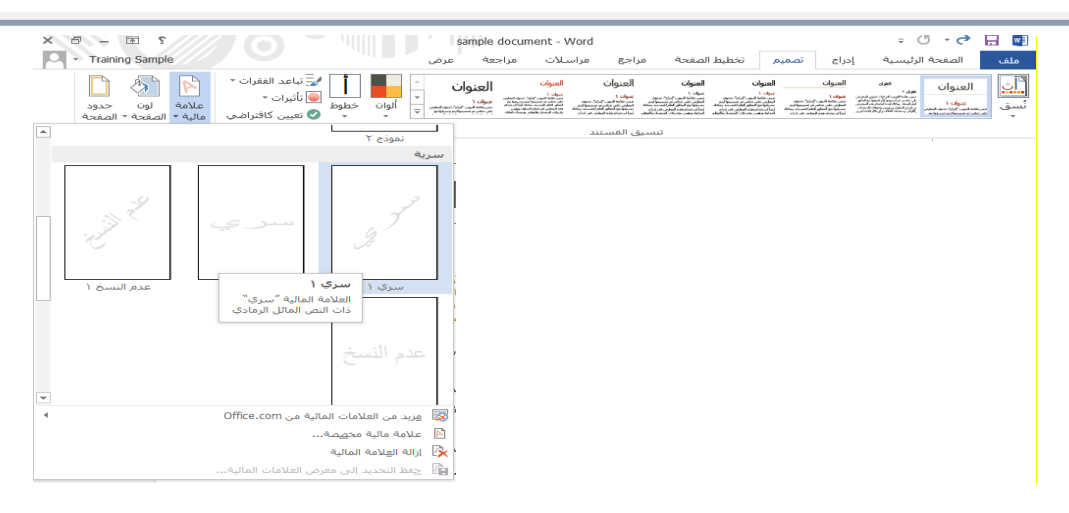

#### تغيير لون الصفحة

انقر على المستند لتفعيل المؤشر. ولتغيير لون جميع الصفحات ية المستند، انقر على تصميم – لون الصفحة واختر لونا

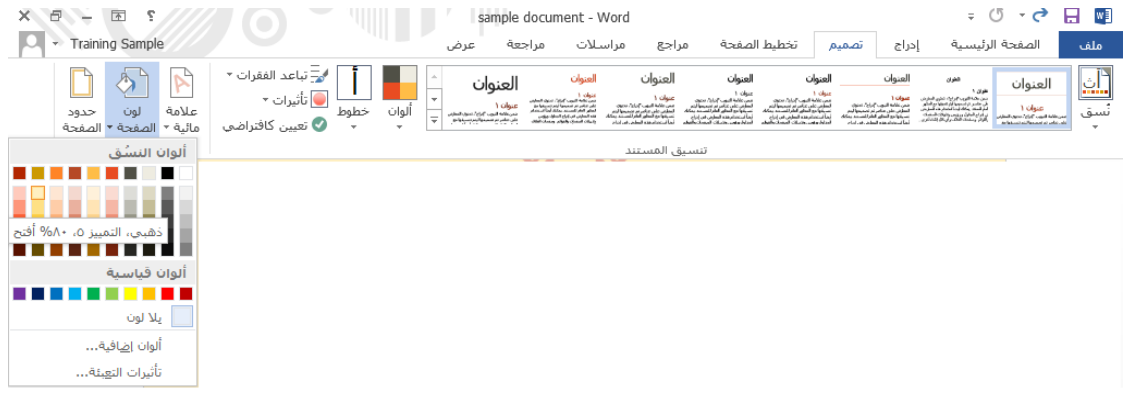

#### إضافة حد إىل الصفحة

إلضافة حد إىل املستند، انقر على تصميم – حدود الصفحة
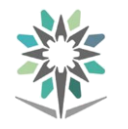

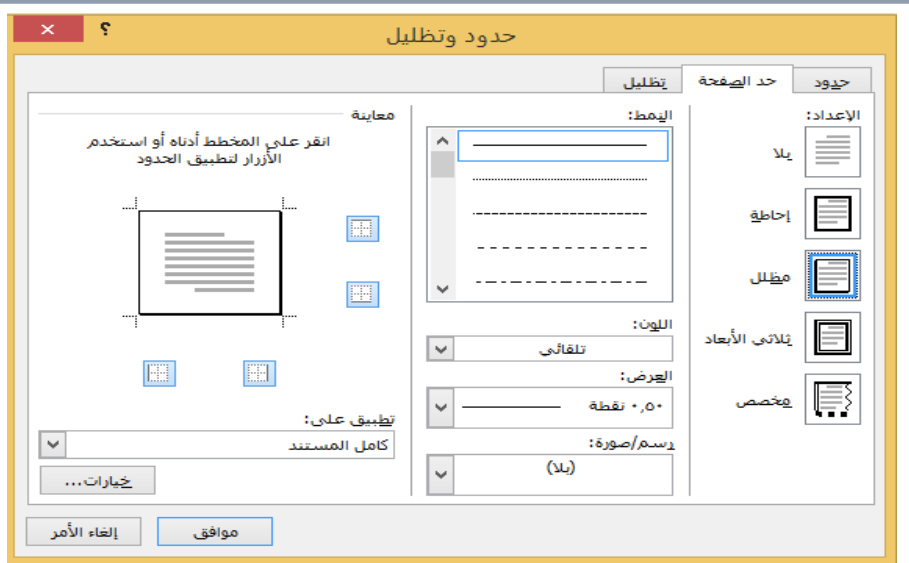

- الوحدة <sup>٧</sup> : إدراج الرسوم والكائنات، الجزء الأول
	- يف هذه الوحدة، سوف نتعلم كيفية:
		- إدراج الجداول
		- إدراج املخططات
		- إدراج SmartArt
			- إدراج المعادلات
		- إدراج لقطات الشاشة

# إدراج الجداول

تتيح لك اجلداول تنظيم النص واملعلومات والصور يف املستند. وللبدء بذلك، انقر لوضع املؤشر حيث تريد أن يكون اجلدول، انقر بعد ذلك على إدراج – جدول:

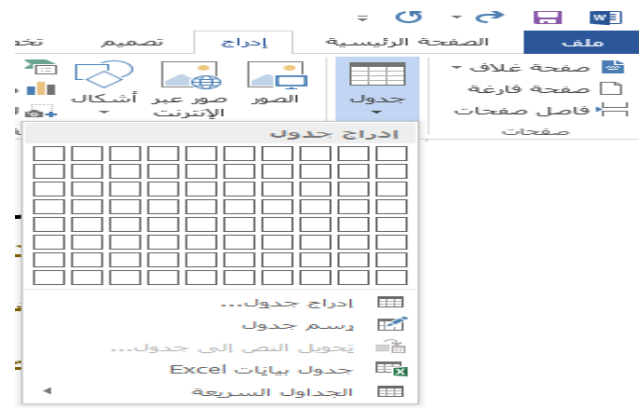

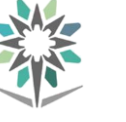

### نظرة عامة على تبويبة أدوات اجلداول

تلاحظ ظهور علامتي تبويب جديدة عندما قمنا بإدراج جدول، التبويبة الأولى هي تصميم وحتتوي على:

خيارات أنماط الجدول، مجموعة أنماط الجدول، مجموعة الحدود.

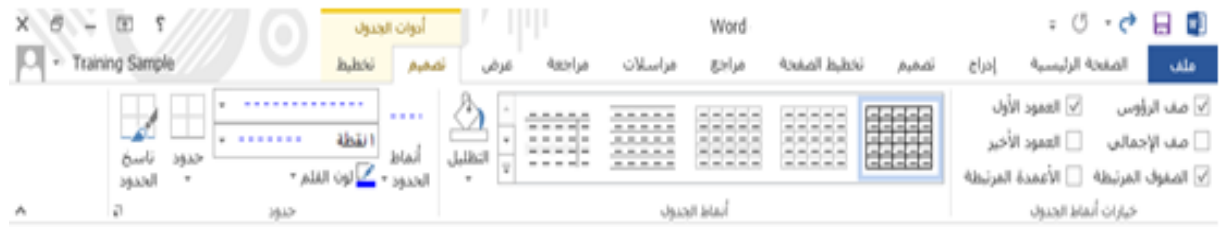

تبويبة أدوات الجدول الأخرى هي التخطيط وتحتوي على:

مجموعة الجدول، مجموعة الرسم، مجموعة الصفوف والأعمدة، مجموعة الدمج، مجموعة

حجم الخلية، مجموعة المحاذاة، مجموعة البيانات.

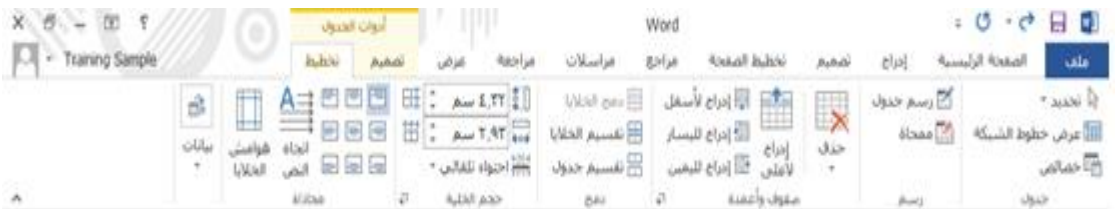

# إدراج جدول سريع

وإلضافة أحد هذه اجلداول، أُنقر إدراج ثم جدول ثم اجلداول السريعة وثم أُنقر الصورة املصغرة

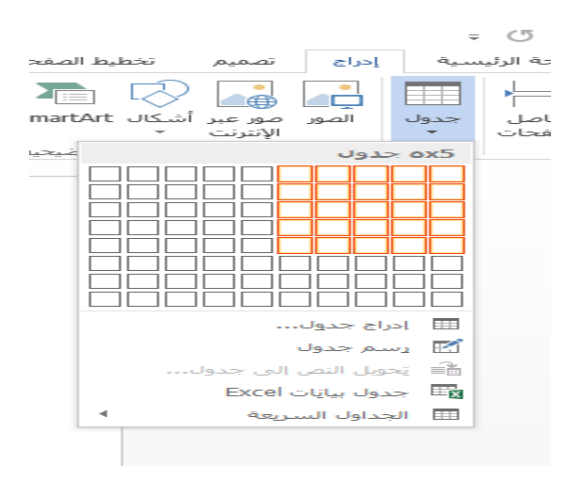

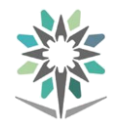

### تحديد بيانات الجدول

لتحديد جدول، ضع مؤشر املاوس فوق أي جزء من اجلدول. ثم أُنقر رمز السهم رباعي الرؤوس فوق الزاوية اليمنى العليا من اجلدول

### نقل الجداول

لنقل اجلدول، قم بتحديده ثم أُنقر واسحبه إىل موقعه اجلديد

### إضافة وحذف الصفوف واألعمدة

سوف تجد أوامر إدراج وحذف صفوف وأعمدة الجدول من قائمة الزر الأيمن، بالإضافة إلى مجموعة الصفوف والأعمدة يخ تبويبة تخطيط أدوات جدول

### التحكم بحجم الصفوف والأعمدة والجداول

الستخدام الضبط اليدوي حلجم الصفوف واألعمدة، أُنقر واسحب فاصل الصف أو العمود دمج وتقسيم اخلاليا

قد يكون هناك أوقات تريد فيها دمج جمموعة من اخلاليا يف خلية واحدة، للقيام بذلك قم بتحديد اخلاليا لدجمها والنقر على أمر دمج اخلاليا من تبويبة ختطيط أدوات اجلدول

# تقسيم اجلدول

يوفر معالج النصوص "وورد" أداة لتقسيم الجدول إلى قسمين. أولاً ، قم بوضع المؤشر يف الصف الذي تريده أن يكون الأول ية الجدول الجديد. بعد ذلك، قم بنقر أمر تقسيم الجدول ية قائمة تبويبة ختطيط أدوات اجلدول

### إدراج املخططات

تتيح لك املخططات عرض البيانات على شكل بياني. وللبدء بذلك، لنخرت البيانات اليت نريد استخدامها. انقر داخل الجدول ية المستند العينة. وانقر بعد ذلك على أدوات الجدول –

### ختطيط – حتديد – حتديد جدول

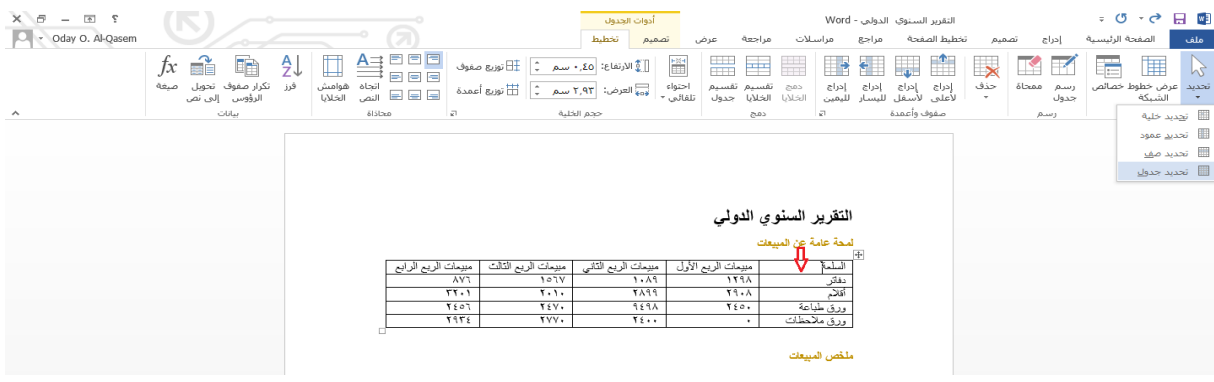

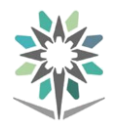

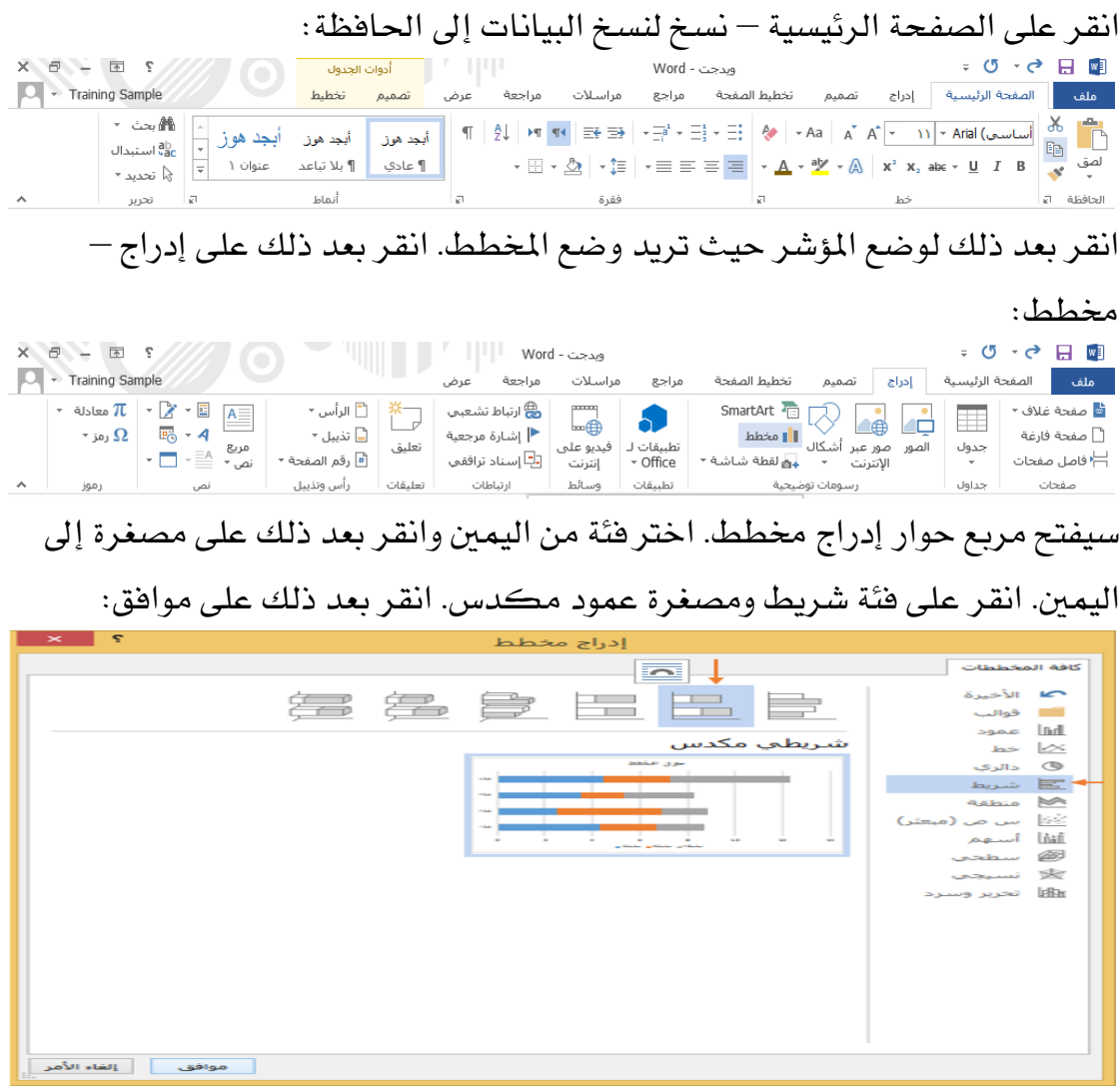

### أدوات املخطط

وعندما تقوم بتحديد المخطط، فإنك سترى تبويبتين مختلفتين. الأولى هي التصميم وهي تتيح لك بعض الخيارات لتغيير بيانات ومظهر المخطط. والتبويبة الثانية هي التنسيق وتتيح لك تحكما أفضل بالأشكال المختلفة ية المخطط

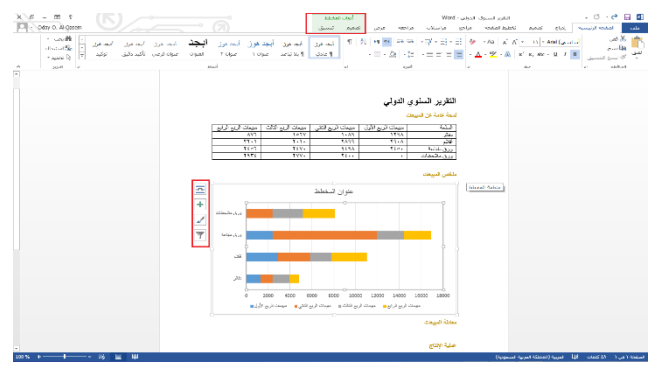

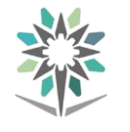

### إدراج **SmartArt**

انقر لوضع املؤشر حيث تريد أن يكون الرسم' ثم انقر على إدراج – SmartArt ، سيفتح مربع حوار اختيار رسم SmartArt. اخرت فئة الصورة واخرت كتل صور معنونة. انقر على موافق

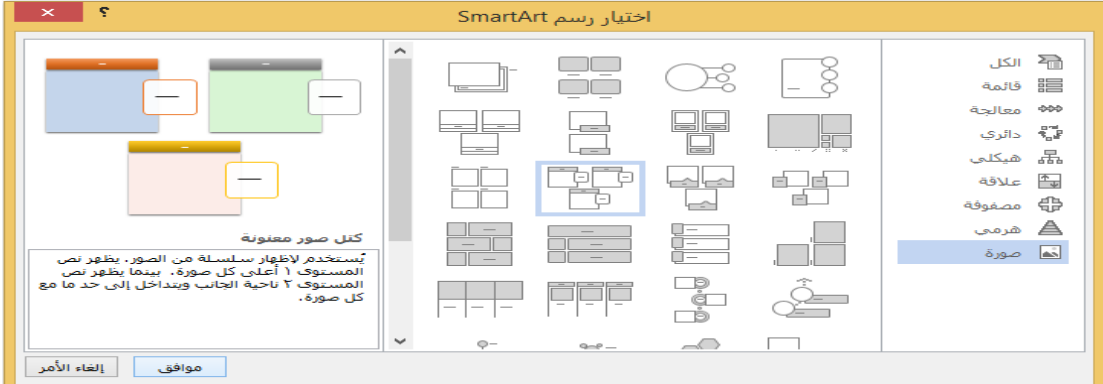

# إدراج المعادلات والرموز

يتميز أيضا مايكروسوفت وورد بالقدرة على إدراج املعادالت والرموز يف املستند. عندما تقوم

#### بالنقر على إحداها سيعرض لك كل عنصر منهما قائمة من اخليارات

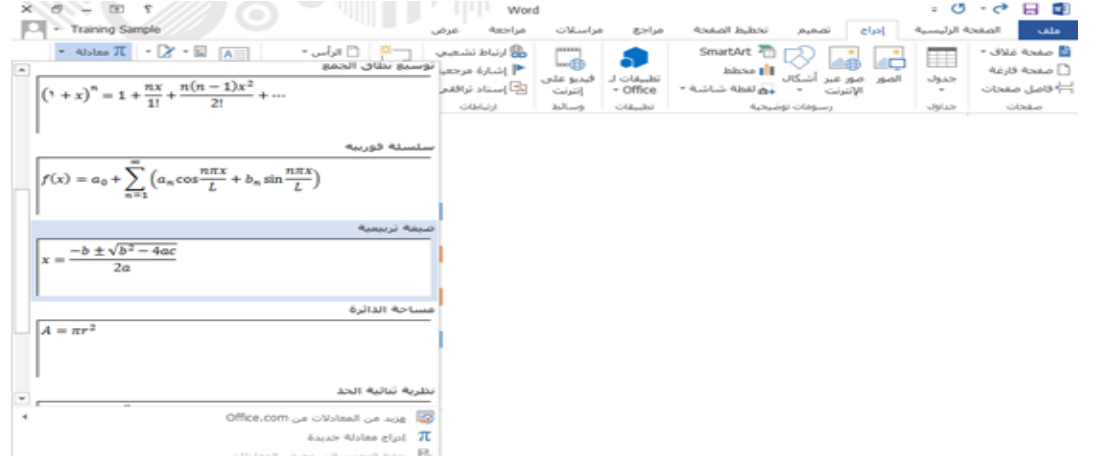

## إدراج لقطات الشاشة

تستطيع التقاط صورة لأي شيء على الشاشة وإدراجه كصورة ية مستند وورد<br>С н р

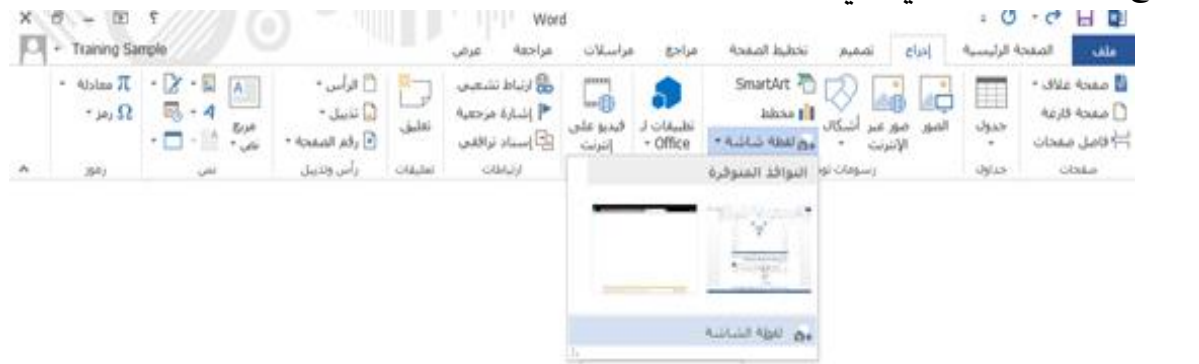

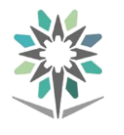

# الوحدة :**8** إدراج الرسوم والكائنات، اجلزء الثاني

# يف هذه الوحدة، سوف نتعلم كيفية:

إدراج الصور المحلية وعبر الانترنت إدراج الفيديو رسم الأشكال إدراج مربعات النصوص

# إدراج الصور المحلية

انقر على إدراج – الصور، اختر الآن الصورة التي تريد إدراجها. انتقل إلى مجلد الصور.

حدد الصورة املطلوبة وانقر على إدراج

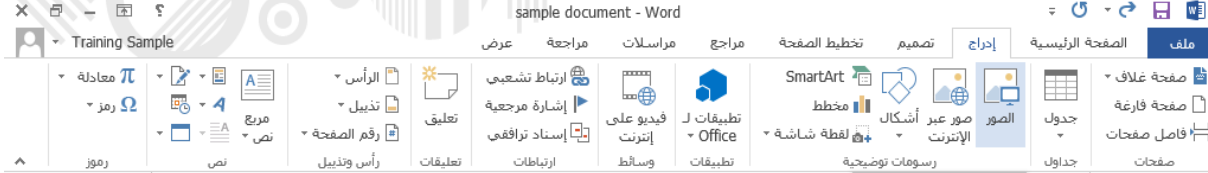

# إضافة صور عبر الانترنت

انقر لوضع املؤشر يف املكان حيث تريد الصورة أن تكون، انقر بعد ذلك على إدراج –

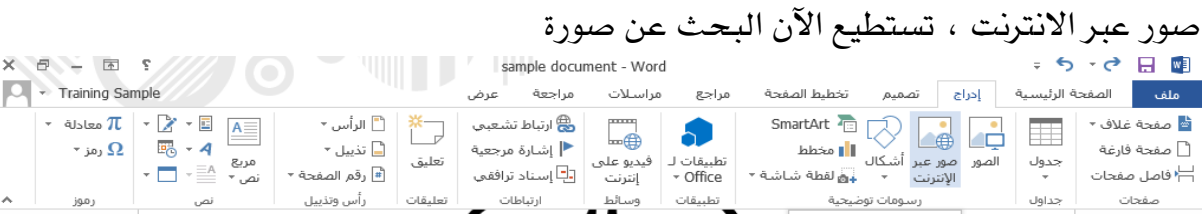

# إدراج الفيديو

انقر على إدراج – فيديو على انترنت، انقر على أيقونة يوتيوب لتثبيت الموصل، اطبع الآن

يف حقل البحث اخلاص بيوتيوب وانقر على حبث

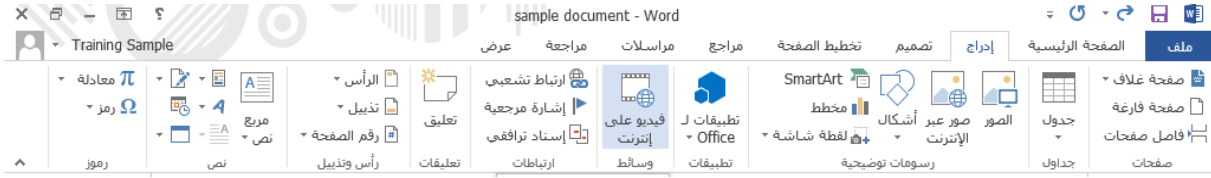

## رسم الأشكال

تستطيع أيضا رسم األشكال يف مستندات مايكروسوفت وورد. انقر على إدراج – أشكال وانقر على الشكل للرسم

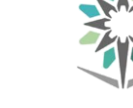

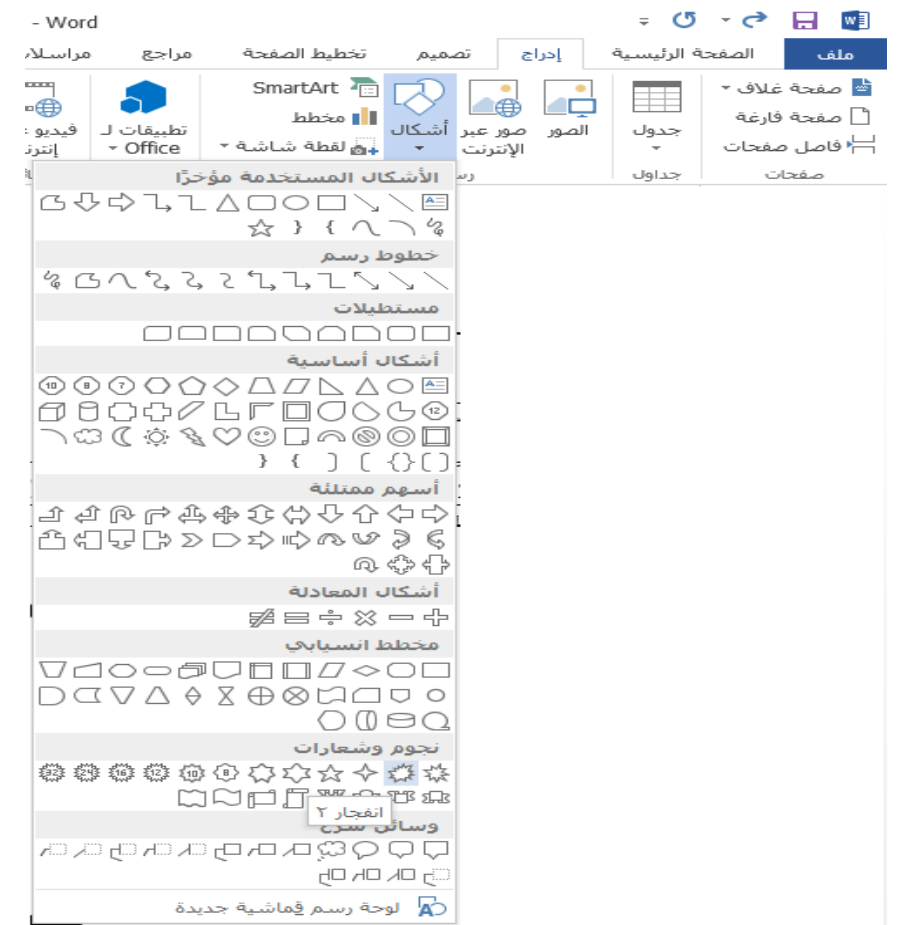

# استخدام أدوات الرسم- تبويبة تنسيق

دعنا نأخذ مزيداً من الوقت لاكتشاف تبويبة تنسيق أدوات الرسم نظرا لأنها تحتوي على كافة الأوامر التي سنحتاجها للعمل مع الأشكال، مجموعة إدراج أشكال، مجموعة أنماط الأشكال، مجموعة أنماط WordArt ، مجموعة أننص، جموعة النص، جموعة الترتيب، مجموعة الجمع، جمع الحجم<br>الله المناط المناط sample document - word<br>ملك المناطق المناطق العاملية الحسنة العاملية المناطق المناطق المناطق المناطق المنا أنماط فقرة

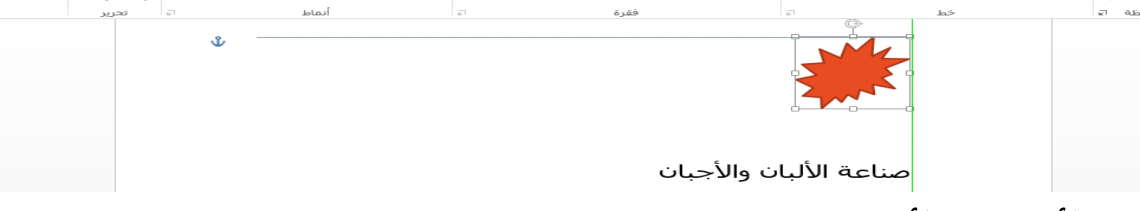

## تسيق الأشكال بالأنماط

لتطبيق النمط على الشكل، تأكد من تحديده. ثم قم بالنقر على الصورة المصغرة ية معرض أمناط الشكل

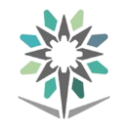

## تنسيق الأشكال يدوياً

حتى لو قمت بتطبيق النمط، فإنه ميكنك ختصيص التعبئة واملخطط التفصيلي للشكل وتأثيرات الشكل

## التحكم بحجم الأشكال

للتحكم بحجم الشكل يمكنك النقر وسحب أي من أدوات التحكم البيضاء لتغيير حجم الشكل يف ذلك االجتاه

نقل الأشكال لنقل الأشكال، أُنقر واسحب الشكل إلى موقعه الجديد ، ولإنشاء نسخة من الشكل، اضغط على مفتاح Ctrl بينما تقوم بالسحب.

### إدراج مربعات النصوص

إلدراج مربع نص، انقر على إدراج – مربع نص وانقر على املربع إلدراجه

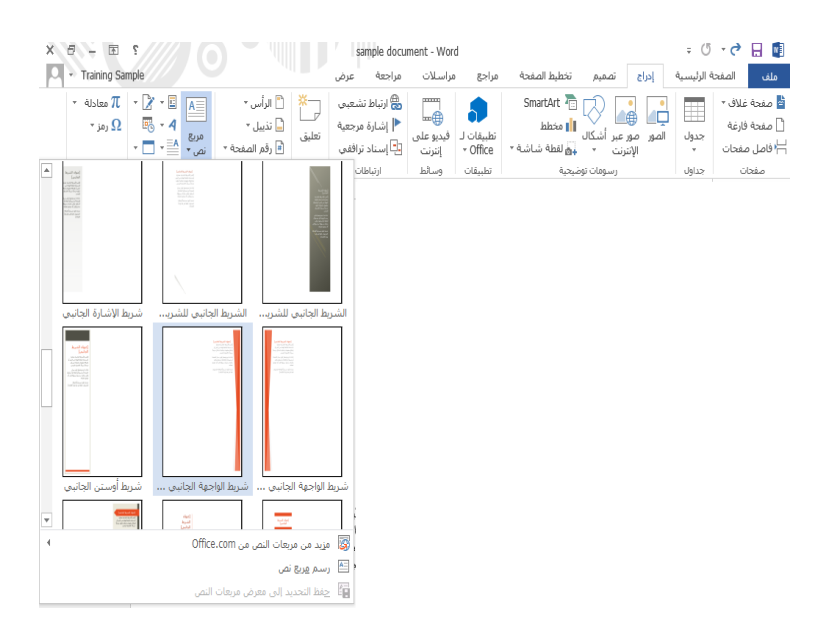

الوحدة :**9** اللمسات النهائية يف هذه الوحدة، سوف نتعلم كيفية:

التدقيق اإلمالئي يف املستند إضافة أرقام الصفحات إضافة الرأس والتذييل إنشاء جدول حمتويات إنشاء فهرس

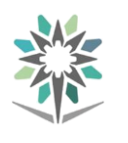

# التدقيق الإملائي

يتضمن مايكروسوفت وورد مدققا إملائيا ونحويا داخليا. سيتم وضع خطوط باللون الأحمر تحت الأخطاء الإملائية وخطوط باللون الأزرق تحت الأخطاء النحوية. تستطيع النقر على الزر الأيمن على الخطأ الإملائي أو النحوي لمشاهدة الاقتراحات لتعديل الخطأ

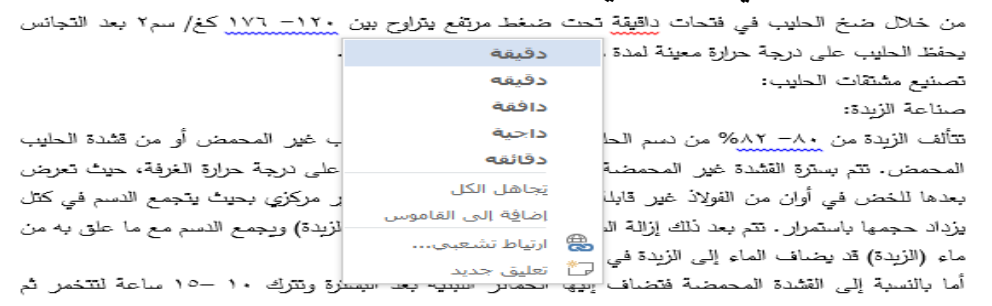

# إدراج أرقام الصفحات

إلضافة أرقام الصفحات إىل مستندك، انقر على إدراج – رقم الصفحة واخرت املوقع لألعداد

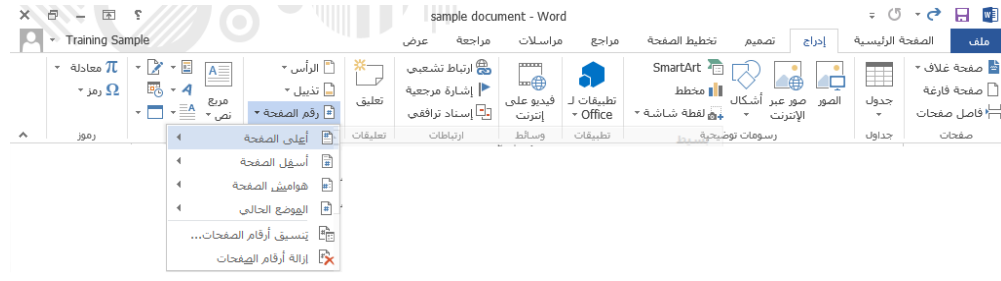

## إضافة الرأس والتذييل

تتيح لك الرؤوس والتذييلات إضافة نفس النص إلى أعلى أو أسفل (على التوالي) كل صفحة ية المستند. انقر ببساطة على إدراج – رأس أو إدراج – تذييل واختر التصميم الذي ترغب باستخدامه

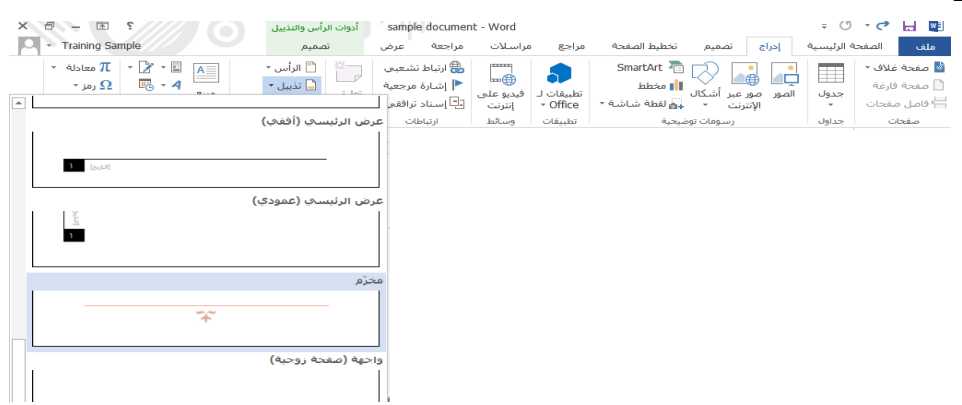

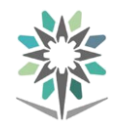

### إنشاء جدول حمتويات

يف مايكروسوفت وورد، تستطيع إنشاء جدول حمتويات يقوم تلقائيا بعمل قائمة بالعناوين وأرقام الصفحات يف املستند. إذا قمت بتحرير املستند، فيمكن حتديث أرقام الصفحات والعناوين تلقائيا

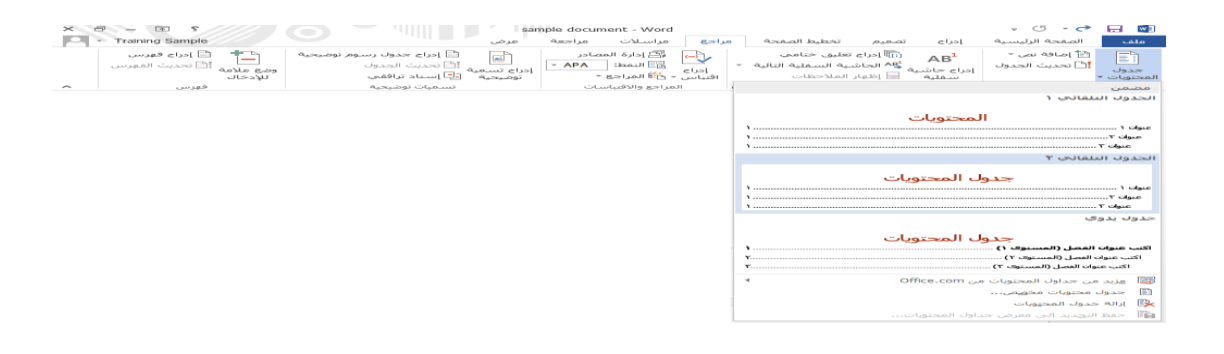

## إنشاء فهرس

تستطيع استخدام مايكروسوفت وورد إلنشاء فهرس يكون عبارة عن قائمة مرتبة هجائيا

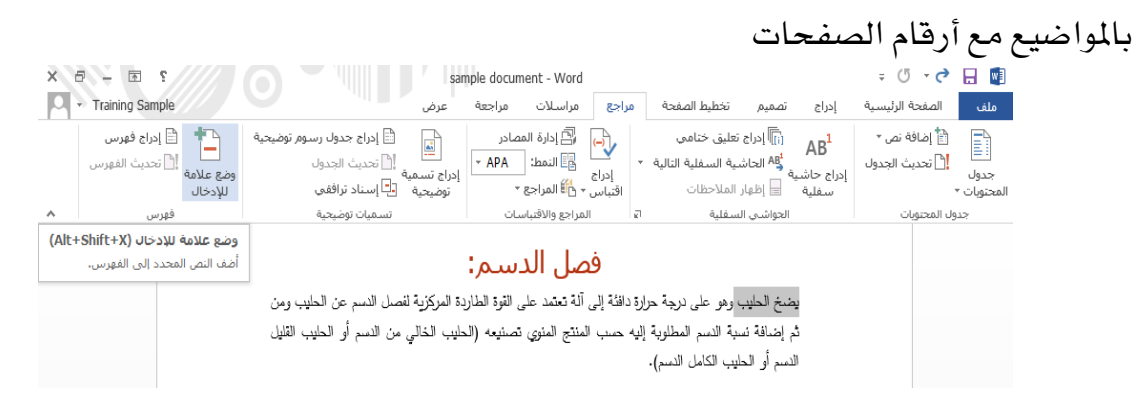

الوحدة :**10** عرض املستند

## يف هذه الوحدة، سوف نتعلم كيفية:

عرض المستند بطرق مختلفة التكبير/التصغير ي المستند استخدام جزء التنقل عرض المستندات جنبا إلى جنب

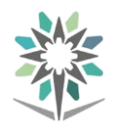

### استخدام العروض

يتضمن مايكروسوفت وورد أيضا أربعة عروض أخرى. وتستطيع الوصول إىل هذه العروض على عالمة تبويب عرض وشريط احلالة

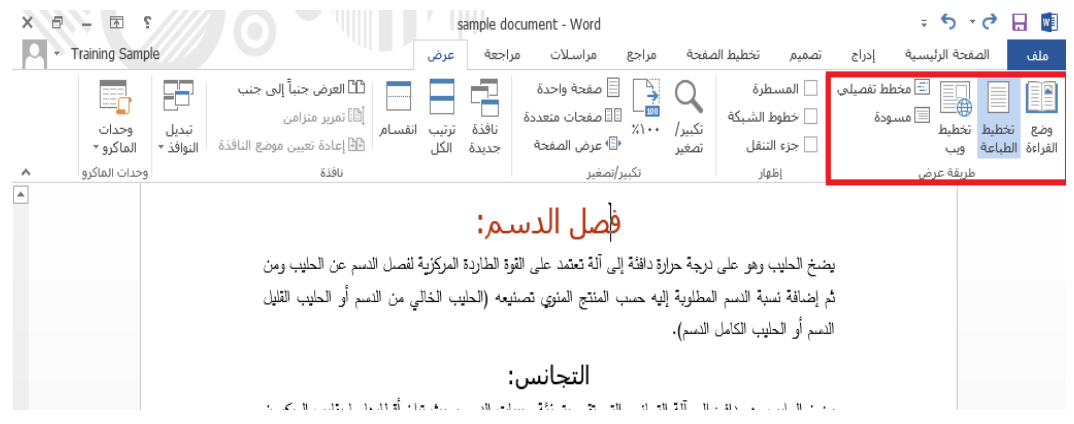

### استخدام التكبري

تستطيع النقر على إشارتي الزائد أو الناقص للتكبير أو التصغير بنسبة 10 بالمائة (على التوالي). أو ، انقر على شريط التمرير واسحبه إلى اليمين أو اليسار من أجل التكبير أو التصغير (على التوالي). كما تستطيع أيضا النقر على قيمة النسبة المئوية (١٠٠٪) لفتح مربع حوار تكبير/تصغير

### $100\%$  + -

### استخدام جزء التنقل

يعترب جزء التنقل أحد امليزات األربع املفضلة يف وورد، وقد صمم بشكل أفضل يف وورد .2013 إذا مل تشاهده على اجلانب األمين لك من الشاشة، انقر على عرض – جزء التنقل

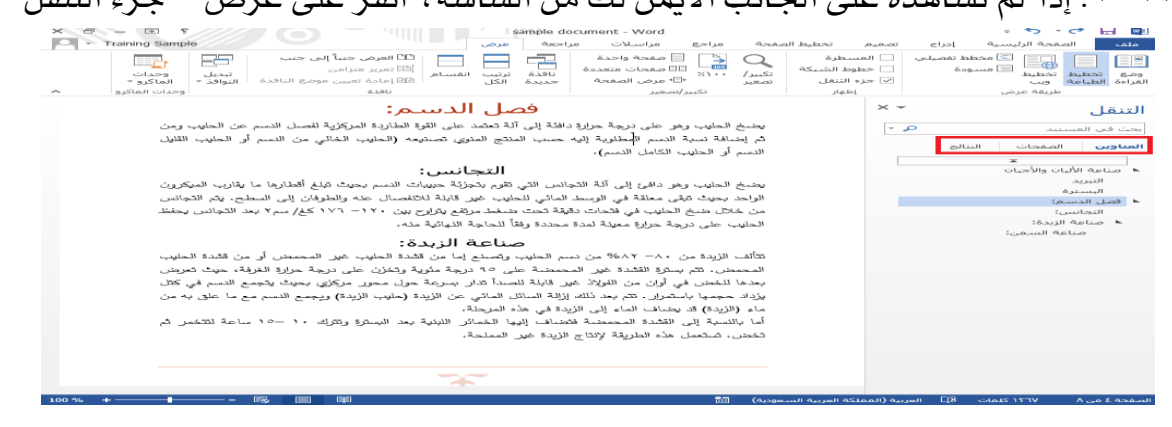

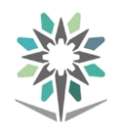

عرض المستدات جنبا إلى جنب تتمثل آخر أدوات العرض اليت سنستكشفها يف العرض جنبا إىل جنب. ولتمكني هذا العرض، انقر على عرض - العرض جنبا إىل جنب يف أي من املستندين، سيتم ترتيب المستندين جنبا إلى جنب وسيتم تمكين التمرير المتزامن

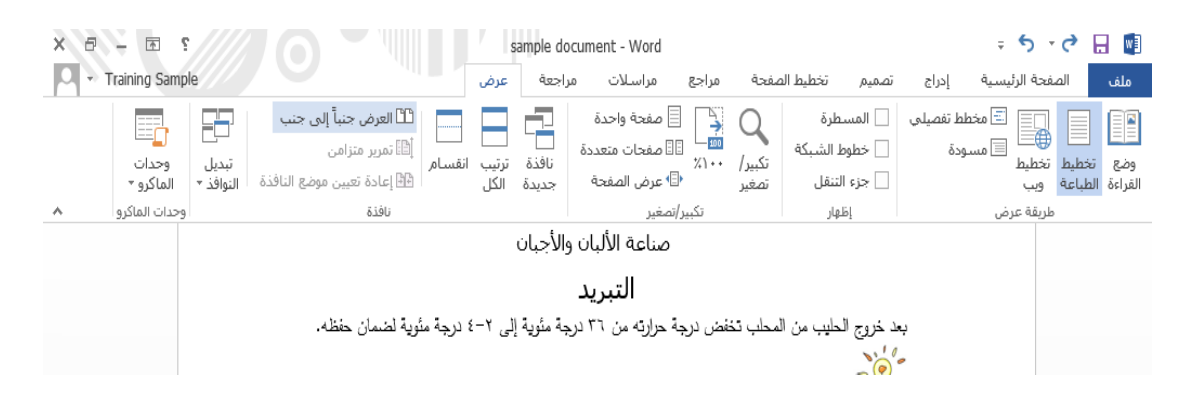

# الوحدة :**11** طباعة ومشاركة املستند يف هذه الوحدة، سوف نتعلم كيفية: حفظ مستند كملف PDF أو XPS حترير مستندات PDF طباعة المستندات وإرسالها بالبريد الالكتروني

### مشاركة مستند على OneDrive

### حفظ مستند كملف **PDF** أو **XPS**

تعترب تنسيقات مستندات PDF وXPS مشهورة حيث ميكن عرضها افرتاضيا بنفس الطريقة عرب أي منصة. وحلفظ مستندك كملف PDF أو XPS، انقر على ملف – تصدير  $\text{PDF/XPS}$  - انشاء مستند  $\text{PDF/XPS}$  - انشاء  $-$ 

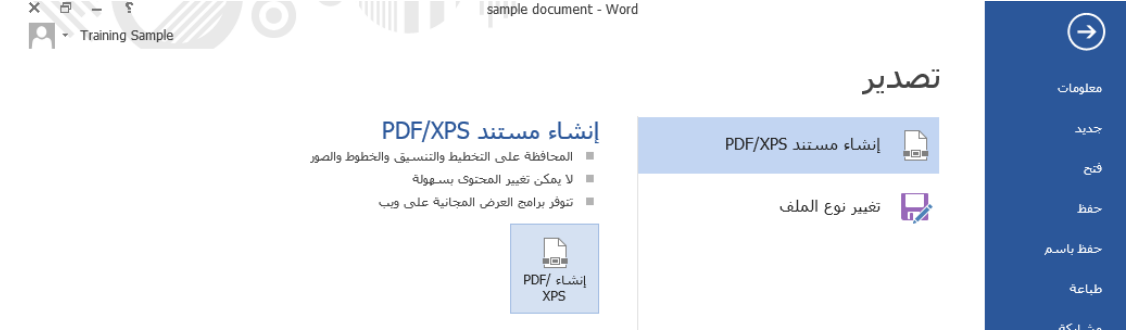

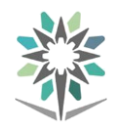

#### حترير مستندات **PDF**

يتضمن مايكروسوفت 2013 اآلن القدرة على فتح وحترير مستندات PDF. إذا مل تقم بفتح مستند بعد ، انقر على رابط فتح المستندات الأخرى ية الفئة الحالية من عرض اخللفية

#### طباعة مستند

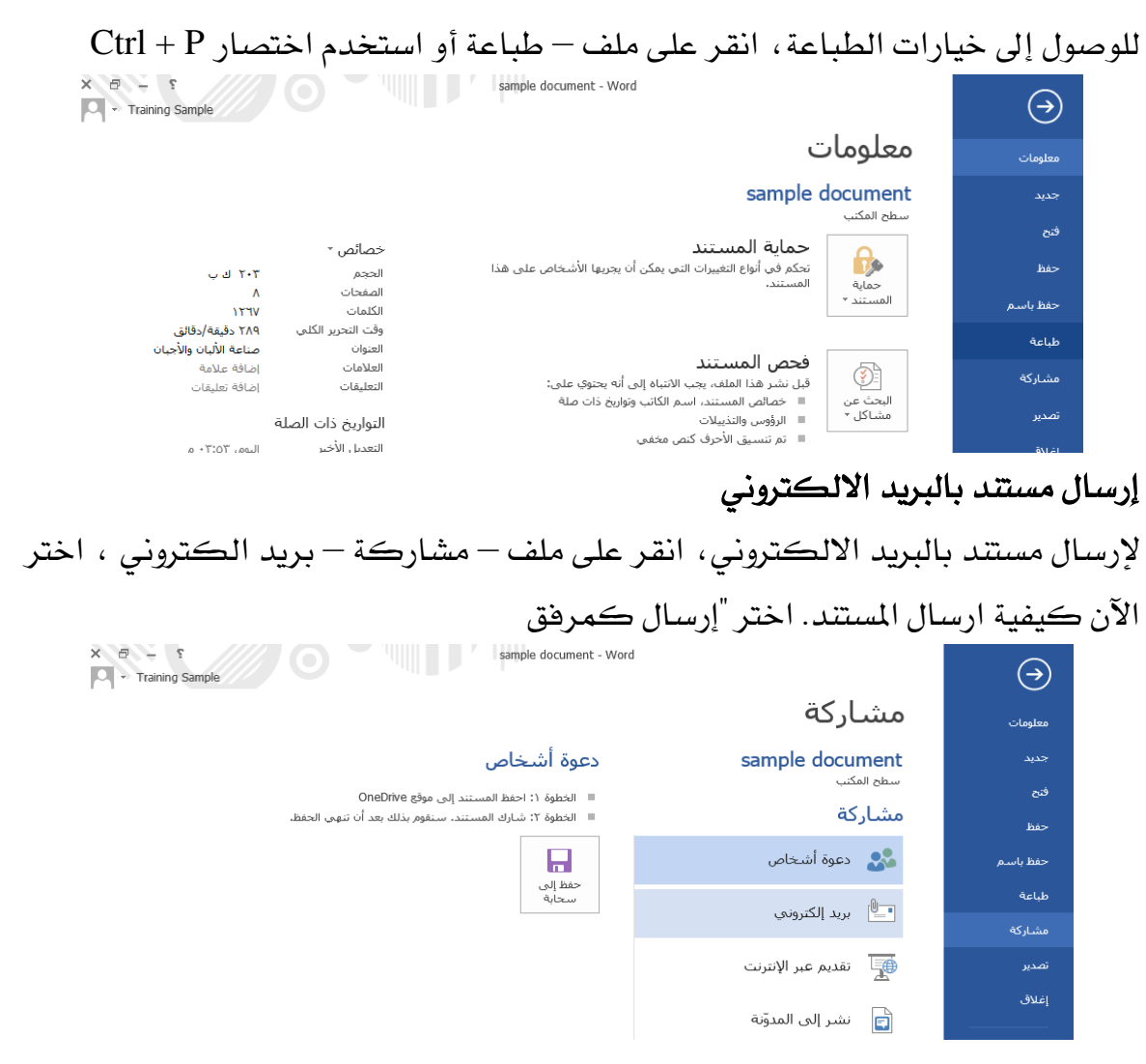

### مشاركة املستند على **OneDrive**

حلفظ املستند على OneDrive، انقر على ملف – حفظ باسم - >امسك< OneDrive . تستطيع الآن اختيار مجلد من قائمة المجلدات الأخيرة أو انقر على استعراض

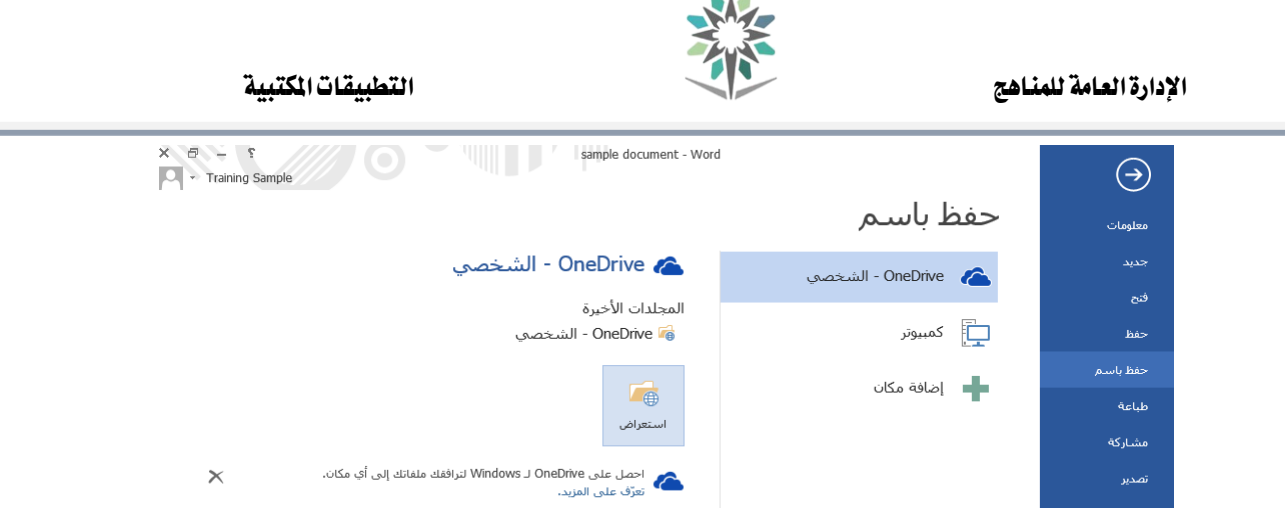

العروض التقدميية **PowerPoint**

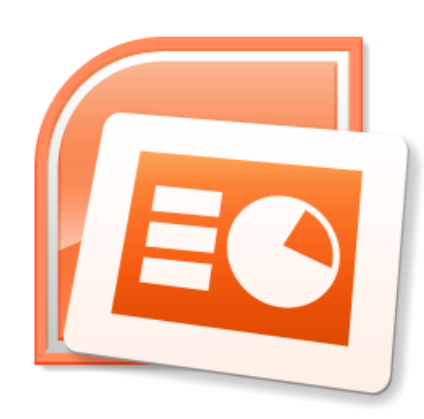

الوحدة :**1** األساسيات سنتعلم يف هذه الوحدة كيفية القيام مبا يلي: البدء باستخدام تطبيق مايكروسوفت بوربوينت تسجيل الدخول إىل حسابك لدى مايكروسوفت إنشاء، حفظ، وفتح العروض التقدميية

بدء االستخدام لفتح تطبيق مايكروسوفت بوربوينت، انقر على أيقونة تطبيق بوربوينت 2013 املوجودة على شاشة البدء

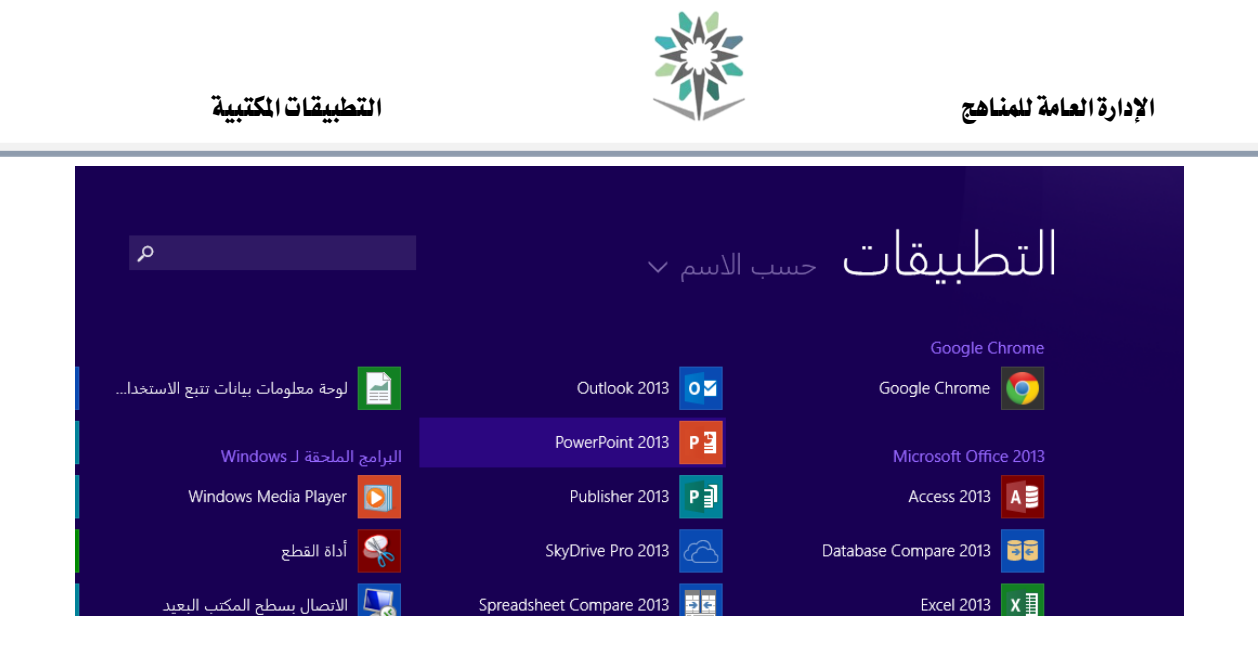

## تسجيل الدخول

لتغيير الحساب الذي تم تمن خلاله تسجيل دخولك، انقر على اسم المستخدم الموجود على الزاوية العلوية اليسرى من الشاشة وانقر على خيار "تبديل احلساب" Training Sample<br>trainingsample@hotmail.com تغيير الصورة .<br>معلومات خاصة بي إعدادات الحسباب تبديل الجساب

## حفظ العرض التقدميي

افتح تطبيق مايكروسوفت بوربوينت 2013 وأنشئ عرض تقدميي فارغ. حلفظ العرض

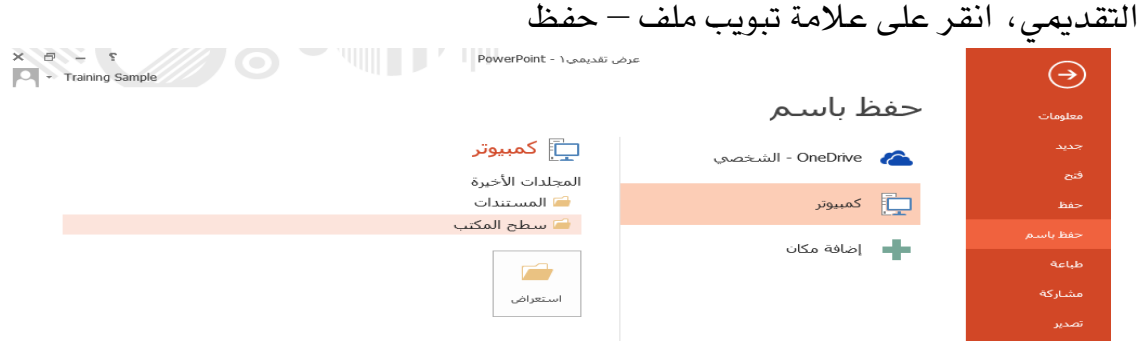

# فتح العرض التقدميي

إذا كنت قد قمت بالفعل بفتح عرض تقدميي، فبإمكانك النقر على عالمة تبويب ملف – فتح أو استخدام مفتاح االختصار O + Ctrl.

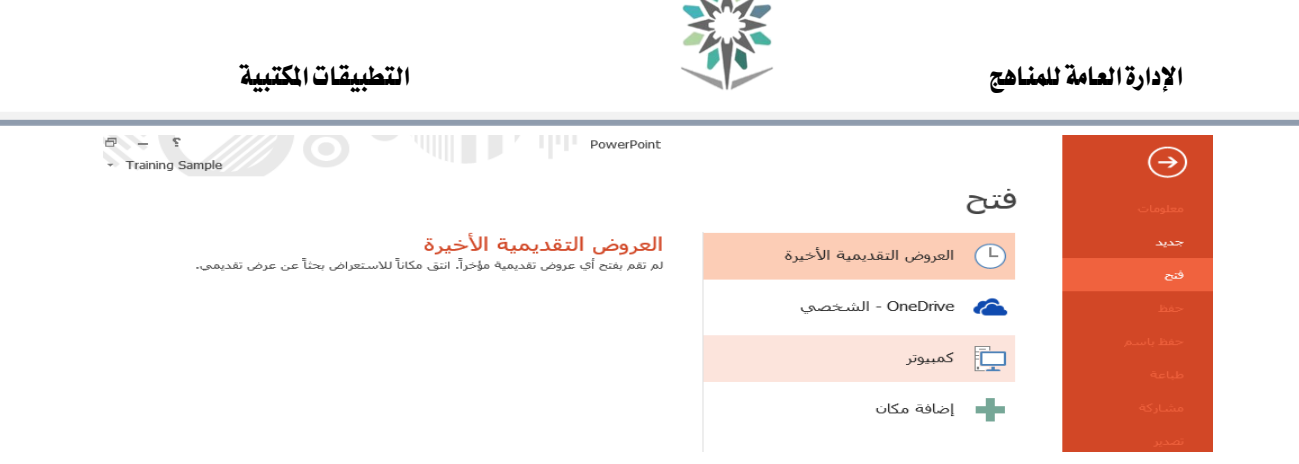

### إنشاء عرض تقدميي جديد

إلنشاء عرض تقدميي جديد متاما اثناء وجودك يف تطبيق بوربوينت، انقر على عالمة

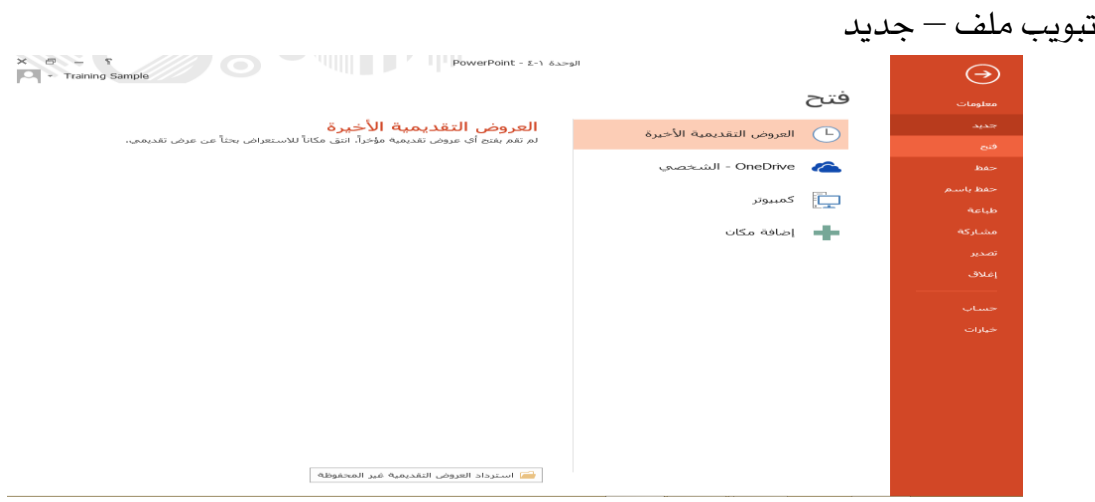

# الوح*د*ة <sup>٢</sup> : العرض التقدي*مي* الأول سنتعلم يف هذه الوحدة كيفية القيام مبا يلي: إضافة حمتويات ومالحظات إىل الشرحية حتديد النص والكائنات على الشرحية استخدام تراجع وتكرار إجراء التدقيق الإملائي للعرض التقديمي

# إضافة حمتويات

يف العروض التقدميية يف تطبيق مايكروسوفت بوربوينت، جيب إضافة النص إىل كائن، كمربع نص مثال، أو أشكال، او جداول

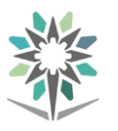

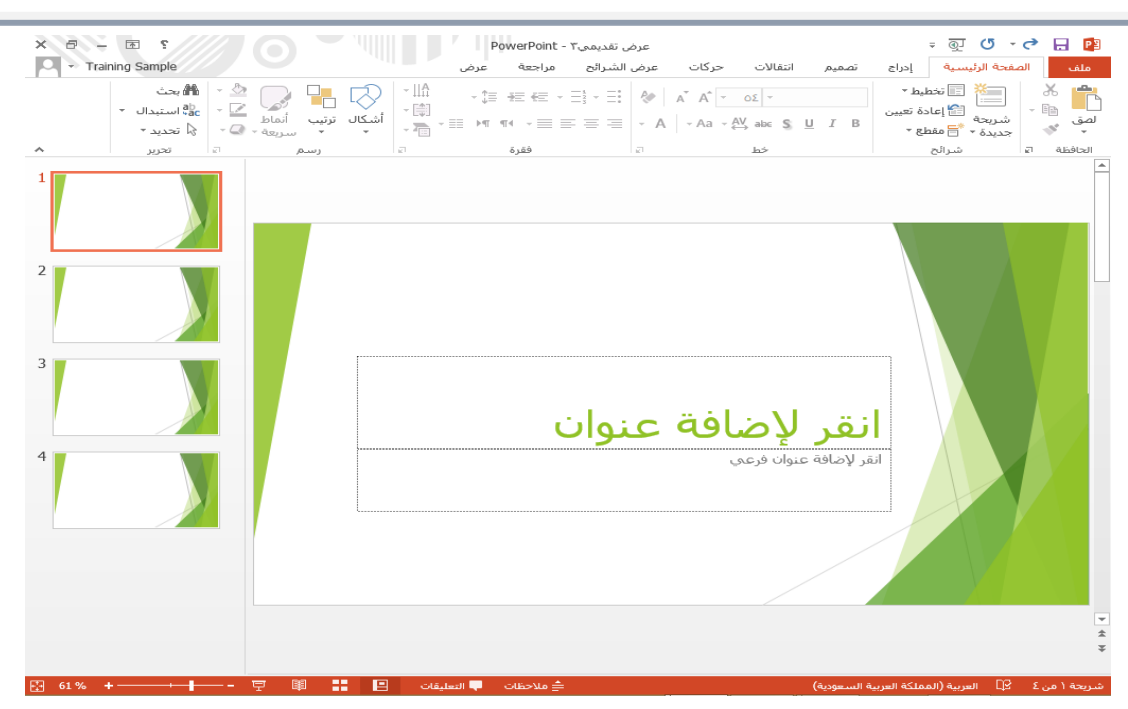

### إضافة املالحظات

يمكنك اضافة الملاحظات إلى كل شريحة. ولن تكون هذه الملاحظات مرئية للمشاهدين

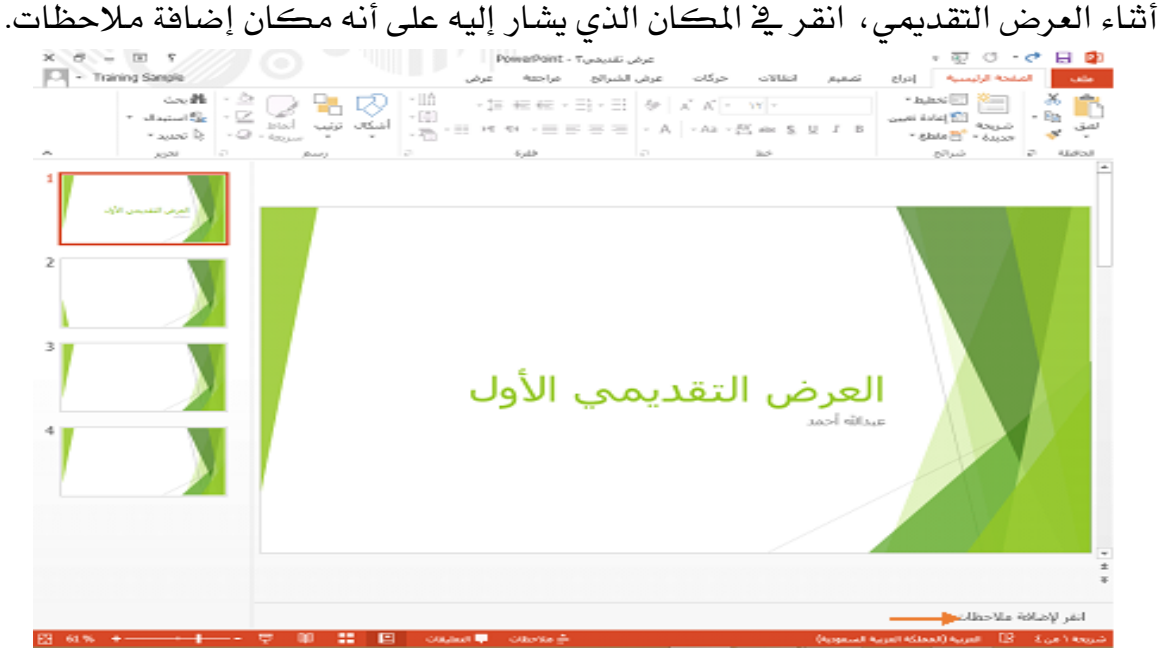

### حتديد النص والكائنات

يمكنك النقر على كائن (كمربع نص، شكل، أو صورة) لتحديده ومن ثم تعديله، لتحديد النص املوجود داخل مربع نص، انقر لتنشيط املربع

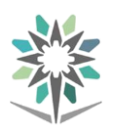

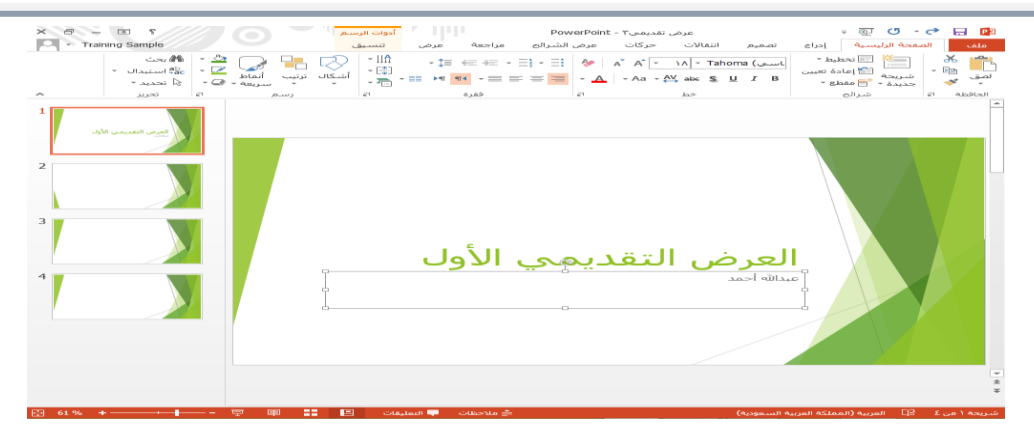

### استخدام قص، نسخ ولصق

ميكنك إجياد أوامر التحكم قص، نسخ، ولصق على عالمة تبويب الصفحة الرئيسية وعلى قائمة النقر باليمني. أو بإمكانك استخدام مفاتيح االختصار التالية:

 $Ctrl + X :$ القص  $Ctrl + C : \div$ النسخ  $Ctrl + V :$ اللصق أنقر لإضافة عنوان 

### استخدام تراجع وتكرار

او للتراجع عن اجراء انقر على امر التحكم تراجع على شريط أدوات الوصول السريع اضغط على مفتاحي Ctrl+Z لتكرار اجراء ما أو التراجع عن تراجع انقر على أمر التحكم تكرار الموجود على شريط أدوات الوصول السريع أو اضغط على مفتاحي  $Ctrl + Y$ 

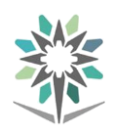

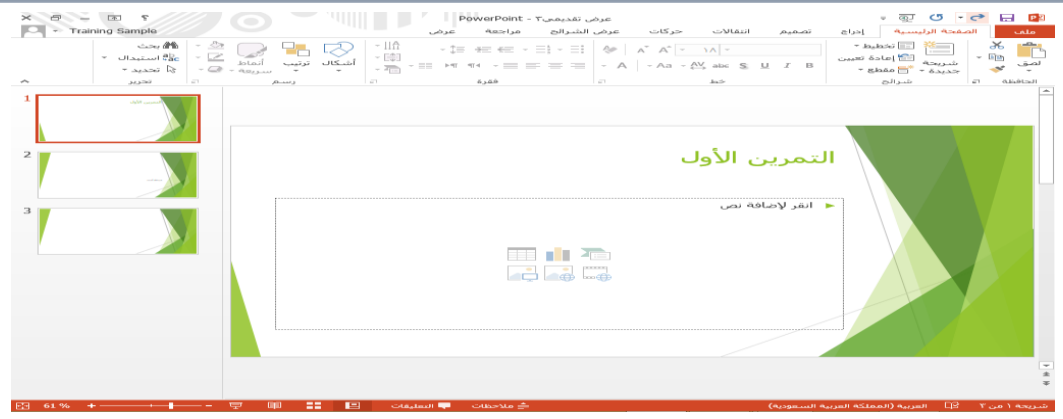

# إجراء التدقيق الإملائي

ń,

لإجراء التدقيق الإملائي للعرض التقديمي كاملا ، انقر على أيقونة تدقيق إملائي ية شريط

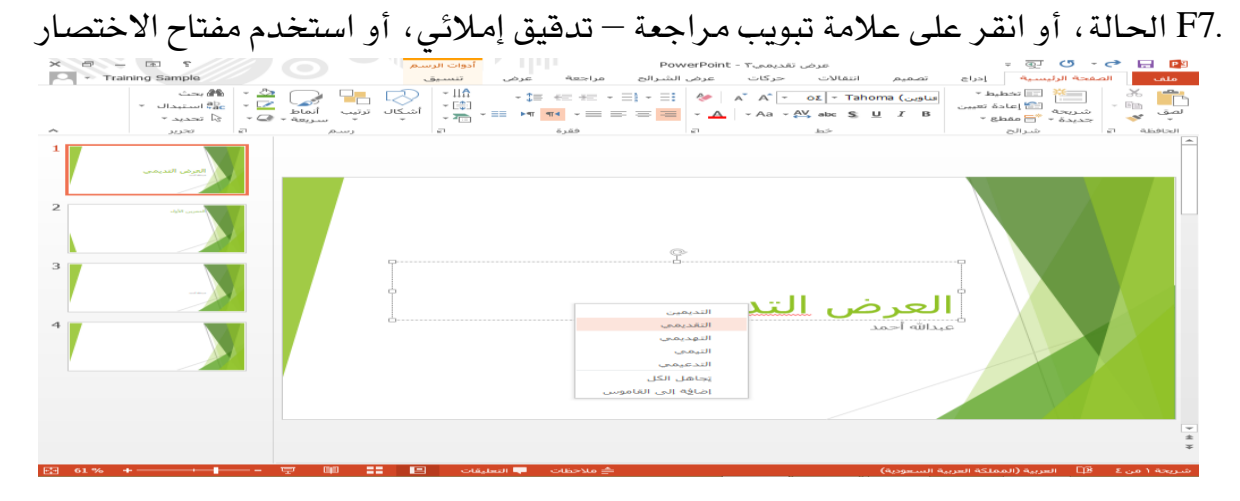

 الوحدة :3 إنشاء الشرائح سنتعلم يف هذه الوحدة كيفية القيام مبا يلي: إنشاء، تكرار، حتديد، نقل، وحذف الشرائح تغيري طريقة ختطيط الشرحية إعادة تعيني الشرحية انشاء وإدارة األقسام رؤية عرض الشرائح

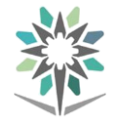

### إضافة شرائح إىل العرض التقدميي

لإدراج شريحة جديدة، انقر على سهم القائمة المسدلة "شريحة جديدة" واختر التخطيط

#### الذي ترغب باستخدامه

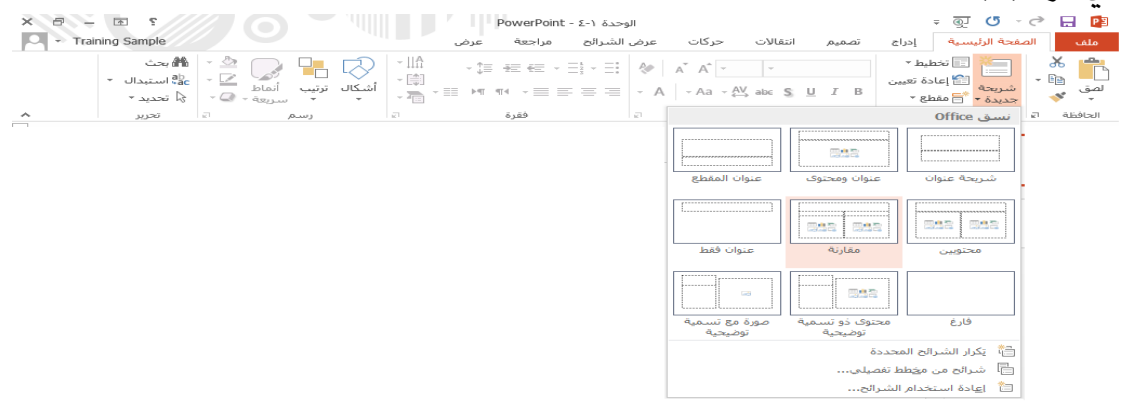

### حتديد، نقل، وحذف الشرائح

وعدة شرائح Ctrlميكنك النقر على شرحية لتحديدها. أو متابعة الضغط على مفتاح أو النقر على الصفحة الرئيسية A + Ctrlلتحديدها مجيعا. كما ميكنك الضغط على – حتديد – حتديد الكل أثناء حتديد إحدى الشرائح وذلك لتحديد كافة شرائح العرض التقدميي. حلذف شرحية انقر باليمني عليها وانقر على خيار "حذف شرحية". لنقل الشرائح، قم بسحبها وافالتها يف جزء الشرائح

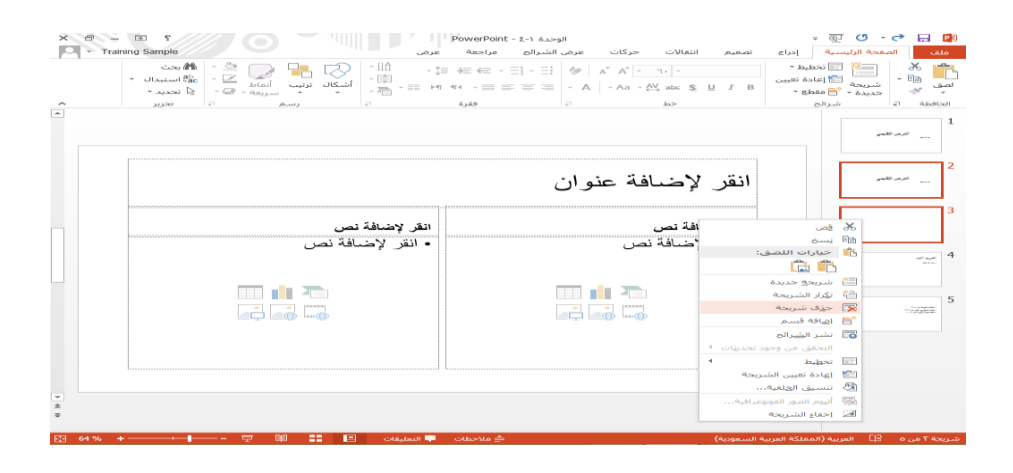

### تغيري وإعادة تعيني طريقة التخطيط

يمكنك تغيير طريقة تخطيط الشريحة ية أي وقت باستخدام قائمة "تخطيط" الموجودة على عالمة تبويب الصفحة الرئيسية

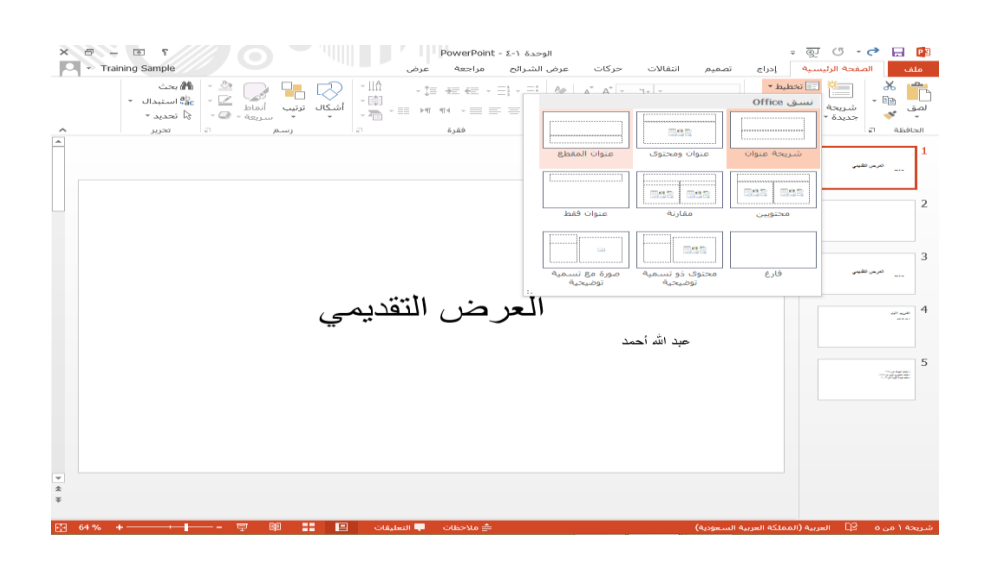

## العمل مع الأقسام

تتيح لك الأقسام وضع الشرائح ية مجموعات ، . انقر لوضع المؤشر بين شريحتين، ثم انقر على الصفحة الرئيسية – مقطع – إضافة قسم

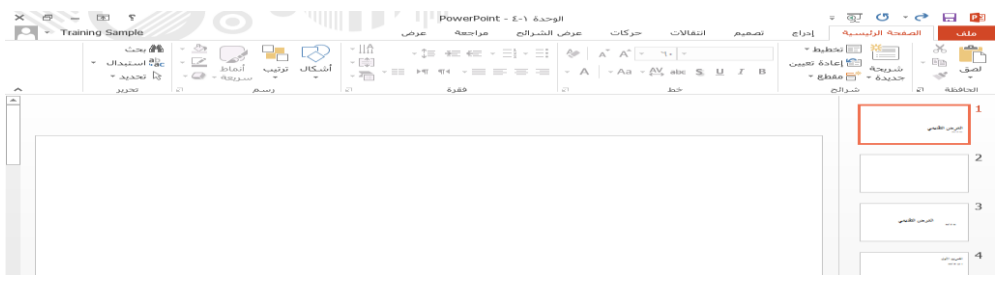

عرض بطريقة عرض الشرائح ستجد أوامر التحكم للعرض بطريقة عرض الشرائح على عالمة تبويب عرض الشرائح، 5Fوشريط أدوات الوصول السريع، وشريط احلالة، كما ميكنك استخدام االختصار للعرض بطريقة عرض 5F + Shiftللعرض بطريقة عرض الشرائح من البداية، أو االختصار الشرائح بدءا من الشرحية احلالية

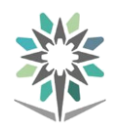

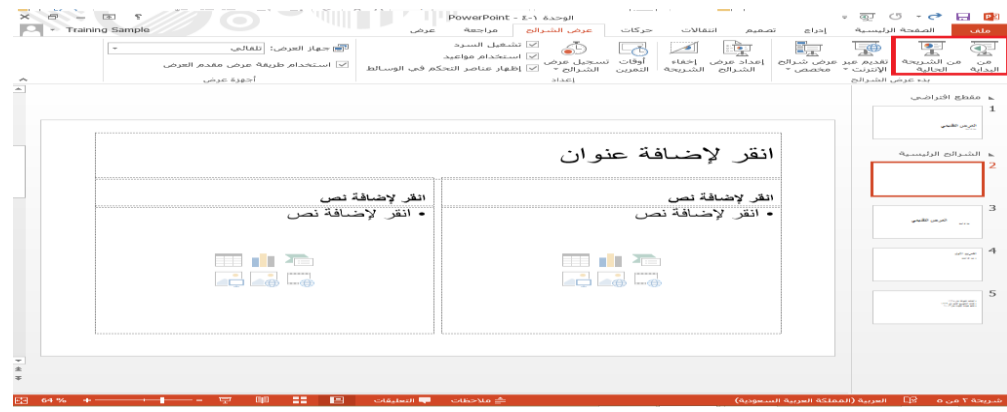

الوحدة <sup>£</sup> : تتسيق النص سنتعلم يف هذه الوحدة كيفية القيام مبا يلي: تغيري نوع، وحجم، ولون اخلط تغيير المسافات بين الأحرف تطبيق تأثيرات النص استخدام حوار اخلط استخدام نسخ التنسيق إزالة التنسيق عن النص

تغيري نوع، وحجم، ولون اخلط

عليك أولا تحديد مربع النص (أو النص المحدد الذي ترغب بتنسيقه). وستجد بعد ذلك أوامر التحكم اخلاصة بتغيري نوع، وحجم، ولون اخلط على عالمة تبويب الصفحة الرئيسية وشريط الأدوات المصغر

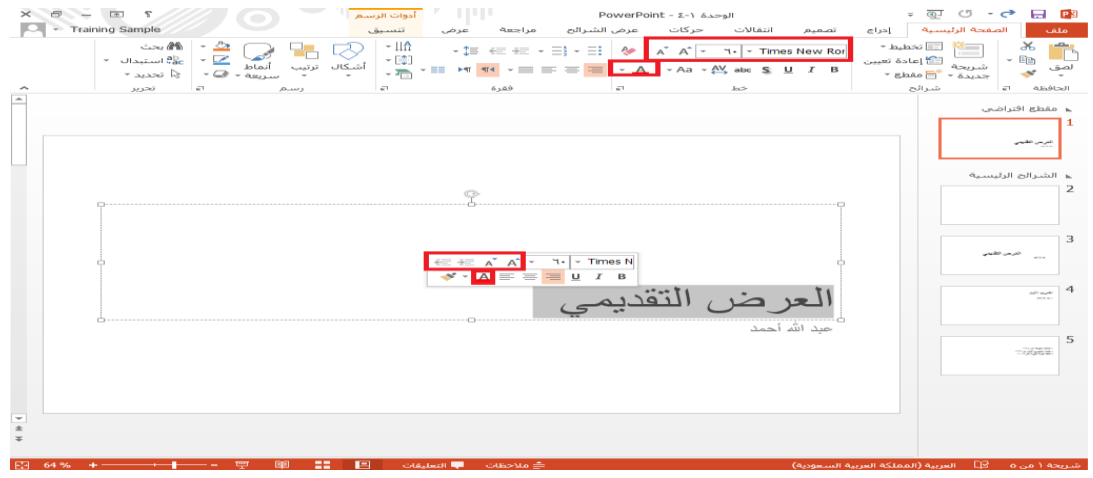

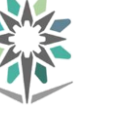

## تغيير تباعد الأحرف

انقر على الصفحة الرئيسية – تباعد األحرف – مشدود

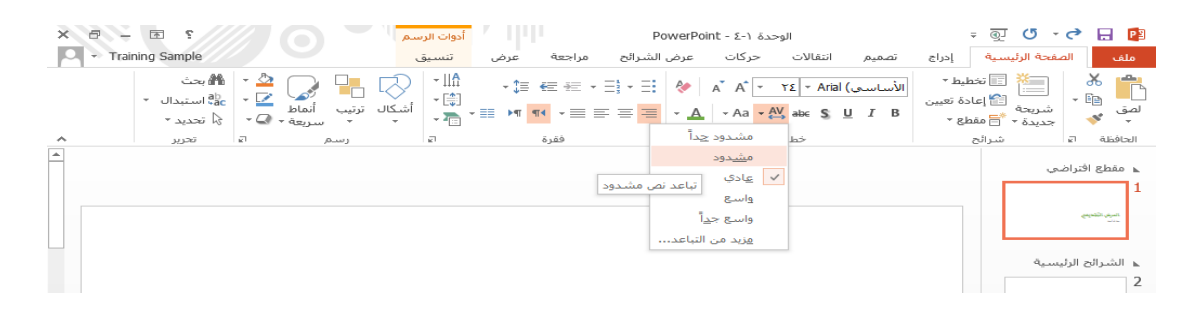

### تطبيق تأثيرإت النص

يوفر تطبيق مايكروسوفت بوربوينت كذلك تأثريات النص لتحسني الشرائح. وميكنك إجياد أوامر التحكم هذه يف جمموعة خط على عالمة تبويب الصفحة الرئيسية:

| A | A | $\times$ | $\times$ | $\times$ | $\times$ | $\times$ | $\times$ | $\times$ | $\times$ | $\times$ | $\times$ | $\times$ | $\times$ | $\times$ | $\times$ | $\times$ | $\times$ | $\times$ | $\times$ | $\times$ | $\times$ | $\times$ | $\times$ | $\times$ | $\times$ | $\times$ | $\times$ | $\times$ | $\times$ | $\times$ | $\times$ | $\times$ | $\times$ | $\times$ | $\times$ | $\times$ | $\times$ | $\times$ | $\times$ | $\times$ | $\times$ | $\times$ | $\times$ | $\times$ | $\times$ | $\times$ | $\times$ | $\times$ | $\times$ | $\times$ | $\times$ | $\times$ | $\times$ | $\times$ | $\times$ | $\times$ | $\times$ | $\times$ | $\times$ | $\times$ | $\times$ | $\times$ | $\times$ | $\times$ | $\times$ | $\times$ | $\times$ | $\times$ | $\times$ |
|---|---|----------|----------|----------|----------|----------|----------|----------|----------|----------|----------|----------|----------|----------|----------|----------|----------|----------|----------|----------|----------|----------|----------|----------|----------|----------|----------|----------|----------|----------|----------|----------|----------|----------|----------|----------|----------|----------|----------|----------|----------|----------|----------|----------|----------|----------|----------|----------|----------|----------|----------|----------|----------|----------|----------|----------|----------|----------|----------|----------|----------|----------|----------|----------|----------|----------|----------|----------|----------|
|---|---|----------|----------|----------|----------|----------|----------|----------|----------|----------|----------|----------|----------|----------|----------|----------|----------|----------|----------|----------|----------|----------|----------|----------|----------|----------|----------|----------|----------|----------|----------|----------|----------|----------|----------|----------|----------|----------|----------|----------|----------|----------|----------|----------|----------|----------|----------|----------|----------|----------|----------|----------|----------|----------|----------|----------|----------|----------|----------|----------|----------|----------|----------|----------|----------|----------|----------|----------|----------|

يظهر كل زر معاينة للتأثير الذي يحدثه. أوامر التحكم من اليمين إلى اليسار هي كالتالي:

- غامق)  $\text{Ctrl} + \text{B}$ ) غامق
	- مائل) Ctrl + I)
- تسطير) تسطير)  $\text{Ctrl} + \text{U}$ )  $\bullet$ 
	- ظل النص
	- يتوسطه خط

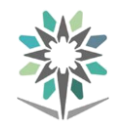

# العمل مع حوار "خط"

عندما تقوم بتحديد نص أو مربع نص، ميكنك كذلك استخدام حوار "خط" لتغيري الكثري من اعدادات اخلط يف آن واحد. لفتح احلوار، ميكنك: النقر على زر الخيار الموجود ية مجموعة خط على علامة تبويب الصفحة الرئيسية النقر باليمني يف مربع النص أو اجلدول والنقر على خيار خط

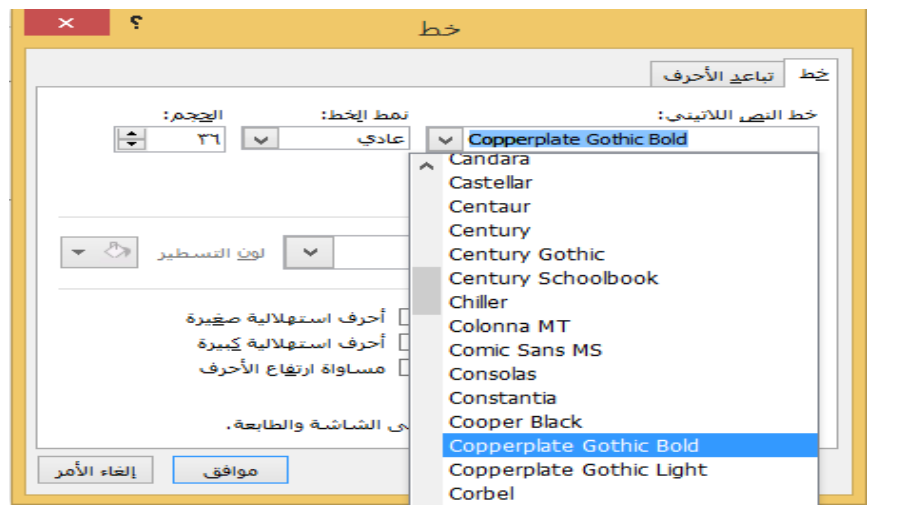

## استخدام نسخ التنسيق

تتيح لك أداة نسخ التنسيق نسخ التنسيق من قطعة من النص إىل قطعة أخرى. حدد النص الذي حيتوي التنسيق الذي ترغب بتكراره. ثم انقر على أمر التحكم نسخ التنسيق من عالمة تبويب الصفحة الرئيسية أو شريط الأدوات المصغر. وأخيرا ، حدد النص المراد تنسيقه

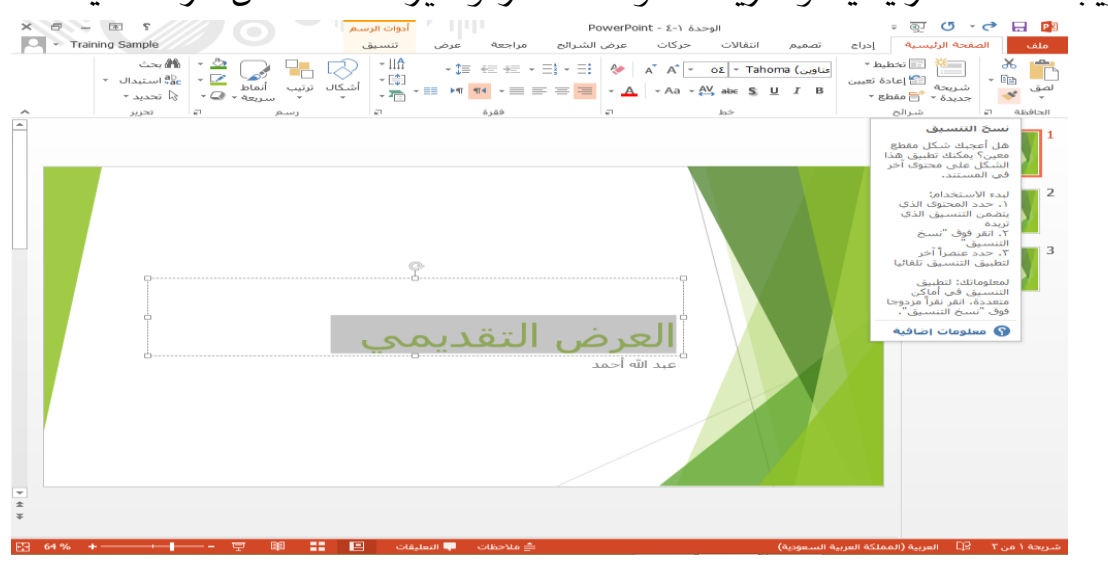

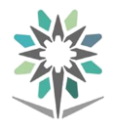

### مسح التنسيق

لإزالة كافة التنسيقات من النص وإعادته إلى المظهر الافتراضي المحدد ية التخطيط، حدده

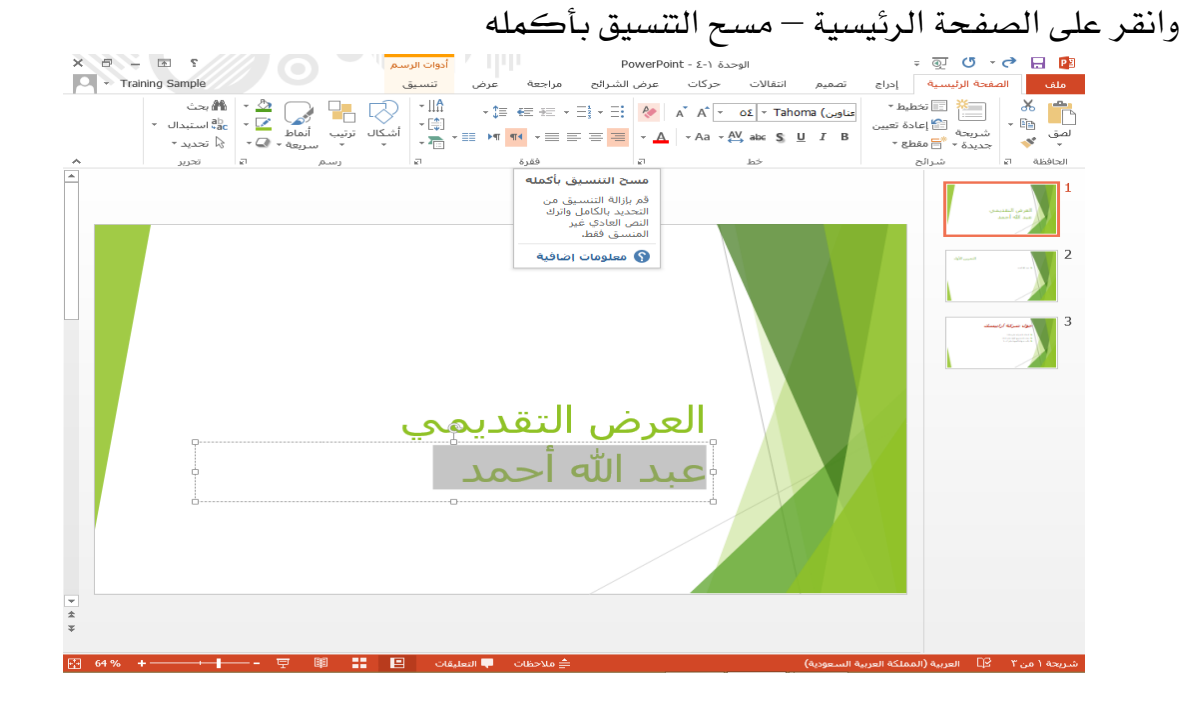

الوحدة :**5** العمل مع النص سنتعلم يف هذه الوحدة كيفية القيام مبا يلي: استخدام بحث واستبدال انشاء قوائم التعداد النقطي والرتقيم تغيير المحاذاة الأفقية والعمودية للنص تنسيق النص كأعمدة تغيير تباعد الأسطر واتجاه النص

استخدام بحث واستبدال إلجياد نص يف العرض التقدميي، انقر على الصفحة الرئيسية – حبث أو اضغط على . يف حوار "حبث"، اطبع ما ترغب بالبحث عنه داخل حقل "البحث عن". F + Ctrlاالختصار وللوصول إىل خيارات االستبدال، انقر على أمر التحكم "استبدال" يف حوار "حبث"، وانقر على الصفحة الرئيسية – استبدال، أو استخدم االختصار  $Ctrl + H$ 

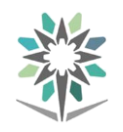

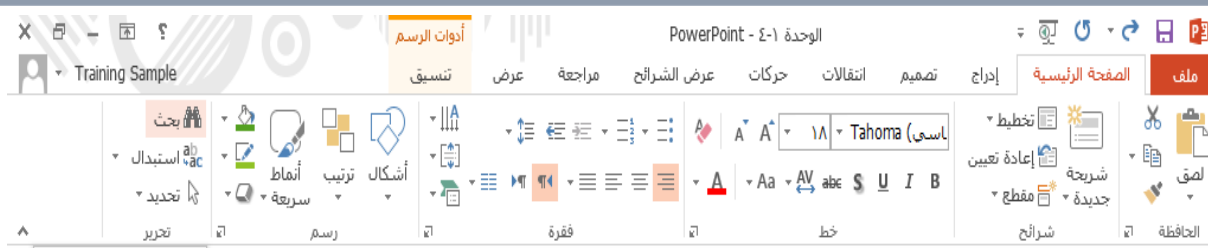

# تطبيق التعداد النقطي والرتقيم

إلنشاء قائمة تعدادا نقطي أو ترقيم، ميكنك حتديد نص موجود والنقر على أمر التحكم املناسب على عالمة تبويب الصفحة الرئيسية، أو النقر على أمر التحكم ثم طباعة قائمتك

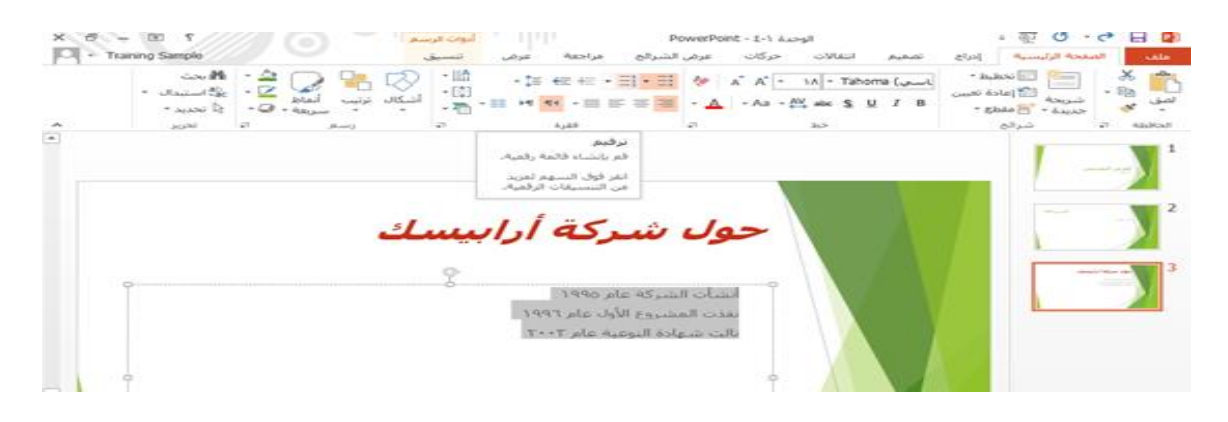

#### تغيير محاذاة النص

لتغيير المحاذاة الأفقية للنص، حدد النص ثم انقر فوق أمر التحكم المناسب ية المجموعة فقرة من علامة التبويب الصفحة الرئيسية

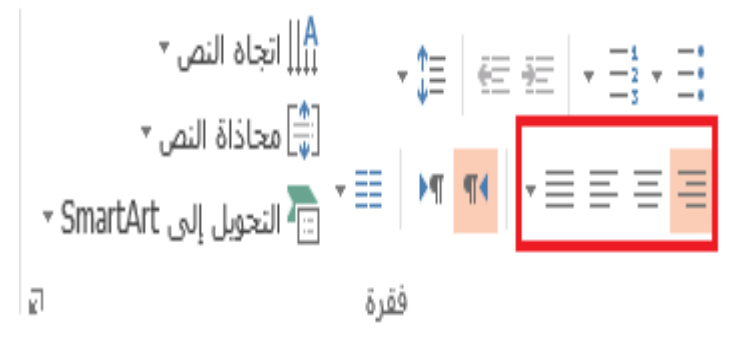

### تنسيق النص كأعمدة

مجموعة فقرة على علامة تبويب الصفحة الرئيسية تحتوي كذلك على أمر تحكم لتنسيق النص كأعمدة. أوال، ضع املؤشر يف مربع النص املستهدف. ثم انقر على عالمة تبويب الصفحة الرئيسية – إضافة أعمدة أو إزالتها"

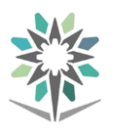

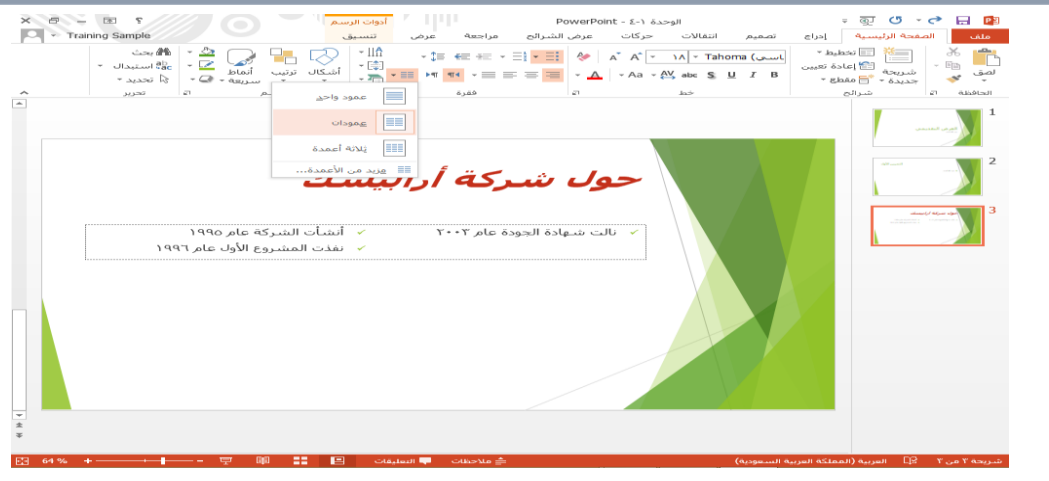

### تغيري تباعد االسطر

لتغيير مقدار المسافة بين سطرين، حدد أولا النص المستهدف. ثم انقر على الصفحة الرئيسية

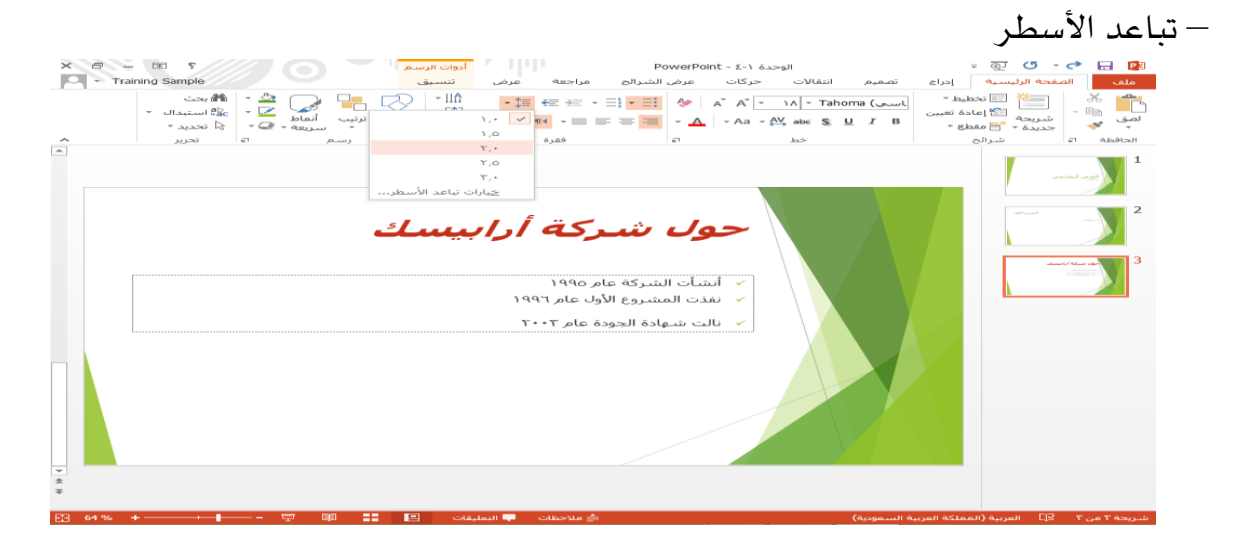

### تغيير اتجاه النص

لتغيير اتجاه النص، حدد النص المستهدف، وانقر على الصفحة الرئيسية – اتجاه النص

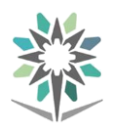

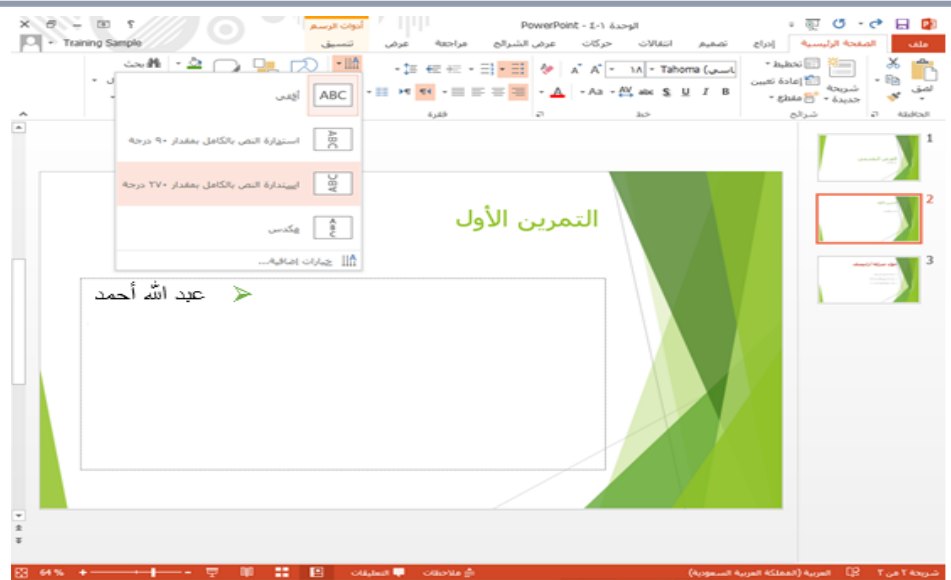

# الوحدة <sup>٦</sup> : تت*س*يق العرض التقدي*مي*

# سنتعلم يف هذه الوحدة كيفية القيام مبا يلي:

تغيير نسق ومتنوع خاص بالعرض التقديمي تغيير حجم الشريحة تنسيق خلفية الشرحية إضافة رأس وتذييل للشرائح

### تغيير النسق

يمكنك تغيير تصميم العرض التقديمي ية أي وقت. فقط انقر على علامة تبويب تصميم وانقر على إحدى المصغرات من مجموعة نسق

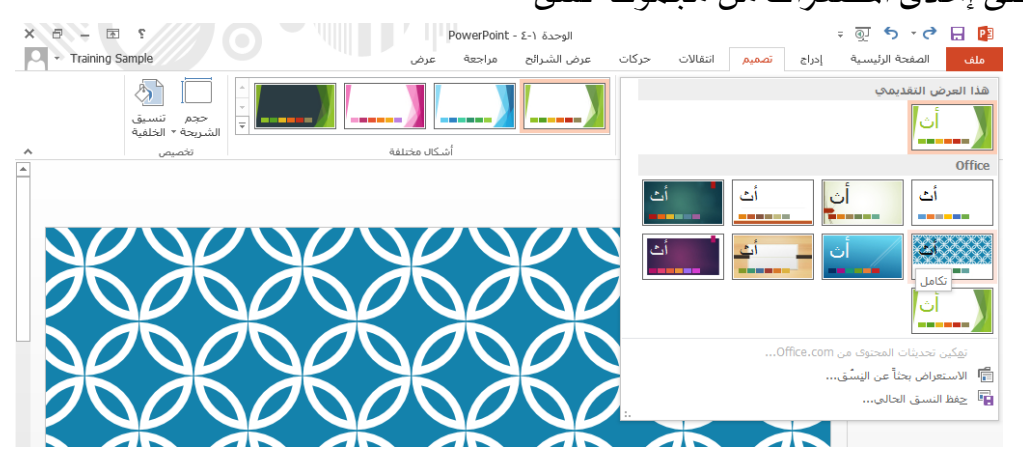

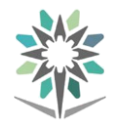

### اختيار أشكال خمتلفة

لتخصيص النسق، ميكنك اختيار شكل خمتلف. فقط أنقر على عالمة تبويب تصميم وانقر

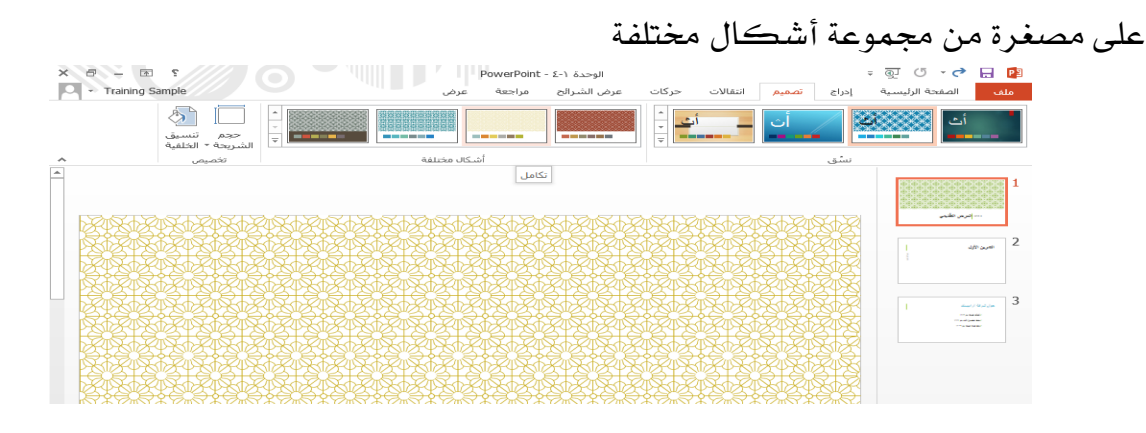

### تفيير حجم الشريحة

يمكنك تغيير حجم الشرائح التي يحتويها لعرض التقديمي باستخدام أمر التحكم "حجم

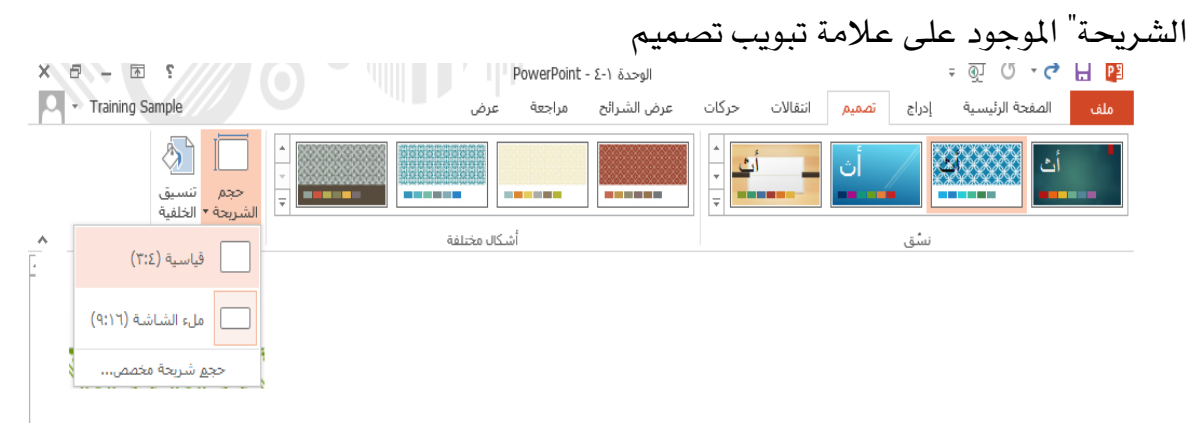

### تنسيق خلفية الشريحة

ميكنك أيضا تنسيق خلفية شرائح منفردة، تأكد من حتديد الشرحية. وبعد ذلك، انقر على

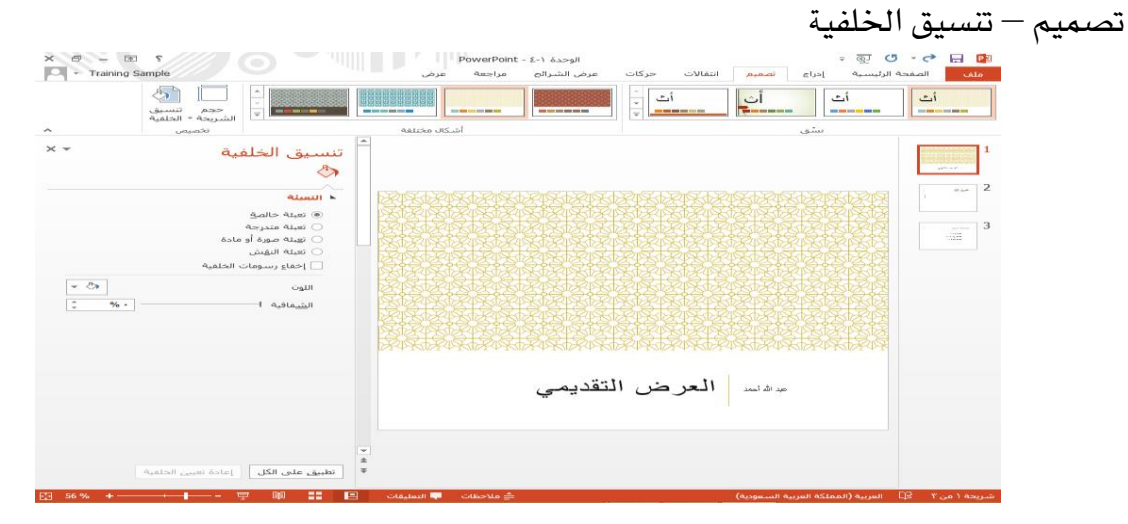

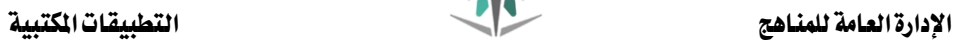

# إضافة رأس وتذييل إىل الشرائح

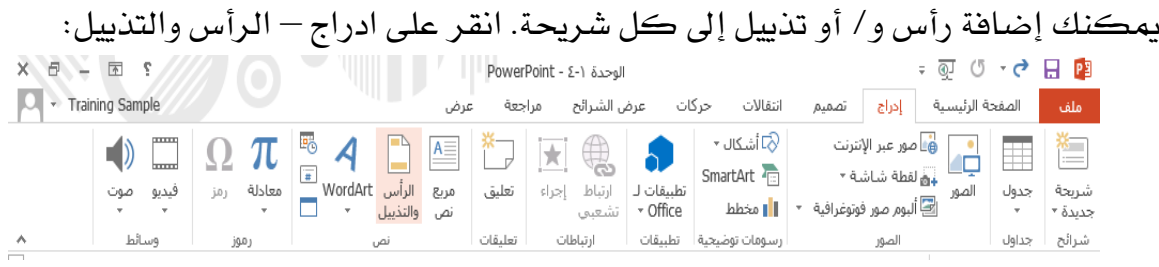

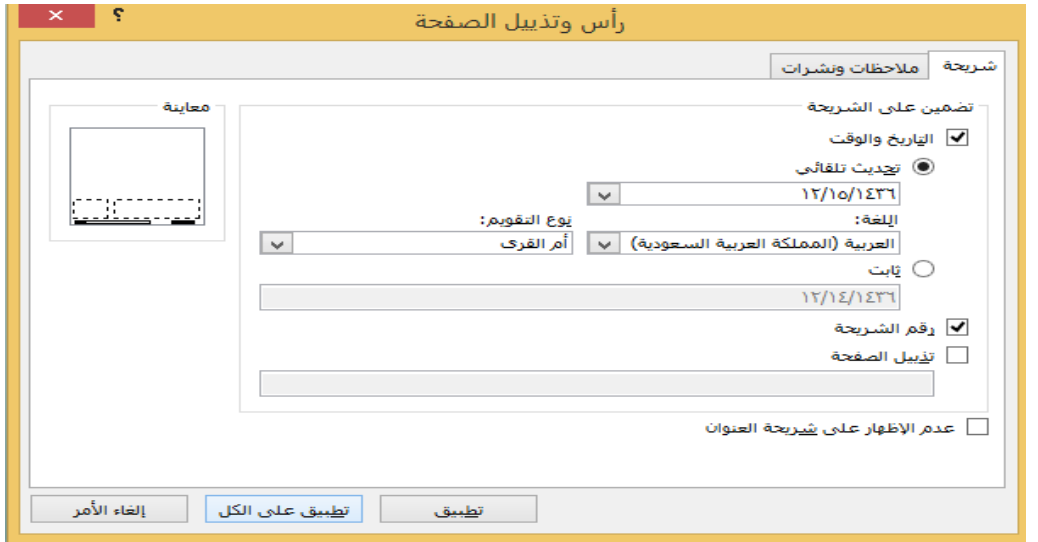

الوحدة <sup>٧</sup> : ادراج الأشكال والكائنات، الجزء الأول سنتعلم يف هذه الوحدة كيفية القيام مبا يلي:

ادراج جداول ادراج خمططات ادراج SmartArt ادراج معادالت رسم الأشكال ادراج مربعات نص

ادراج جداول يمكنك إضافة جدول إلى أي شريحة بالنقر على ادراج – جدول والنقر على تهيئة الجدول اليت ترغب بها

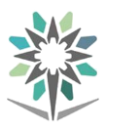

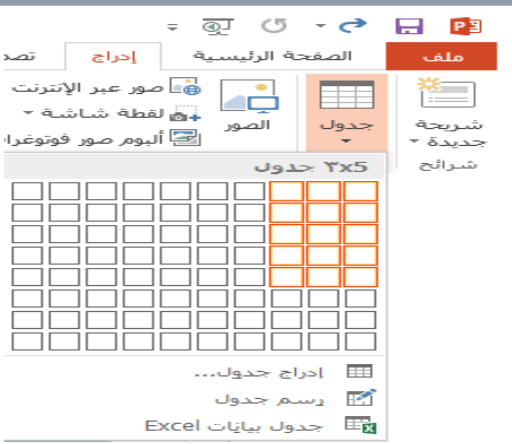

عمل المزيد مع الجداول

ميكن أن تكون قد الحظت ظهور تبويبتني جديدتني عندما نقوم بإدراج جدول، التبويبة الأولى هي تصميم :

خيارات أمناط اجلدول، جمموعة أمناط اجلدول، جمموعة أمناط WordArt ، جمموعة رسم حدود

- 可 ヷ - ♂ 日 内 أدوات الجدول عرض تقديمي PowerPoint - ۱ تصميم انتقالات حركات عرض الشرائح مراجعة عرض <mark>تصميم تخطيط</mark> المفعد الصفحة الرئيسية إدراج  $\begin{picture}(150,10) \put(0,0){\line(1,0){100}} \put(150,0){\line(1,0){100}} \put(150,0){\line(1,0){100}} \put(150,0){\line(1,0){100}} \put(150,0){\line(1,0){100}} \put(150,0){\line(1,0){100}} \put(150,0){\line(1,0){100}} \put(150,0){\line(1,0){100}} \put(150,0){\line(1,0){100}} \put(150,0){\line(1,0){100}} \put(150,0){\$ عف الرؤوس  $\Box$  العمود الأول **ESPER** الصفوف المرتبطة  $\Box$  الأعمدة المرتبطة  $\triangledown$ جدول أنماط WordArt آتا أنماط الجدول خيارات أنماط الجدول رسم حدود

### التبويبة الثانية يف أدوات اجلدول هي ختطيط:

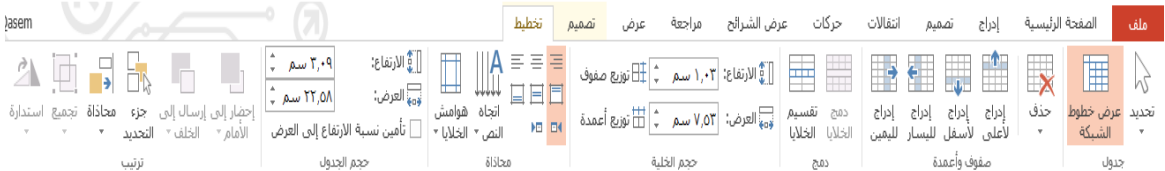

جمموعة جدول، جمموعة الصفوف واألعمدة، جمموعة دمج، جمموعة حجم اخللية، مجموعة محاذاة، مجموعة حجم الجدول، مجموعة ترتيب

### ادراج مخططات

تتيح لك املخططات عرض البيانات بشكل غرافيكي. حدد البيانات اليت نرغب باستخدامها، انقر على أدوات اجلدول – ختطيط – حتديد – حتديد جدول ثم انقر على موضع ادراج جدول

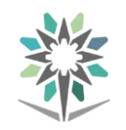

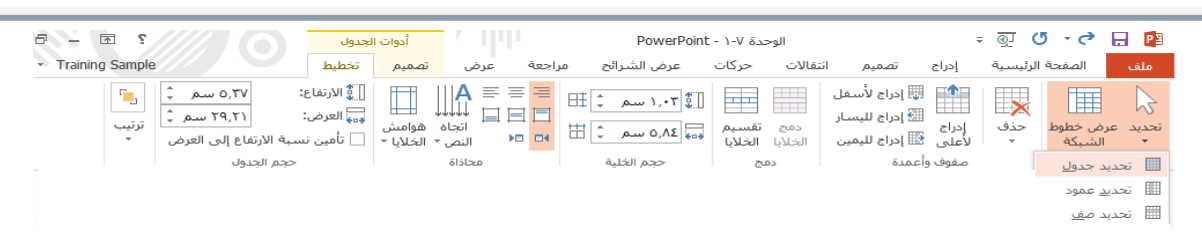

### عمل المزيد مع المخططات

يمكنك تحرير المخطط تماماً مثل أي كائنات أخرى. ومن أجل نقله، قم بنقر وسحب الحدود الخارجية. ولإعادة التحكم بحجمه، اسحب إحدى أدوات التحكم المنقّطة إلى الخارج أو الداخل

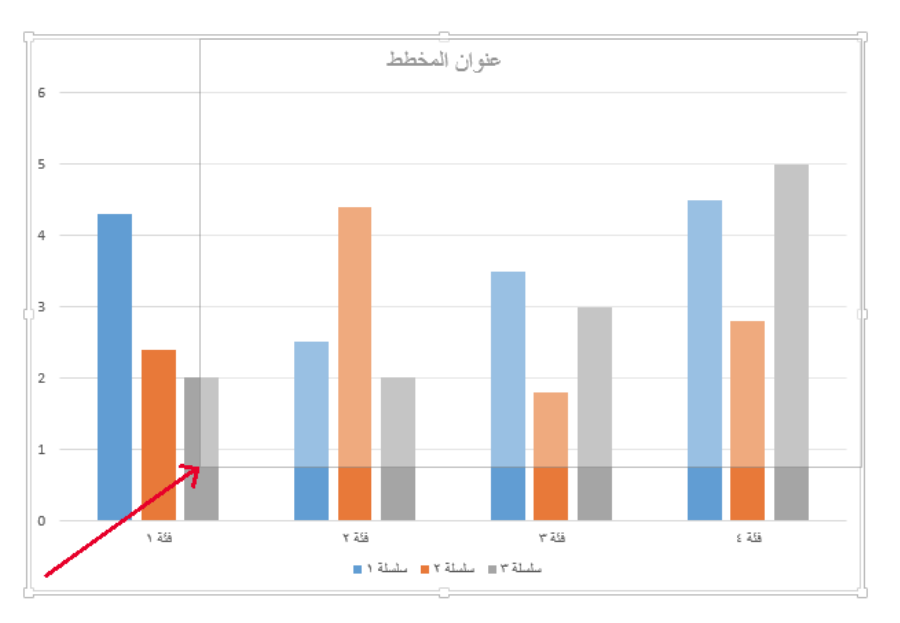

### نبذة عن تبويبات أدوات املخطط

تبويبتين أدوات المخطط، التبويبة الأولى هي تصميم:

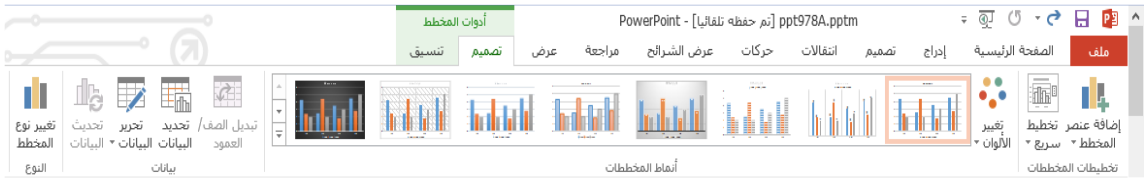

تخطيطات المخططات، أنماط المخططات، بيانات، النوع والتبويبة الثانية هي تنسيق:

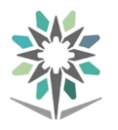

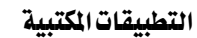

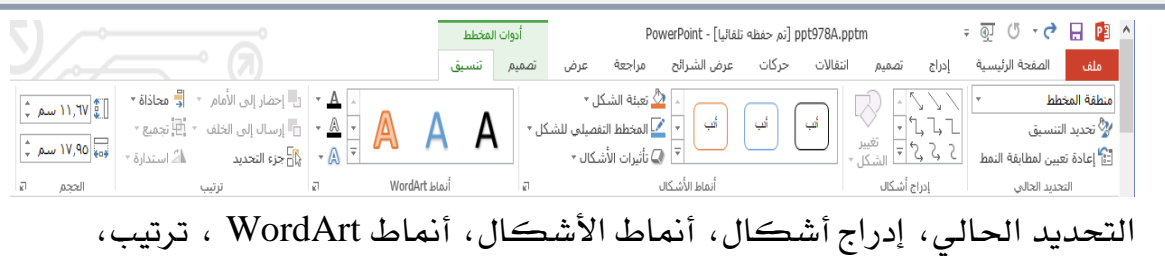

الحجم

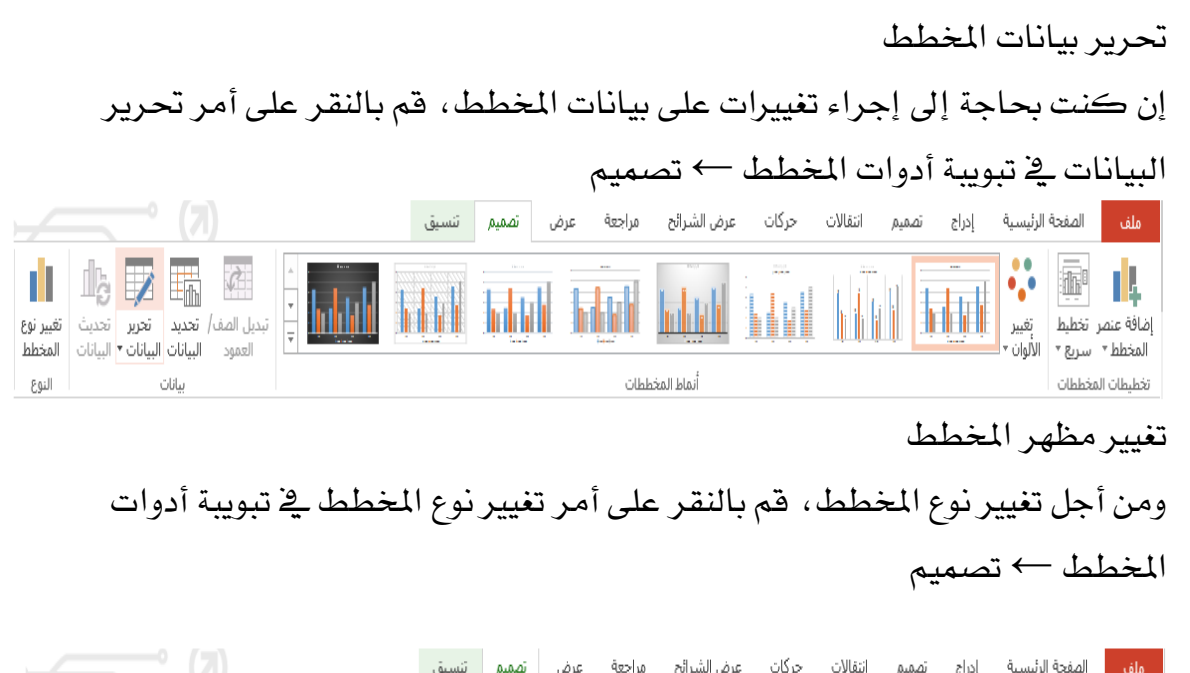

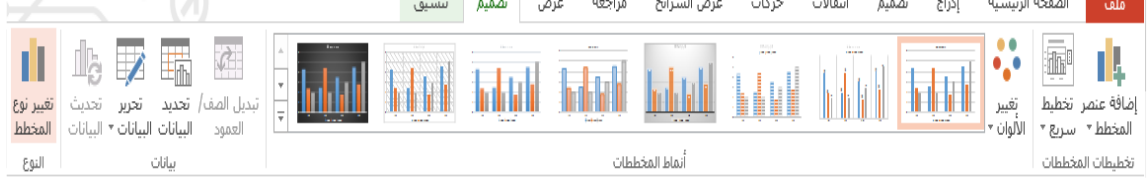

# ادراج **SmartArt**

كما هو احلال مع اجلداول واملخططات، ميكنك النقر على ادراج – SmartArt، أو النقر على موضع SmartArt على أي شرحية

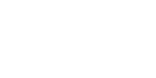

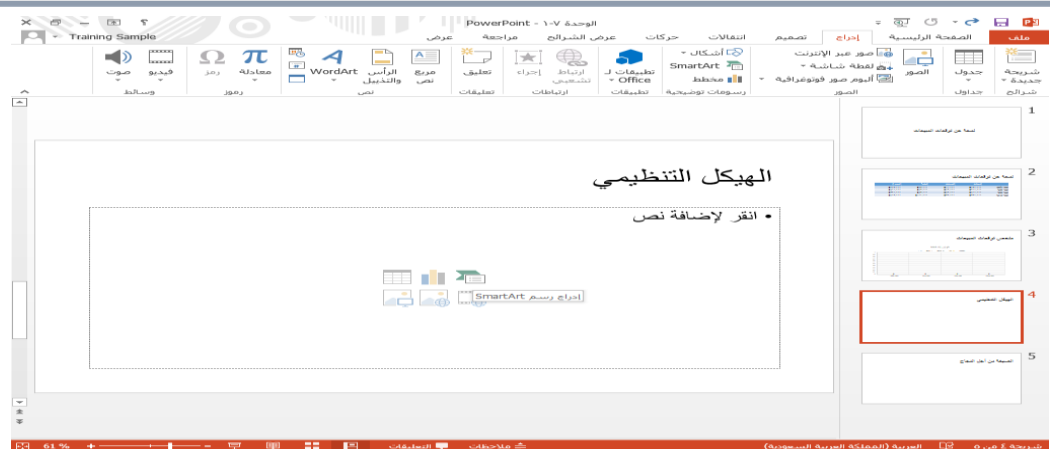

## ادراج معادالت

حدد الشريحة التي ترغب بإضافة المعادلة لها. وبعد ذلك، انقر على ادراج – معادلة مباشرة لإنشاء معادلة مخصصة، أو انقر على سهم القائمة المنسدلة المجاور للمعادلة وذلك لإدراج معادلة مدمحة

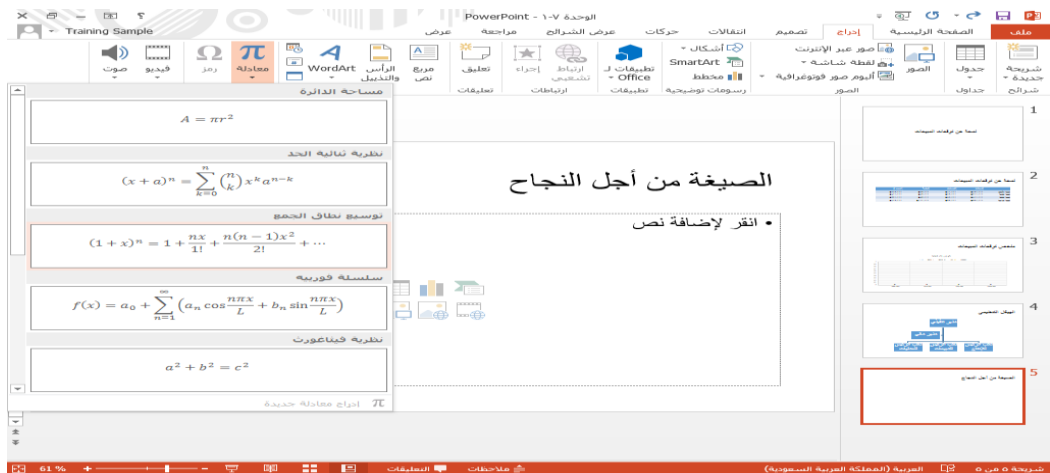

رسم الأشكال

يمكنك كذلك رسم الأشكال على الشرائح. تأكد من تحديد الشريحة. انقر على ادراج – أشكال وانقر على الشكل لرمسه

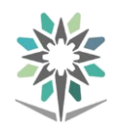

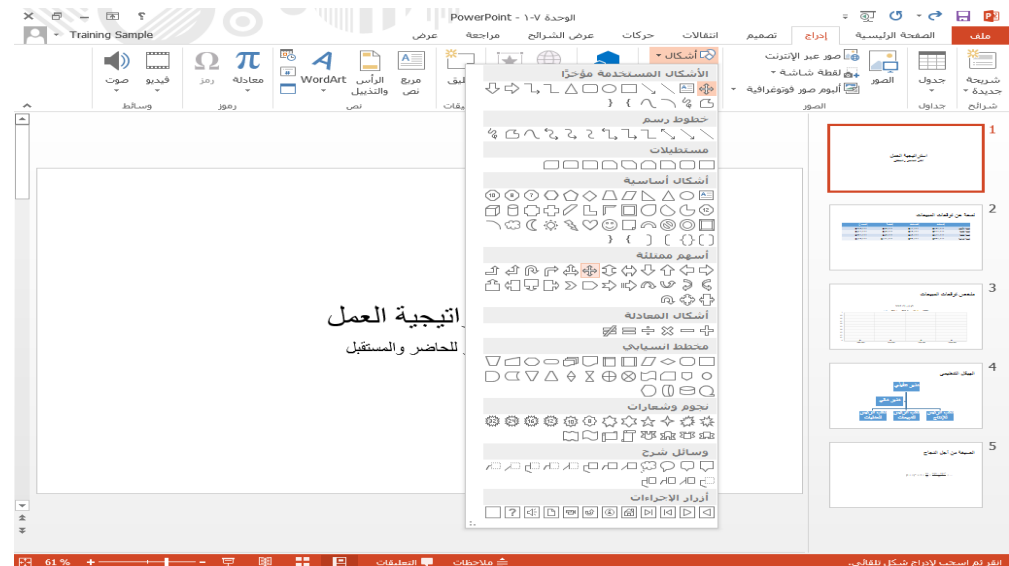

# ادراج مربعات النص

توفر مربعات النص طريقة لتنظيم المعلومات والفصل بينها ية العرض التقديمي. حدد الشريحة يف منوذج عرض التقديم. وبعد ذلك، انقر على ادراج – مربع نص

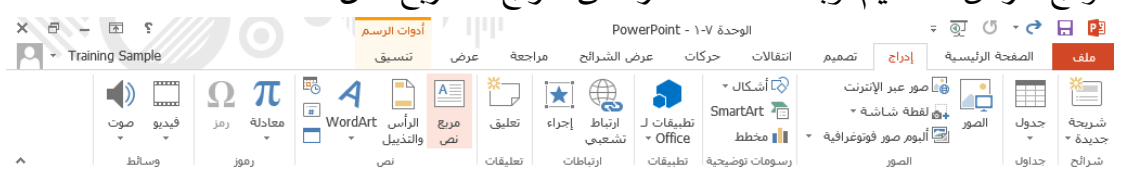

الوحدة <sup>٨</sup> : ادراج أشكال وكائنات، الجزء الثان*ي* سنتعلم يف هذه الوحدة كيفية القيام مبا يلي:

إنشاء ألبوم صور فوتوغرافية

ادراج صور، فيديو، لقطات شاشة، وملفات صوتية داخل العرض التقدميي

# إنشاء ألبوم صور

تعتبر ألبومات الصور الفوتوغرافية مجموعة من الصور الموضوعة داخل عرض تقديمي جديد. انقر على ادراج – ألبوم صور فوتوغرافية

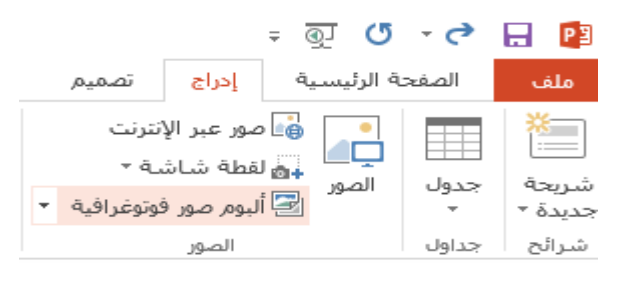

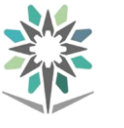

### ادراج الصور

انقر على الشريحة وانقر على موضع الصور ية مربع النص كما يمكنك النقر على ادراج –

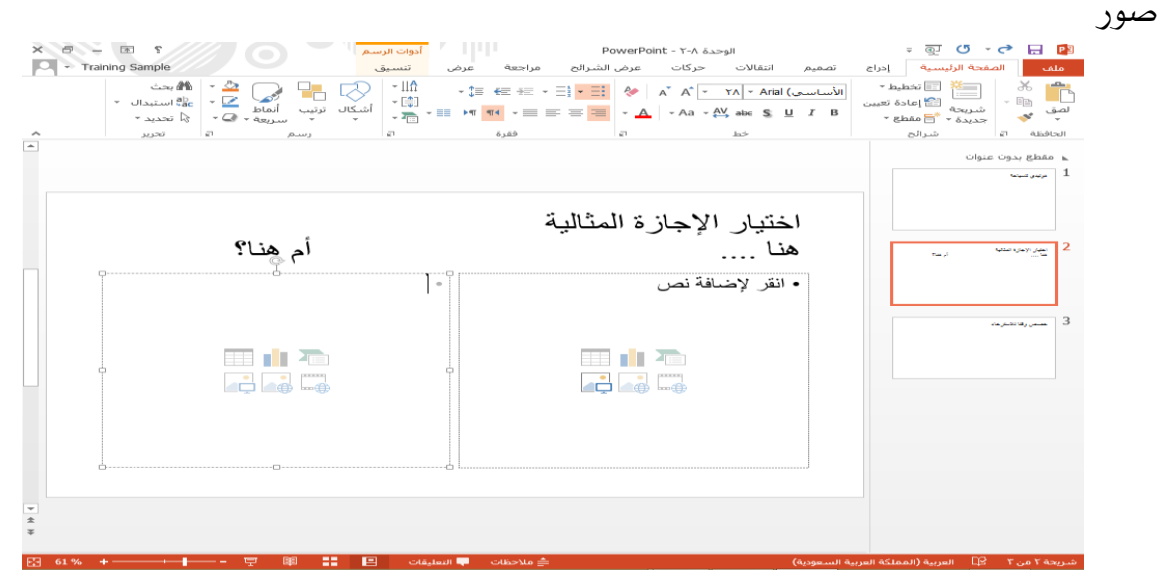

### عمل المزيد مع الصور

عندما تضيف أي نوع من الصور إىل العرض التقدميي، تظهر تبويبة أدوات الصورة ← تنسيق وخياراتها هي :

جمموعة ضبط، جمموعة أمناط الصورة، جمموعة ترتيب، جمموعة احلجم

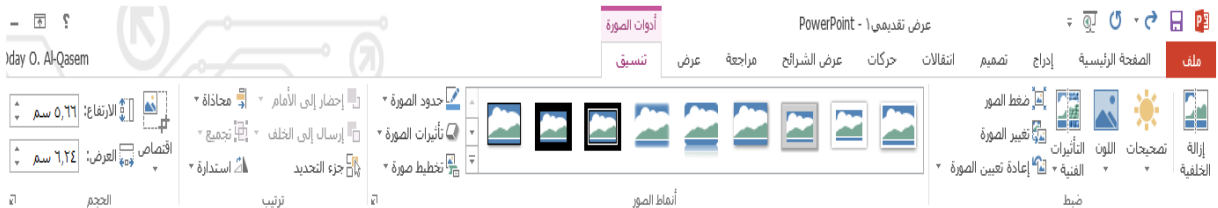

# ادراج فيديو

لإدراج فيديو، يمكنك إضافة مقاطع فيديو محلية أو من الانترنت إلى العرض التقديمي. ميكنك إجياد كال أمري التحكم هذه بالنقر على ادراج – فيديو

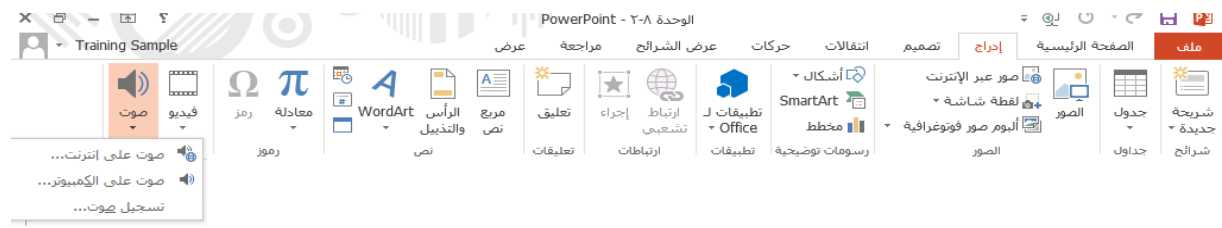
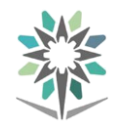

## ادراج لقطات شاشة

يمكنك التقاط صورة لأي شيء على الشاشة وادراجها كصورة داخل العرض التقديمي. انقر ادراج – لقطة شاشة

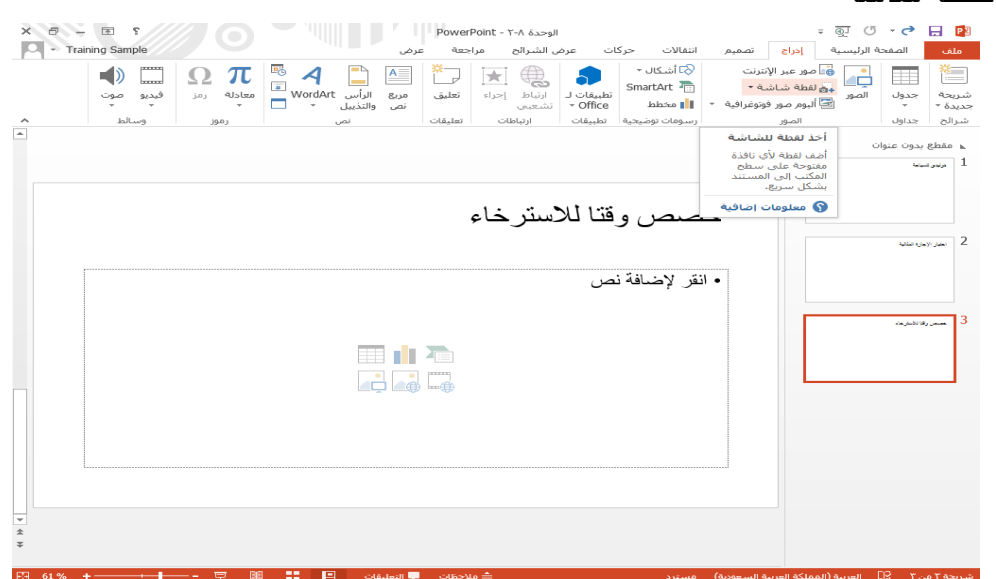

## الوحدة :**9** املهام املتقدمة للشرائح

سنتعلم يف هذه الوحدة كيفية القيام مبا يلي: إنشاء صور أساسية وخمصصة استخدام ناسخ الحركة إضافة مراحل انتقال إىل الشرحية ختصيص مراحل االنتقال

إنشاء الحركات الأساسية يمكنك تحريك أي كائن على الشريحة. حدد الكائن الذي نرغب بتحريكه، انقر على علامة تبويب حركات. لرؤية كافة الحركات

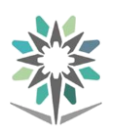

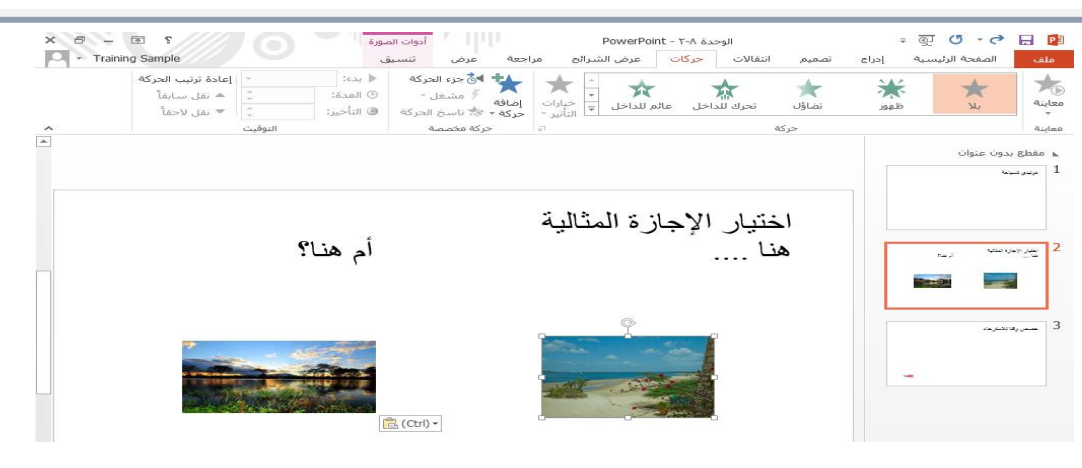

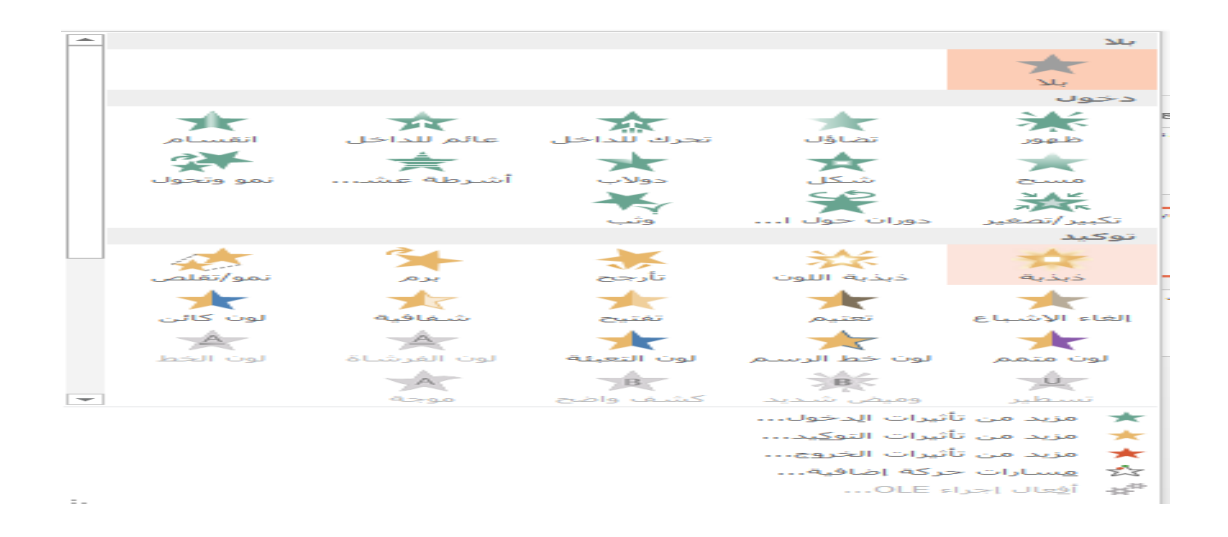

## تخصيص الحركات

انقر على عالمة تبويب حركات، انقر على زر اخليارات يف جمموعة حركة:

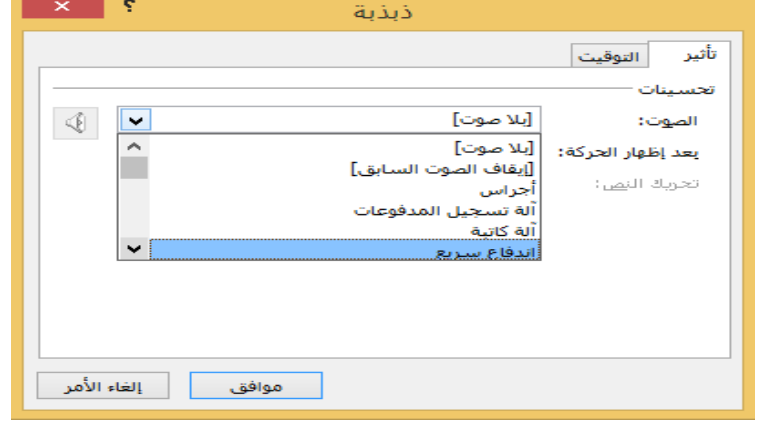

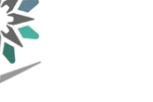

#### استخدام ناسخ الحركة

يتيح لك نسخ اعدادات احلركات من كائن إىل آخر. انقر على حركات – ناسخ

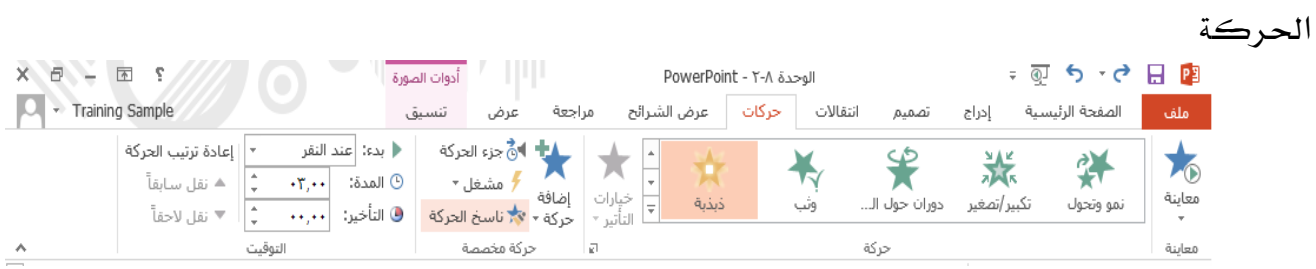

#### إضافة انتقاالت

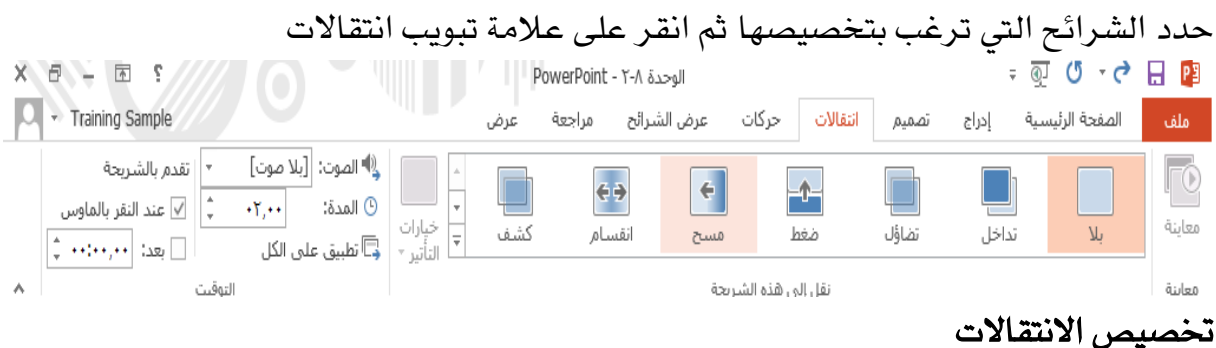

حدد الشريحة (الشرائح) التي تريد تخصيصها وانقر على علامة تبويب انتقالات

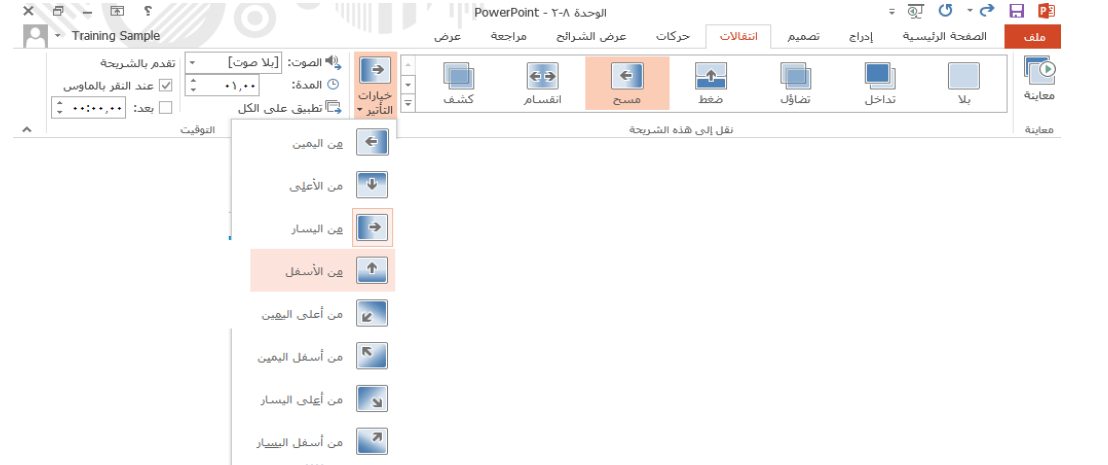

الوحدة :**10** عرض وطباعة العرض التقدميي سنتعلم يف هذه الوحدة كيفية القيام مبا يلي: العرض بطريقة عرض الشرائح عرض العرض التقديمي بطرق مختلفة تكبير وتصغير العرض التقديمي استخدام طريقة عرض مقدم العرض

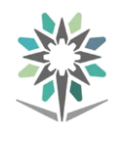

## العرض بطريقة عرض الشرائح

ستجد أوامر التحكم لعرض عرض الشرائح على عالمة تبويب عرض الشرائح، وشريط أدوات الوصول السريع، وشريط احلالة. كما ميكنك استخدام االختصار 5F لعرض عرض

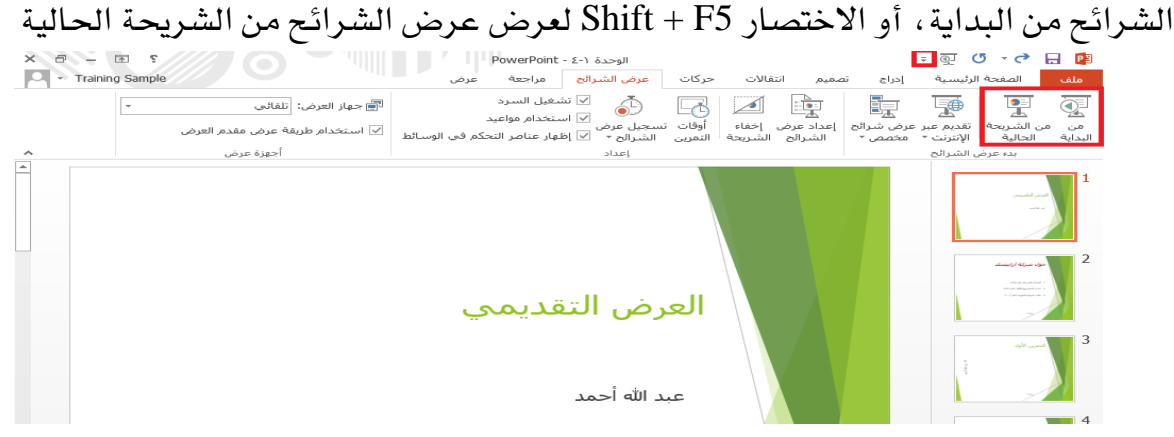

استخدام طرق العرض

تحتوي مجموعة طرق عرض العروض التقديمية الموجودة على علامة تبويب عرض على أوامر

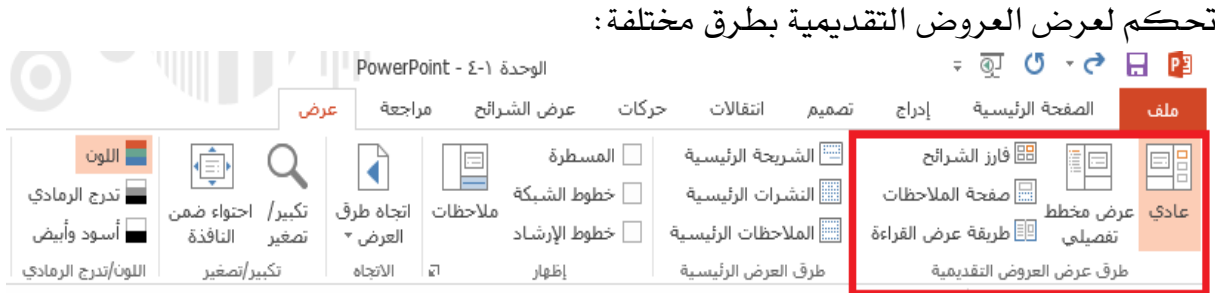

عادي، عرض مخطط تفصيلي، فارز الشرائح، صفحة الملاحظات، طريقة عرض القراءة

## استخدام تكبير/ تصغير

ستجد أدوات تكبير/ تصغير الموجودة على علامة تبويب عرض وشريط الحالة. يمكنك النقر على إشارة الموجب أو السالب للتكبير/ التصغير بمعدل ١٠٪ (على التوالي). أو النقر والسحب للمزلاق إلى اليمين أو اليسار للتكبير أو التصغير (على التوالي). كما يمكنك النقر على قيمة النسبة المئوية لفتح حوار التكبير/ التصغير. سيقوم أمر التحكم الموجود على أقصى الجانب الأيسر بتعديل مستوى التكبير/ التصغير ليطابق حجم الشريحة الحالية مع حجم النافذة

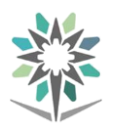

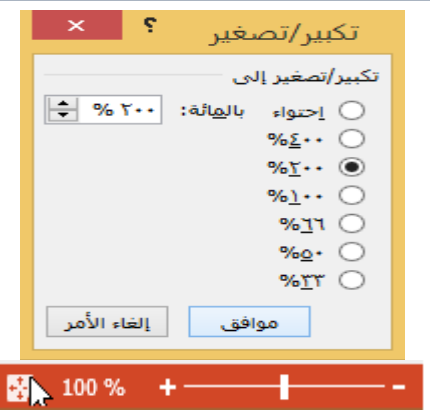

## استخدام طريقة عرض مقدم العرض

لتشغيل طريقة عرض مقدم العرض، انقر على عالمة تبويب عرض الشرائح واخرت املربع

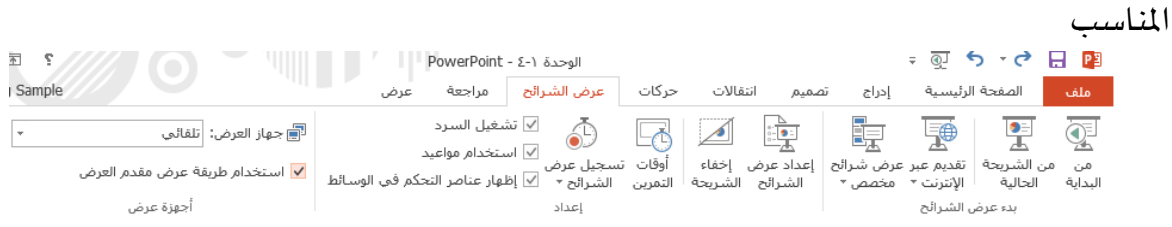

## طباعة العرض التقدميي

للوصول إىل خيارات الطباعة، انقر على ملف – طباعة أو استخدم االختصار P + Ctrl:

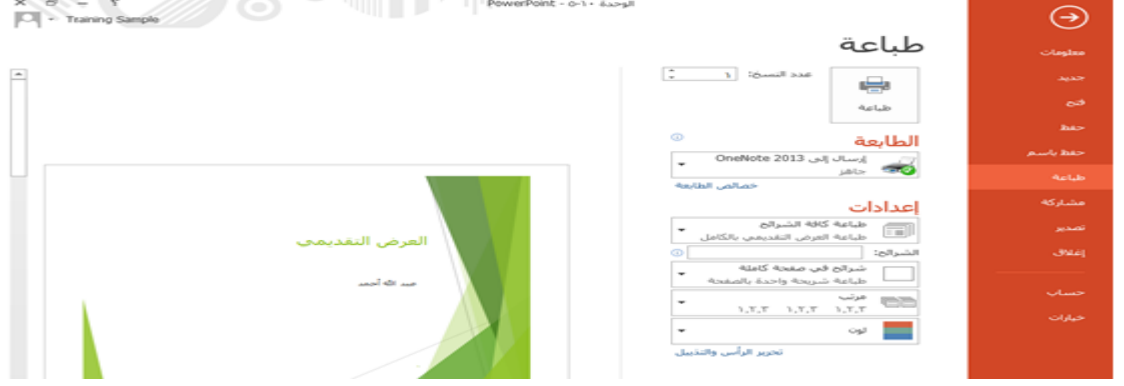

#### طباعة الملاحظات والنشرات

لطباعة املالحظات أو النشرات، انقر على ملف – طباعة أو استخدم االختصار P + Ctrl ، وبعدها، انقر على قائمة ختطيط الشرحية

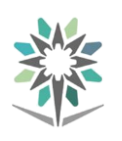

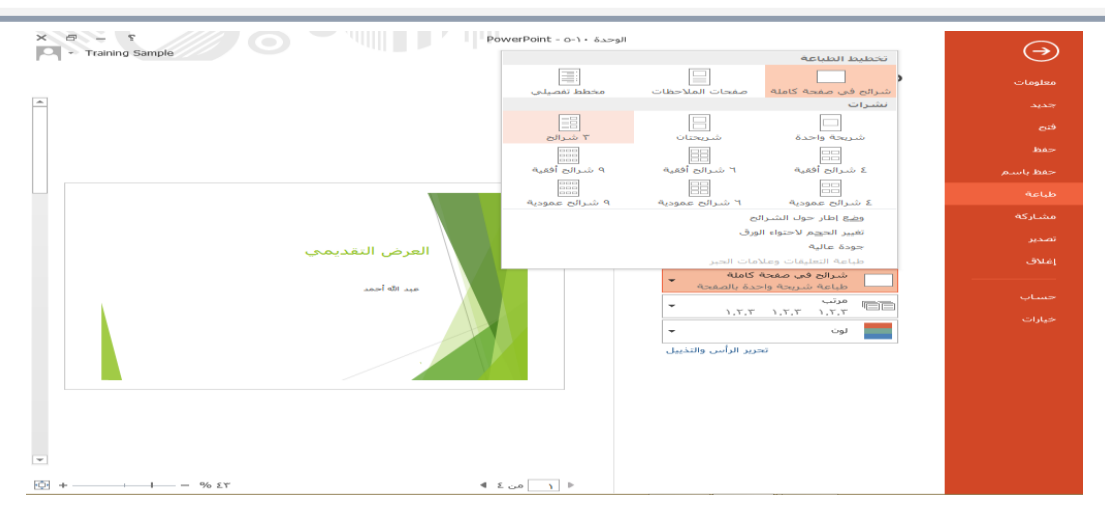

الوحدة :**11** حفظ ومشاركة العرض التقدميي

سنتعلم يف هذه الوحدة كيفية القيام مبا يلي: حفظ العرض التقدميي كملف بتنسيق PDF أو XPS حزم العرض التقديمي للقرص المضغوط ارسال العرض التقديمي بالبريد الإلكتروني حفظ العرض التقدميي إىل OneDrive و SharePoint نشر العرض التقدميي على االنرتنت

حفظ العرض التقدميي كملف بتنسيق **PDF** أو **XPS**

تعتبر المستندات بتنسيقPF و XPS شائعة لأنه بمكن عرضها بنفس الطريقة افتراضيا عبر أي منصة. وحلفظ العرض التقدميي كملف بتنسيق PDF أو XPS، انقر على ملف – تصدير – إنشاء مستند XPS/PDF

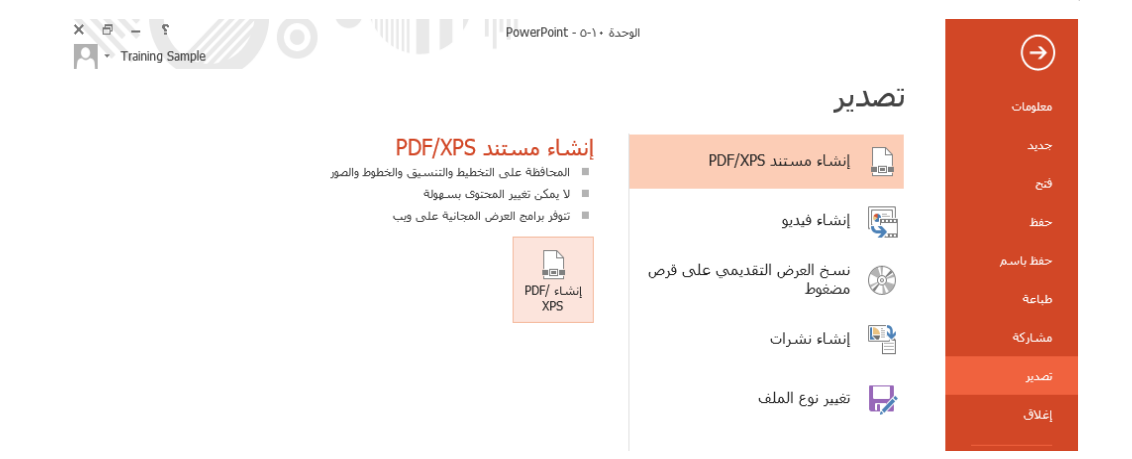

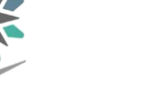

#### حزم العرض التقديمي للقرص المضغوط

إذا كنت تخطط لنسخ العرض التقديمي على قرص مضغوط، فمن الأفضل استخدام تطبيق بوربوينت لقيام بذلك بهدف التأكد من تضمني أي ملفات مرتبطة ومن ادماج اخلط الصحيح. للبدء، انقر على ملف – تصدير – نسخ العرض التقدميي على قرص مضغوط – حزمة للقرص املضغوط

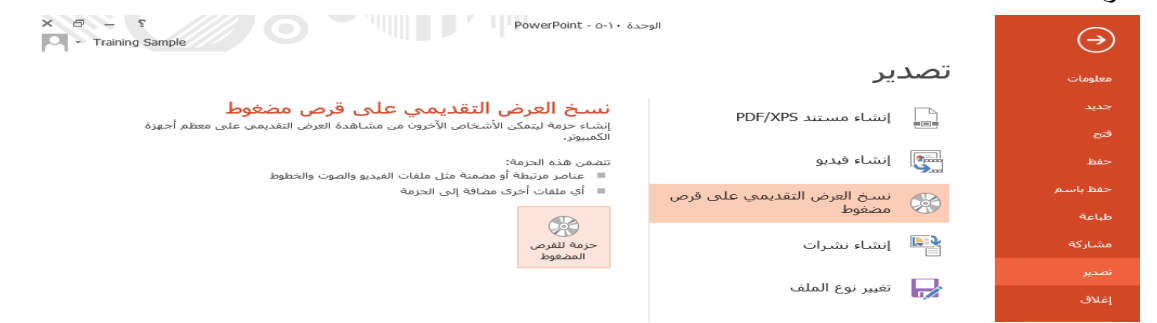

## ارسال العرض التقديمي بالبريد الالكتروني

إلرسال عرض تقدميي بالربيد االلكرتوني، انقر على ملف – مشاركة – ارسال بالربدي الالكتروني  $X = 5$ <br>  $\Box$  Training Sample  $\odot$ مشاركة .<br>معلوما .<br>ا**لوحدة ← O- ۱**<br>سطح المكتب ☀ ملفات التمارين دعوة أشخاص ■ الخطوة ١: احفظ المسـتند إلى موقع OneDrive<br>■ الخطوة ٢: شارك المسـتند، سـنقوم بذلك بعد أن تنهي الحفظ. مشاركة المجاهر المتحاص المستخلص  $\Box$ حفظ إلى<br>سـحابة آ آقديم عبر الإنترنت∯

## مشاركة العرض التقدميي على **OneDrive**

حلفظ العرض التقدميي على OneDrive، انقر على ملف – حفظ باسم – OneDrive

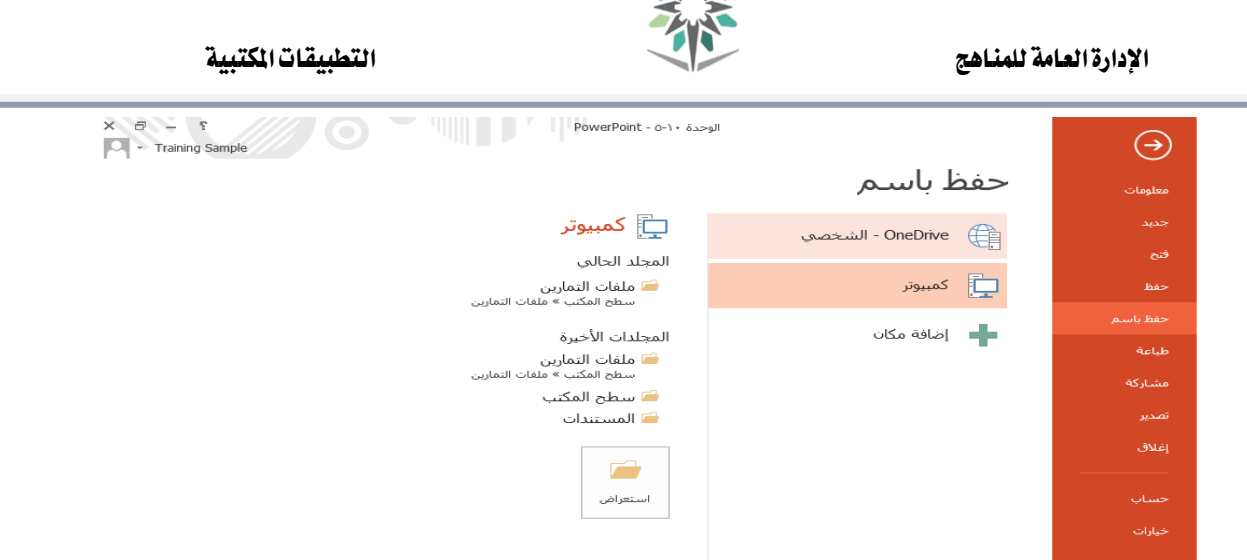

 $AA$ 

الوحدة :**12** ختصيص الواجهة

سنتعلم يف هذه الوحدة كيفية القيام مبا يلي: تغيري خيارات عرض الشريط ختصيص شريط أدوات الوصول السريع إخفاء وإظهار عالمات تبويب الشريط انشاء عالمات تبويب خمصصة للشريط اعادة تعيين التغييرات على الواجهة

الوحدة <sup>١٣</sup>: استخدام الشرائح الرئيسية، الجزء الأول

سنتعلم يف هذه الوحدة كيفية القيام مبا يلي: فتح طريقة عرض الشرائح الرئيسية انشاء ختطيط الشرائح العمل مع العناصر النائبة تغيير تخطيط الشريحة

فتح طريقة عرض الشريحة الرئيسية لفتح طريقة عرض الشرحية الرئيسية، انقر على عرض – الشرحية الرئيسية

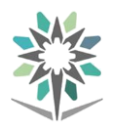

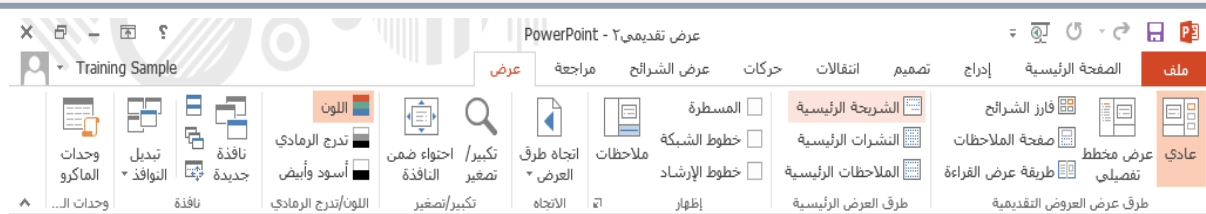

#### انشاء ختطيط الشرحية

افتح طريقة العرض الرئيسية بالنقر على عرض – الشرحية الرئيسية ، إلنشاء ختطيط شرحية جديدة باستخدام طريقة العرض الرئيسي، انقر أوال لتحديد الشرحية العليا اليت ترغب يف أن يظهر فيها التخطيط اجلديد

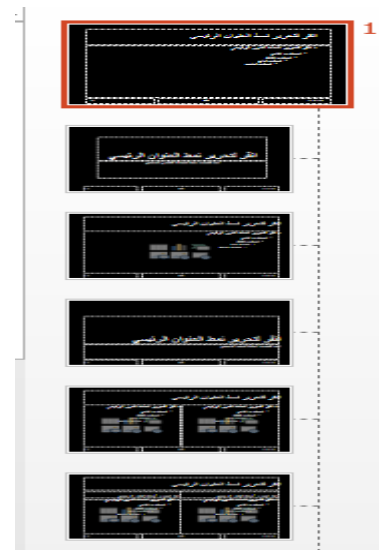

## العمل مع العناصر النائبة

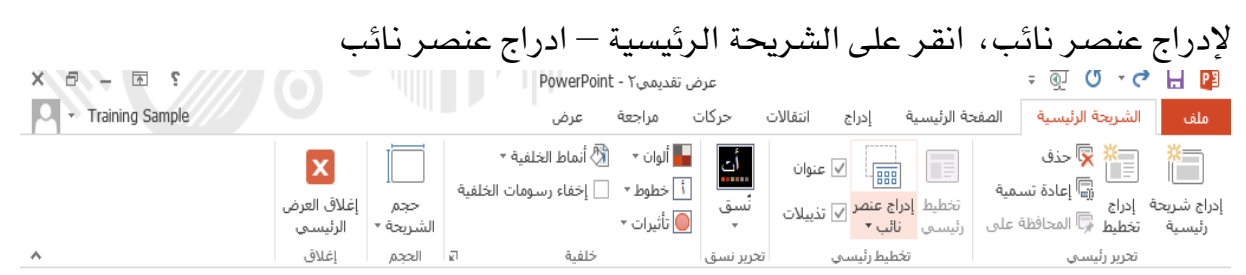

## تغيير تخطيط الشريحة

باإلضافة إىل استخدام التخطيطات للشرائح اجلديدة، ميكنك تغيري ختطيط الشرائح الحالية. مع متابعة تحديد الشريحة الأولى ية العرض التقديمي الحالي، انقر على الصفحة الرئيسية – تخطيط، تدرج عندها قائمة التخطيط المسدلة كافة الشرائح الرئيسية المحتملة لالختيار من بينها

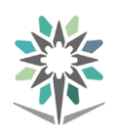

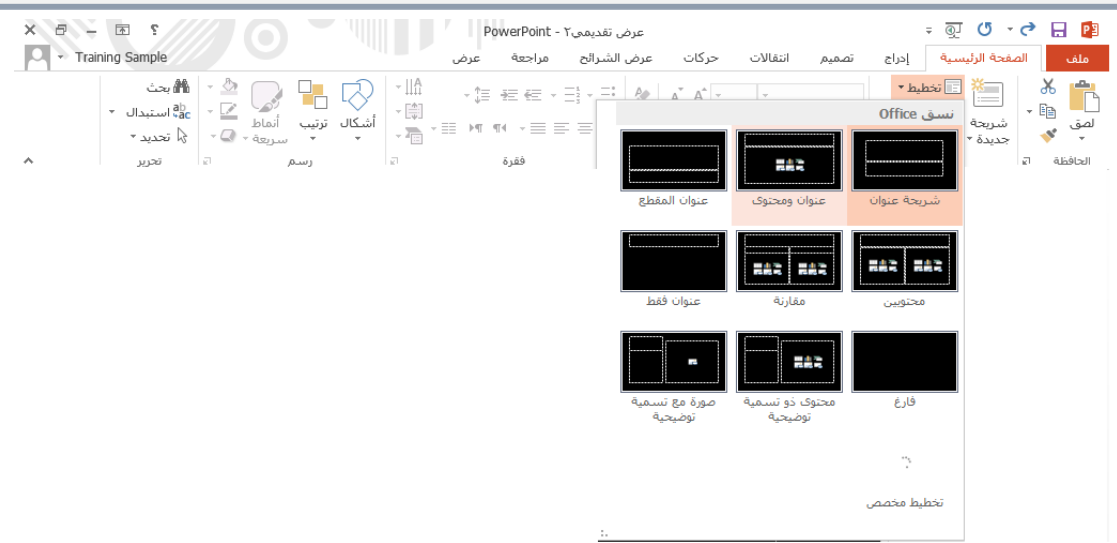

الوحدة <sup>٤ 1</sup> : استخدام الشرائح الرئيسية، الجزء الثان*ي* سنتعلم يف هذه الوحدة كيفية القيام مبا يلي: المحافظة على الشرائح الرئيسية حتديث الشرائح الرئيسية استخدام شرائح رئيسية متعددة يف العرض التقدميي إزالة الشرائح الرئيسية من العرض التقدميي

## المحافظة على الشرائح الرئيسية

افتح طريقة العرض الرئيسية بالنقر على عرض – الشرحية الرئيسية ، حدد الشرحية الرئيسية العليا من جزء الشرائح، ثم انقر على الشريحة الرئيسية – المحافظة على

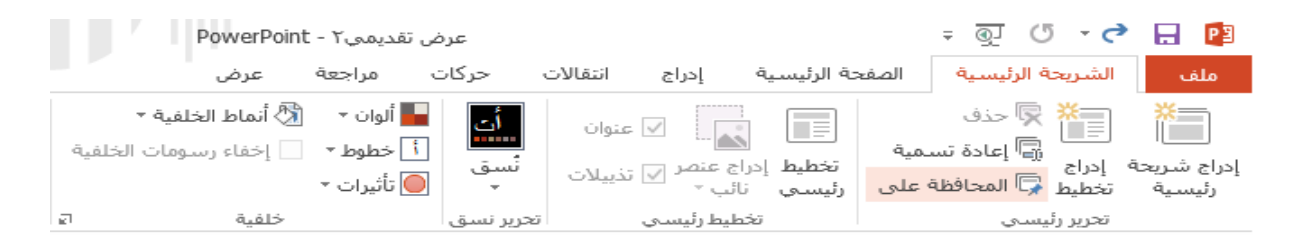

حتديث الشرائح الرئيسية تعتبر الشرائح الرئيسية مفيدة بشكل خاص لجعل عملية التحديث أسرع وأسهل. على سبيل المثال، لنفترض أنك تحتاج إلى تغيير نص العنوان ية العرض التقديمي الحالي. فبدلا من

االضطرار إىل تغيريها كاملة يدويا ومباشرة يف العرض التقدميي، ميكنك إجراء هذه التغييرات ية الشريحة الرئيسية. وعندها تنتقل هذه التغييرات تلقائيا إلى العرض التقديمي

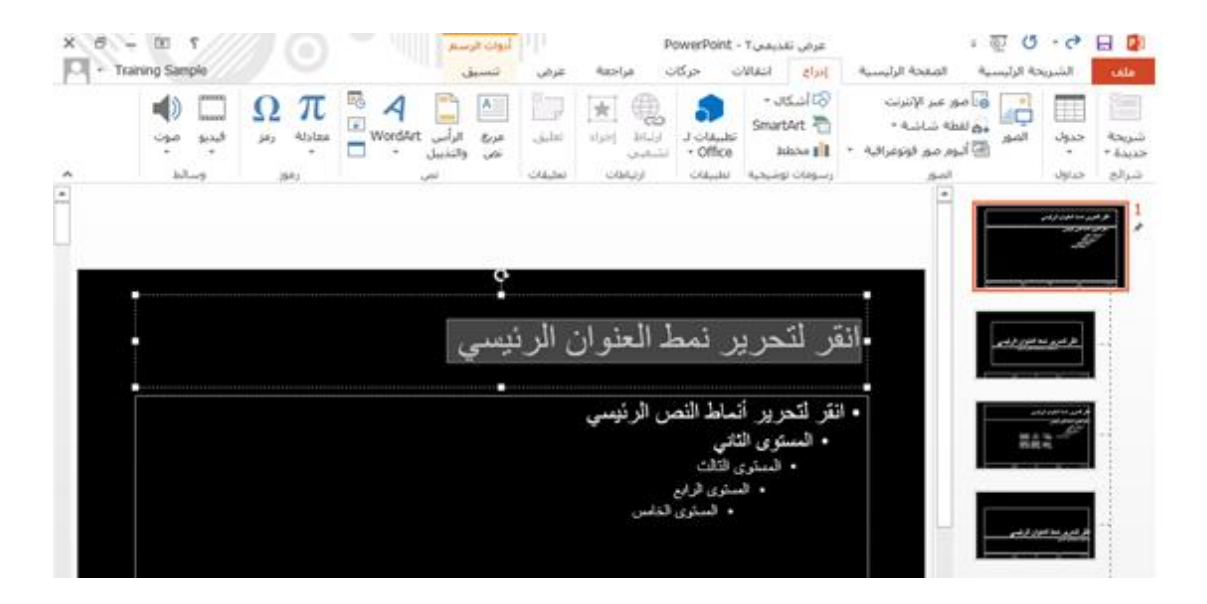

استخدام شرائح رئيسية متعددة يف العرض التقدميي

إذا احتوى العرض التقدميي على جمموعات متعددة من الشرائح الرئيسية، ستبدو قائمة التخطيط مختلفة قليلا. إلا أن عملية تغيير التخطيط هي ذاتها. أولا، حدد الشريحة (الشرائح) اليت ترغي بتطبيق العرض الرئيسي عليها ثم انقر على الصفحة الرئيسية – ختطيط

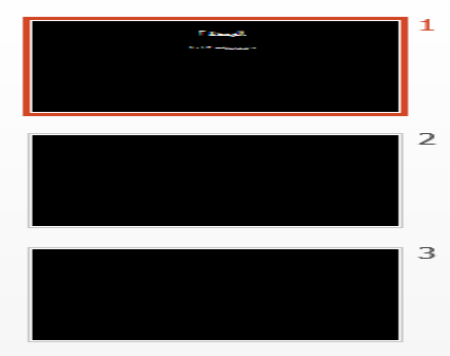

إزالة الشرائح الرئيسية من العرض التقدميي لنحذف الشرحية الرئيسية من العرض التقدميي. حدد الشرحية الرئيسية العليا يف جزء الشرائح، ثم انقر على الشرحية الرئيسية – حذف

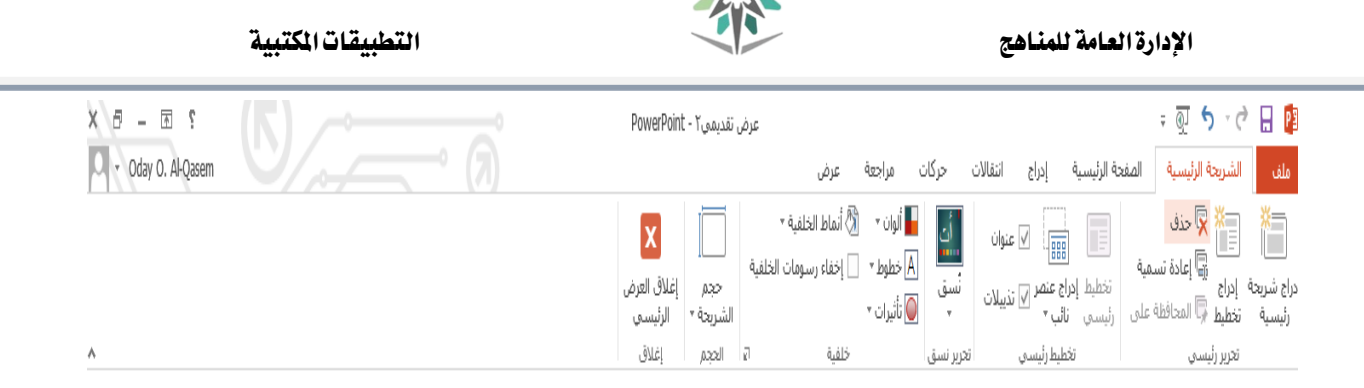

الوحدة :**15** العمل مع القوالب سنتعلم يف هذه الوحدة كيفية: إنشاء، حفظ، استخدام، وحترير القالب

## إنشاء قالب

للبدء بإنشاء قالب، من األفضل عادة البدء بصفحة فارغة. افتح تطبيق بوربوينت 2013 وقم

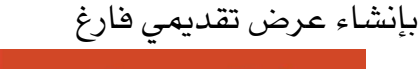

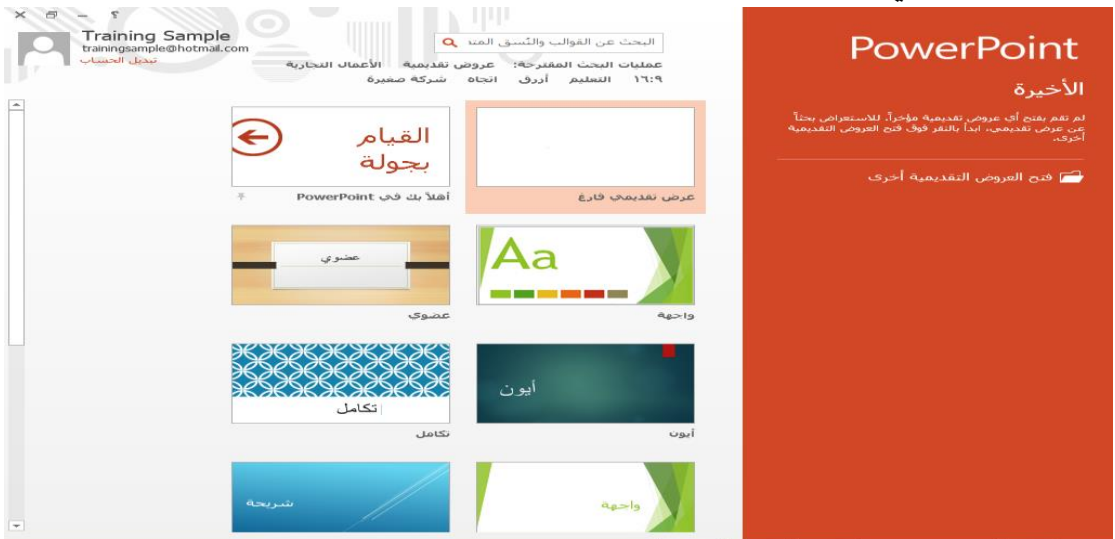

#### حفظ القالب

عندما تنتهي من تصميم القالب، قم حبفظه بالنقر على ملف – حفظ باسم – كمبيوتر – استعراض ، وعند ظهور حوار حفظ باسم، اطبع داخل مربع النص اسم الملف. ثم اختر قالب بوربوينت من قائمة "حفظ كنوع" املنسدلة

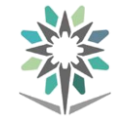

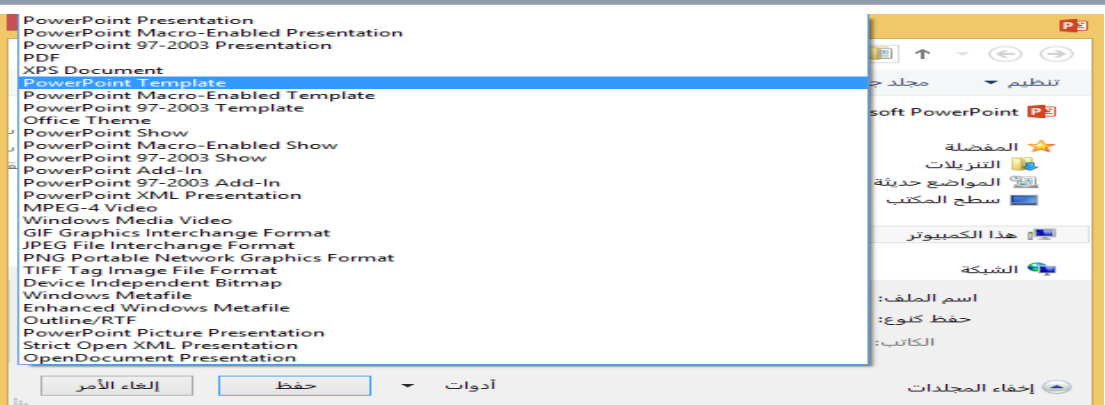

## استخدام القالب

يف شاشة البدء، سرتى القائمة االفرتاضية بالقوالب لالختيار من بينها. قم باختيار أحد

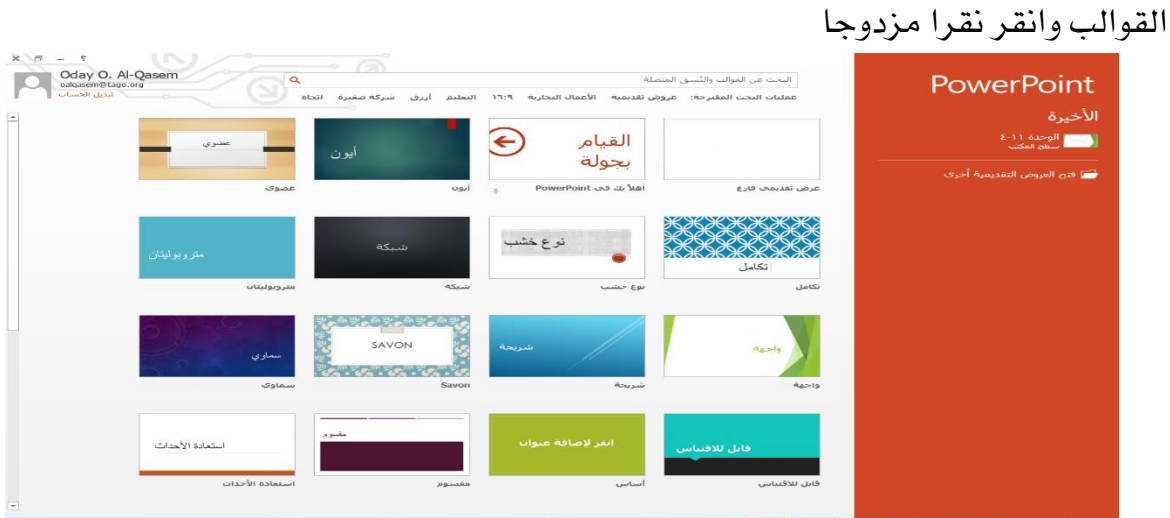

#### حترير القالب

الطريقة الأسهل لتحرير قالب موجود هي بالقيام أولا بإنشاء عرض تقديمي جديد باستخدام القالب المعني، مع متابعة فتح القالب الجديد ، انقر على عرض – الشريحة الرئيسية، انقر لتحديد الشرحية الرئيسية العليا يف جزء الشرائح

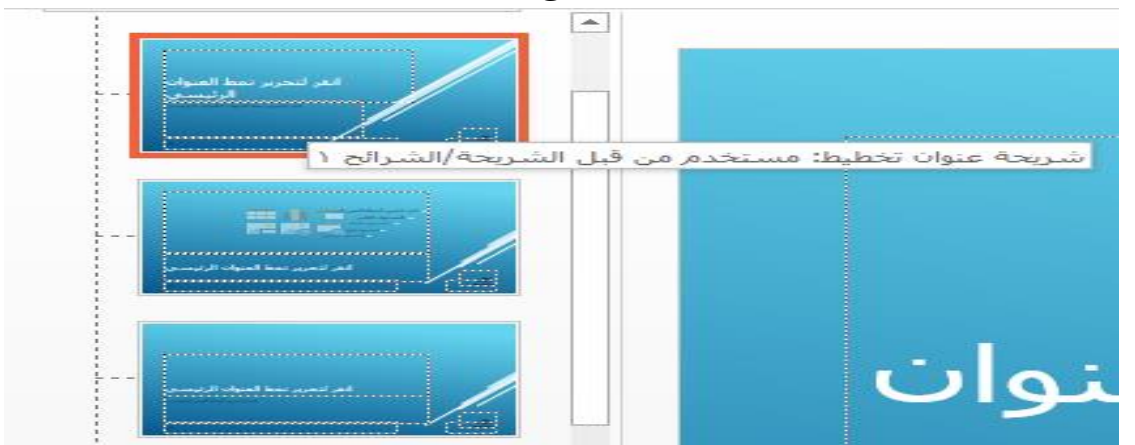

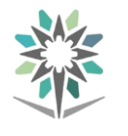

الوحدة <sup>1</sup> \ : استخدام النشرات الرئيسية سنتعلم يف هذه الوحدة كيفية القيام مبا يلي: فتح طريقة عرض النشرات الرئيسية حترير النشرة الرئيسية تعيني خيارات التخطيط إنشاء النشرات باستخدام تطبيق مايكروسوفت وورد

## فتح طريقة عرض النشرات الرئيسية

لفتح طريقة العرض الرئيسي، انقر على عرض – النشرات الرئيسية  $X - F - F$  $\overline{Q}$   $\overline{Q}$   $\overline{$ عرض تقدیمی۱ - PowerPoint **O** Training Sample تصميم انتقالات حركات عرضالشرائح مراجعة عرض 田島宮 ون الشرائح <mark></mark> فارز الشرائح اللون $\blacksquare$ الشريحة الرئيسية  $\Box$  المسطرة  $\Box$ ¢  $Q$ 的 EF  $\mathbf{d}$ 同情 والتالي المسلم عليه المسلم المسلم المسلم المسلم المسلم المسلم المسلم المسلم المسلم المسلم المسلم المسلم المسلم<br>عادي عرض مخطط التالي عليه المسلم المسلم المسلم المسلم المسلم المسلم المسلم المسلم المسلم المسلم المسلم المسلم<br> ے<br>حالت الرماد<sup>ي</sup> استان ہے۔<br>نافذۃ ﷺ | تبدیل | وحدات<br>جدیدۃ ﷺ | النوافذ ۳ | الماکرو ∣ وحداث الـ.. ∣ → نافذة اللون/تدرج الرمادي تكبير |تصغير اتبا الاتجاه إظهار طرق العرض الرئيسية طرق عرض العروض التقديمية

## حترير النشرة الرئيسية

بعد فتح طريقة العرض الرئيسي، سرتى ضوابط على عالمة تبويب النشرات الرئيسية

ميكنك استخدامها لتحرير النشرات الرئيسية

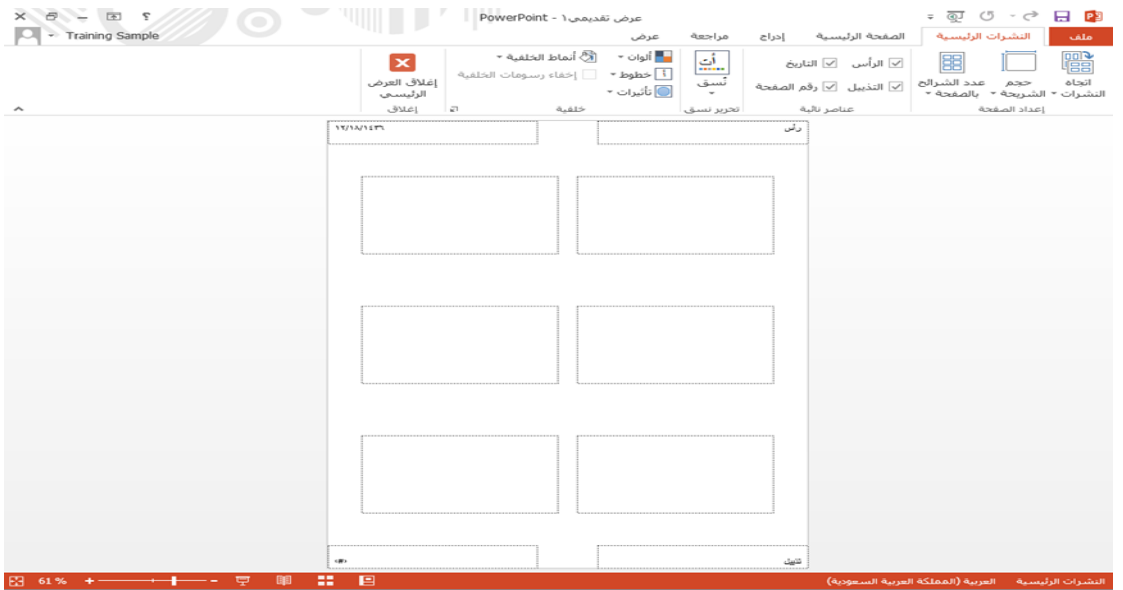

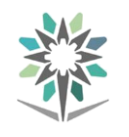

تعيني خيارات التخطيط

افتح طريقة العرض الرئيسي بالنقر على عرض – النشرات الرئيسية. يوجد عدد من خيارات التخطيط المختلفة التي يمكنك استخدامها لتخصيص النشرة الرئيسية، ويقع بعضها ضمن جمموعة اعداد الصفحة يف عالمة تبويب النشرات الرئيسية. انقر على النشرات الرئيسية – عدد الشرائح بالصفحة. سيدرج أمر التحكم المسدل هذا عدد الشرائح (من واحد إلى تسعة)

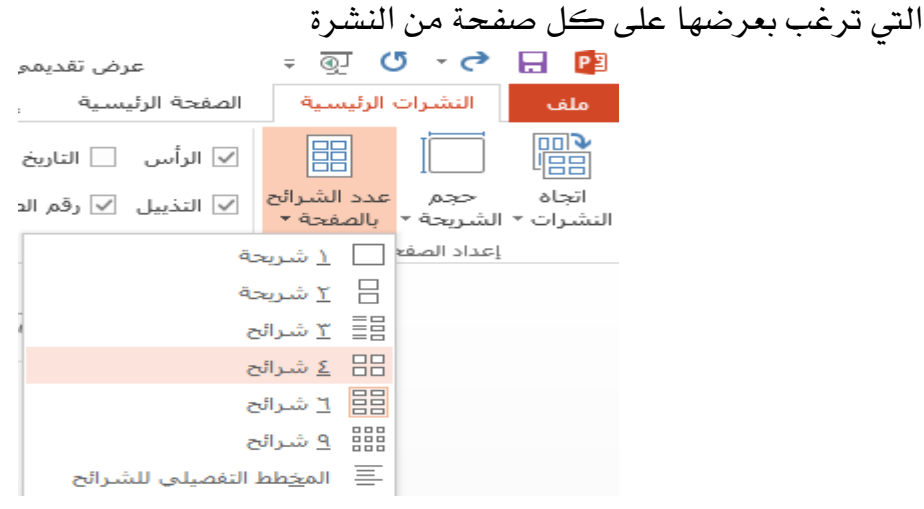

#### انشاء نشرات يف تطبيق مايكروسوفت وورد

إذا رغبت بضوابط أكثر قليال حول كيفية تصميم نشراتك، فإن لديك القدرة على تصديرها إىل تطبيق مايكروسوفت وورد. قم بذلك بالنقر على ملف – تصدير – إنشاء نشرات – إنشاء نشرات

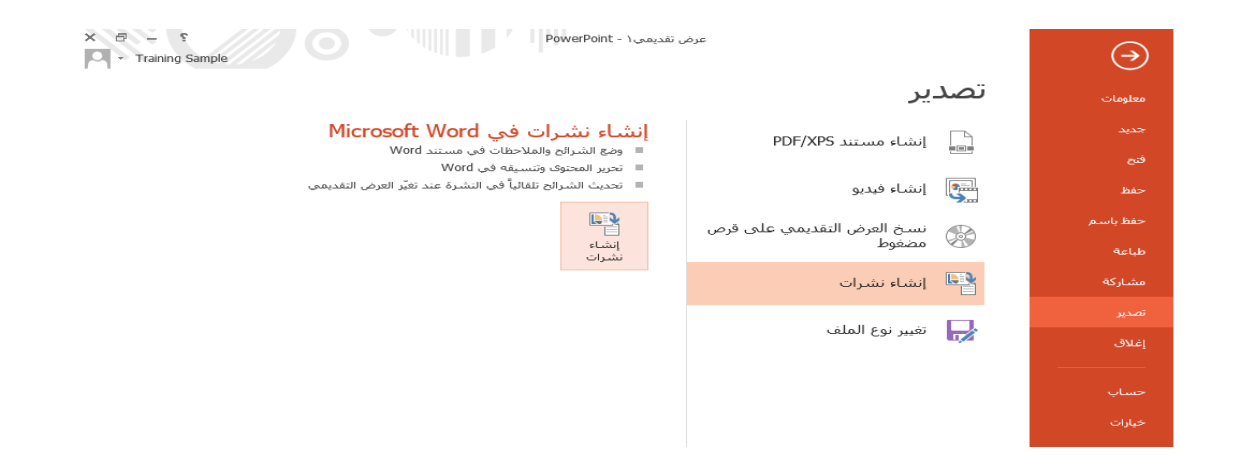

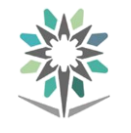

الوحدة <sup>1</sup> \ : استخدام الملاحظات الرئيسية سنتعلم يف هذه الوحدة كيفية القيام مبا يلي: فتح طريقة العرض الرئيسي تحرير الملاحظات الرئيسية تعيني خيارات التخطيط طباعة صفحات املالحظات

## فتح طريقة العرض الرئيسي

لفتح طريقة العرض الرئيسي، انقر على عرض – املالحظات الرئيسية  $\mathbf{X} \oplus - \mathbb{E}$ - ⊚ ぴ - ♂ 日 ♪ عرض تقدیمی ( - PowerPoint  $\overline{C}$   $\overline{C}$  Training Sample .<br>■ الصفحة الرئيسية إدراج تصميم انتقالات حركات عرض الشرائح مراجعة عرض أملف  $\frac{1}{6}$ │ <mark></mark> الشريحة الرئيسية │ │ المسطرة <mark>⊞</mark> فارز الشرائح 厝 أ اللون 뵱 │ ▒ النشرات الرئيسية △ │ خطوط الشبكة \_\_<br>\_\_\_<br>مفحة الملاحظات أندرج الرمادي نىدىل نافذة ملاحظات أتجاه طرق .<br>عادف عرض مخطط وحدات تكبير/ احتواء ضمن أأسود وأبيض .....<br>تصغير النافذة الماكرو العرض \* اللون/تدرج الرمادي طرق العرض الرئيسية أ طرق عرض العروض التقديمية ∣ وحدات الـ.. ∣ ← ^ نافذة تكبير/تصغير اتها الاتجاه إظهار

## تحرير الملاحظات الرئيسية

افتح طريقة العرض الرئيسي بالنقر على عرض – الملاحظات الرئيسية. عند تحرير الملاحظات الرئيسية للعرض التقدميي، تكون لديك القدرة على تغيري اخللفية، اعداد الصفحة، والعناصر النائبة باستخدام أوامر التحكم الموجودة على علامة تبويب الملاحظات الرئيسية  $2 E - E X$ عرض تقديمي PowerPoint - ۱ ÷ ⊚ ७ ·**♂ ⊟** ™  $\overline{Q}$  + Training Sample الملاحظات الرئيسية | الصفحة الرئيسية | إدراج مراجعة عرض أملف  $\overline{d}$ √ الرأس √ التاريخ Ιx  $\frac{1}{2}$ │ أ | **خطوط ▼** │ | إخفاء رسومات الخلفية √] صورة الشريحة ∴√ النص الأساسبي إغلاق العرض اتحاه صفحة حجم ً اَ تأثيرات ▼ √ ،قم الصفحة الملاحظات ▼ الشريحة ▼  $\boxed{\vee}$  التذييل الرئيسي اتهأ إغلاق خلفية عناصر نائية إعداد الصفحة تحرير نسق ا

## تعيني خيارات التخطيط

افتح طريقة العرض الرئيسي بالنقر على عرض – املالحظات الرئيسية. للوصول إىل خيارات التخطيط اليت تضبط العناصر النائبة على املالحظات الرئيسية، انقر باليمني على مساحة فارغة من حيز عمل تطبيق بوربوينت. وبعد ذلك، انقر على ختطيط املالحظات الرئيسية من قائمة السياق

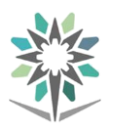

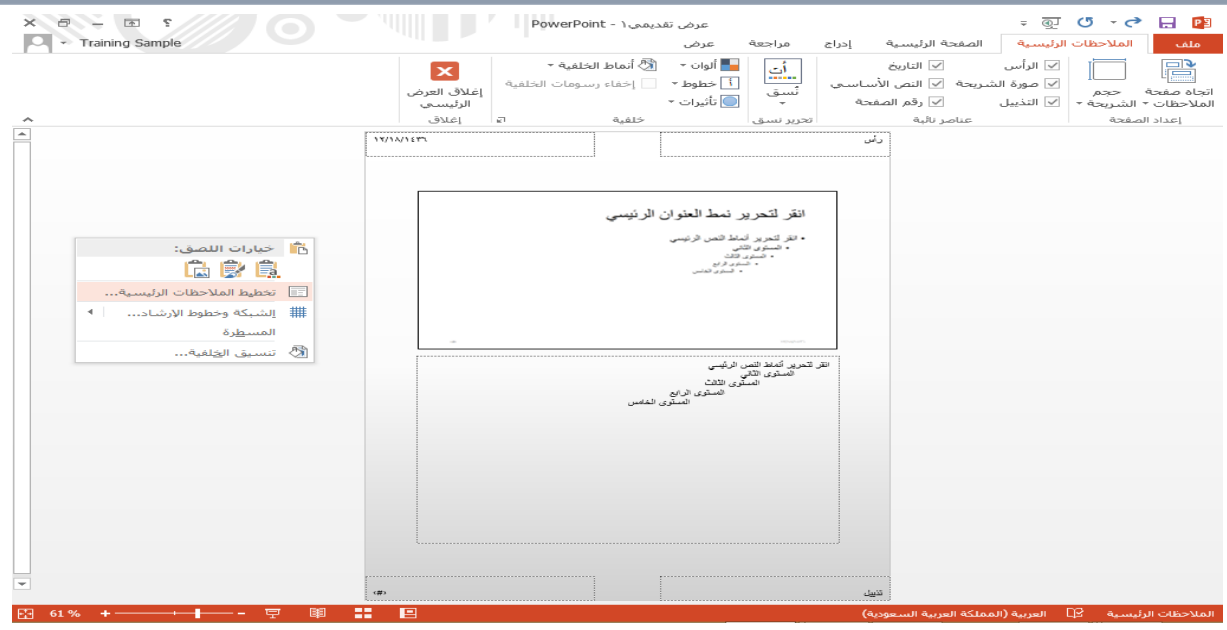

#### طباعة صفحات املالحظات

لطباعة صفحات الملاحظات للعرض التقديمي، انقر أولا على ملف – طباعة. على شاشة الطباعة، انقر على قائمة أمر تحكم التخطيط المسدلة تحت رأس الاعدادات، انقر على صفحات املالحظات

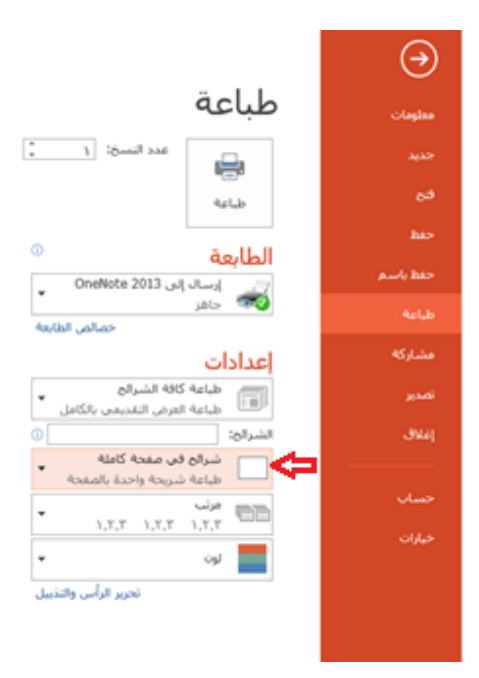

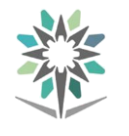

# الوحدة <sup>1</sup> ^ 1 مراجعة العرض التقدي*مي* سنتعلم يف هذه الوحدة كيفية القيام مبا يلي: ارسال العرض التقدميي للمراجعة مقارنة العروض التقديمية التنقل عبر علامات التمييز قبول ورفض عالمات التمييز انهاء املراجعة

## ارسال العرض التقدميي للمراجعة

مبا أنه يتم إنشاء العروض التقدميية بشكل تعاوني مع اآلخرين، فإن تطبيق بوربوينت يوفر القدرة على ارسال نسخ من العروض التقديمية إلى الآخرين بغرض المراجعة عبر البريد

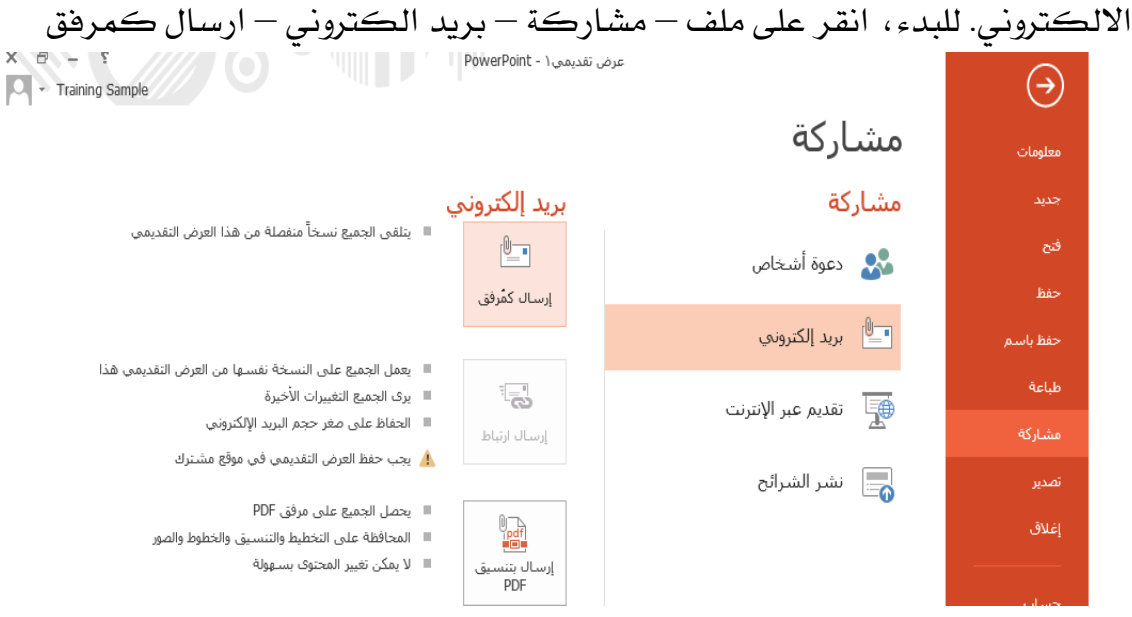

## مقارنة العروض التقدميية

لقارنة اثنين من العروض التقديمية، افتح أولا الملف الأصلي. ثم انقر على مراجعة – مقارنة. سيتم فتح حوار "اختر ملفا لدمجه مع العرض التقديمي الحالي". استخدم الضوابط المتاحة ية هذا الحوار للاستعراض وصولا إلى العرض التقديمي الذي تمت مراجعته. انقر على "دمج"

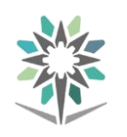

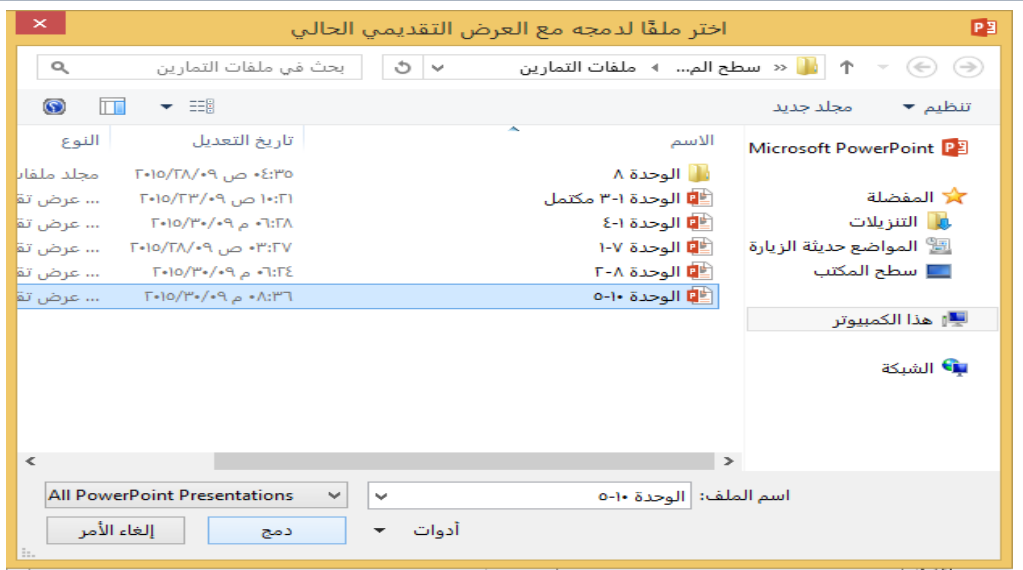

#### التنقل عبر العلامات التمييزية

عند مقارنة العروض التقديمية، تستخدم العلامات التمييزية للإشارة إلى أي فروقات ثم العثور

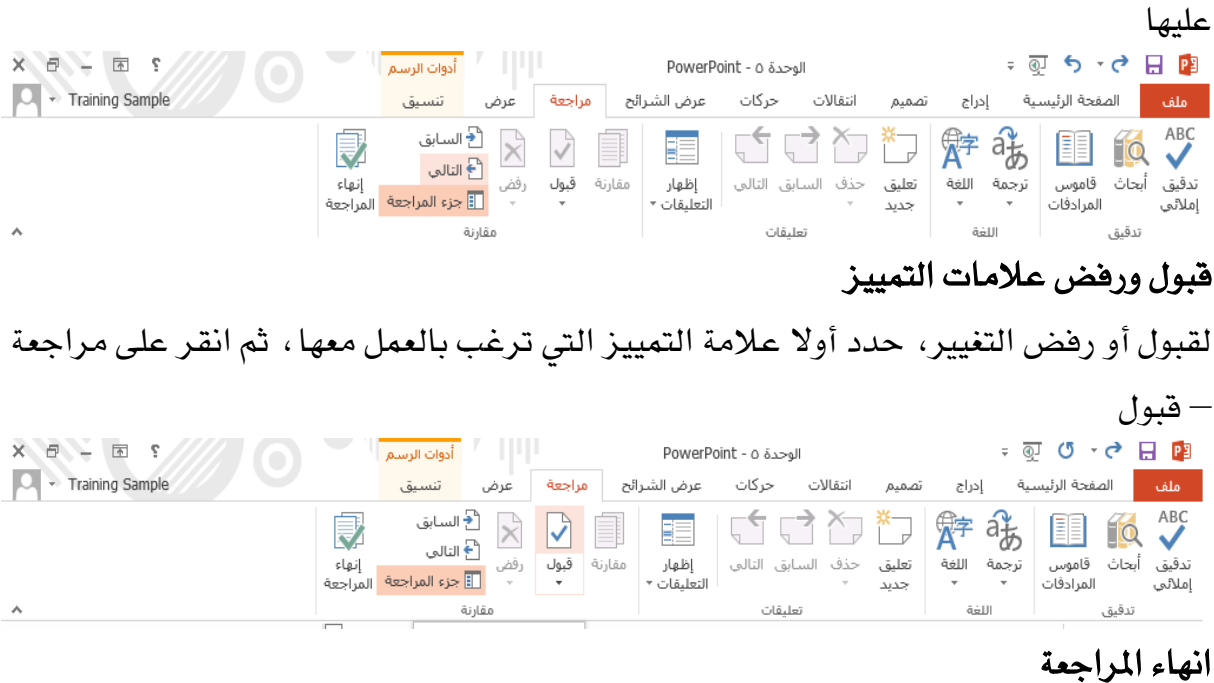

بعد الانتهاء من مراجعة العرض التقديمي، يمكنك تطبيق قرارات القبول/ الرفض بالنقر على مراجعة – انهاء املراجعة. سيتم عرض حوار يطلب منك التأكيد على اختيارك. انقر على "نعم"

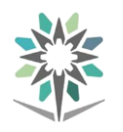

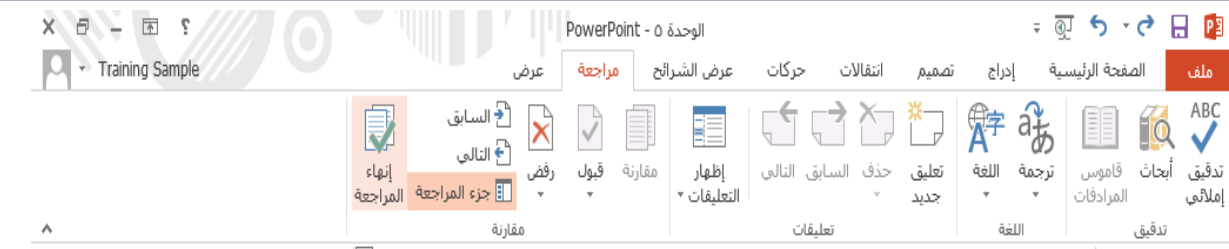

# الوحدة :**19** عمل املزيد مع األشكال سنتعلم يف هذه الوحدة كيفية: تبويبة أدوات الرسم - تنسيق تحرير الأشكال ترتيب الأشكال تجميع وفك تجميع الأشكال إضافة النصوص إلى الأشكال تدوير وقلب الأشكال

## استخدام تبويبة أدوات الرسم **–** تنسيق

وتتكون من المجموعات التالية :

إدراج جمموعة أشكال ، جمموعة أمناط األشكال ، جمموعة أمناط WordArt ،

جمموعة ترتيب ، جمموعة احلجم

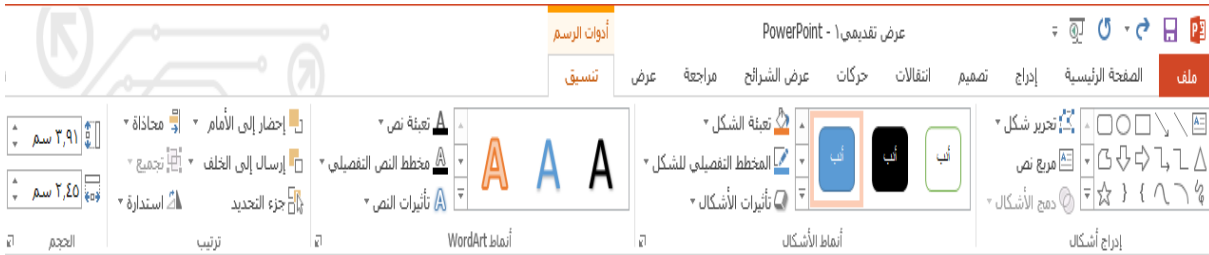

## تحرير الأشكال

لتحرير شكل قائم، حتتاج أوال إىل حتديده، وعند حتديد شكل ما، سيتم عرض عالمة التبويب أدوات الصورة – تنسيق على الشريط

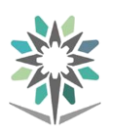

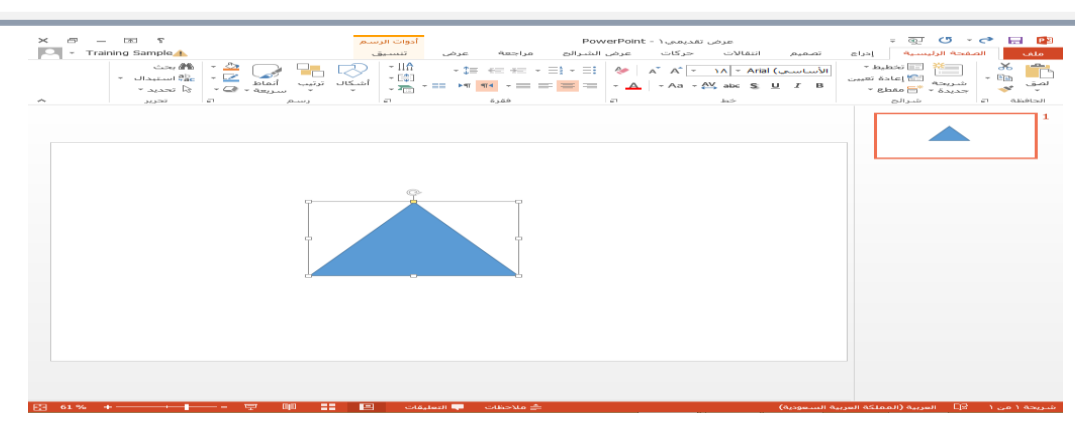

## ترتيب الأشكال

إذا كان لديك الكثير من الأشكال الكبيرة على شريحة واحدة، ستجد أنها يمكن أن تتداخل مع بعضها البعض. ولضبط أي الأشكال تظهر فوق أو تحت الأخريات، يقدم بوربوينت العديد من الأوامر لمساعدتك ية ترتيبها بأي طريقة تحتاج إليها.

حديد شكل السهم. انقر بعد ذلك على أدوات الصورة – تنسيق

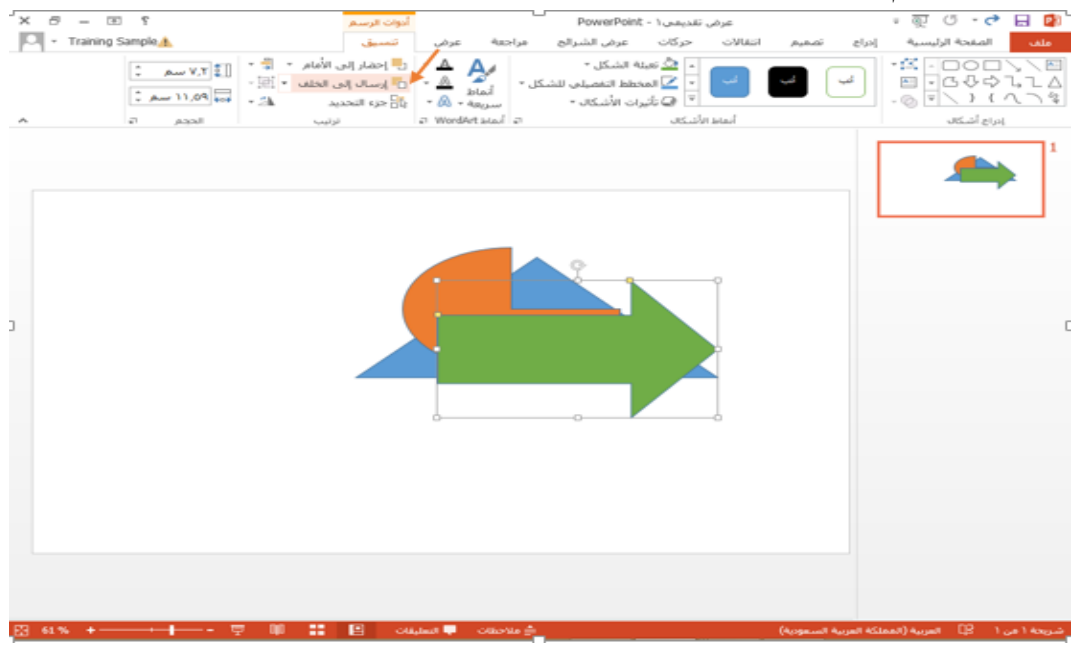

## تجميع وفك تجميع الأشكال

لتجميع كومة من الأشكال معا ، تحتاج أولا إلى تحديد جميع الأشكال التي تريد لها أن تكون جزءا من المجموعة ، انقر بعد ذلك على أدوات الصورة – تنسيق – تجميع – تجميع

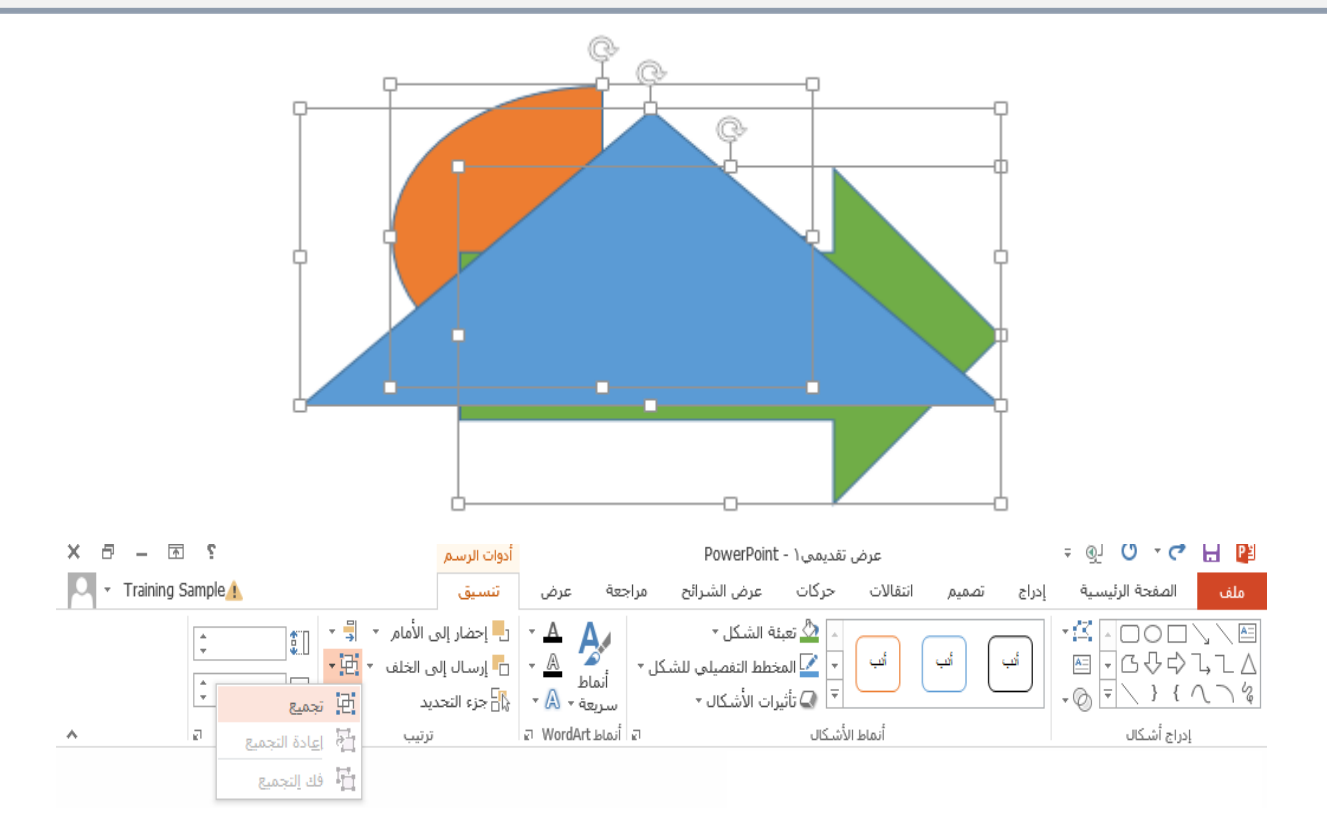

# إضافة نص إلى الأشكال يمكن إضافة نص إلى أي شكل موجود ية العرض التقديمي من خلال النقر أولا عليه لتحديده. قم بعد ذلك بطباعة النص الذي ترغب يف إضافته.

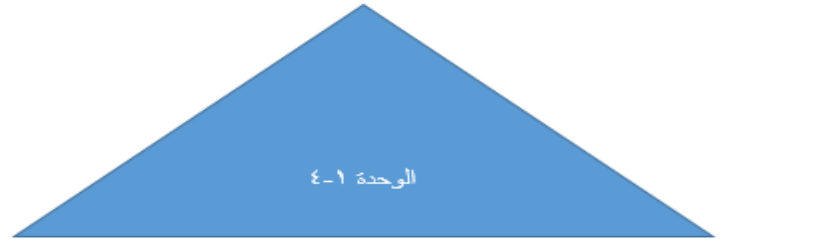

تدوير وقلب الأشكال

يمكن تدوير الأشكال بالقليل من الطرق المختلفة. وتتمثل إحدى أكثر الطرق دقة ية استخدام مقبض التدوير الذي يظهر عند حتديد الشكل

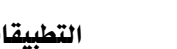

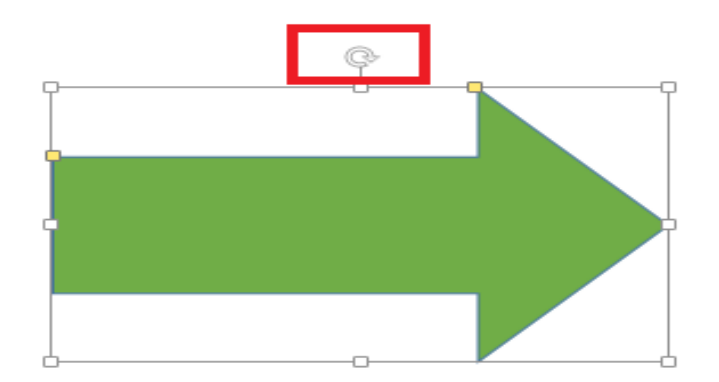

## الوحدة :**20** العمل على أزرار اإلجراءات، اجلزء األول

سنتعلم يف هذه الوحدة كيفية:

استخدام أزرار اإلجراءات لالرتباط مع الشرائح األخرى استخدام أزرار اإلجراءات لالرتباط مع العروض املخصصة استخدام أزرار اإلجراءات لالرتباط مع امللفات األخرى استخدام أزرار اإلجراءات لالرتباط مع املواقع االلكرتونية حذف زر إجراء

## استخدام أزرار الإجراءات للارتباط مع الشرائح الأخرى

لإدراج زر إجراء، انقر على إدراج – أشكال ، يحتوي هذا الأمر المنسدل على الكثير من

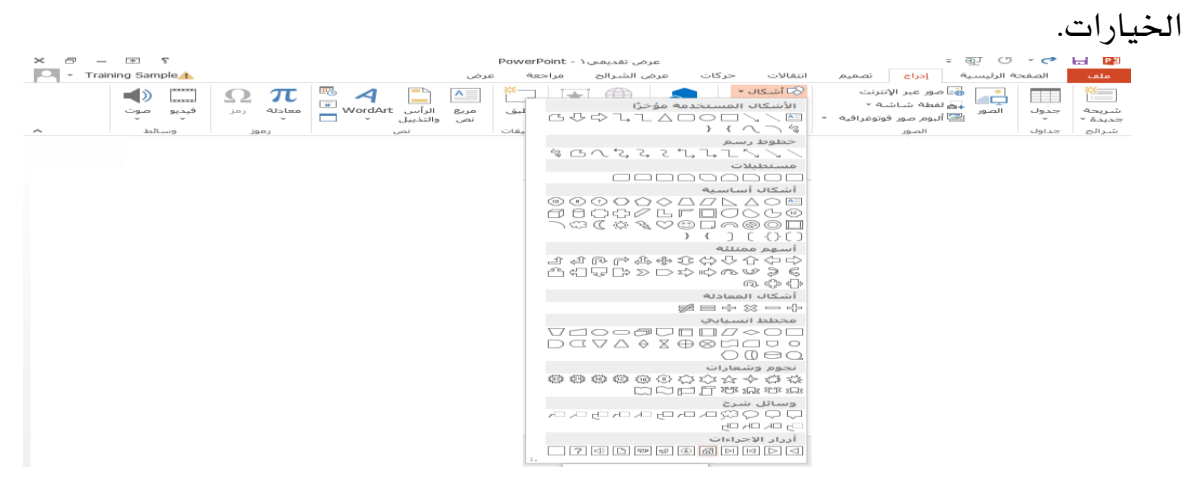

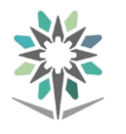

استخدام أزرار الإجراءات للارتباط مع العروض المخصصة

يمكن أيضا استخدام أزرار الإجراءات للارتباط مع عروض تقديمية منفصلة تماما. وللقيام بذلك، انقر على إدراج – أشكال – زر إجراء

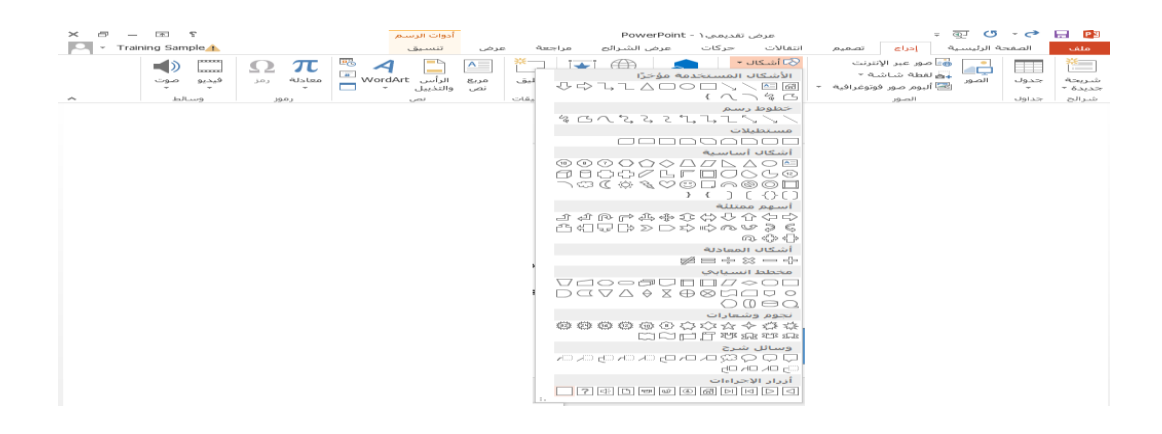

استخدام أزرار الإجراءات للارتباط مع الملفات الأخرى

يمكن استخدام أزرار الإجراءات للارتباط مع أي نوع من الملفات، وليس فقط العروض التقدميية أو الشرائح ضمن عرض تقدميي. والستخدام زر لالرتباط مع ملفات أخرى، انقر على إدراج – أشكال – زر انتقاء: خمصص

استخدام أزرار الإجراءات للارتباط مع المواقع الالكترونية

يمكن استخدام أزرار الإجراءات للارتباط مع المواقع الالكترونية. ولإدراج زر إجراء، انقر على إدراج – أشكال – زر انتقاء: خمصص

#### حذف الزر

قم بحذف زر الإجراء على الشريحة الثانية من العرض التقديمي من خلال النقر أولا لتحديده، اضغط بعد ذلك على مفتاح حذف على لوحة املفاتيح

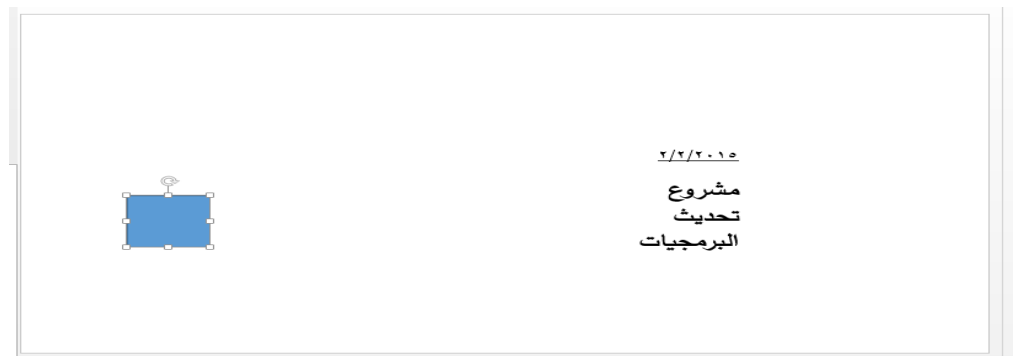